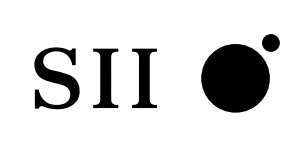

## 取扱説明書 ■■■ 保証書付 ■■■■■

本機をご使用になる前に、この取扱説明書をよくお読みいただき、各機能を 十分にご理解の上、正しくお取り扱いくださいますようにお願い申し上げます。 また、お読みになった後も大切に保管してください。

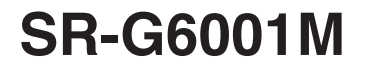

セイコーインスツル株式会社

このたびは、「電子辞書 SR-G6001M」をお買上げいただきまして、まことにあり がとうございます。

ご使用になる前に、「安全上のご注意」をよくお読みのうえ、正しくお使いください。

© セイコーインスツル株式会社

- ・ 本書の内容の一部または全部を無断転載することを固くお断りします。
- ・ 本書の内容については、将来予告なしに変更することがあります。
- ・ 本書の内容については、万全を期して作成しておりますが、万一ご不明な点や誤 り、記載漏れなど、お気づきの点がありましたら弊社までご連絡ください。

セイコーインスツル株式会社 ホームページ http://www.sii.co.jp/ 本製品に関する最新情報ホームページ http://www.sii.co.jp/cp/

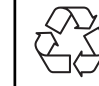

Li-ion

本製品は、充電式リチウムイオン電池を使用しています。 不要になった電池は、貴重な資源を守るために、廃棄しないで充電式電池 リサイクル協力店へお持ちください。

<最寄りのリサイクル協力店へ> 詳細は、有限責任中間法人 JBRC のホームページをご参照ください。

ホームページ:http://www.jbrc.com

本機機能の「名刺ビューアー」を使うためには、別途パソコンソフトの購入が必要 となります。

対象となるパソコンソフトにつきましては、本書220ページにてご確認ください。

 $SD$  $\sim$  2 Dr.PASSPORT<br>2  $\sim$  2

表示ドットの関係で、簡略化した文字が表示される場合があります。 16x16 JIS X0208-1983

表示される文字は、印刷字体と異なる場合があります。

この取扱説明書で使用している画面の表示例は、標準表示 で表わしています。

 $96 \times 96$ 

## TFT

液晶画面は、有効画素99.99%以上の高精密度管理の下に製造されておりますが、  $0.01$ 

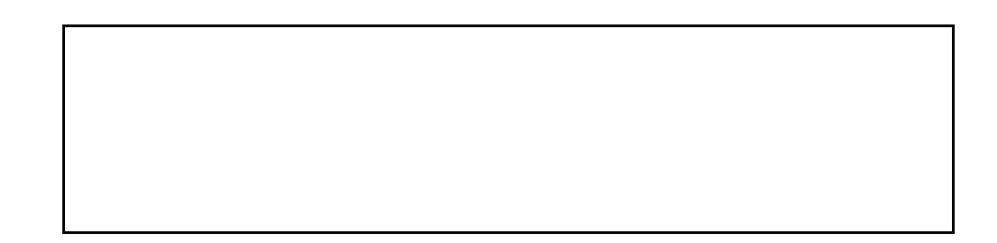

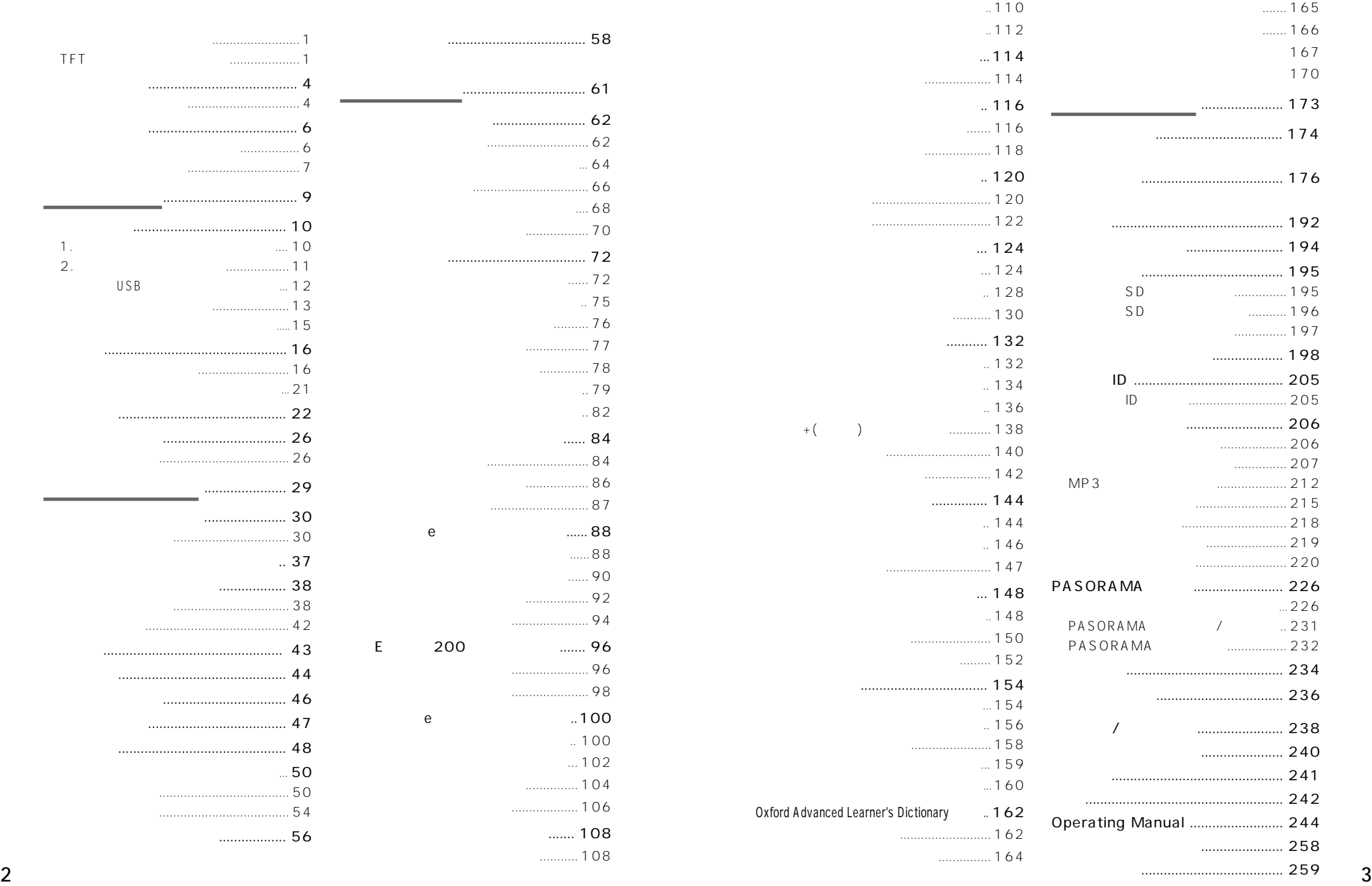

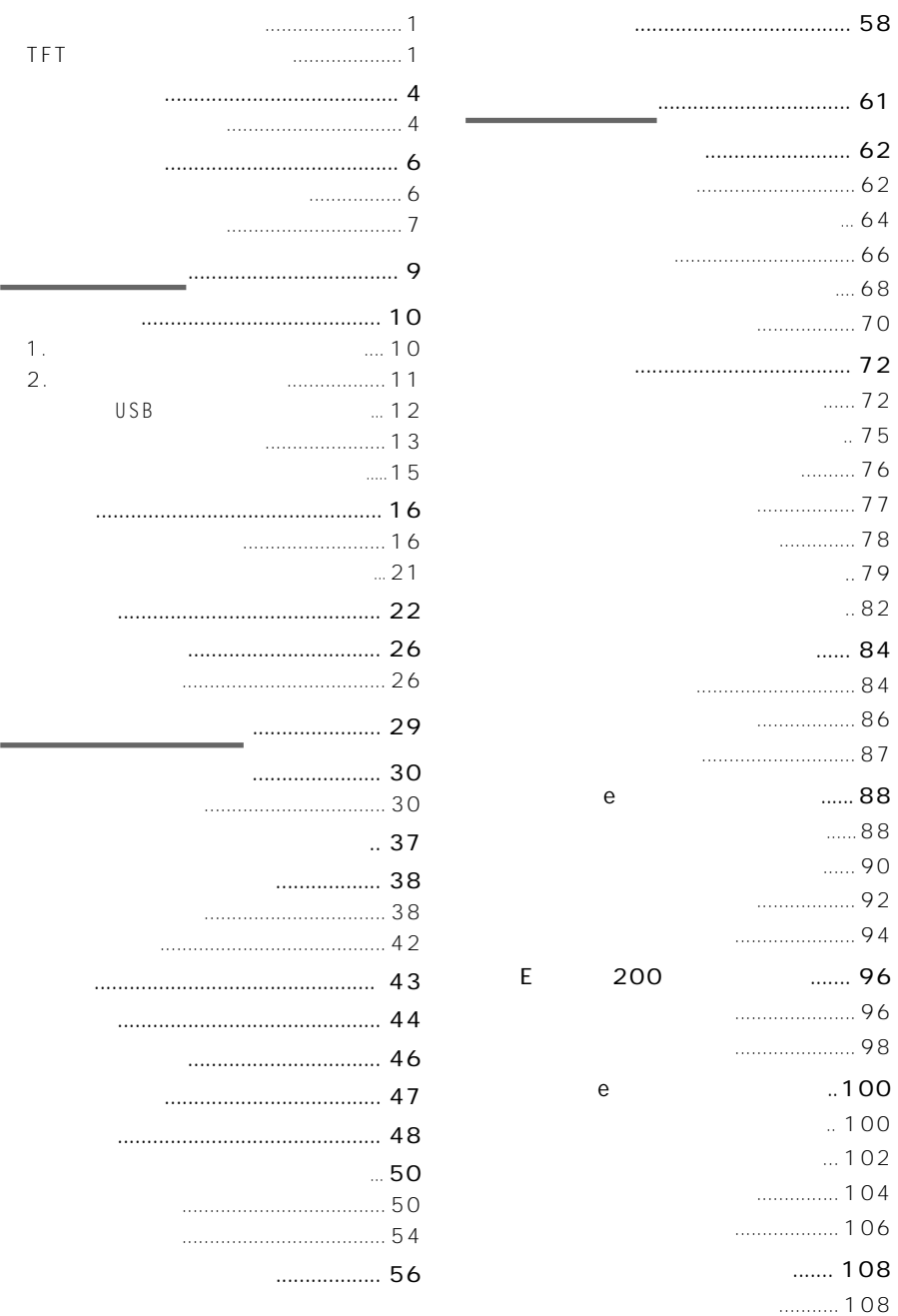

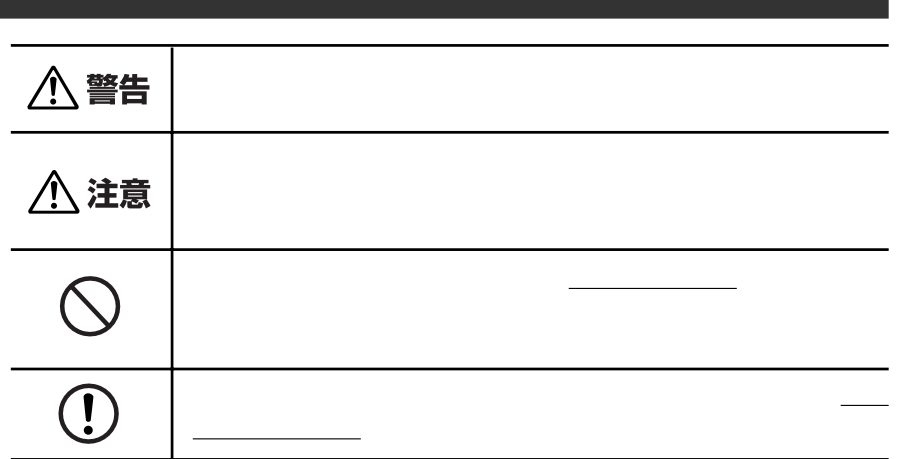

 $\bigcirc$ 

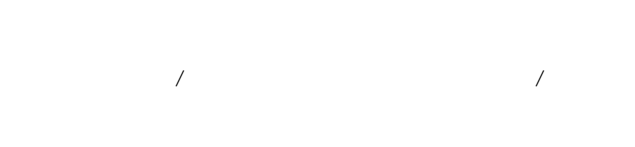

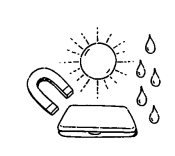

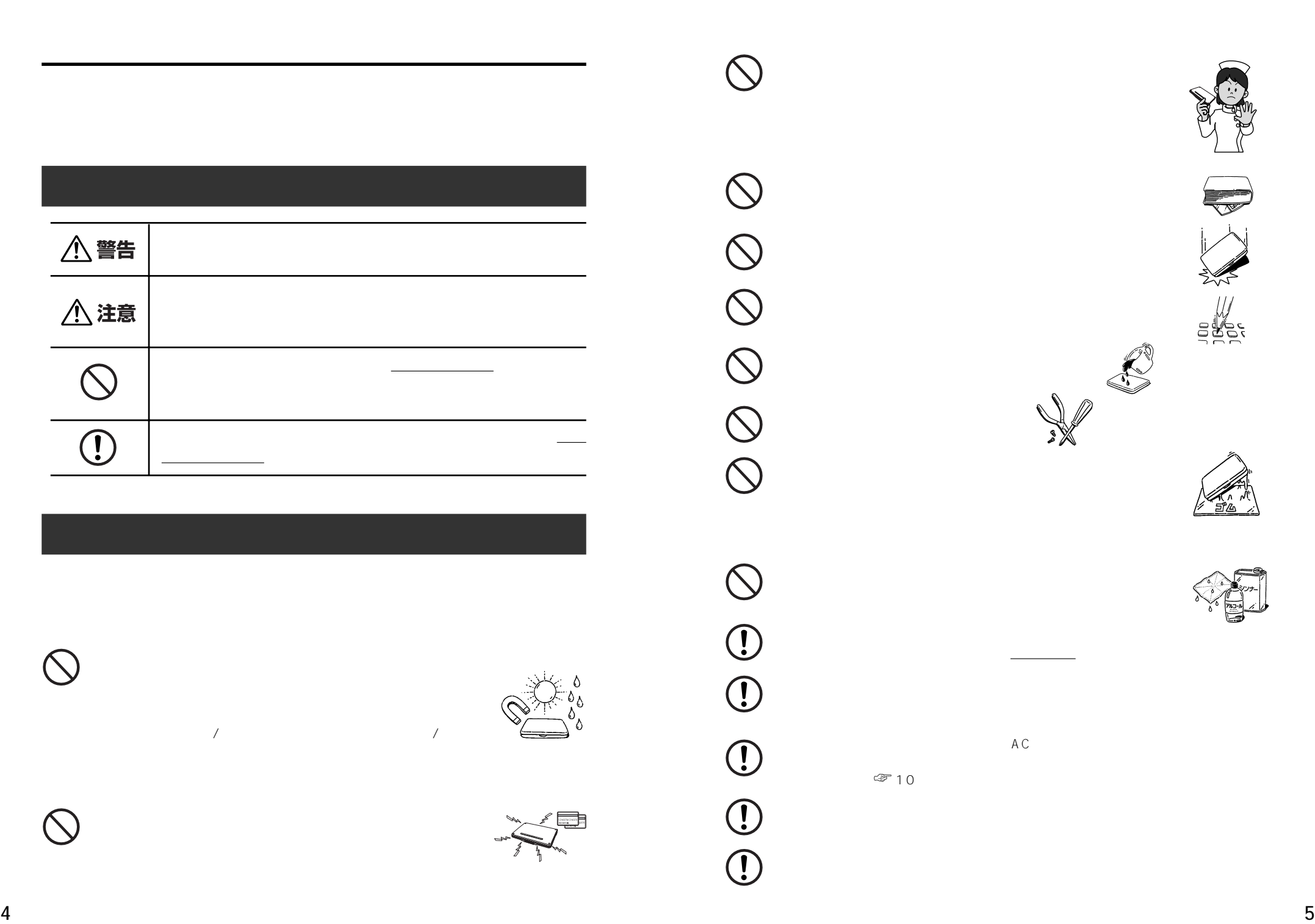

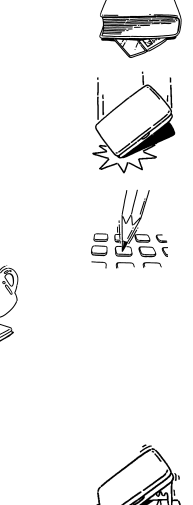

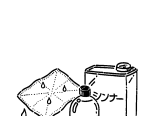

ΞřΔ

 $AC$ 

 $\Leftrightarrow$  10

 $\bigcirc$ 

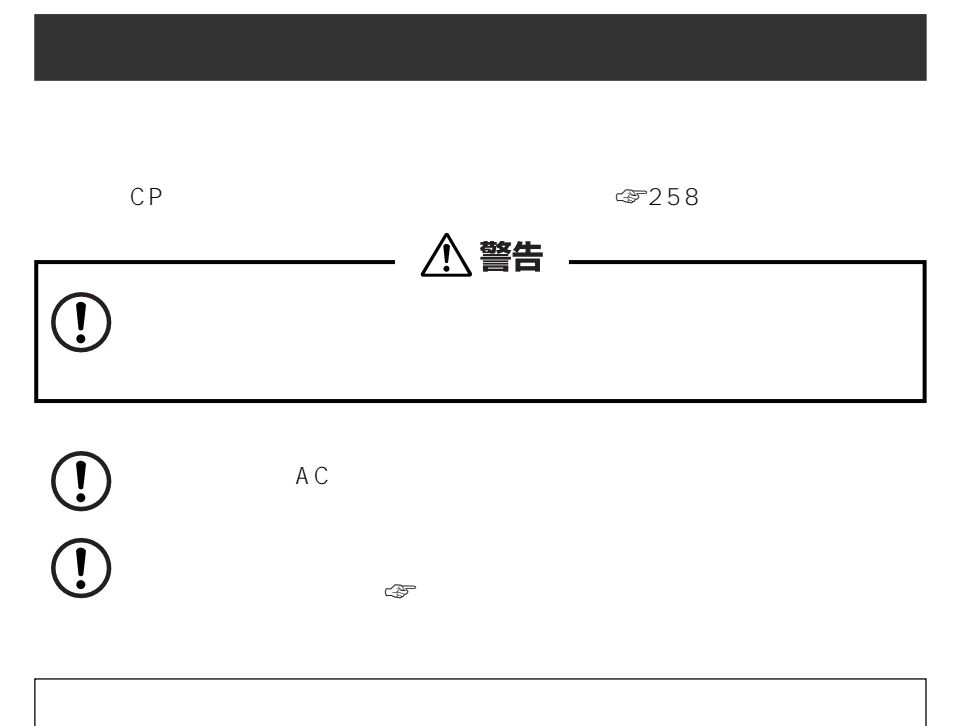

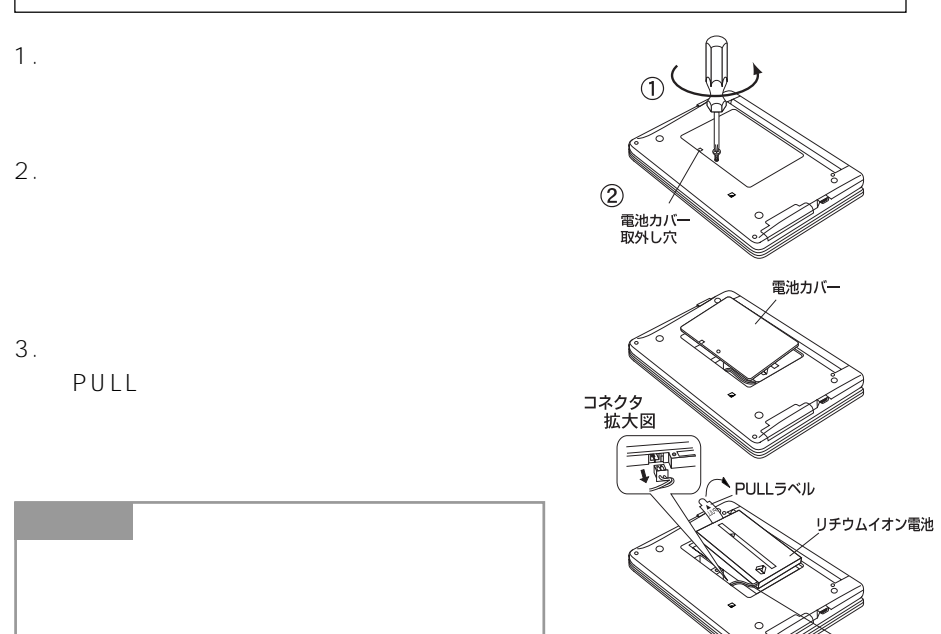

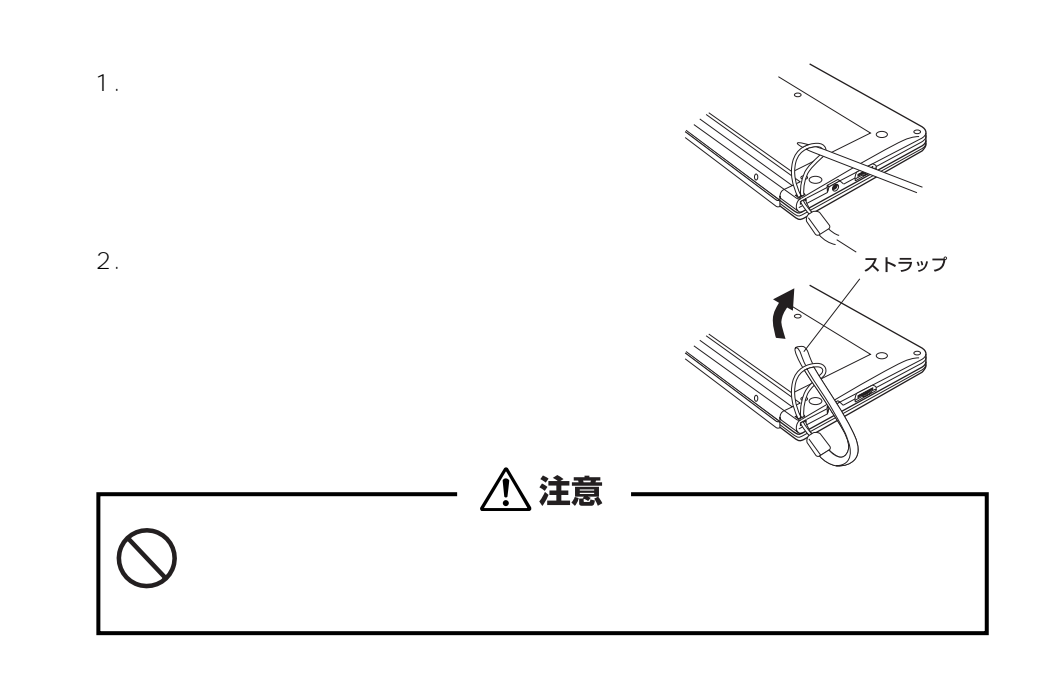

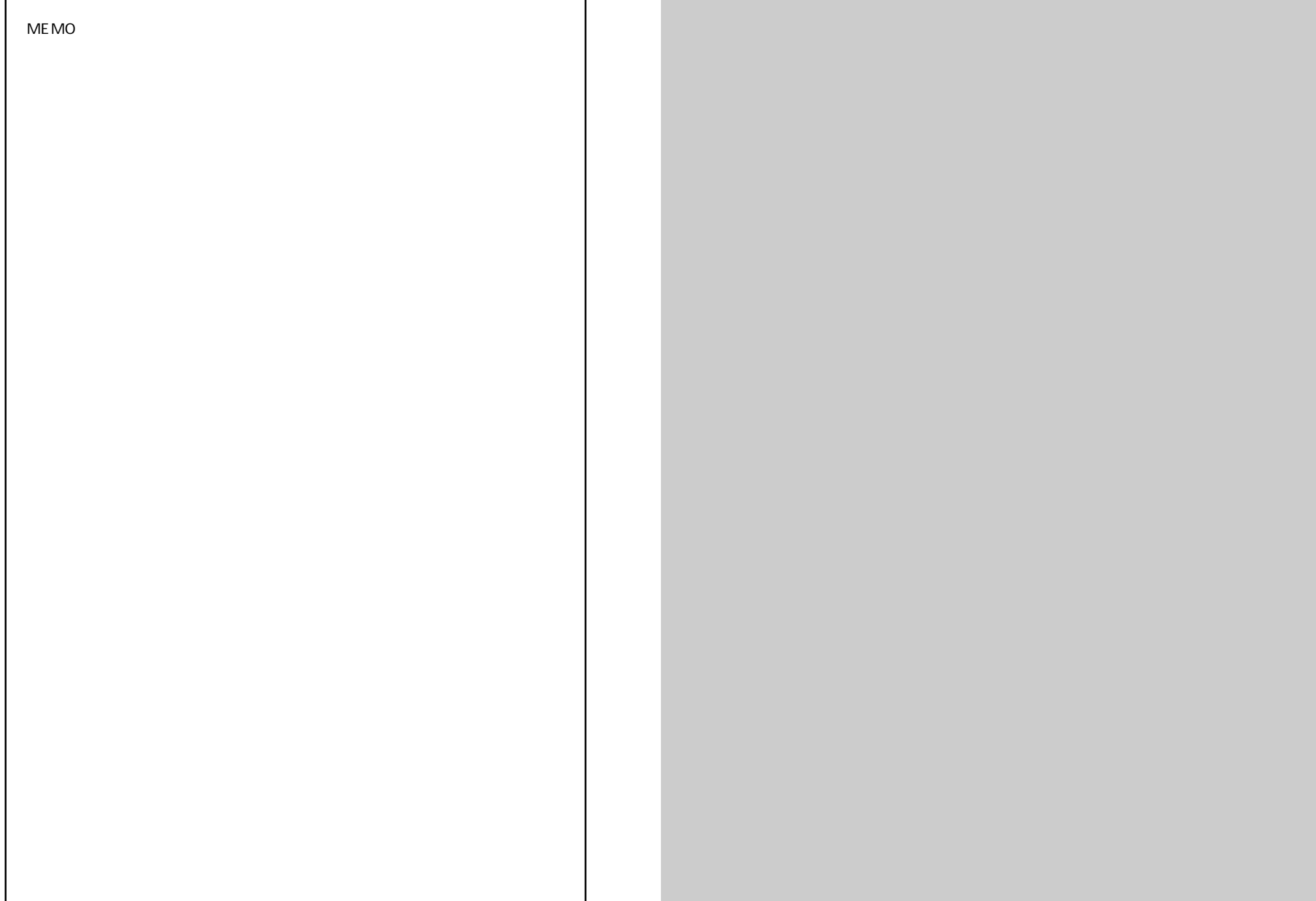

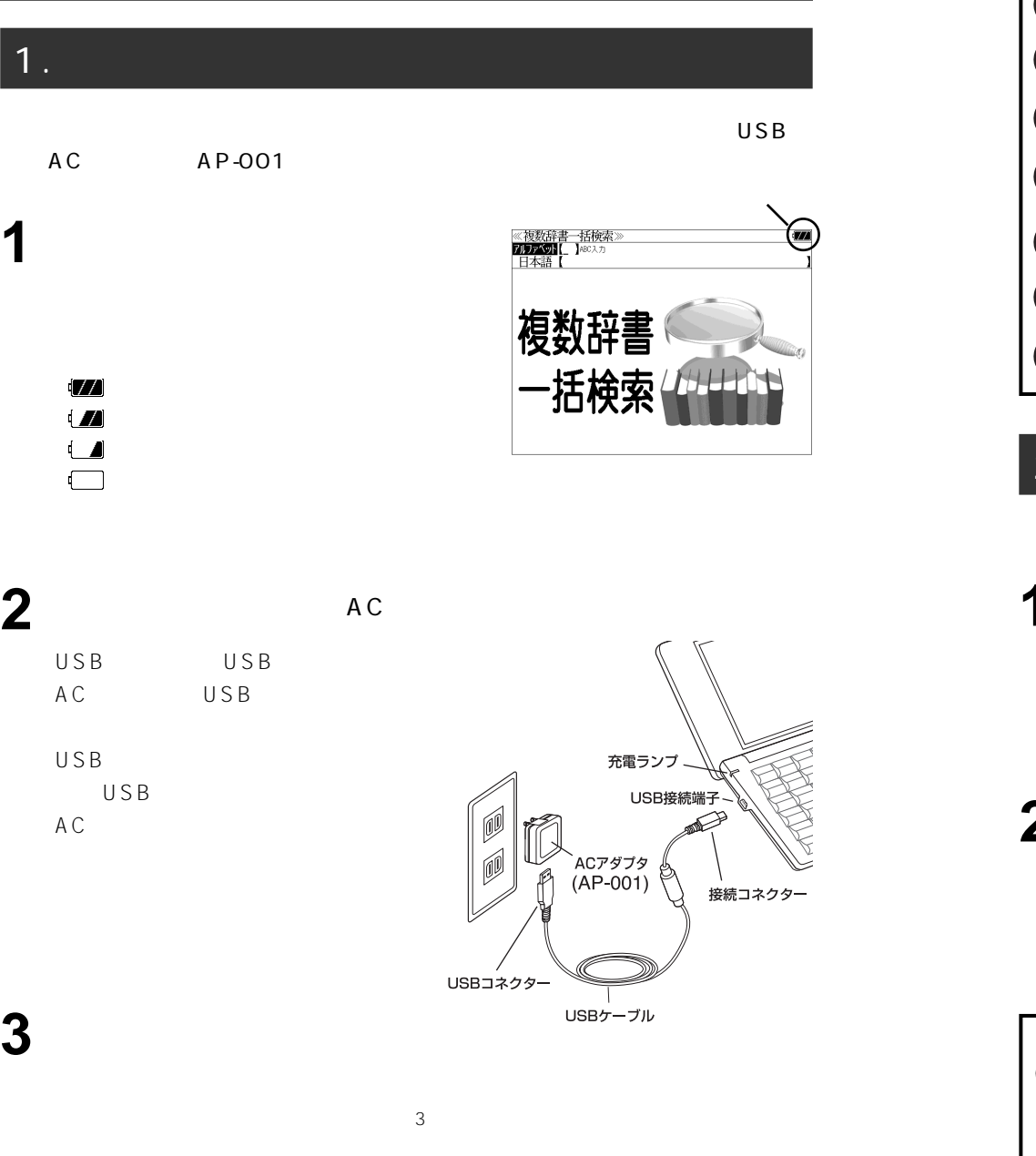

**4** AC USB

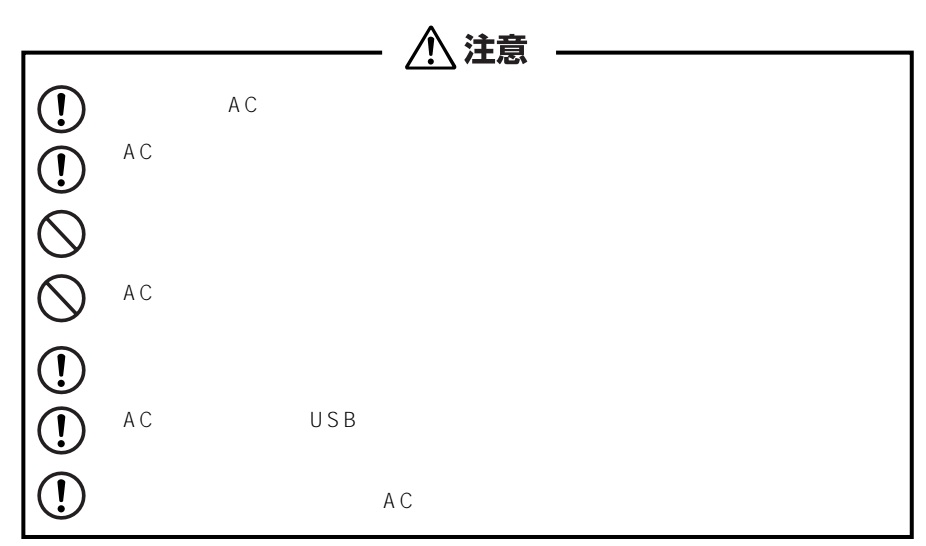

## 2.  $\blacksquare$

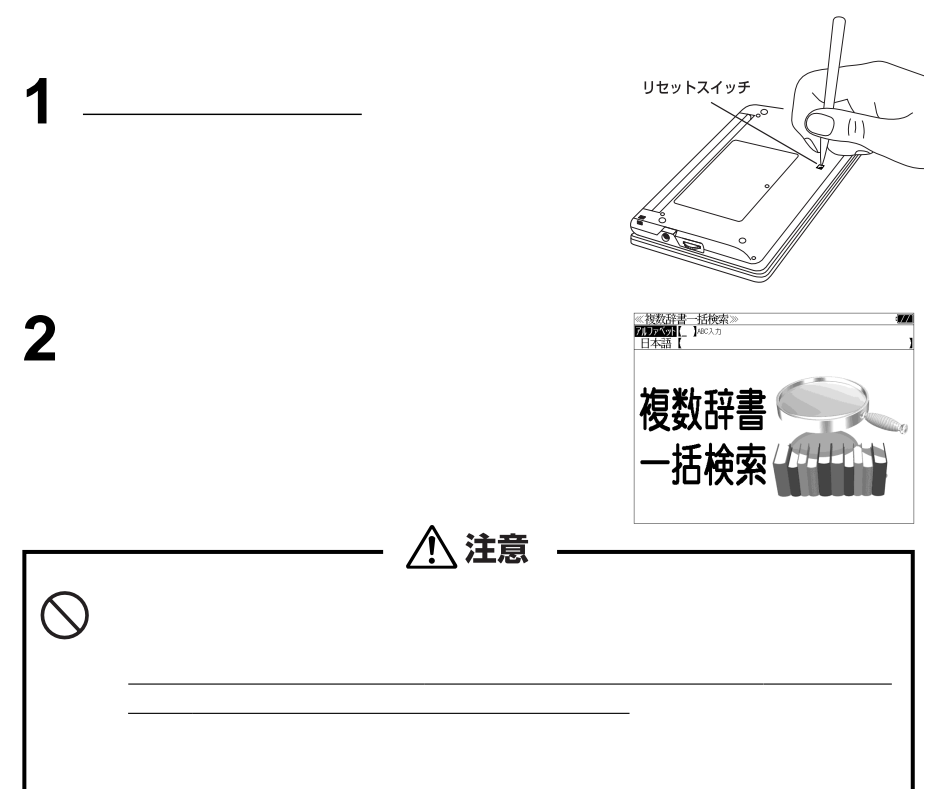

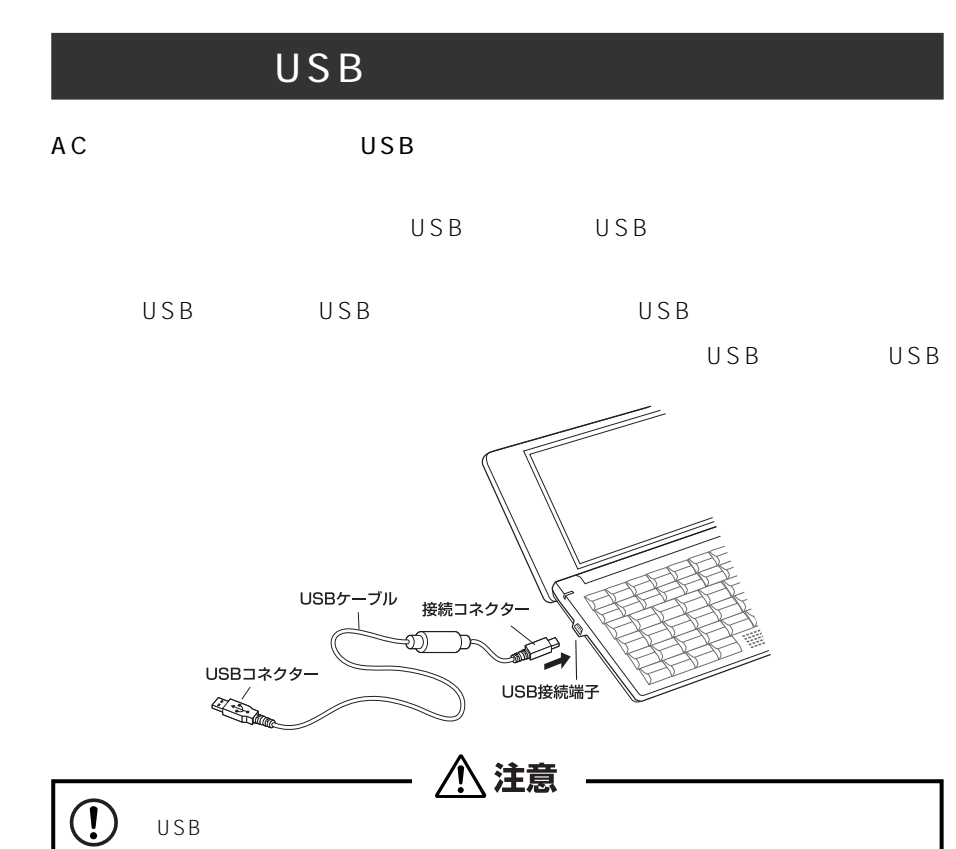

 $\mathsf{USB}$ 

USB USB USB

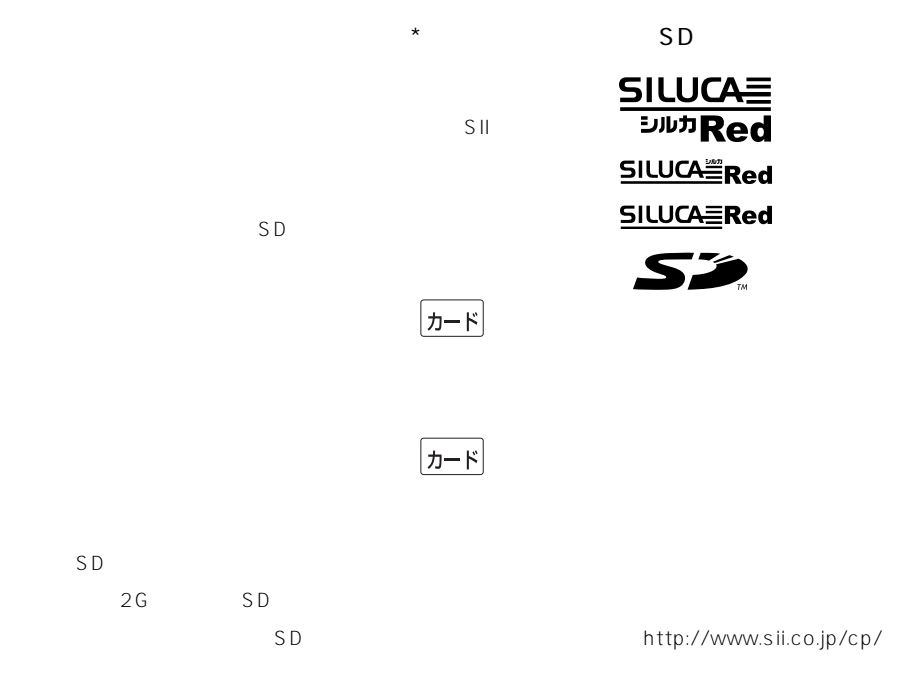

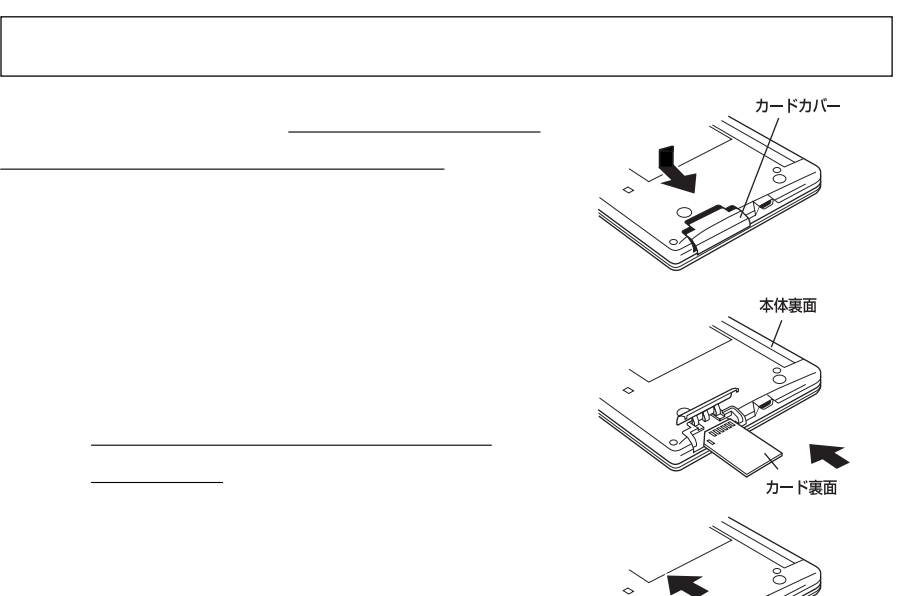

 $\overline{\mathbb{O}}$ 

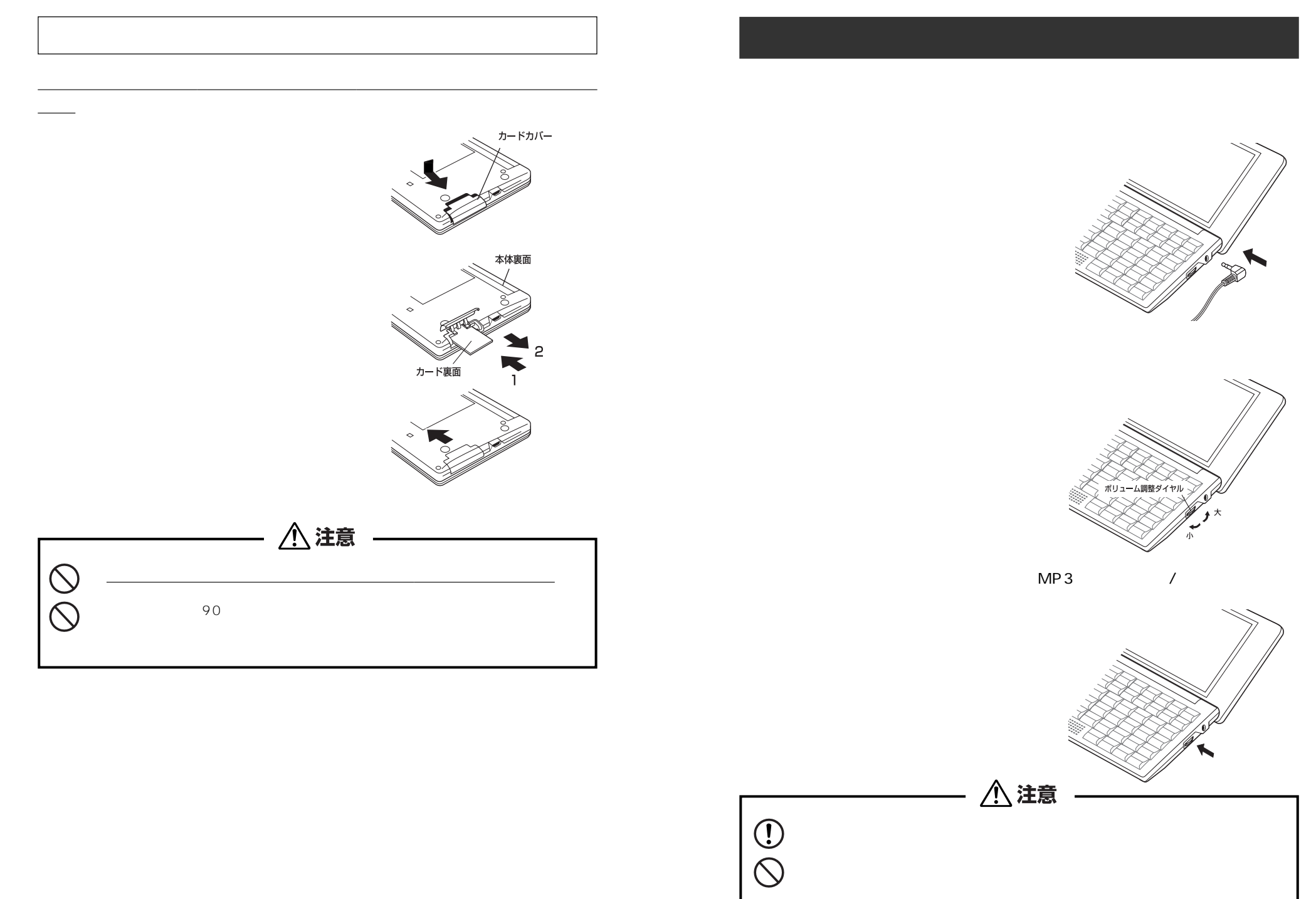

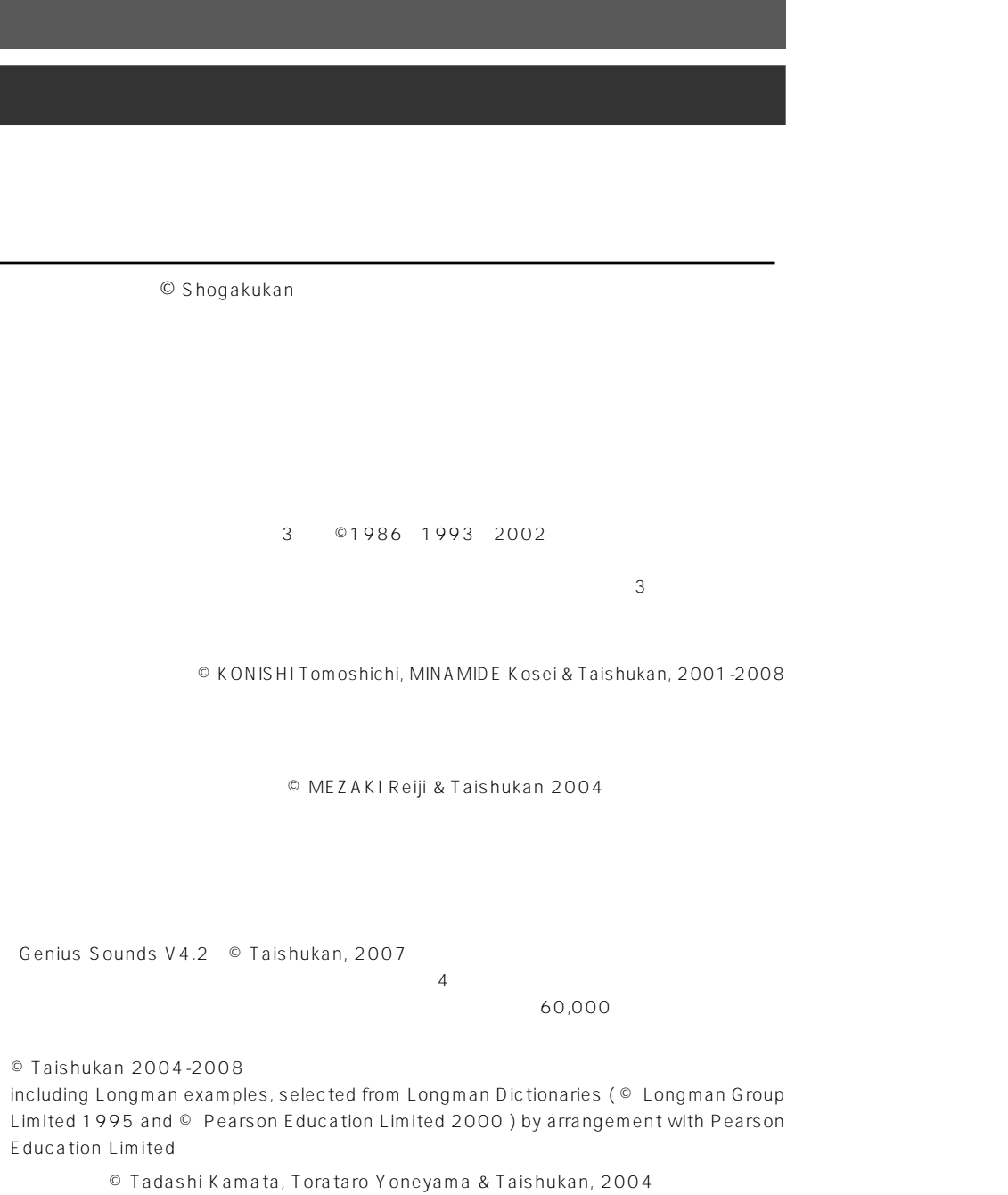

Oxford Advanced Learner's Dictionary, Seventh Edition © Oxford University Press 2005

 $@1999$  2004

e Ver. 2.0 © 2005  $\epsilon$  ver.2.0

 $\epsilon$  e  $\infty$  2001  $\sim$ 

e statute and the set of the set of the set of the set of the set of the set of the set of the set of the set o F 200 © Akira Kurahone & Travis T. Kurahone ©

Travis T. Kurahone  $\odot$  $1,200$ 

.<br>
Fig. 2. The Contract of the United States of the United States of the United States of the United States of th  $\odot$ ※収録例文数は約 500 例文です。

 $\blacksquare$ 

 $\odot$  $\sqrt{0.1}$  52

1,000  $N$ ikkei BP $\,$ 

 $30<sub>30</sub>$  $\frac{32}{32}$  32  $32$ 

 $32$ 

Encyclopædia Britannica, Inc.

© 2009 Britannica Japan Co., Ltd./

, Britannica, Encyclopædia Britannica

**16 17 17 17** 

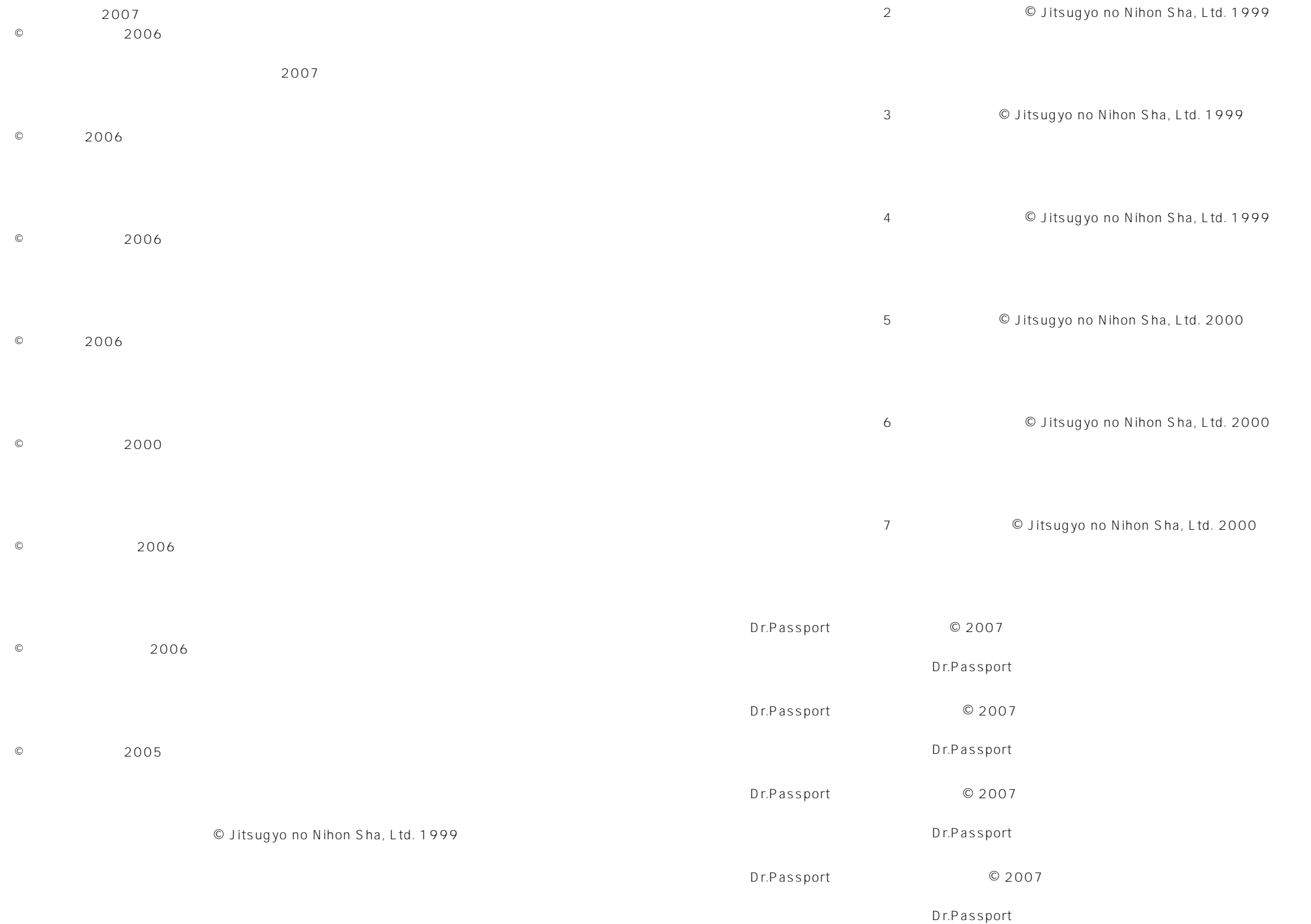

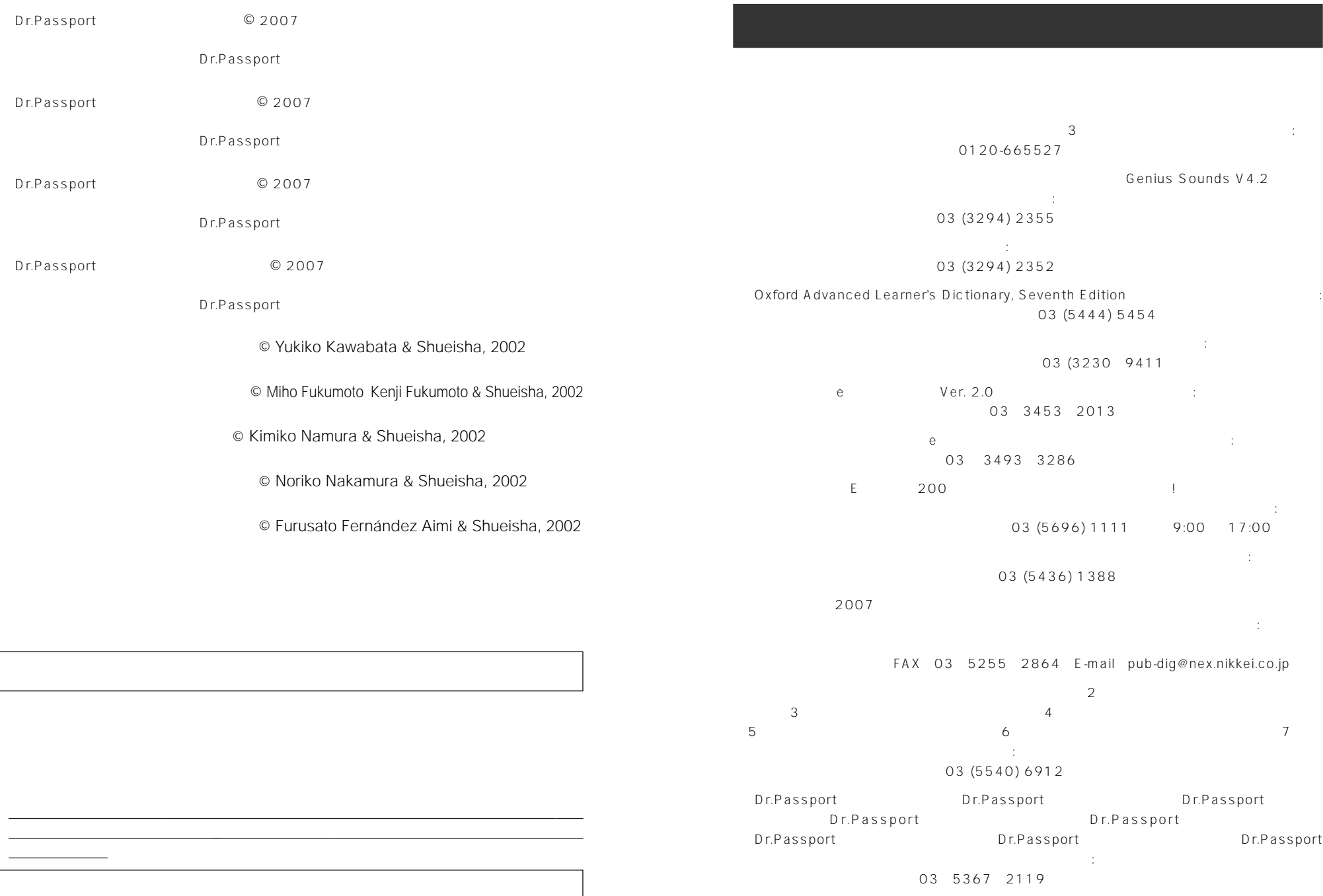

ついてのお問合せ:

03 (3230) 6044

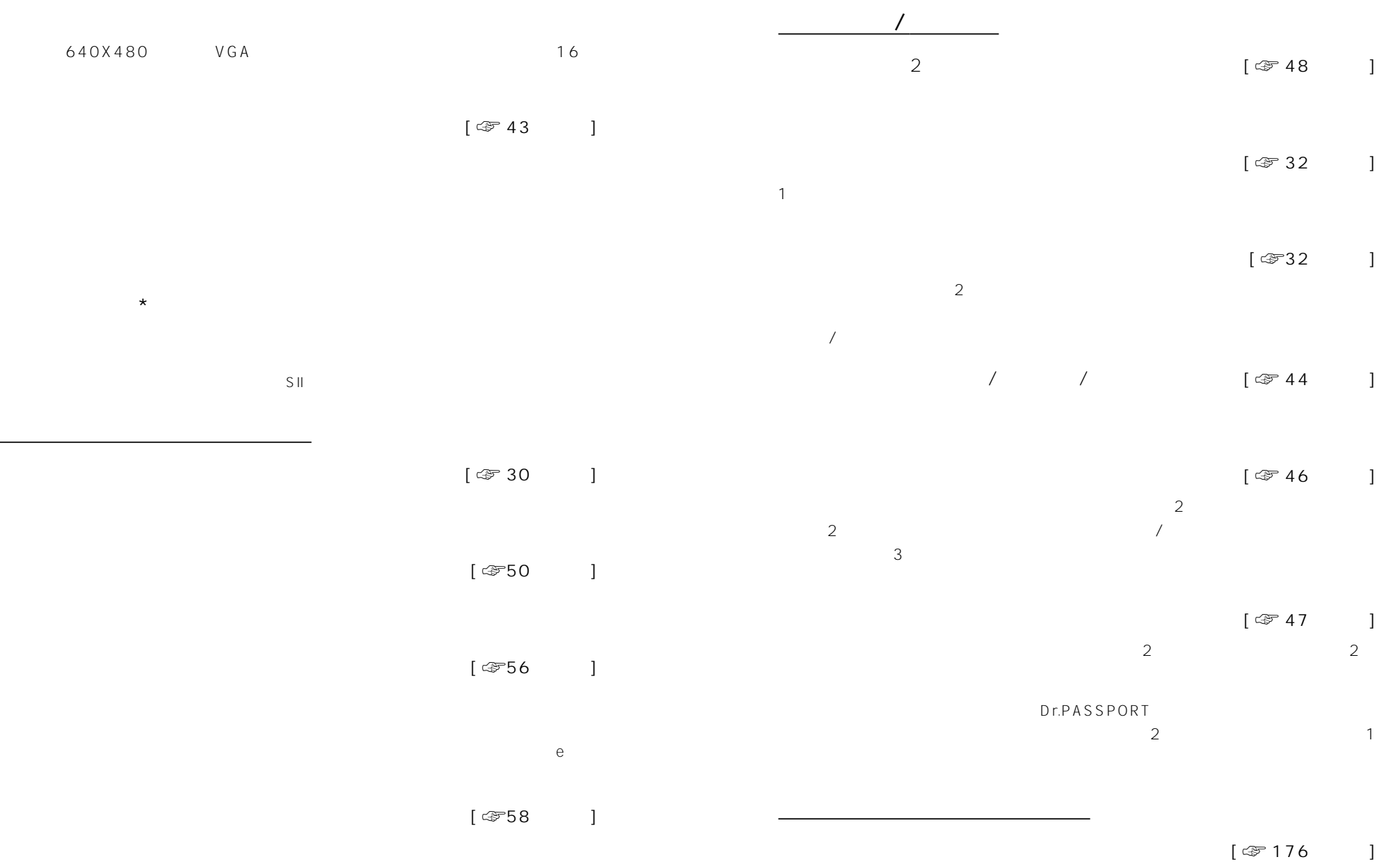

640X480 V

 $\star$ 

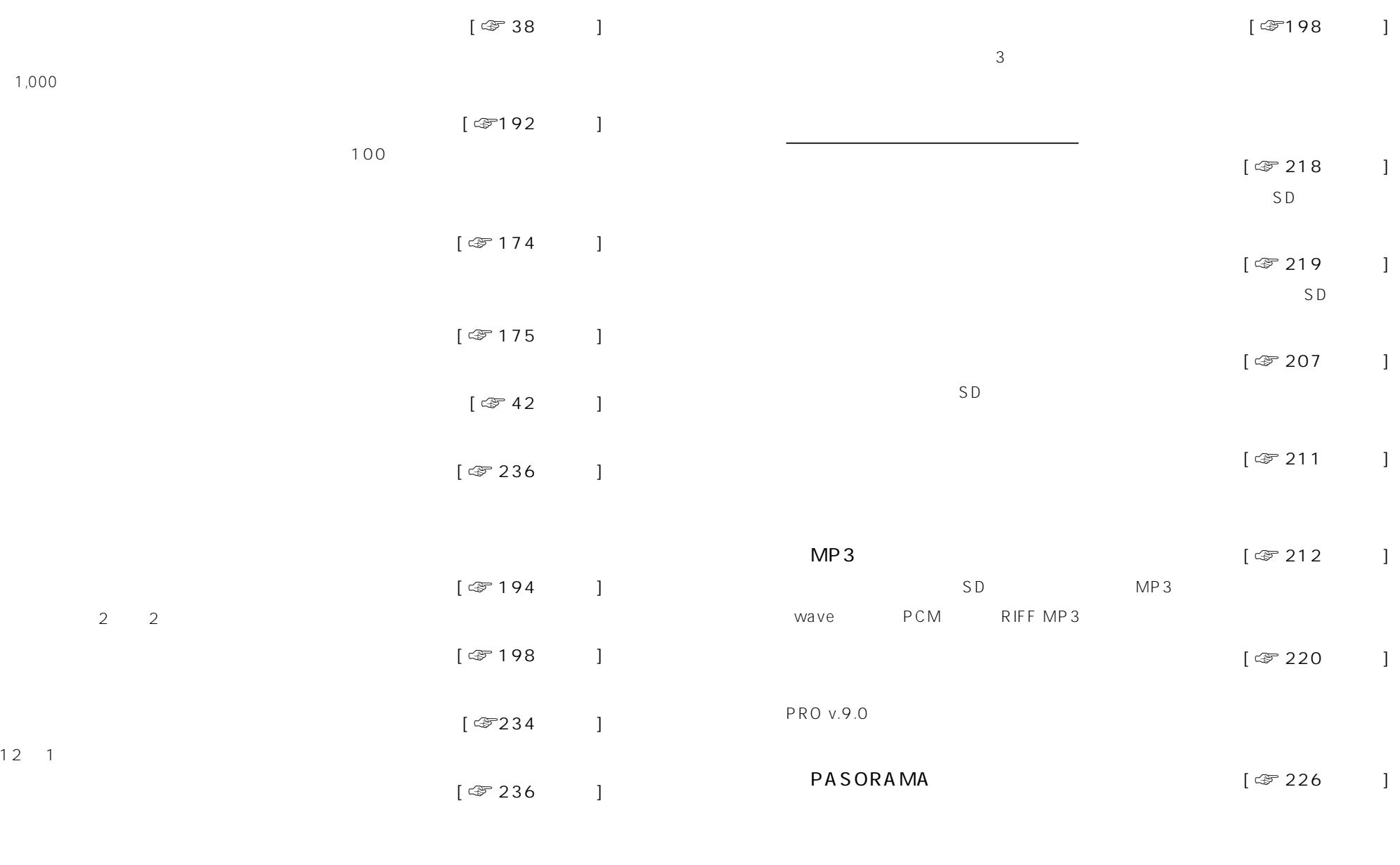

ノ [ ☞236  $\frac{1}{\sqrt{25}}$ ON / CON [ ☞ 237 |

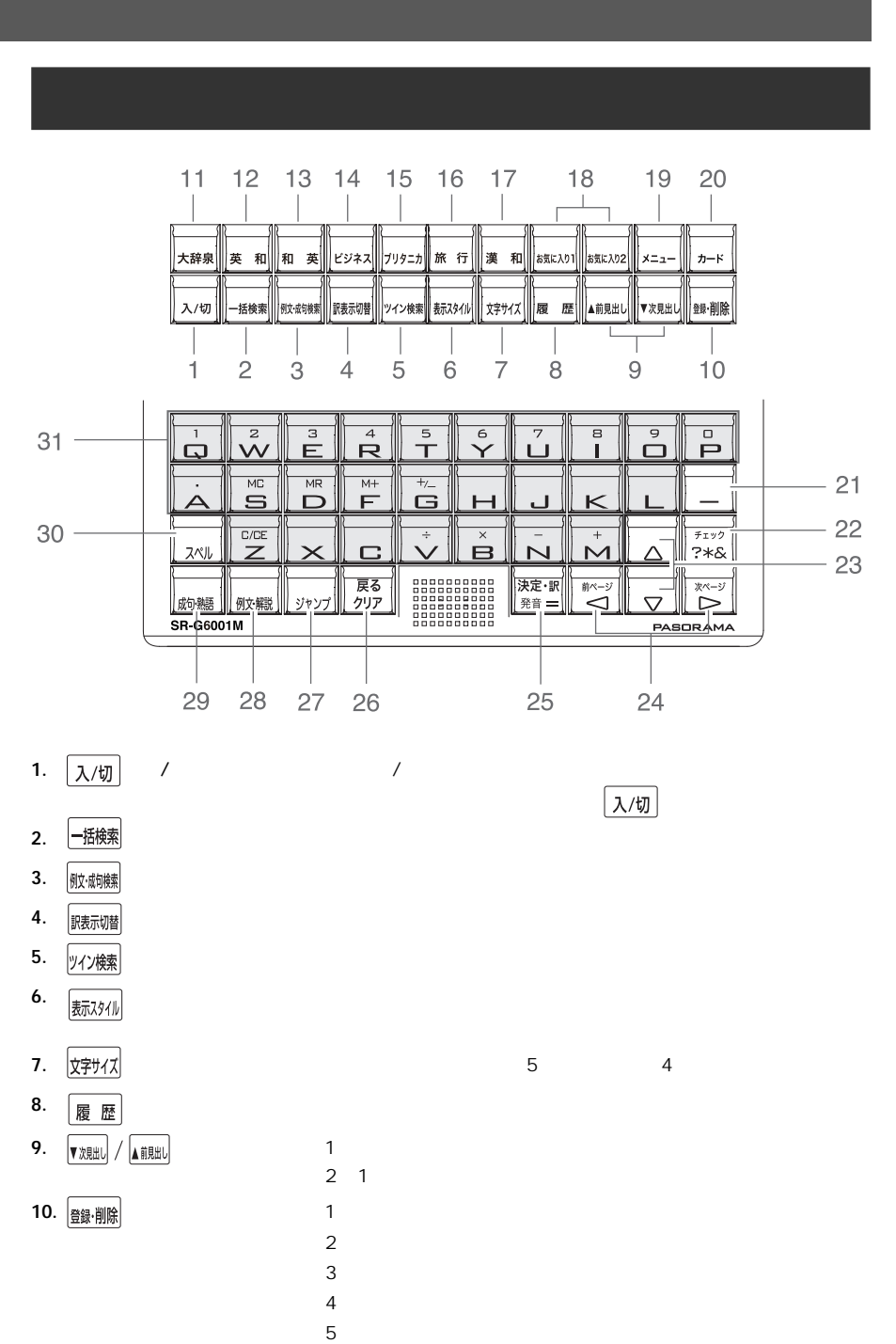

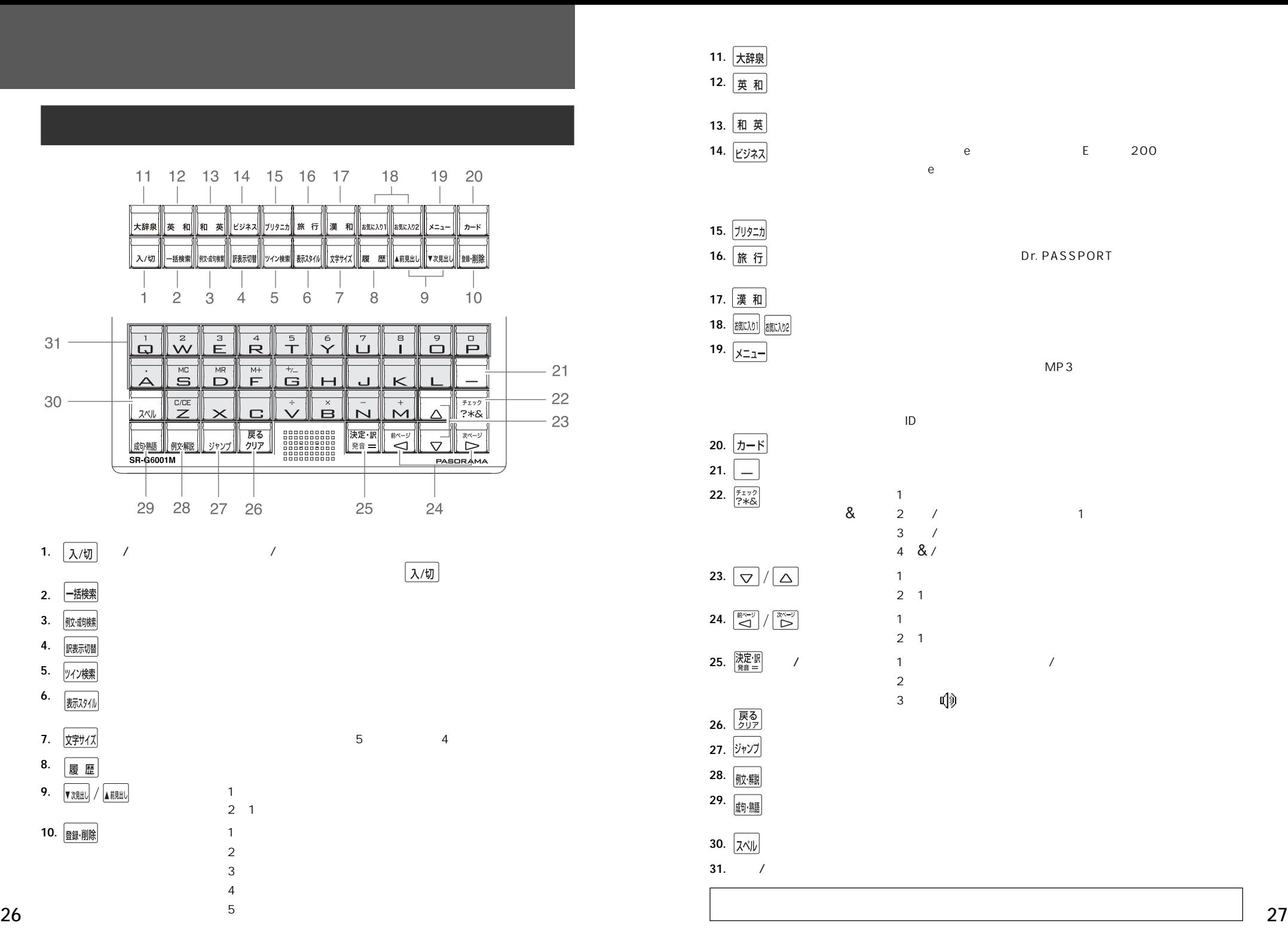

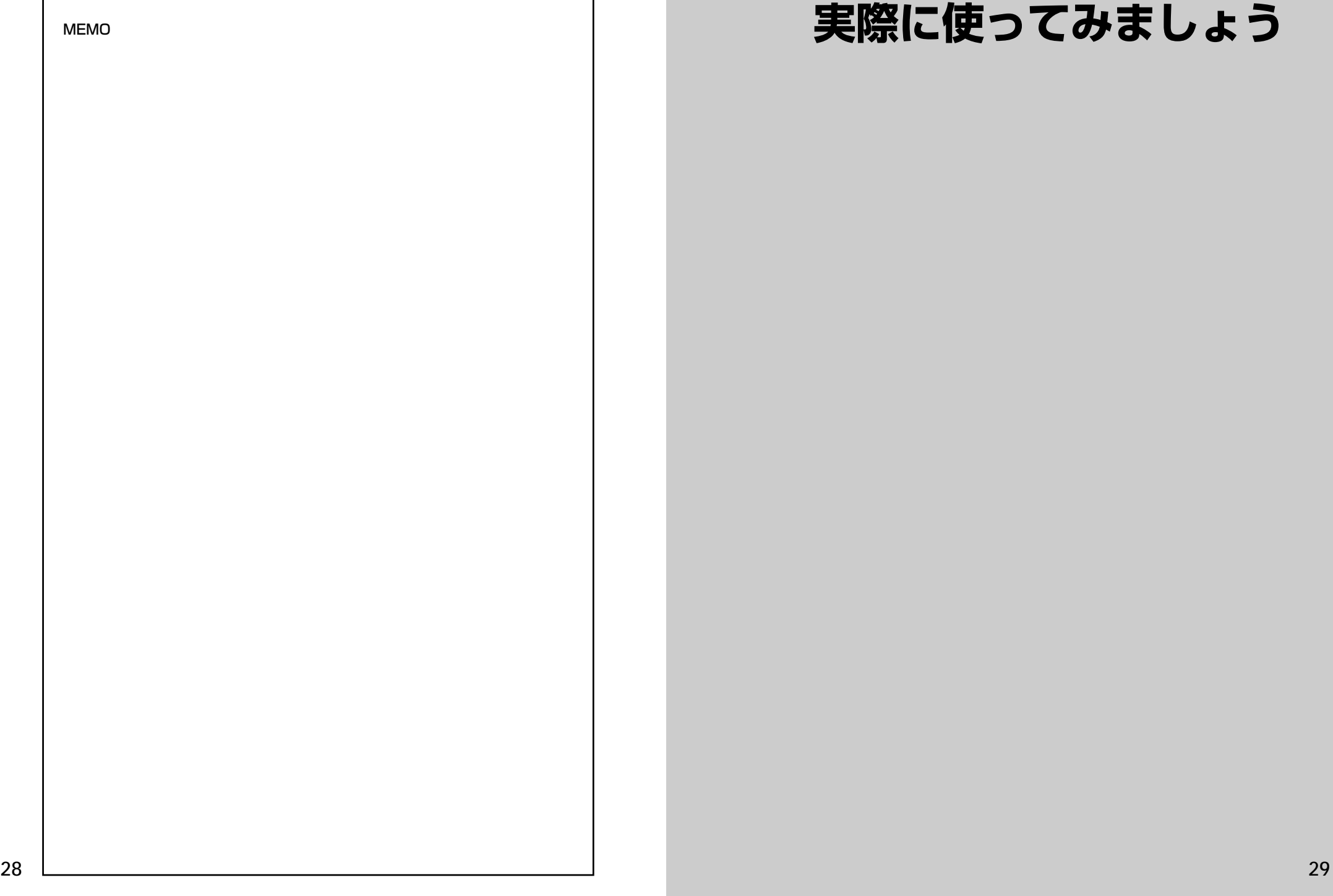

# **実際に使ってみましょう**

# **複数辞書一括検索**を使う

#### 「複数辞書一括検索」を使って、本機の基本的な使いかたを説明します。

「複数辞書一括検索」とは、入力した文字列(アルファベット・かな)に該当すること ばを複数の辞書から同時に検索する便利な方法です。

## 基本的な使いかた

#### 1. 電源の入れかた (ON)

下記のいずれかの方法で電源を入れることができます。

#### A. 本機を閉めた状態から開けます。

電源が入り、前に使っていたときの最後の状態が表示されます。 (オープンオン機能 ☞ 236 ペ-ジ)

#### B. 電源が切れた状態から $\lceil \lambda/\mathfrak{y} \rceil$ を押します。

電源が入り、前に使っていたときの最後の状態が表示されます。 (レジューム機能 ☞237 ペ-ジ)

#### C. 電源が切れた状態から辞書モードキーを押します。

電源が入り、使いたい辞書モードの初期画面が表示されます。 (モードキーパワーオン機能 ☞236 ペ-ジ)

#### 2. 電源の切りかた(OFF)

#### 電源が入った状態から 入/切 を押します。

(注意)本機を閉めただけでは電源は切れません。

#### 3. 辞書モードの選択

|- 插索 (一括検索キー)または個々の辞書モードキーを押すと、使 いたい辞書モードの初期画面が表示されます。

#### 例)

|-B機製を押して、「複数辞書一括検索」の画 面にします。

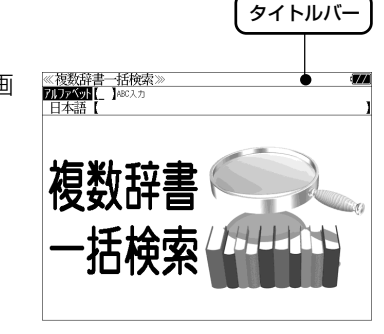

#### タイトルバーが選択した辞書名になり、選択された機能が反転表示になります。 (この場合、アルファベット) 必要に応じて マ / △ で目的の機能を反転表 示させます。

●個々の辞書モードを選択する場合は対応する辞書モードキーを押すか、メニュー画面から辞 書名を選択します。(< 37ページ)

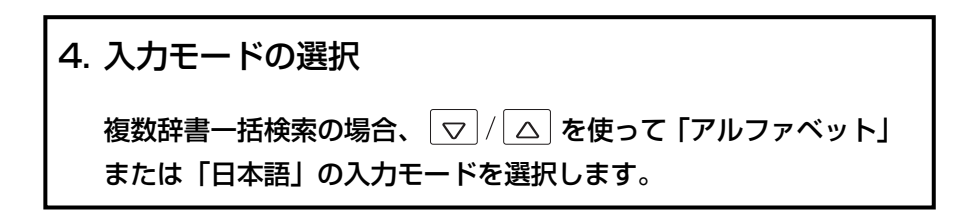

#### 例) そのまま「アルファベット」を選択します。

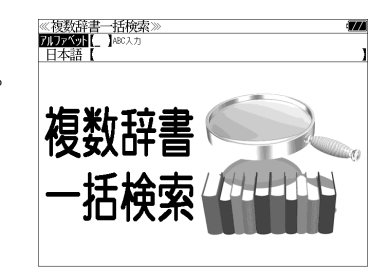

文字 / 数字入力キーを使って、見出し語を入力します。

例:「 **post**」と入力します。

英単語を入力した場合は、入力したアルファ ベットがそのまま表示されます。

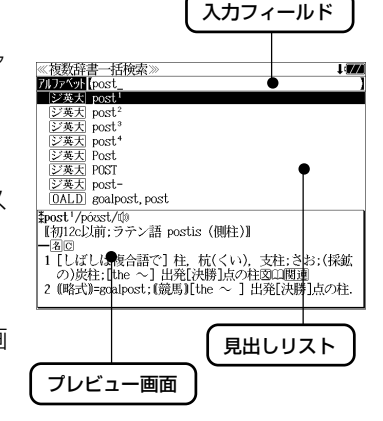

1文字入力するごとに、該当する見出しリス トが変わります。

#### (プレビュー機能)

(リアルタイム検索)

下画面には選択された見出しのプレビュー画 面(解説/訳の一部)が表示されます。

- ●一括検索の場合は、入力した文字列に完全一致する見出し語がない場合は、「該当する候補が ありません。」と表示されます。
- 個別の辞書検索では、入力した文字列に該当する見出し語がない場合は、最も近い見出し語 から順に表示されます。
- 日本語入力が必要な辞書はアルファベットのキーでローマ字入力すると、自動的にひらがな、 またはカタカナに変換されて表示されます。
- ローマ字入力と「かな」の対応については、「ローマ字 / かな対応表」(で 238ページ)を 参照してください。

### 6. 見出し語の選択

表示された見出しリストから、調べたい見出し語を選択します。

例: を1回押して、ジーニアス英和大辞 ≪複数辞書一括検索 **ZIDEXON** post 典の「<sub>2英大</sub> post<sup>2</sup>」を選択します。 (反転表示させます。)

#### <見出しリストのスクロール>

ります。

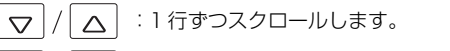

:1 ページごとスクロールします。 ▼次見出し A前見出し

● プレビュー画面は選択された見出し語に応じて変わ

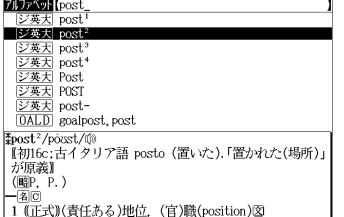

#### <辞書の略号一覧>

見出し語の先頭には辞書名の略号が表示されます。

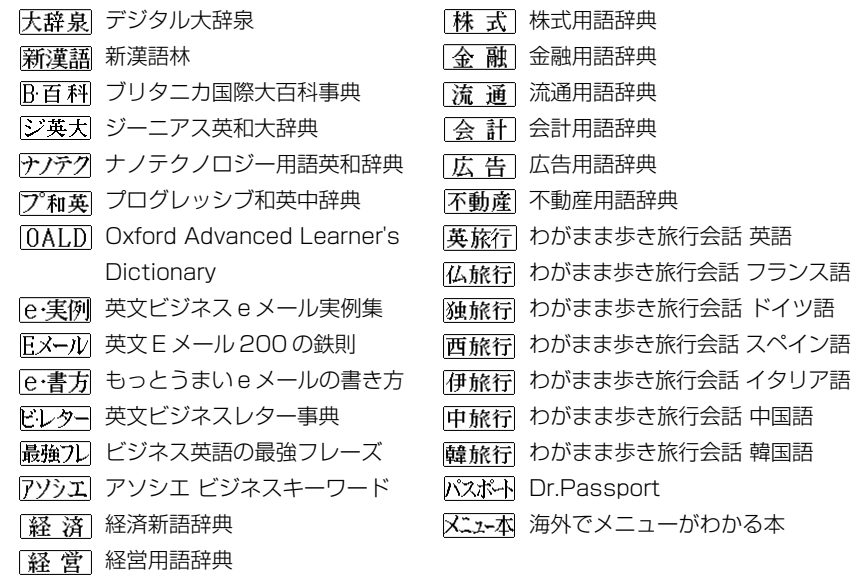

- ●この辞書の略号一覧は、ジャンプ機能や履歴などの時に表われる略号も含めた内蔵コンテン ツ全ての略号一覧を表わしています。(一括検索では、この中の一部は対応していません。)
- ●シルカカードおよびSDカードの場合は、辞書記号の頭にカードマーク(■)が表示されます。
- ユーザー辞書の場合は、辞書記号( | 追加 ) が表示されます。

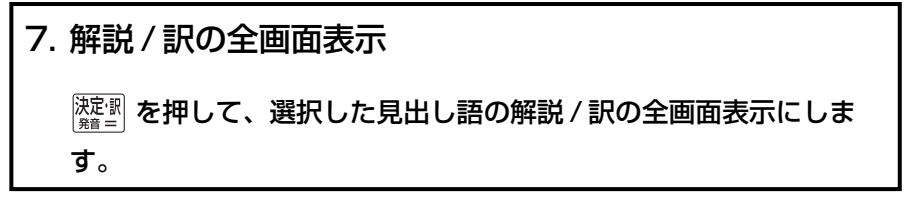

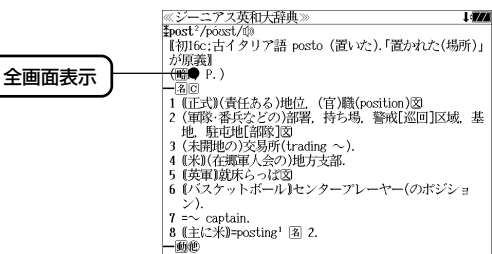

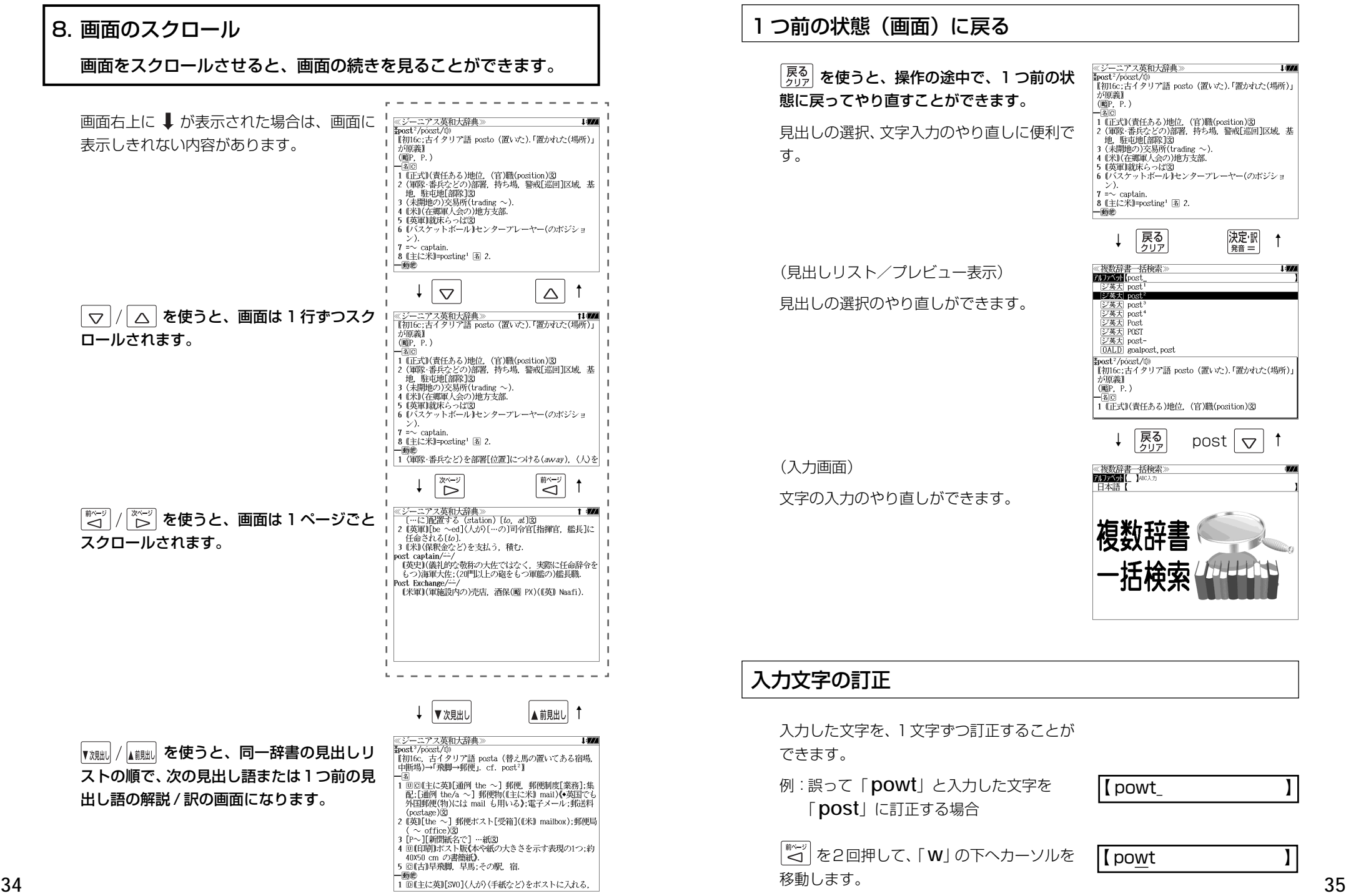

#### つ前の状態(画面)に戻る

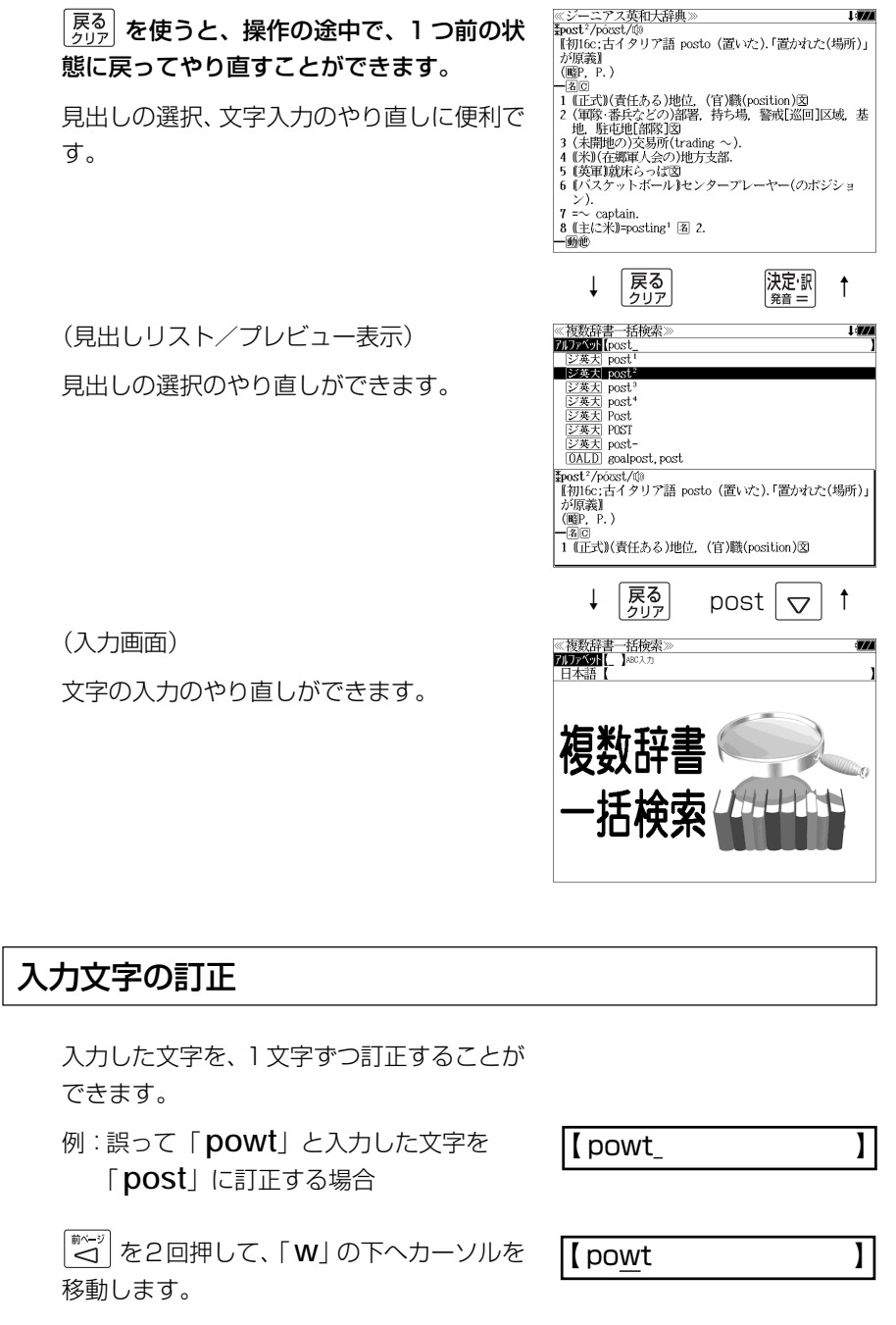

 $\blacksquare$  pot

文字を入力すると、カーソルのある文字の前 に入ります。

「 **s**」を入力します。

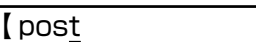

- 入力した最後の文字の削除は単に <sup>18録削除</sup> を押します。
- <sup>[戻る]</sup> を押すと、入力したすべての文字が削除されます。 高細闇を長押ししても、入力したすべての文字が削除されます。

### 一部を省略した入力(ワイルドカード)

。<br>|?\*&| を使ってワイルドカード「?、\*」を入力すると、一部を省略して入力す ることができます。ことばの読みやスペルの一部がわからなくても、見出し語 を検索することができます。

- ? わからない部分の1文字の代わりをします。複数の「?」を入力する場合は  $\left[\sum_{i=1}^{N^{(n-1)}}\bar{c}^i\right]$ を押してから再度 $\left[\sum_{i=1}^{N^{(n-1)}}\bar{c}^i\right]$ を押します。
- \* わからない部分の複数文字の代わりをします。入力は 2×8 を 2 回押しま す。ただし、 \* は、複数入力できません。

例:「 **tru?** 」と入力します。

「 **tru**」で始まる見出し語が表示されます。 「 **?** 」が 1 文字の代わりをするので、全体で 4 文字の見出し語だけがリスト表示されま す。

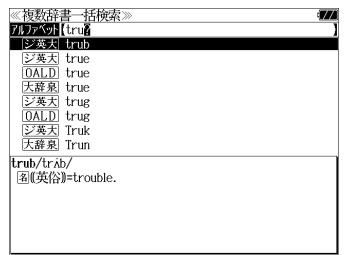

例:「**wa**\***er**」と入力します。

「 **wa**」で始まり「 **er**」で終わる見出し語が 表示されます。「\*」が複数文字の代わりをす るので、文字数に関係なく、該当する全ての 見出し語がリスト表示されます。

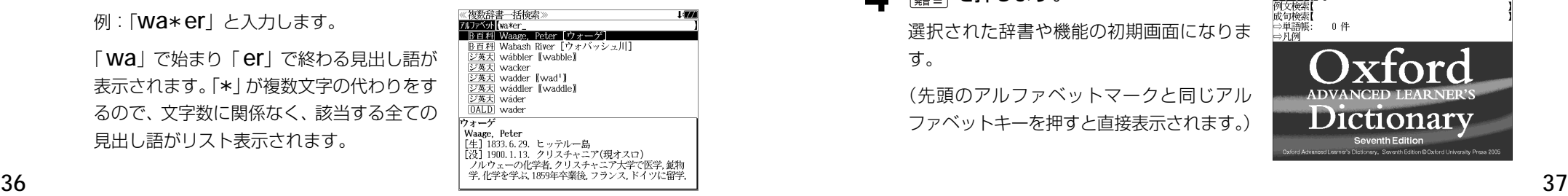

## **メニューから辞書や機能を選択する**

個々の辞書や機能はメニュー画面から選択できます。

例:「Oxford Advanced Learner's Dictionary」を選択する

### **1** を押します。

(例)「国語」

メニュー画面が表示され、前回最後に使った メニュー項目が選択されます。

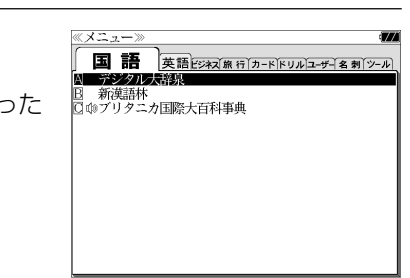

**2** を使ってメニュー項目を選択 します。

(例)「英語」を選択します。

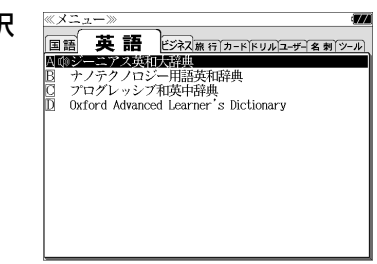

**3** マ/ △ を使って目的の 辞書や機能を 選択します。 (例)「 Oxford Advanced Learner's

Dictionary」を選択します。

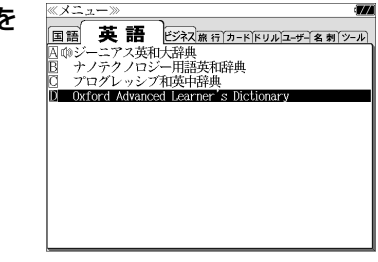

## **4 濡圖を押します。**

選択された辞書や機能の初期画面になりま す。

(先頭のアルファベットマークと同じアル ファベットキーを押すと直接表示されます。)

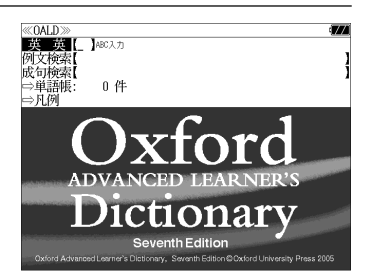

# **単語帳**を使う、**凡例**を見る

## 車語帳の使いかた

各辞書モードで検索した見出し語・成句・熟語、または例文検索機能で検索した例文を 計 1,000 件まで登録できます。

必要なときにすぐに辞書画面を呼び出すことができます。

### 見出し語、成句・熟語の登録

見出し語または成句・熟語の解説/訳の全画 ≪ジーニアス英和大辞典<br>≹post<sup>2</sup>/pócst/@ 面表示のとき、 酸測 を押すとその見出し語 または成句・熟語を単語帳に登録することが できます。

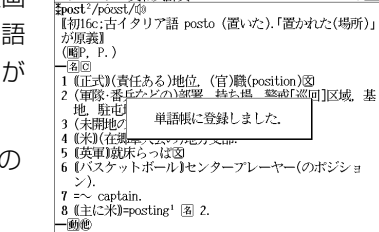

- 例:ジーニアス英和大辞典の「 **post2**」の 全画面表示の場合(☞ 33 ペ-ジ)
- ●見出し語・成句・熟語または例文は計 1,000 件まで登録できます。
- 大辞泉と逆引き大辞泉は同じ単語帳になります。
- ジーニアス英和大辞典とナノテクノロジー用語英和辞典は同じ単語帳になります。
- ●同じ見出し語または成句・熟語を登録すると、その語は単語帳の先頭に登録し直されます。

#### 登録した単語の呼出し 《英和辞典<br>英 和<br>例文検索【<br><sub>記号#今</sub> 例:英和辞典 沢語検索 │英 和│を押して、「英和辞典」の初期画面に 29件 ソート: 登録順 上面的眼 します。 des  $\overline{\nabla}$  を使って、[単語帳]を選択しま す。 用例プラス付き  $GS^*$

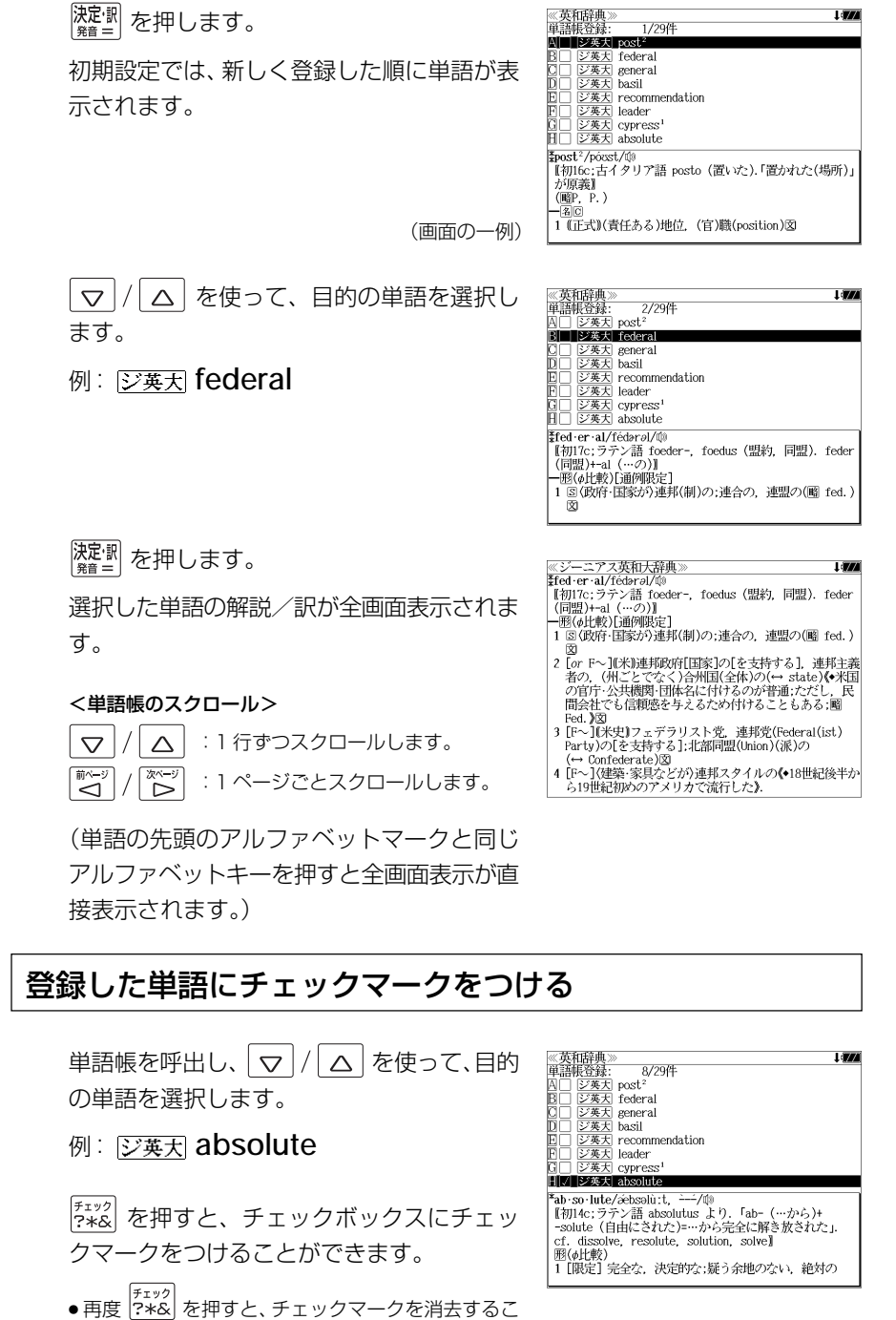

とができます。

### 登録した単語の削除

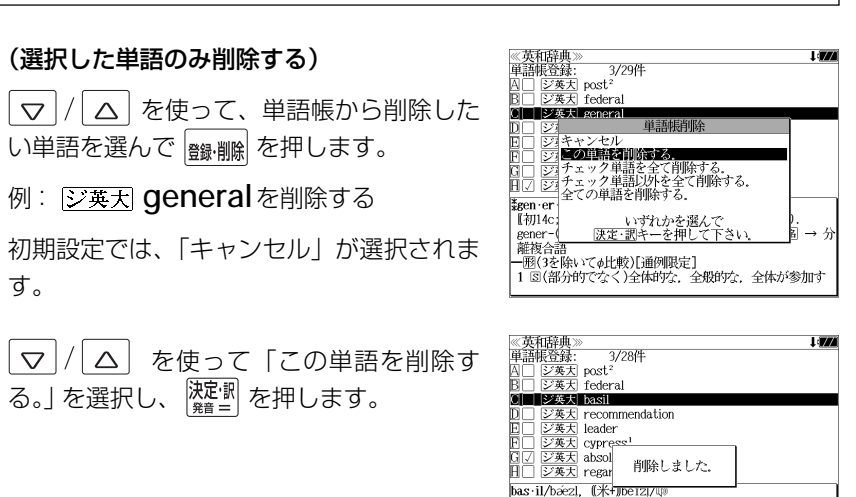

图(植) バジル(Ocimam basilicam)《シソ科の1年草 葉は芳香があり食用;貧乏の象徴;sweet 〜 ともい - ^ ^ ^ ^ clinopodium vulgare(シソ科の多年草;wild 〜 とも\

#### (チェックマークが付いた単語を全て削除する)

「▽ | / △ を使って「チェック単語を全て削除する。」を選択し、 ※割 を押 します。

#### (チェックマークが付いていない単語を全て削除する)

│▽│/│△│を使って「チェック単語以外を全て削除する。」を選択し、 裸足 剥を押します。

#### (全ての単語を削除する)

 $\boxed{\nabla}/\boxed{\Delta}$  を使って「全ての単語を削除する。」を選択し、 ※※ 割 を押します。

#### (削除をやめる)

「▽│/ △│ を使って 「キャンセル」を選択し、 <sup>次定調</sup> を押します。

- シルカカード内蔵の辞書から各辞書の単語帳に登録された単語を削除する場合、対象となる シルカカードをカードスロットに挿入し、各辞書の単語帳から個別に削除します。
- ●シルカカード内蔵の各辞書から単語帳に登録された単語を全て削除する場合、 メニュー を押し、 「役だつール」→「単語帳管理」→「シルカカード単語帳を削除」を選択して、カード単語帳 に登録された全ての単語を削除します。(☞「シルカカード単語帳を削除」197 ペ-ジ)

#### 単語の表示順(ソート)の変更

│英 和│を押して、「英和辞典」の初期画面に します。

を使って、[単語帳]を選択しま

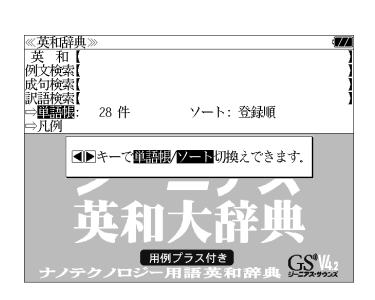

#### িঁ 裸足 剥 を押します。

す。

 $\triangledown$ 

初期設定では、「登録順にソートします。」が 選択されています。

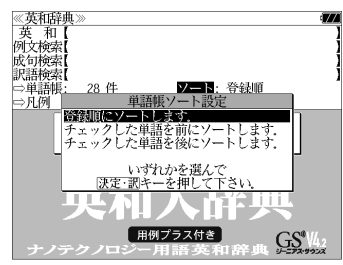

#### (チェックマークが付いた単語から表示する) を使って「チェックした単語を  $\triangledown$

前にソートします。」を選択し、 深<sup>更調</sup>を押し ます。

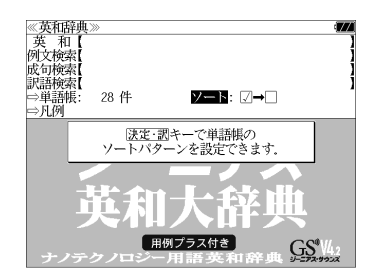

#### (チェックマークが付いていない単語から表 示する)

「▽ | / △ を使って「チェックした単語を 後にソートします。」を選択し、 ゆい を押し ます。

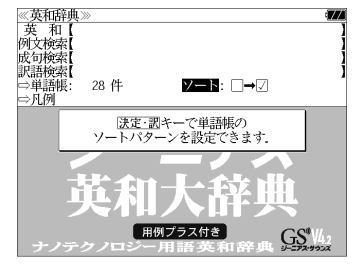

## 凡例のみかた

します。

 $\triangledown$ 

選択します。

選択

あります。

#### それぞれの辞書の特徴や辞書の使い方を見ることができます。

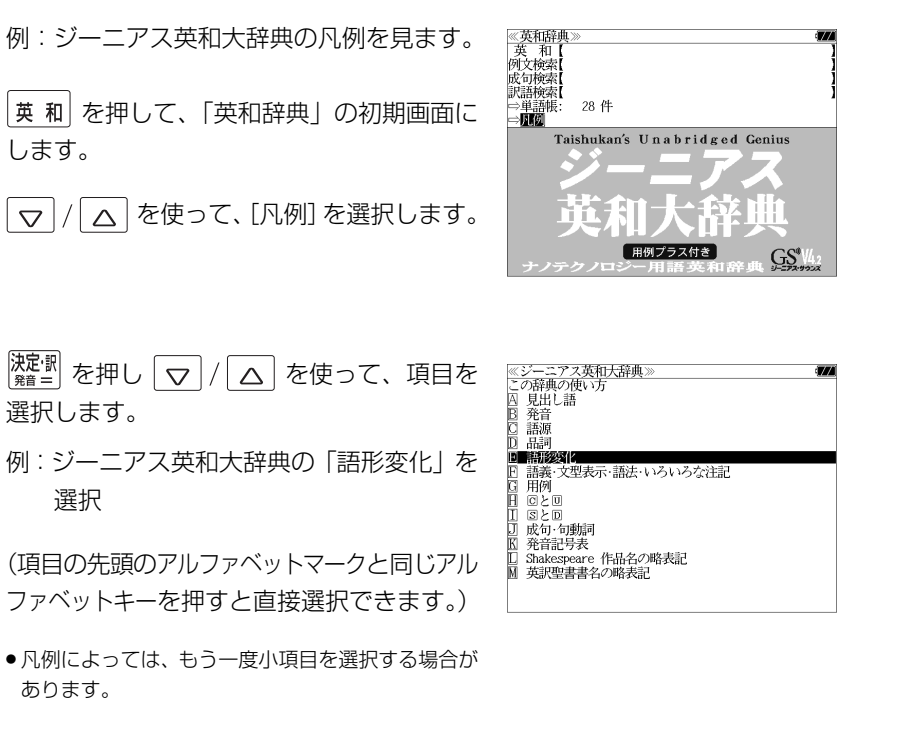

|<mark>淀駅</mark> を押すと、凡例が表示されます。

#### <凡例のスクロール>

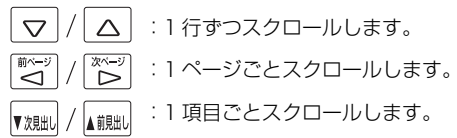

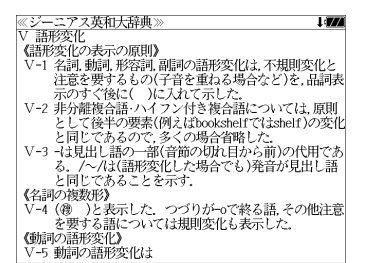

# **発音機能**

#### 収録辞典(国語系辞典も含む)の全画面表示中にジーニアス英和大辞典の音声付き見出し 語に一致した英単語がある場合、その英単語を発音します。

#### 例:プログレッシブ和英中辞典の「甘い」の場合

#### **1** 「甘い」の解説の全画面表示から 薬剤を押します。

画面上の最初の英単語が反転表示されます。

● 展る ま<br>● タリア を押すと反転表示が解除されます。

#### ≪プログレッシブ和英中辞典》<br>あまい【甘い】

#### <u>。</u><br>❶〔糖分の味がする〕<mark>wweal</mark>:sugary

- 甘い物  $m$
- 計い味がする It tastes sweet. /It has a sweet taste.
- 甘くする eurooton/eugas
- 彼らはみな甘い物が大好きだ
- They all have a sweet tooth.
- このすいかはもうひとつ甘くない<br>- このすいかはもうひとつ甘くない<br>This watermelon doesn't have much sweetness. ●[塩味が足りない]lightly [not well] salted
- 甘い味噌(みそ)  $mild$  miso

≪プログレッシブ和英中辞典<br>あまい【甘い】

2 △/▽/ < (\*) を使って、音声 を聞きたい英単語を選択します。

例:そのまま「**sweet**」を選択

<u>。</u><br>❶〔糖分の味がする〕<mark>wweal</mark>:sugary 甘、物  $m$ 

- 甘い味がする
- It tastes sweet. /It has a sweet taste. 甘くする
- eurooton/eugas

≪プログレッシブ和英中辞典<br>あまい【甘い】 -<br>**❶〔糖分の味がする**】<mark>wweal</mark>: sugary

甘物 sweets 甘い味がする

sweet/swirt/ Sweet/swi:t

- 彼らはみな甘い物が大好きだ They all have a sweet tooth.
- このすいかはもうひとつ甘くない<br>- このすいかはもうひとつ甘くない<br>This watermelon doesn't have much sweetness.
- ●[塩味が足りない]lightly [not well] salted 甘い味噌(みそ)  $mid$  miso

音声候補

## 3 <sup>決定:駅</sup>を押します。

同じスペルの発音する単語が複数ある場合、 へを使って、単語を選択します。  $\triangledown$ 

- 例:そのまま「**sweet**」を選択
- 発音する単語のスペルが1つの場合はそのまま発音 します。
- 選択した単語がジーニアス英和大辞典の音声付き見 出し語のデータにはない場合、「音声データがありま せん。」と表示されます。

### **4 濡書を押します。**

選択した単語の発音を聞くことができます。

# **訳表示切替**

#### を押すと、訳画面を次の 2 通りに切替えることができます。

#### 全画面表示

早見表示(画面を2分割し、1行に1つの訳語だけを表示)

ジーニアス英和大辞典、Oxford Advanced Learner's Dictionary、キーワード で引く英文ビジネスレター事典の場合はさらに訳画面を次の2通りに切替えることが できます。

標準(例文や成句はマーク表示)

- 全文(例文や成句も順に表示)
- \*「標準」と「全文」の設定は使用する辞書ごとに、再度設定し直すまで有効です。
- \* コンテンツにより、全画面表示(標準)と早見表示(標準)のみ切替え可能なものや、切替 えが不可能なものもあります。

### 例:ジーニアス英和大辞典の見出し語「**true**」の場合

## **1** 「**true**」の訳画面を表示させます。

例文や成句はマーク表示にして訳語の一覧性 を優先します。

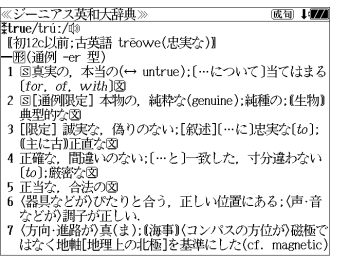

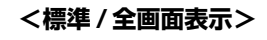

## **| ままの を押します。**

訳表示切替

1行に1つの訳語だけを表示、目的の訳語を すばやく見つけることができます。 また、選択された訳語のプレビューも表示し ます。

を押すたびに表示方法が切替ります。

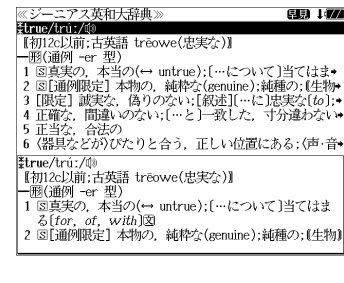

```
<標準 / 早見表示>
```
**3** を押します。 ≪ジーニアス英和大辞典<br>‡true/trú:/⑩ .<br>2004 - Jacob \*u ue/ u u./ ww<br>|【初12c以前:古英語 trēowe(忠実な)】| |一形(通例 -er 型)<br>|一形(通例 -er 型)<br>|1 国真実の、本当の(↔ untrue):[…について]当てはまる  $[for. of. with]$ 書籍版の辞書と同じく、例文や成句を順に表 a true story 実話  $\rightarrow$  be too good to be *true* 示します。 話がうますぎて本当とは思えない =mのつゞァミヽ<del>ヾ</del>=こい\*&こい\*\*<br>・Oh, no. That's not *true.*<br><)え、とんでもない. そんなことはありません◆相手<br>の言ったことが事実ではないことをいう表現で,「とん でもありません」といった謙遜の気持を表すことはでき  $\downarrow$  (i)<br>  $\downarrow$  (i)<br>  $\downarrow$  (i)<br>  $\downarrow$  (that) she bought a new car. 彼女が新車を買ったというのは本当です(\*(略式))では **<全文 / 全画面表示> |<sub>||表示切替</sub>| を押します。 《ジーニアス英和大辞典》** (1) 177 Etrue/tru:/00 【初12c以前:古英語 treowe(忠実な)】 - 1902c25加, c198π u eowec<sub>68</sub>.<del>sc</del>∡7#<br>- 1818通例 -er 型)<br>1 81真実の,本当の(← untrue); […について]当てはま◆<br>2 81[通例開発]。 (為りのない; [叙述][…に]思実な(to); •<br>9 [限定] 誠実な,偽りのない; [叙述][…に]思実な(to);◆ 1行に1つの訳語だけを表示、目的の訳語を 4 正確な、間違いのない; […と]一致した、寸分違わない\* すばやく見つけることができます。 | 5 正当な、合法の<br>| 6 {器具などが)ぴたりと合う,正しい位置にある;(声・音• また、選択された訳語のプレビューも表示し - The/tru:/(1)<br>【初12c以前:古英語 trēowe(忠実な)】<br>一- 1930年 - 1930年 - 1930年 - 1930年 - 1930年 - 1930年 - 1930年 - 1930年 - 1930年 - 1930年 - 1930年 - 1930年 - 1930年 - 1930年 - 1930年 - 1930年 - 1930年 - 1930年 - 1930年 - 1930年 - 1930年 - 1930年 - 1 ます。 一题(通例 -er 型)<br>-1 図真実の,本当の(↔ untrue);[…について]当てはま<br>- る[for, of, with]  $\bullet$  a *true* story 再度 | 聴示 | を押すとく標準/全画面表示>に 戻ります。 **<全文 / 早見表示>** 5 マ/△ を使って目的の訳語を選択し 80 I*VA* ≪ジーニアス!<br>**≹true/t**rúː/⑩<br>『#m2o!!<del>蔵</del> ニアス革和大辞典 \*urue/u·uː/wʲ<br>│ 【初12c以前:古英語 trēowe(忠実な)】 【+別125以前:古英語 treowe(忠実な)】<br>1回3回例 - er 型)<br>1回3画例 - er 型)(→ untre);に…について〕当てはま・<br>1回線など、間違いがない!(…と)- 結核な(senuire);結核ない!<br>■ 正当な、台広ケット n レムミ - エリ、はや野いまスイズ<br>5 正当な、台広ケット n レムミ - エリ、はや野いまスイ声 - ベ<br>「正当な、台広ケット n レムミ - エリ、はや野いまスイ声 - ベ ます。 選択された訳語が反転表示になります。 6 〈器具などが〉びたりと合う, 正しい位置にある; 〈声・音◆ 3 [限定] 誠実な、偽りのない;[叙述][…に]忠実な[to]; < 反転表示のスクロール > (主に古)正直な .He is a *true* friend  $\triangle$ :1 行ずつ  $\nabla$ 彼は誠実な方が +be true to one's beliefs [principles] 自分の信念[主義]に忠実である :ページごと ₻ **6** <sup>決定:駅</sup> を押します。 ≪ジーニアス英和大辞典》<br>| 3 [限定] 誠実な,偽りのない;[叙述][…に]忠実な〔to〕 13411477 (主に古)正直な  $\cdot$ He is a *true* friend. 選択された訳語から始まる全画面表示になり 彼は誠実な友だ<br>•be true to one's beliefs [principles] ます。 自分の信念[主義]に忠実である ・She is true to her word [promise].<br>・彼女は約束を忠実に守る(=She is as good as her word.). < 全画面のスクロール > .Our culture teaches us to hide a lot of our true feelings.<br>私たちの文化は,生の感情の多くを隠すことを私たちに  $\triangledown$  $\triangle$ :1 行ずつ 教える - \*\*<...<br>4 正確な,間違いのない;[…と]一致した,寸分違わない  $\overline{\mathbb{C}}$ 「もっ」・酵素ナー :ページごと •a true sign ⊲

# **表示スタイル切替**

#### を押すと、プレビュー表示の場合は、画面の 2 分割表示を縦または横の 2 種 類に切替えることができます。また、解説/訳画面の全画面表示の場合は、文字列の 行間を 3 種類に切替えることができます。

\*設定は使用する辞書ごとに、再度設定し直すまで有効です。

\*例文・成句検索時は、 第74個 を押すと、キーワードのセンタリングを行います。(< g 53ページ)

#### ● プレビュー表示の場合

#### を押すたびに、横分割→縦分割→(横分割)と 2 段階に切替ります。

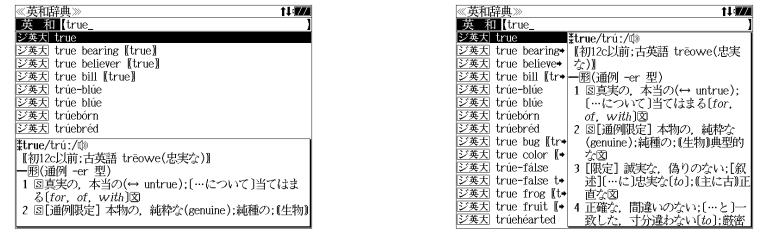

〔横分割表示〕

- 〔縦分割表示〕
- 下記の場合、〔縦分割表示〕は表示しません。

例文・成句検索、マルチ例文検索、シルカカード使用時の一括検索、シルカカード内のコンテンツ

#### ● 解説 / 訳画面の全画面表示の場合

#### を押すたびに、行間 / 標準→行間 / 大→行間 / 罫線→(行間 / 標準)と 3 段階 に切替ります。

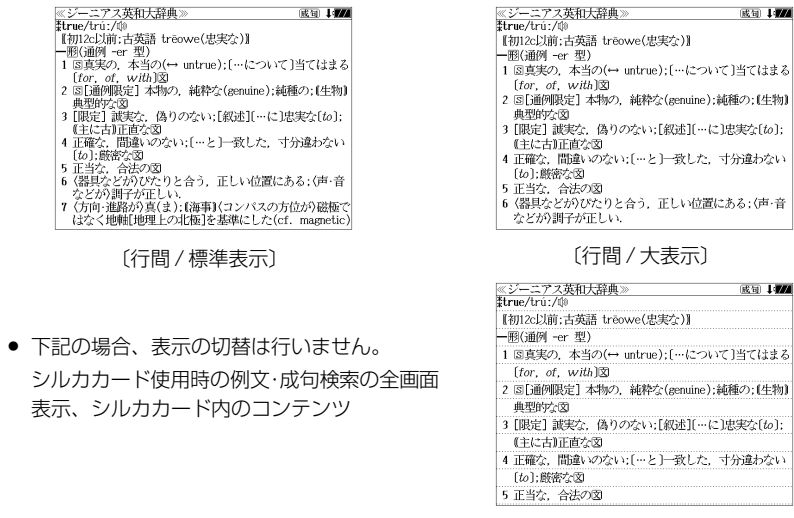

# **文字サイズ切替**

#### 文押ははを押すと、画面表示の文字サイズを切替えることができます。

\*設定は使用する辞書ごとに、再度設定し直すまで有効です。

#### を押すたびに、標準→ 2 段階の「大きい表示」→ 2 段階の「小さい表示」→ (標準)と 5 段階に切替わります。

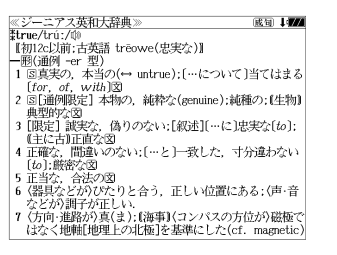

〔標準表示〕

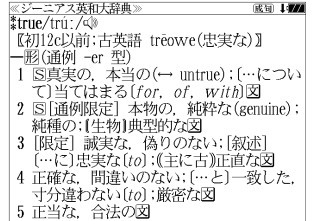

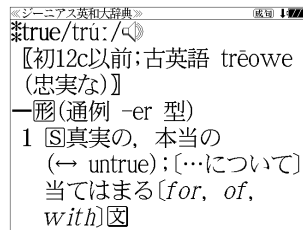

〔さらに大きい表示〕

成句 147

〔大きい表示〕

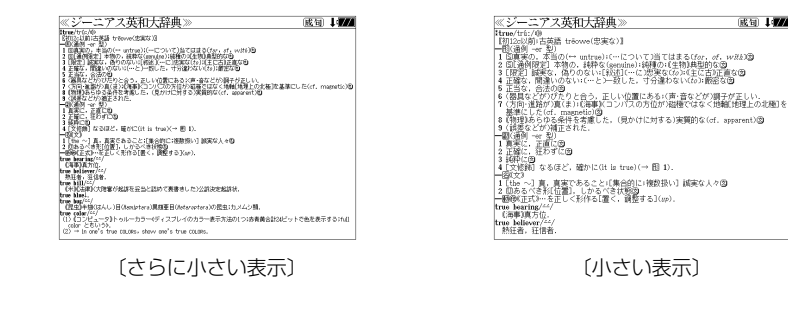

〔小さい表示〕

- 新漢語林、旅行会話 中国語、Dr. PASSPORT、海外でメニューがわかる本 、テキスト ビューアー、ユーザー辞書は「標準表示」から 2段階の「大きい表示」または1 段階の「小さ い表示」に切替えることができます。
- 文字サイズを変更した場合には、カーソル反転は解除されます。
- プレビュー表示では、使用可能な文字サイズに制限があります。

**ツイン検索**

#### |ツイン檪|| を押すと、解説 / 訳画面の全画面表示の場合、画面を 2 分割して新たな検索 をすることができます。

- \*「早見表示」の場合はツイン検索できません。(☞ 44 ペ-ジ)
- \* ツイン検索は連続 10 回まで可能です。

#### 例:ジーニアス英和大辞典の見出し語「**true**」の場合

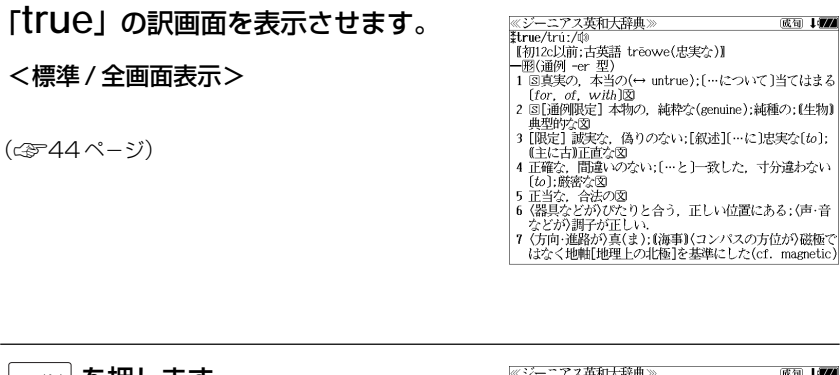

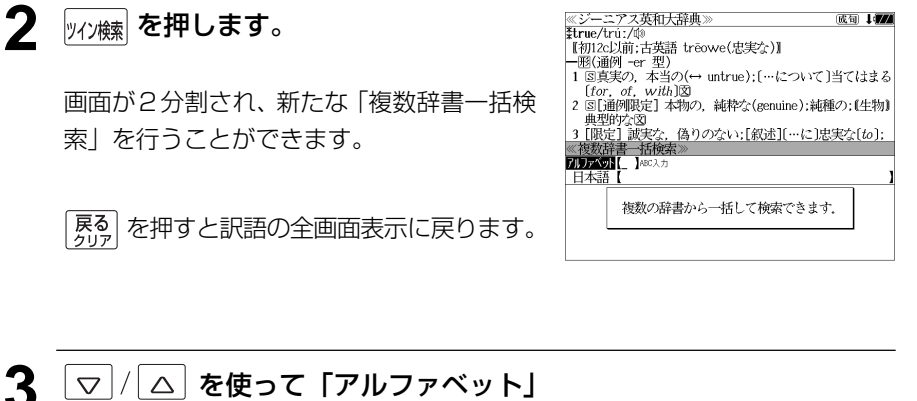

または「日本語」の入力モードを選択し ます。

(例)「日本語」を選択

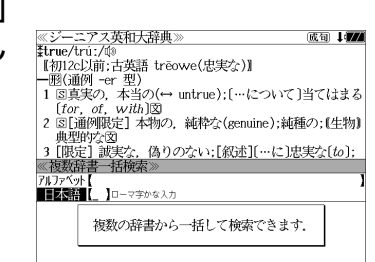

#### **4** 文字/数字入力キーを使って、調べたい ≪ジーニアス英和大辞典≫<br>Hrue/trúː/ঞ<br>【初12c以前:古英語 trēowe(忠実な)】 成句 中国 日本語を入力します。 | 『所ため知, FIX語』 u cowe<sub>V&X</sub>es /』<br>| 一形(通例 -er 型)<br>| 1 図真実の,本当の(← untrue);[…について]当てはまる  $[for$  of with  $\mathbb{R}$ 2 8「通例限定】本物の、純粋な(genuine);純種の;(生物) 例:ロ-マ字で、「CHUUJITU」と入力 2 国内服の後1 447%ソ, 純杯よぼ5000me/;純極ウ, 447%<br>- 興型的な図<br>- 復数活書 -括陳索≫<br>- 東京5種は. あさどつ ロ-マ字がひらがなに変換され、該当する見 ※ 俊数計書 「追怏糸*つ*」<br>■ <mark>上義報 じゃうじつ」</mark><br>■ 大辞銀 ちゅうしこつ[概要]<br>- 新漢語 [忠実(賞)]チュウジツ<br>- 新漢語 [疇日]チュウジツ 出しリストと、プレビュー(解説/訳の一部) ちゅう じつ[忠実] が表示されます。 - 『ター<br>- 『名・形動】<br>- 田まごころをこめてよくつとめること.また.そのさま <u>5 トマノ/ △</u> または <sub>【残黜</sub>/ <u>【 i</u> i i i i を使って、 ≪ジーニアス英和大辞典》<br>≹true/trúː/@<br>【初12c以前:古英語 trēowe(忠実な)】 成句 中国 調べたい見出し語を選択します。 - [for, of, with]図<br>2 図[通例限定] 本物の, 純粋な(genuine);純種の;(生物) 例:プログレッシブ和英中辞典の < 's [0回) 呼吸し」 4ペッパ、純作な (85000me) ;純種の ; (44%)<br>3 [限定] 誠実な, 偽りのない ; [叙述][…に]忠実な[to]<br>《複数辞書 - 括検索》<br>■■数群書[ちゅうじつ\_ 「 ア和薬 ちゅうじつ【忠実】」を選択 - 新漢語 【忠実(實)】チュウジ<br>- 新漢語 【忠実(實)】チュウジ ■2和英 ちゅうじつ (機会) < 見出しリストのスクロール > ちゅうじつ【忠実】 **O**(誠実)faithfulness, loyalty (to)  $\triangledown$  $\triangle$ :1 行ずつ ●忠実な :ページごと ▲前見出し ▼次見出し

#### 6 <sup>決定訳</sup> を押します。

選択した見出し語の解説/訳が画面下半分に 表示されます。

#### < 全画面のスクロール >

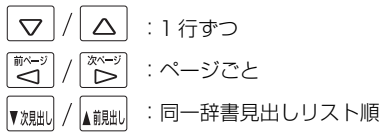

≪ジーニアス英和大辞典]<br>‡true/trú:/的 成句 1777 - my:czysty, - rystyle a cowec<sub>089</sub>egy』<br>- - 形(通例 -er 型)<br>- 1 国真実の,本当の(← untrue);[…について]当てはまる  $[for. of. with  $\mathbb{R}]$$ 2 8[通例限定] 本物の,純粋な(genuine);純種の;(生物) **- 2 ③1週列戦5:1 4キッツ,神秤な(genune);神種ツ;(生物)**<br>3 [限定] 誠実な,偽りのない;[叙述][…に]忠実な(to);<br>≪アログレッシブ和英中辞典≫<br>ちゅうじつ[忠実] **●**[誠実]faithfulness, loyalty (to) •忠実な<br>faithful, loyal (to); [献身的]devoted (to) ●忠実に faithfully: devotedly 忠実な家臣

**|ツイン(k) を押します。** 

#### 有効画面を切替えることができます。

- 有効画面はタイトルバーがグレー表示されます。
- <mark>決定訳</mark><br>● <sub>発音 =</sub> を押すと、有効画面の解説 / 訳が全画面表示 されます。

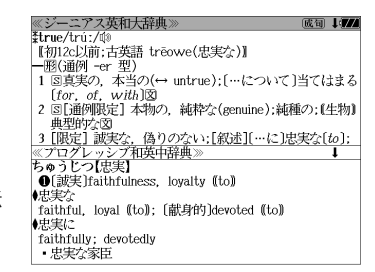

## **例文・成句検索**(複数の辞書から同時検索)

入力した英単語(単数または複数)を使った例文または成句を英語系辞書からダイレ クトに検索します。

## 例文を検索する

- 例:「**happy**」と「**time**」を含む例文を調べる
- **1** を1回または2回押して、「例文・ ≪例文·成句検索<br>**阿関節器[** ] 成句检索 成句検索」の画面にします。 |<sub>舰·婀螺</sub> を押すたびに「例文·成句検索」と「日 本語キーワード例文検索」の初期画面が交互 に表示されます。
	- .<br><u>| ⑧キーで区切り複数単語</u>で検索できます。<br>| <u>汲定・</u>調キーで**部順指題**を設定できます。<br>|●||Dキーで**部順指題/優羅**切換えできます 例文·成句検索

照面探音: 六十二

**开朗 化不用程度能及用度器** |語順を保持し検索しま いずれかを選んで 二之面

照面指定:なし

0件

≪例文·成句検索<br>**関東義**略【 】

0件

例文·成功検索

成句检索

優先:英和

優先·英和

- メニュー を押し、メニュー画面から「役だつール」 →「例文・成句検索」を選択することもできます。 (☞37 ペ-ジ)
- **<sup>決定訳</sup> を押し、 ▽ / △ を使って、[語** 順指定]を設定します。
	- 例:「入力語順を保持せず検索します。」を選択
	- 複数の単語を入力した場合、「入力語順を保持せず検 索します。」を選択すると、入力した順に関係なく単 語を使う例文を検索します。
	- 「入力語順を保持し検索します。」を選択すると、入 力した順に単語を使う例文を検索します。

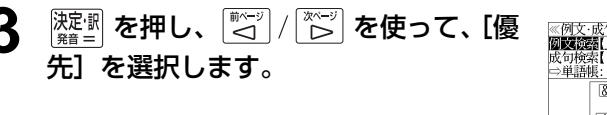

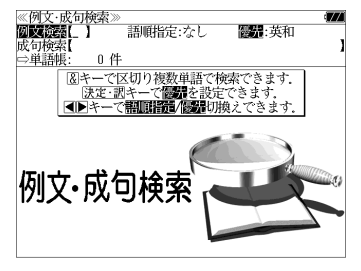

- **<sup>決定割</sup>を押し、 ▽ / △ を使って、優先** 辞書を選択します。
	- 例:そのまま「英和辞典」を選択
	- 優先辞書が英和の場合は、最初にジーニアス英和大 辞典の例文が表示されます。
- ≪例文·成句検索)<br>阿摩隆器【 】 語順指定:なし (四四) 英和 成句检索 0 件 □単純 図キーで区切り複数単語で検索できます。 安先辞書設定<br>**英和福興を提示して検索します** 英英辞典を優先して検索します.<br>和英辞典を優先して検索します. 列文 25 19 19 19 19 19

Victor<br>水位系[happy&time\_<br>|ジ英大| Are you *happy* working only part-time"  $\overline{(\frac{1}{2})}$  Some people say that your schooldays are the  $\overline{(\frac{1}{2})}$  if was the happiest time in [<sup>x</sup>of] my life. **EXAMPLE WE are happy to accept your offer this time-**<br>  $\overline{(\frac{0.001}{0.001})}$  We are happy to accept your offer this time-<br>  $\overline{(\frac{0.001}{0.001})}$  By a happy coincidence, we arrived at exact<br>  $\overline{(\frac{0.001}{0.001})}$  Beryo

•Are you happy working only part-time?<br>パートの仕事だけで幸せですか

- 優先辞書が英英の場合は、最初にOxford Advanced Learner's Dictionary の例文が表示されます。
- 優先辞書が和英の場合は、最初にプログレッシブ和 英中辞典の例文が表示されます。

#### **5** を押し、文字/数字入力キーを使っ て、調べたい英単語のスペルを入力しま す。

例:「**happy&time**」と入力 入力した英単語を含む例文リストと、プレ

ビュー(例文解説の一部)が表示されます。

(☞ 33 ペ-ジ 「辞書の略号一覧」)

● 画面の右上に該当する例文の数が表示されます。 1000以上ある場合は「1000件以上」と表示され

ます。

- ●複数の英単語を ?\*& を使って「&」で区切って入力することができます。入力したすべ ての英単語を含む例文リストが表示されます。
- 「英単語 &」と入力すると、その英単語の変化形を使っている例文も検索します。
- 例:「take&」と入力

take、 takes、 taking、 took、takenを使っている例文を検索します。

- 「語順指定:なし」を指定した場合、 & は正転表示されますが、「語順指定:あり」を指定し た場合、& が反転表示されます。
- ●入力した英単語を含む例文がない場合は、「該当する候補がありません。」と表示されます。
- ●シルカカードおよびSDカードの場合は、辞書記号の頭にカードマーク(■)が表示されます。
- ●ユーザー辞書の場合は、辞書記号( |追加 ) が表示されます。

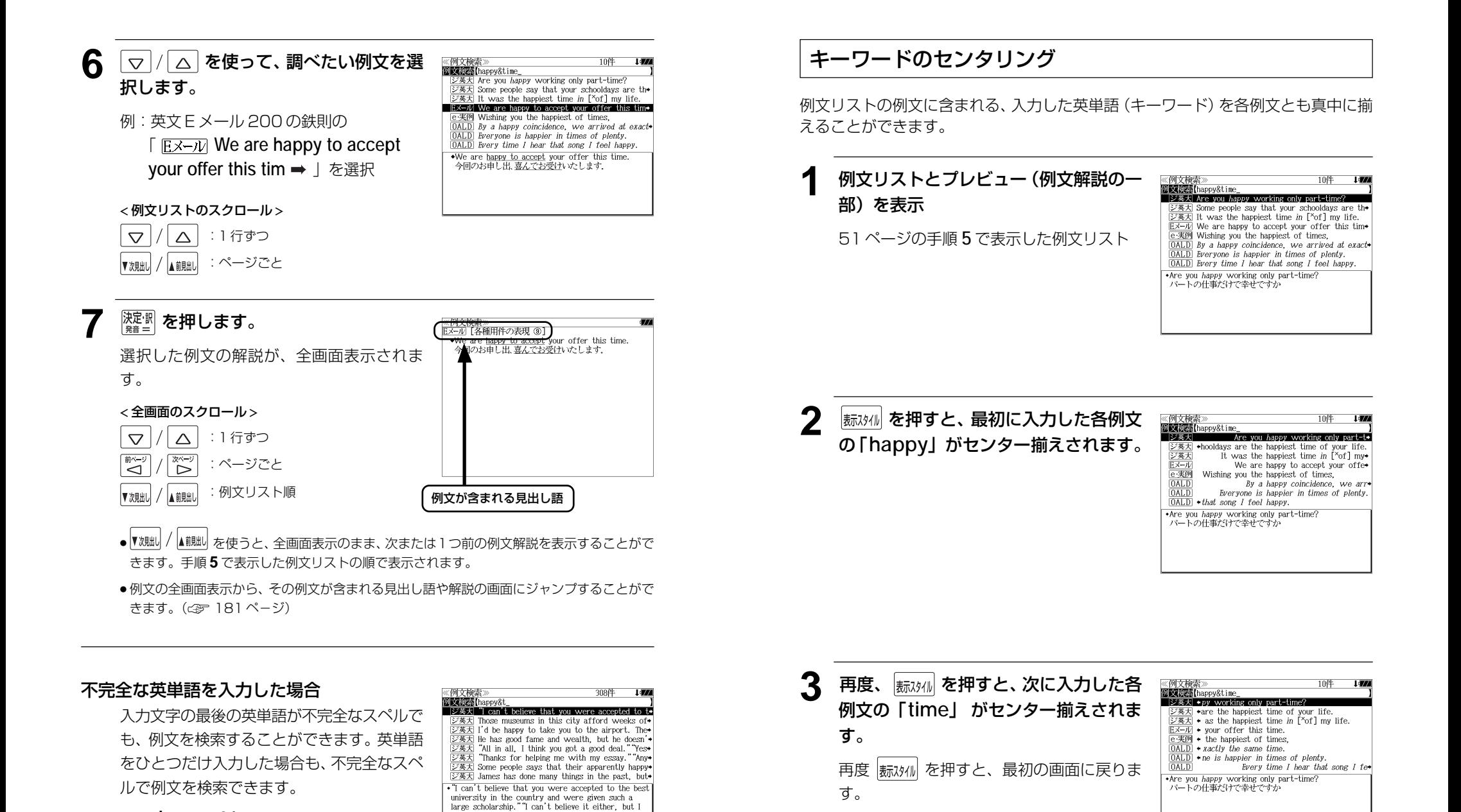

例:「**happy&t**」と入力

は検索できません。

ただし、「 & 」の前の英単語が不完全な場合

am very happy

「あなたがこの国で一番よい大学に入学できて、そん 額の奨学金をもらったなんて信じられません」「私も信し

## 成句を検索する

- 例:「**touch**」と「**of**」を含む成句を調べる
	- **1** を1回または2回押して、「例文・ 《例文·成句検索》<br>**例文:成句**検索》 講師提備・オート 成句検索 成句検索」の画面にします。 0件 .<br>|<u>⑧キーで区切り複数単語で検索できます</u><br>|<u>決定・調キーで**部肌明細菌**を設定できます。</u><br>●|▶キーで**部肌明細菌/修製**切換えできます ||敝蝴蝶| を押すたびに「例文・成句検索| と「日 本語キーワード例文検索」の初期画面が交互 に表示されます。 |例文·成句検』 ● メニュー画面から「役だつール」 →「例文・成句検索」を選択することもできます。 (☞37 ペ-ジ) **| ▽ |/| △ | を使って、[成句検索] を選択** ≪例文·成句検索<br>例文検索【 **DODES L NORAT** します。 0 件 [成句検索] が反転表示されます。

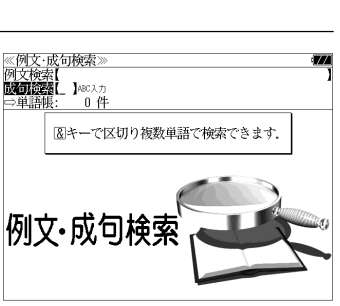

優先·英和

**3** 文字/数字入力キーを使って、調べたい

成句に含まれる英単語のスペルを入力し ます。

例:「**touch&of**」と入力

ジ華大 would nót tóuch 0 with a páir of tóngs  $\frac{y \cancel{a} x}{\cancel{b} x}$  would not touch 0 with a pair<br> $\frac{y \cancel{a} x}{\cancel{b} x}$  a touch of nature<br> $\frac{y \cancel{a} x}{\cancel{b} x}$  a touch of the sun<br> $\frac{y \cancel{a} x}{\cancel{b} x}$  at the touch of a button [kéy]  $\frac{1}{\sqrt{2\pi}}$  out of touch of a back  $\frac{1}{\sqrt{2\pi}}$  out of touch with 0 touch a háir of 0's héad harm a HAIR of 0's head. 入力した英単語を含む成句リストと、プレ

≪ 吹 リ快 ※ *≫*<br><mark>成 可検索</mark> (touch&of\_<br>■ <mark>ジ英大</mark> Louch a hair of O's héad

● 画面の右上に該当する成句の数が表示されます。 1000以上ある場合は「1000件以上」と表示され ます。

ビュー(成句解説の一部)が表示されます。

- 複数の英単語を 2\*8 を使って「& 」で区切って入力することができます。入力したすべ ての英単語を含む成句リストが表示されます。
- 成句はジーニアス英和大辞典の成句から順に表示されます。
- ●「&」を入力する前は前方一致です。
- ●「英単語 &」と入力すると、その英単語の変化形を使っている成句も検索します。
- 例:「take&」と入力 take、 takes、 taking、 took、 takenを使っている成句を検索します。
- 入力した英単語を含む成句がない場合は、「該当する候補がありません。」と表示されます。
- ●シルカカードおよびSDカードの場合は、辞書記号の頭にカードマーク(■)が表示されます。

 $\alpha$  |/ |△ | を使って、調べたい成句を選 ≪成句検索≫<br>**Moli@a**【touch&of  $120 +$ sungerationcheor\_<br>[ジ英大] tóuch a háir of O's héad<br>[ジ英大] would nót tóuch O with a páir of tónes 択します。 |ジ英大| tóuch óff ンスペ wuch of náture  $\frac{36}{2}$   $\frac{36}{2}$   $\frac{36}{2}$  a touch of the sun 例:ジーニアス英和大辞典の ||2003|| a touch of the sun<br>|ジ英大| at the touch of a button [kéy]<br>|ジ英大| out of touch 「 **a touch of the sun**」を選択  $\overline{324}$  out of touch with 0  $\frac{1}{2}$  touch of the sún a touch of the sun<br>(1)軽い日射病.<br>(2)軽く日光にあたること < 成句リストのスクロール >  $\overline{\nabla}$  $\triangle$ :1 行ずつ 「龍肌」 :ページごと 5 <sup>深調</sup>を押します。 受薬犬 touch (1) 軽い 射病.<br>(2) 軽い サビ あたること 選択した成句の解説が、全画面表示されま す。 < 全画面のスクロール > :1 行ずつ  $\triangledown$  $\wedge$ :ページごと ُا⊃َ  $\bar{\triangleright}$ :成句リスト順 (前見出 成句が含まれる見出し語■次郎 ● ▼魂씨 / |▲ 諷씨 を使うと、全画面表示のまま、次または1つ前の成句解説を表示することがで きます。手順 **3** で表示した成句リストの順で表示されます。 ● 成句の全画面表示から、その成句が含まれる見出し語の画面にジャンプすることができます。

(☞ 181 ペ-ジ)

#### 不完全な英単語を入力した場合

入力文字の最後の英単語が不完全なスペルで も、成句を検索することができます。英単語 をひとつだけ入力した場合も、不完全なスペ ルで成句を検索できます。

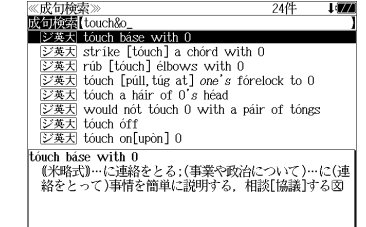

例:「**touch&o**」と入力

**54 55** ただし、「&」の前の英単語が不完全な場合は 検索できません。

## **日本語キーワード例文検索**(複数の辞書から同時検索)

入力した日本語(単数または複数)のキーワードを訳語に持つ英語の例文を、英語系 辞書からダイレクトに検索します。

また、入力した日本語のキーワードを持つ日本語のメール文を、「もっとうまいeメー ルの書き方」からダイレクトに検索します。

### 例文を検索する

例:「つごう」と「よい」を含む例文を調べる

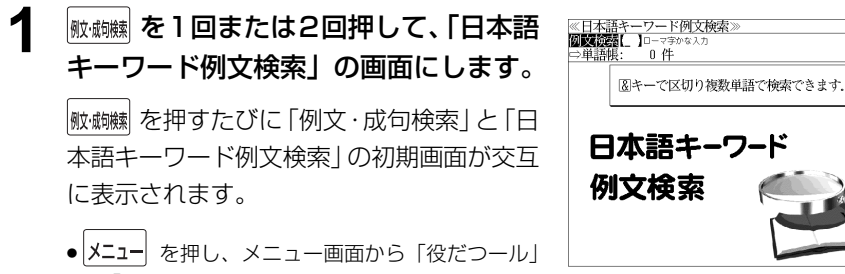

→「日本語キーワード例文検索」を選択することも できます。 ( ☞37ページ)

#### **2** 文字/数字入力キーを使って、調べたい 日本語を入力します。

例:ロ-マ字で、「TUGOU&YOI」と入力 ロ-マ字がひらがなに変換され、該当する例 文リストと、プレビュー(訳/解説の一部)が 表示されます。

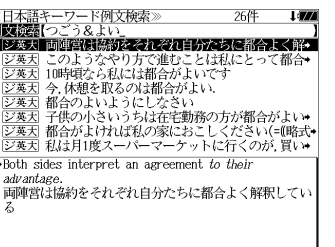

● 画面の右上に該当する例文の数が表示されます。 1000以上ある場合は「1000件以上」と表示され ます。

 $\mp$  +  $\rightarrow$ 

- ●複数の単語を ?\*& を使って「 & 」で区切って入力することができます。入力したすべて の単語を含む例文リストが表示されます。
- 入力した単語を含む例文がない場合は、「該当する候補がありません。」と表示されます。
- 3 マ/△ を使って、調べたい訳文を選 ≪日本語キーワード例文検索≫ 26件 1**92**<br><mark>優岐鏡器</mark>【つごう&よい】<br>□<u>②寒太</u> 両陣習は藤沢をそれぞれ自分たちに都合よく解<br>□<u>②寒太</u> このようなやり方で進むことは私にとって都合• 択します。 ■ 『アメリカ』の場所です。<br>『天天』このようなやり方で進むことは私にとって都合◆<br>『ジ英天 10時頃なら私には都合がよいです |<u>シメヘ</u>||100PGならねいお師日かよい、<br>|ジ英大||今||休憩を取るのは都合がよい。 例:ジーニアス英和大辞典の **EDGE REQUIRED TO A PROPERTY** ||シッキ||部官の大きいうちは在宅勤務の方が都合がよい\*|<br>|シ英因 都合がよければ私の家におこしください(=【略式\*|<br>|シ英因 私は月1度スーパーマーケットに行くのが,買い\* 「「ジ英天 都合のよいようにしなさい」 - Consult [Follow] your own *convenience*.<br>- 都合のよいようにしなさい を選択 < 例文リストのスクロール >  $\overline{\nabla}$  $\triangle$ :1 行ずつ :ページごと ▲ 前見出し ▼次見出 ▲ <sup>深潮</sup>を押します。 ニロチョョヽ / | |<br>ジ英大 convenience ir oyun conizanianca 都合のよいようにしなさい 選択した訳文に対応する例文が、全画面表示 されます。 < 全画面のスクロール >  $\triangledown$  $\triangle$ :1 行ずつ :ページごと ື່ ِ<br>کا :例文リスト順 ▲前見出し 例文が含まれる見出し語▼次見HL
	- ♥减眦 / / ▲観は を使うと、全画面表示のまま、次または1つ前の例文解説を表示することがで きます。手順 **2** で表示した例文リストの順で表示されます。
	- ●例文の全画面表示から、その例文が含まれる見出し語や解説の画面にジャンプすることがで きます。(☞ 181 ペ-ジ)

#### 不完全な単語を入力した場合 ≪日本語キーワード例文検索 関東教室 つごう&よ 「ジ英天」両陣営は協約をそれぞれ自分たちに都合よく解• 入力文字の最後の単語が不完全な単語でも、 ||ジ英天| このようなやり方で進むことは私にとっ<br>|ジ英天| このようなやり方で進むことは私にとっ 区基因 10時頃なら私には都合がよいです<br><u>区基因</u> 今晩は行われないの.都合が悪くて.はかの予定•<br><u>区基因</u> 今,休憩を取るのは都合がよい、<br>区基因 部合のよいようにしなさい<br>区<u>基因</u> 晋侯のよいようにしなさい<br>区<u>基因</u> 晋侯のかいようにしなさい<br>2<u>5基</u>因 晋侯のかいというちは在宅動物の力が描合がよい◆<br>196th sides interent an agreement to their 例文を検索することができます。単語をひと つだけ入力した場合も、不完全なつづりで例 \*Both sides interpret an agreement to their 文を検索できます。 advantage.<br>両陣営は協約をそれぞれ自分たちに都合よく解釈してい 例:「つごう & よ」と入力 ただし、「 & 」の前の単語が不完全な場合は

検索できません。

## マルチ例文検索 (複数の辞書から同時検索)

例文中の単語やフレーズを下記の3つの任意の検索条件から指定して、例文を英語系 辞書からダイレクトに検索します。

#### [全ての単語を含む]

```
[いずれかの単語を含む]
```
[このフレーズを含む]

## 例文を検索する

例:「**good**」または「**bad**」を含み、「**you will**」を含む例文を調べる

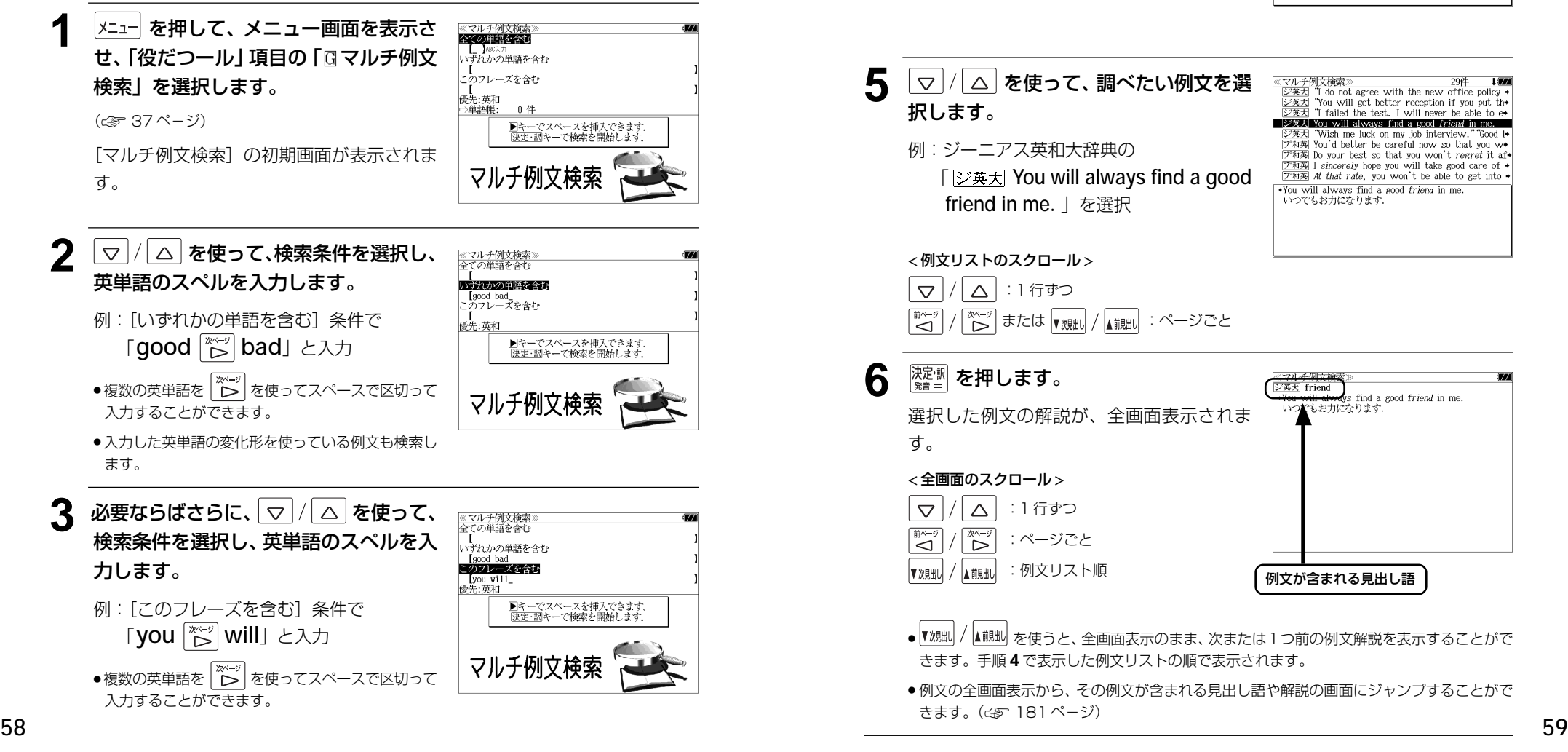

- 入力した英単語の変化形を使っている例文も検索し
- ます。

● v | / | △ | を使って優先辞書の設定をすることが できます。(☞51 ペ-ジ)

**深<sup>変調</sup>を押します。** Four will get better reception if you put the<br>
"I failed the test. I will never be able to ex-◎黒王 条件に合う例文が順に表示されます。  $\frac{1}{\sqrt{2\pi}}$  You will always find a good friend in me.  $\overline{\triangleright \# \star}$  "Wish me luck on my job interview." "Good I. |ン英人| Wish the fuck on my job interview, two-of !\*<br>|プ和薬| You'd better be careful now so that you w\*<br>|プ和薬| Do your best so that you won't regret it af\*| < 例文リストのスクロール >  $\boxed{\mathcal{P}$  and  $\boxed{\mathcal{P}}$  is sincerely hope you will take good care of  $\bullet$ **ア和英** At that rate, you won't be able to get into  $\rightarrow$  $\overline{\cdot}$  T do not agree with the new office policy of  $\overline{\nabla}$ △ | : 1 行ずつ writing memos by email. I am used to paper. will get used to it. It is easier and better for the ※~ジ│ または ▼※朏/ / ┃ :ページごと environment emmonment.<br>「メモをEメールで書くという会社の新しい方針には賛成<br>できません.私は紙のほうに慣れているのです」「あなた 5 | ▽ / △ を使って、調べたい例文を選 ≪マルチ例文検索》 29件 ↓■<br>| ②英大 "I do not agree with the new office policy •  $\frac{1}{2}$  and not agree with the new office policy •<br> $\frac{1}{2}$   $\frac{1}{2}$   $\frac{1}{2}$  on will get better reception if you put th<br> $\frac{1}{2}$   $\frac{1}{2}$   $\frac{1}{2}$  failed the test. I will never be able to e 択します。  $\sqrt{3\frac{3}{2}}$  You will always find a good friend in me. ジ英大 "Wish me luck on my job interview." "Good I- $\frac{1}{2\sqrt{2\pi}}$  wish the fuck on my job interview. Good in  $\frac{1}{\sqrt{2\pi}}$  (Yai'd better be careful now so that you with  $\frac{1}{\sqrt{2\pi}}$  and  $\frac{1}{\sqrt{2\pi}}$ 例:ジーニアス英和大辞典の  $\boxed{7 \overline{m} \overline{x}}$  I sincerely hope you will take good care of  $\rightarrow$  「 **You will always find a good ア和英 At that rate**, you won't be able to get into ◆ .You will always find a good friend in me.  **friend in me.** 」を選択 いつでもお力になります. < 例文リストのスクロール > △ :1 行ずつ  $\overline{\nabla}$ ※~》または ▼※朏 / ▲ :ページごと 6 <sup>決定:駅</sup> を押します。

選択した例文の解説が、全画面表示されま す。 < 全画面のスクロール >  $\triangle$ :1 行ずつ  $\triangledown$  $\widetilde{\widetilde{\Gamma}}$ :ページごと

:例文リスト順

ے<br>آ

▼次日出

【前貼】

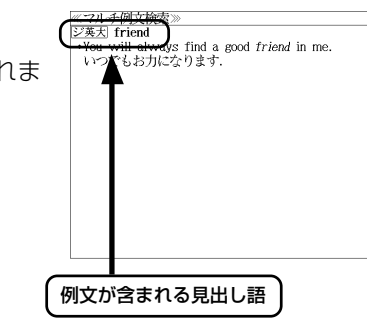

- を使うと、全画面表示のまま、次または1つ前の例文解説を表示することがで きます。手順 **4** で表示した例文リストの順で表示されます。
- 例文の全画面表示から、その例文が含まれる見出し語や解説の画面にジャンプすることがで きます。(☞ 181 ペ-ジ)

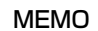

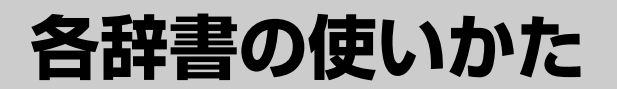

# **デジタル大辞泉**を使う

小学館「デジタル大辞泉」および「逆引き大辞泉」の内容を収録しました。 (写真、図表、付録は除く)

- ・同音異義語は見出し語のリスト表示で、検索も簡単です。
- ・部分的にしかわからない、うろ覚えの単語を検索できます。

#### (逆引き大辞泉)

・入力した文字が、ことばの末尾と一致する見出し語を検索できます。(後方一致検索)

#### (慣用句検索機能)

・入力した単語(単数または複数)の読みを含む慣用句を、大辞泉のデータからピックアップ して、その意味を解説します。

#### (アルファベット検索)

・外来語等のアルファベットから見出し語を検索できます。

#### (分野別小事典)

・小百科、歳時記の 2 分野に該当する見出し語を大辞泉の見出し語から集めました。

## 見出し語を検索する

#### 例:「調和」の意味を調べる

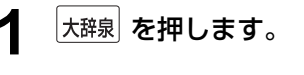

「大辞泉」の初期画面が表示され、[大辞泉]が 反転表示されます。

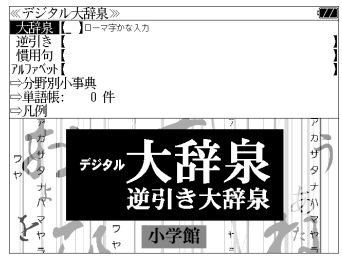

● メニュー画面から目的の辞書を選択することもでき ます。 (☞37 ペ-ジ)

### **2** 文字/数字入力キーを使って、調べたい ことばの読みを入力します。

例:ロ-マ字で、「CHOUWA」と入力

ロ-マ字がひらがなに変換され、該当する見 出しリストとプレビュー (解説の一部) が表 示されます。

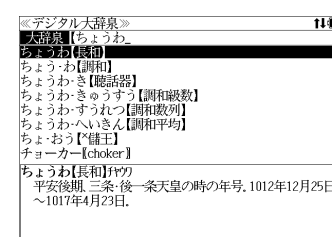

- 入力した文字列に該当する見出し語がない場合は、最も近い見出し語から順に表示されます。 見出しリストをスクロールすると、入力文字を含まない見出し語も順に表示されます。
- ●「?」または「\*」を入力した場合、該当する見出し語がない場合は、「該当する候補があり ません。」と表示されます。

☞ 「文字入力」32 ペ-ジ 「入力文字の訂正」35 ページ 「一部を省略した入力」36 ページ

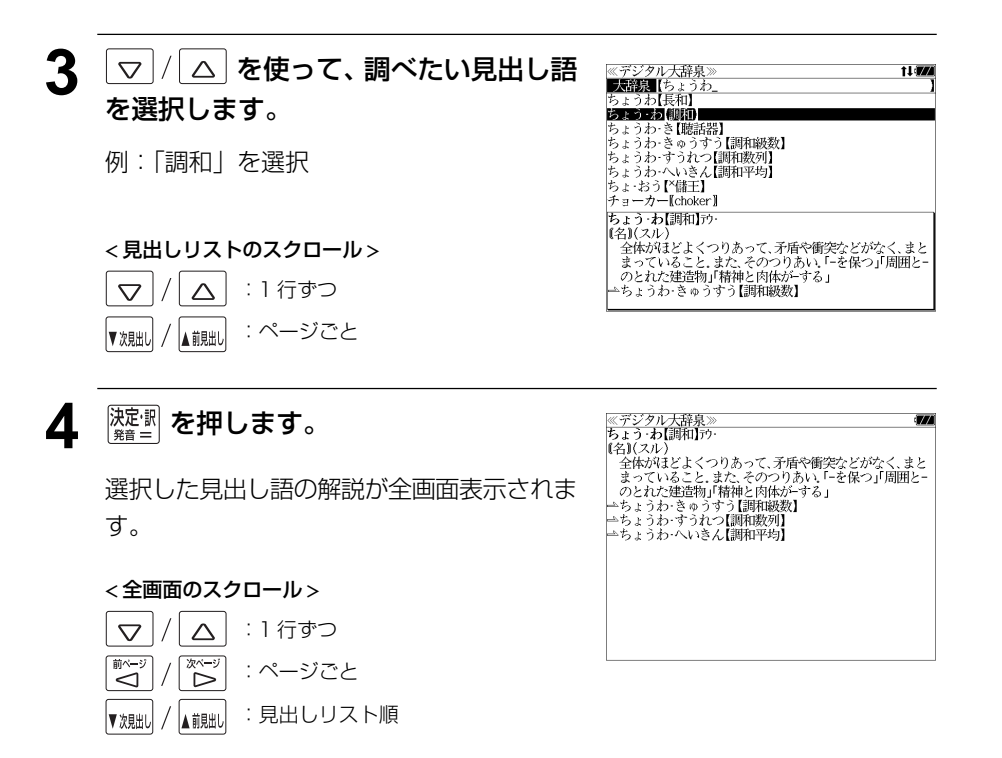

## ことばの末尾から検索する(逆引き大辞泉)

入力した文字列が、ことばの末尾と一致する見出し語を検索することができます。

#### 例:ことばの末尾が、「~わおん」で終わる見出し語を調べる

「大辞泉」の初期画面が表示され、[大辞泉]が 反転表示されます。

**大辞泉 を押します。** 

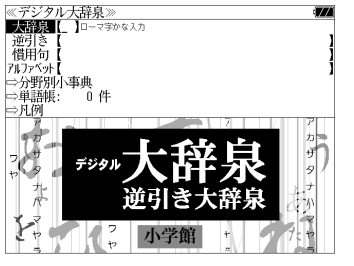

- メニュー画面から目的の辞書を選択することもでき ます。 (☞37 ペ-ジ)
- $\mid$ ▽ |/| △ | を使って、[逆引き] を選択し ます。

「逆引き]が反転表示されます。

≪デジタル大辞泉<br>|大辞泉【 →<br>分野別小事典 ⇒単語帳・ 一 百 件 ⇒凡例

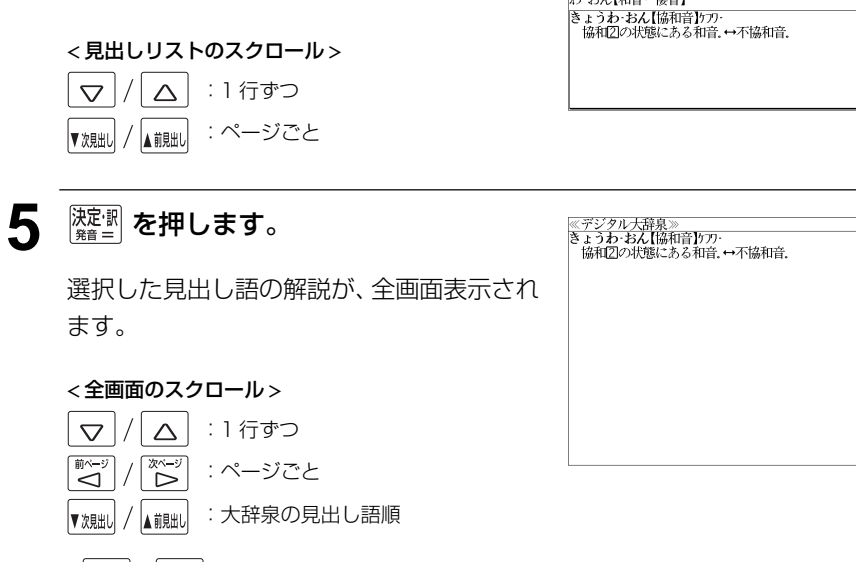

≪デジタル大辞泉》<br>■逆】[き■【わおん\_<br>かぞく・わおん【下属和音】 **SUBJECT (MITH)** さん・わおん【三和音】 |<br>|ぞく・わおん【属和音】 てヽ゛のおん【病和目】<br>ふきょうわ・おん【不協和音】<br>ぶんさん・わおん【分散和音】<br>わ・おん【和音・~倭音】

▲ マ/ △ を使って、調べたい見出し語

例:「きょうわ - おん【協和音】」を選択

を選択します。

● を使うと大辞泉に登録された見出し語の順で、次または1つ前の見出し語が表 示されます。手順 **3** で表示した見出しリストの順ではありません。

**3** 文字/数字入力キーを使って、調べたい ことばの末尾の読みを入力します。

例:ロ-マ字で、「WAONN」と入力

ロ-マ字がひらがなに変換され、該当する見 出しリストとプレビュー (解説の一部) が表 示されます。

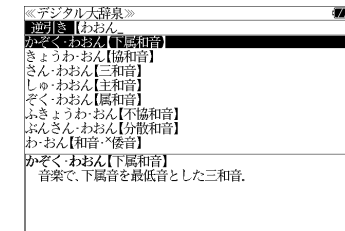

● 入力した文字列に該当する見出し語がない場合は、 「該当する候補がありません。」と表示されます。

☞ 「文字入力」32 ペ-ジ 「入力文字の訂正」35 ページ 「一部を省略した入力」36 ページ

## 慣用句を検索する

単語(単/複数)の読みを入力してその読みを含む慣用句を検索することができます。 (見出し語を検索した後で、ジャンプ機能を使って慣用句を調べることもできます。)

### 例:「おや」と「こ」を含む慣用句を調べる

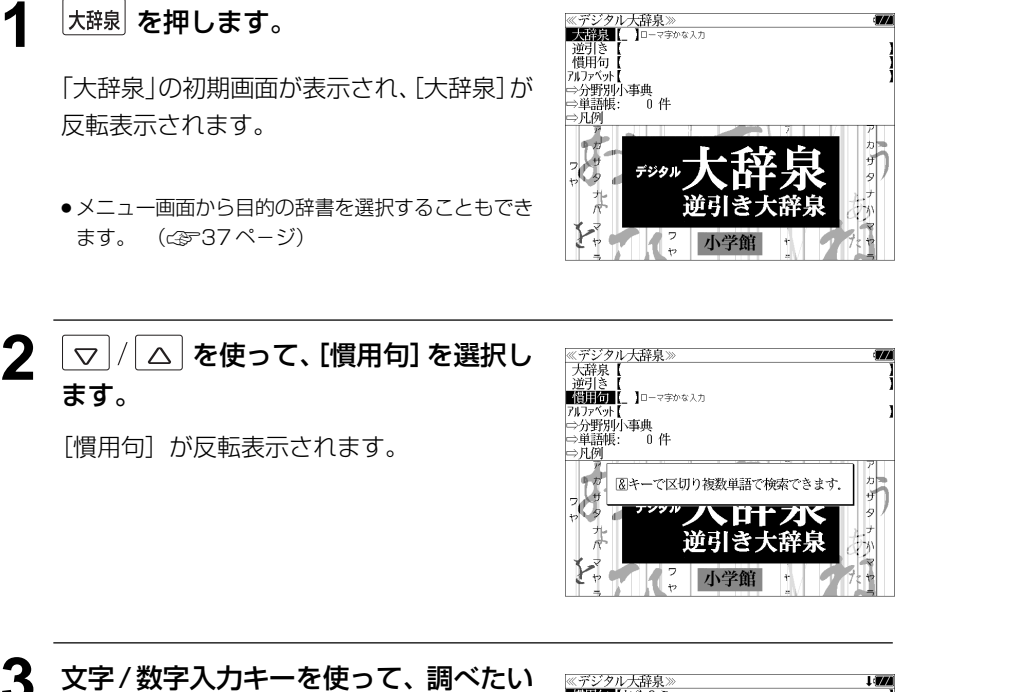

慣用句に含まれる単語の読みを入力しま す。

例:ロ-マ字で、「OYA &KO」と入力

ロ-マ字がひらがなに変換され、入力した読 みを含む慣用句リストと、プレビュー(慣用 句解説の一部)が表示されます。

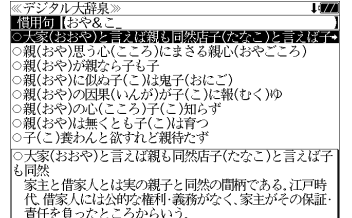

- 複数の単語を |?\*\*?|<br>● 複数の単語を |?\*&| を使って「 & 」で区切って入力することができます。入力したすべて の単語を含む慣用句リストが表示されます。
- 入力した単語を含む慣用句がない場合は、「該当する候補がありません。」と表示されます。

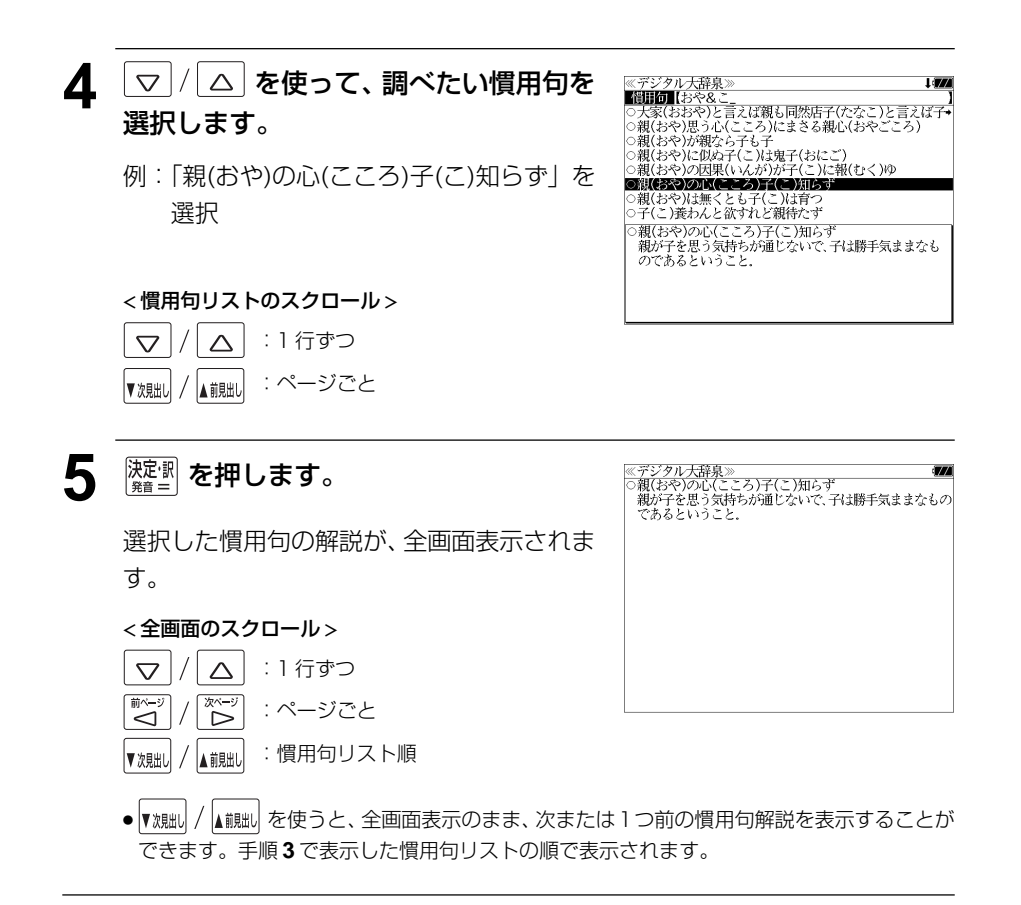
# アルファベットで見出し語を検索する

## 例:「**ecology**」の意味を調べる

**大辞泉 を押します。** 

反転表示されます。

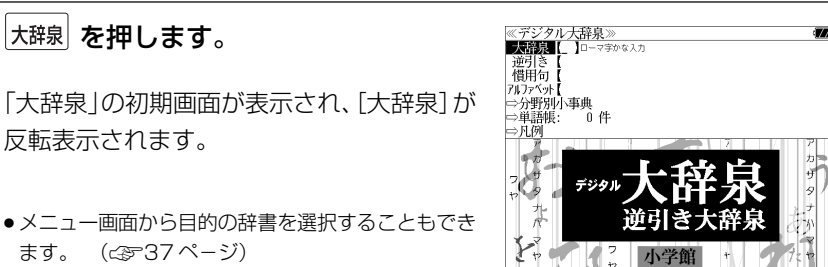

● メニュー画面から目的の辞書を選択することもでき ます。 (金37ページ)

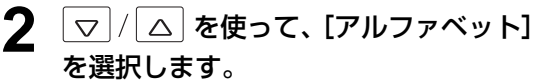

「アルファベット」が反転表示されます。

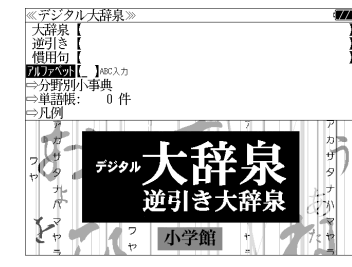

## **3** 文字/数字入力キーを使って、調べたい 単語のスペルを入力します。

例:「**ecology**」と入力

入力した文字列に該当する見出しリストと、 プレビュー(解説の一部)が表示されます。

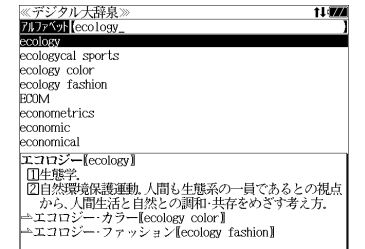

- 入力した文字列に該当する見出し語がない場合は、最も近い見出し語から順に表示されます。 見出しリストをスクロールすると、入力文字を含まない見出し語も順に表示されます。
- ●「?」または「\*」を入力した場合、該当する見出し語がない場合は、「該当する候補があり ません。」と表示されます。
- ☞ 「文字入力」32 ペ-ジ 「入力文字の訂正」35 ページ 「一部を省略した入力」36 ページ

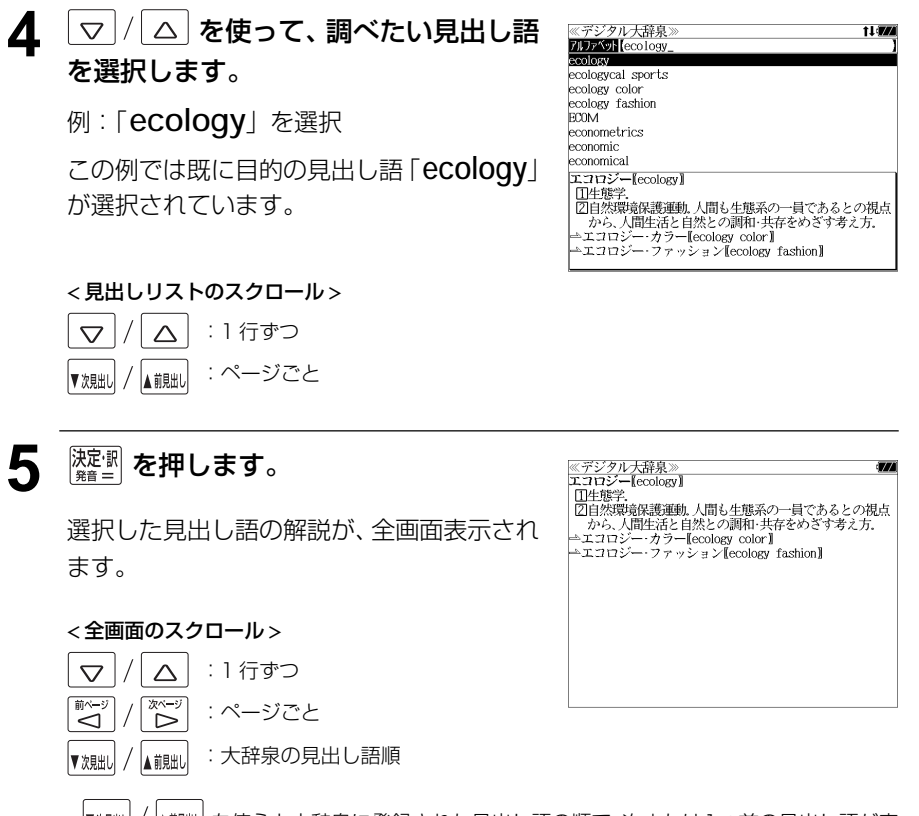

● を使うと大辞泉に登録された見出し語の順で、次または1つ前の見出し語が表 示されます。手順 **3** で表示した見出しリストの順ではありません。

# 分野別小事典から検索する

小百科、歳時記の2分野に該当する見出し語を大辞泉の見出し語から集め、小事典として まとめてあります。

#### 例:秋の季語の「ききょう【桔梗】」を調べる

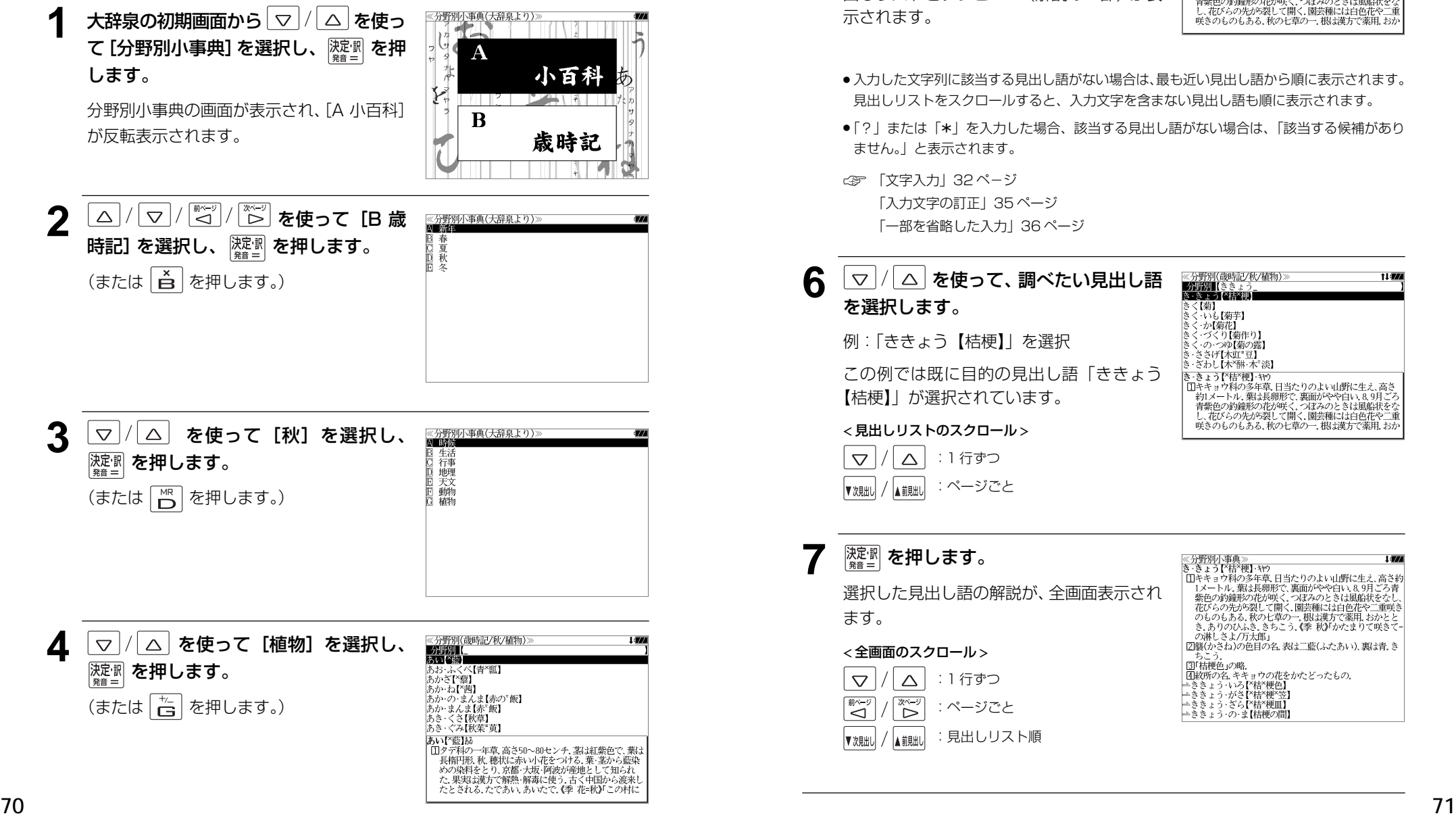

#### ≪分野別(歳時記/秋/植物)》<br>-分野別【ききょう<br>き‐きょう【名<mark></mark>経録】 **5** 文字/数字入力キーを使って、調べたい ことばの読みを入力します。 8<[菊] 【※】<br>・いも【菊芋】 ヽ゛いい(病+)<br>く・か(す)(病作り)<br>く・の・つゆ(菊の露)<br>く・の・つゆ(菊の露)<br>-ささげ【木虹"豆】 例:ロ-マ字で、「KIKYOU」と入力 ロ-マ字がひらがなに変換され、該当する見 き きょう【\*桔\*梗】 キヤウ き・きょう「\*結\*硬」・\*\*\*<br>- 国本キュウ科の多年草、日当たりのよい山野に生え、高さ<br>- <sub>若川</sub>スートル、薬は長期形で、裏面がやや白い、8.9月ごろ<br>- 青葉色の参鐘形の花が、彼、つぼみのときは風格状をなご<br>- *花びらの先が5裂*して開く、園芸種には白色花や二重<br>- 咲きのものもある。秋の七草の一、根は漢方で薬用、おか 出しリストとプレビュー(解説の一部)が表 示されます。 ません。」と表示されます。 ☞ 「文字入力」32 ペ-ジ 「入力文字の訂正」35 ページ 「一部を省略した入力」36 ページ 6 | ▽ / | △ | を使って、調べたい見出し語 《分野別(歳時記/秋/植物) 分野別【ききょう を選択します。 きく【菊】 : - ☆。<br>: - いも【菊芋】 : ・か【菊花】<br>: ・が【菊花】<br>: ・づくり【菊作り】 例:「ききょう【桔梗】」を選択 こく・ノ・ソ・・・・・・)<br>きく・の・つゆ【菊の露】<br>き・ささげ【木豇"豆】<br>き・ざわし【木"醂・木"淡】 この例では既に目的の見出し語「ききょう さ。<br>- マルロハートの「神社」を、「神社」を、「神社」を、「神社」ということ、「神社」ということ、「神社」を、「神社」を、「神社」ということ、「神社」ということ、「神社」ということ、「神社」ということ、「神社」ということ、「神社」ということ、「神社」ということ、「神社」ということ、「神社」ということ、「神社」ということ、「神社」ということ、「神社」ということ、「神社」ということ、「神社」ということ、「神社」ということ、「神社」という 【桔梗】」が選択されています。 咲きのものもある。秋の七草の一、根は漢方で薬用。おた < 見出しリストのスクロール >  $\triangledown$  $\Delta$ :1 行ずつ :ページごと ▲ 説出し ▼次見出し

ます。

 $\triangledown$ 

ِ<br>ک

▼次見出し

 $\triangle$ 

Ë

▲龍肌

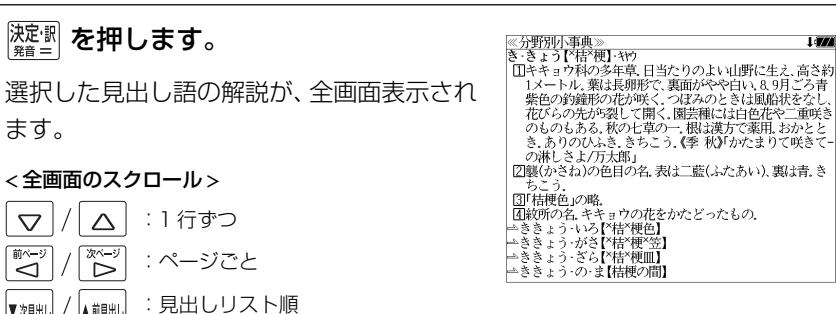

- ●入力した文字列に該当する見出し語がない場合は、最も近い見出し語から順に表示されます。 見出しリストをスクロールすると、入力文字を含まない見出し語も順に表示されます。
- ●「?」または「\*」を入力した場合、該当する見出し語がない場合は、「該当する候補があり

i i svo

# **英和辞典**を使う

大修館書店「ジーニアス英和大辞典」および「ナノテクノロジー用語英和辞典」の内容を 収録しました。

(写真、図表、一部の付録は除く。ナノテクノロジー用語辞典の書籍版は発行されていません。)

- ●付随する例文、解説は「例文・解説]キーで、成句は「成句・熟語】キーを使って簡単に見 ることができます。
- ・ジーニアス英和大辞典では見出し語の訳語から見出し語を逆に検索できます。
- ・部分的にスペルのわからない英単語も検索できます。
- 派生語、複合語も直接検索できます。
- ・【例文検索機能】

 入力した英単語(単数または複数)を使った例文を「ジーニアス英和大辞典」及び「ジーニ アス用例プラス」の中から検索します。

・【成句検索機能】

 入力した英単語(単数または複数)を使った成句を「ジーニアス英和大辞典」のデータから ピックアップして、その意味を解説します。

# 見出し語を検索する、発音を聞く

#### 例:「**respect**」の英和訳を調べる

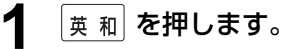

「英和辞典」の初期画面が表示され、[英和]が 反転表示されます。

● メニュー画面から目的の辞書を選択することもでき ます。 (☞37ページ)

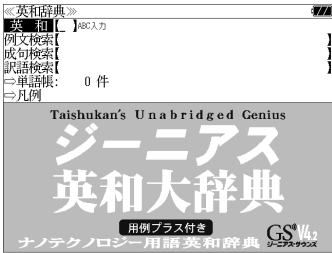

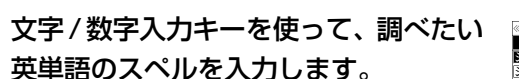

例:「**respect**」と入力

入力した文字列に該当する見出しリストと、 プレビュー(英和訳の一部)が表示されます。

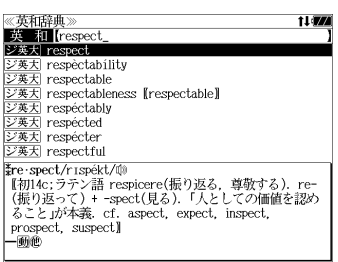

- 入力した文字列に該当する見出し語がない場合は、最も近い見出し語から順に表示されます。 見出しリストをスクロールすると、入力文字を含まない見出し語も順に表示されます。
- ●「?」または「\*」を入力した場合、該当する見出し語がない場合は、「該当する候補があり ません。」と表示されます。
- ☞ 「文字入力」32 ペ-ジ 「入力文字の訂正」35 ページ 「一部を省略した入力」36ページ

## **3** マ//△ を使って、調べたい見出し語 を選択します。

例:そのままジーニアス英和大辞典の 「 **respect**」を選択

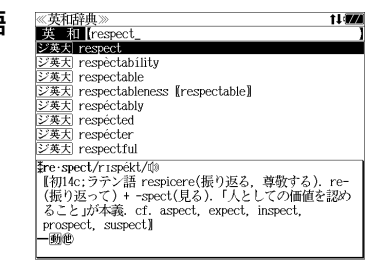

- < 見出しリストのスクロール >
- $\triangledown$  $\triangle$ :1 行ずつ :ページごと ▲龍出し ▼次則
- **4 濡量 を押します。**

選択した見出し語の英和訳が、全画面表示さ れます。

#### < 全画面のスクロール >

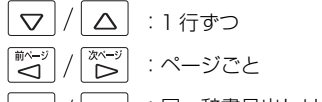

:同一辞書見出しリスト順 ▲前見出 ▼次則

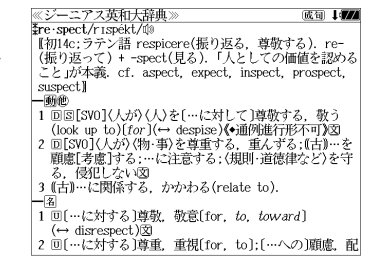

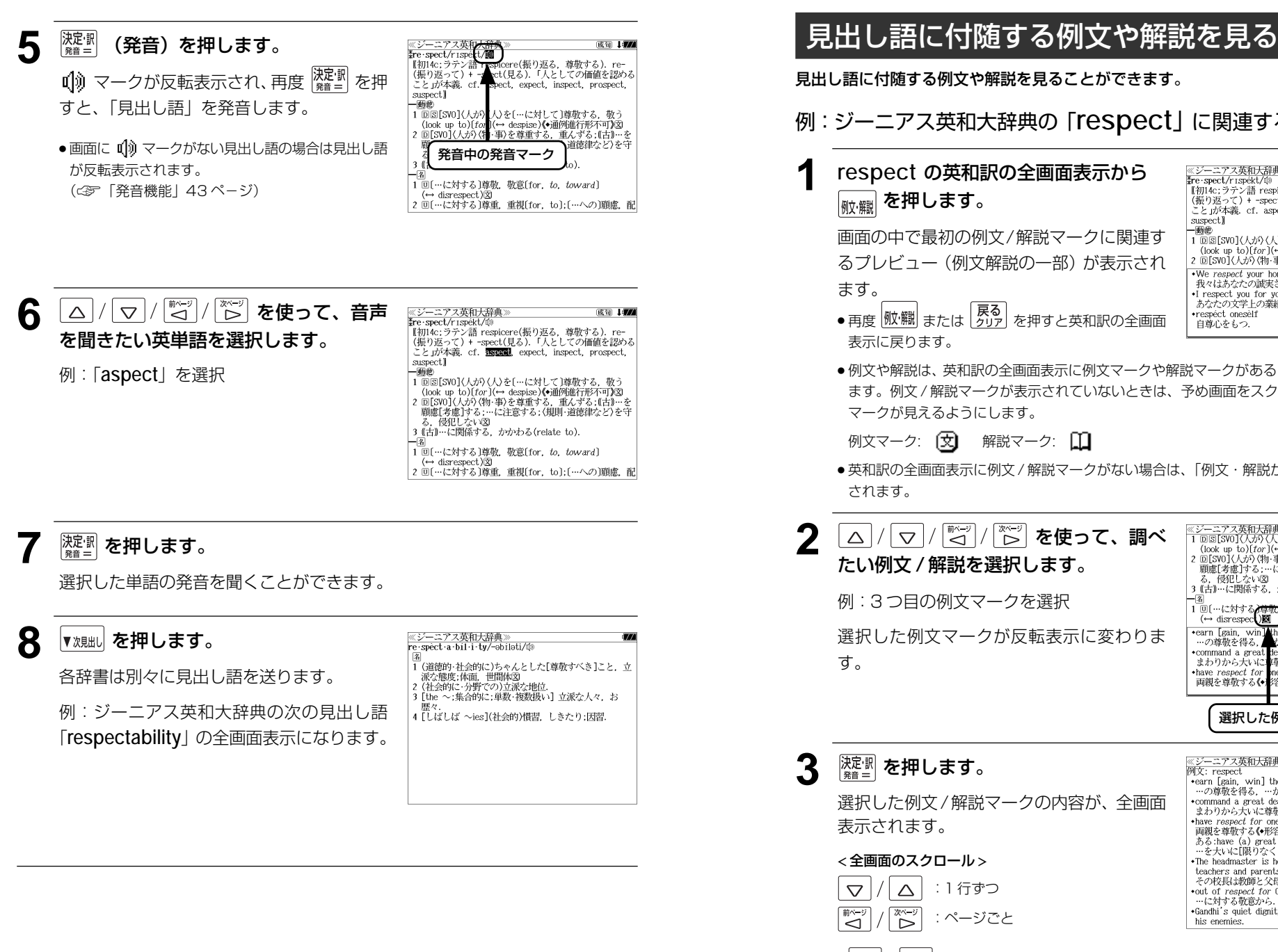

見出し語に付随する例文や解説を見ることができます。 例:ジーニアス英和大辞典の「**respect**」に関連する例文を調べる **1 respect** の英和訳の全画面表示から 《ジーニアス英和大辞典》 成句 477 ※<del>> ~~/※FUVAFI\*※</del><br>\$re spect/r1spekt/⑩<br>【初14c;ラテン語 respicere(振り返る,尊敬する).re−<br>(振り返って)+ -spect(見る).「人としての価値を認める こと」が本義. cf. aspect, expect, inspect, prospect, suspect  $-46600$ 画面の中で最初の例文/解説マークに関連す るプレビュー(例文解説の一部)が表示され .We respect your honesty. 我々はあなたの誠実さを尊敬しています •I respect you for your literary accomplishments.<br>あなたの文学上の業績には敬服しています ● 再度 物(鱲) または | 戻る | 友押すと英和訳の全画面 •respéct onesèlf 自尊心をもつ. ●例文や解説は、英和訳の全画面表示に例文マークや解説マークがあるときに見ることができ ます。例文 / 解説マークが表示されていないときは、予め画面をスクロールし、例文 / 解説 マークが見えるようにします。 例文マーク: [文] 解説マーク: [1] ● 英和訳の全画面表示に例文 / 解説マークがない場合は、「例文・解説がありません。」と表示 ||※ジーニアス英和大辞典》<br>|1回回[SW](人が)(人)を[…に対して]尊敬する。敬う<br>|(look up to)[for](→ despise)**(+**通例進行形不可)図<br>|2回[SW](人が)(物 事)を尊重する。重んずる。[右][+]…を<br>|- 高麗[さん][といい図]<br>|さん(長田に上に関係する、かかわる(relate to)<br>|3(古]…に関係する、かかわる(relate to) **2** を使って、調べ たい例文 / 解説を選択します。 3 (古)…に関係する. かかわる(relate to). 例:3 つ目の例文マークを選択 | 1 回〔…に対する<del>♪尊敬</del>)敬意〔for, to, toward〕<br>(← disrespec()図 [← ans respect Manus]<br>
…の面白色 - command a great teal of respect of 0<br>
…のmmand a great teal of respect<br>
まわから大いに障されている<br>
まねや respect for the 3 rarents<br>
中親を尊敬する(◆)容詞が付くと不定冠詞が入ることが 選択した例文マークが反転表示に変わりま 選択した例文マーク ≪ジーニアス英和大辞典〉<br>例文: respect **Litera** \*earn [gain, win] the respect of 0 •ear n Leans, wm j use respect on O.<br>- の専動を得る, …から尊敬されるようになる<br>•command a great deal of *respect*<br>まわりから大いに尊敬されている 選択した例文/解説マークの内容が、全画面 +have respect for one's parents - mate : essect ion one is particle > http://www.particle.html<br>ある:have (a) great [boundless] *respect for. . .*<br>…を大いに[限りなく]尊敬する**》** < 全画面のスクロール > +The headmaster is held in the greatest respect by :1 行ずつ \*out of respect for 0 …に対する敬意から \*Gandhi's quiet dignity inspired respect even among :ページごと his enemies. ● |▼ 戏朏 | / |▲ ii!!!! | を使うと、例文 / 解説を終了し、次または 1 つ前の見出し語の英和訳の全画面

表示になります。

# 見出し語に付随する成句を見る

見出し語に付随する成句を見ることができます。

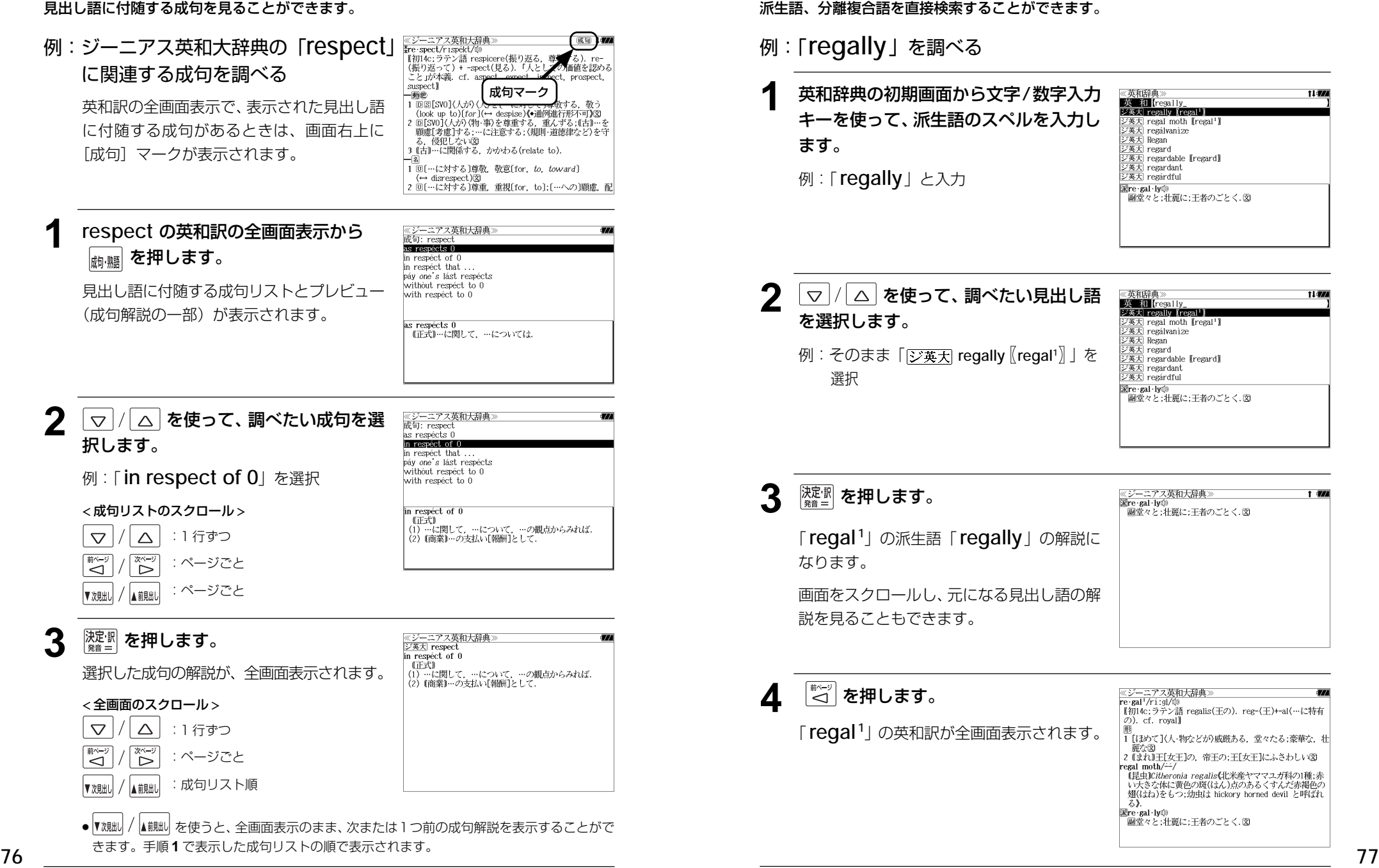

派生語、複合語を検索する

# 訳語から見出し語を検索する

- ジーニアス英和大辞典では見出し語の訳語から見出し語を和英検索できます。
- 例:ジーニアス英和大辞典で「敬う」に対応する見出し語を調べる

英和辞典の初期画面から | ▽ |/| △ | を 使って、[訳語検索]を選択します。 [訳語検索] が反転表示されます。

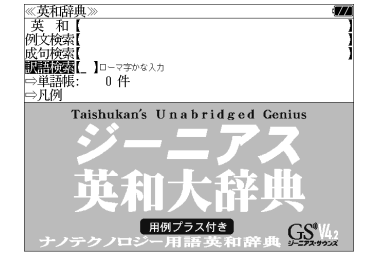

rre spect/ruspext/ww<br>【初14c:ラテン語 respicere(振り返る,尊敬する). re-<br>(振り返って)+ -spect(見る).「人としての価値を認め<br>ること」が本義. cf. aspect, expect, inspect,

≪ジーニアス英和大辞典<br>||編編読品【うやまう 3 <respect> 敬う<reverence><br>敬う<have a lot of time for 0>

敬う<venerate> 敬う<wórshipful>

敬う<yessir> ウユコ〈ulluco〉 うようよ<crawl'>

 $-100.00$ 

Fre-spect/rispekt/

prospect. suspect]

## **2** 文字/数字入力キーを使って、調べたい 日本語を入力します。

例:ロ-マ字で、「UYAMAU」と入力

ロ-マ字がひらがなに変換され、該当する見 出しリストと、プレビュー(見出し語画面の 一部)が表示されます。

- ●入力した文字列に該当する見出し語がない場合は、最も近い見出し語から順に表示されます。 見出しリストをスクロールすると、入力文字を含まない見出し語も順に表示されます。
- ●「?」または「\*」を入力した場合、該当する見出し語がない場合は、「該当する候補があり ません。」と表示されます。
- ☞ 「文字入力」32 ペ-ジ 「入力文字の訂正」35 ページ 「一部を省略した入力」36 ページ

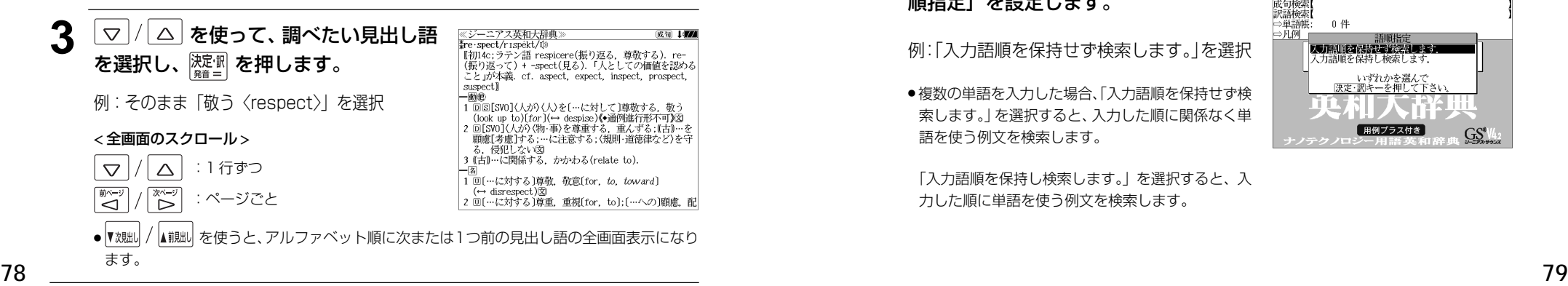

# 特定の英単語を含む例文を検索する

入力した英単語(単/複数)を使った例文を「ジーニアス英和大辞典」及び「ジーニアス 用例プラス」の全データの中から検索します。

## 例:「**use**」と「**way**」を含む例文を調べる

# **1** を押します。

「英和辞典」の初期画面が表示され、[英和]が 反転表示されます。

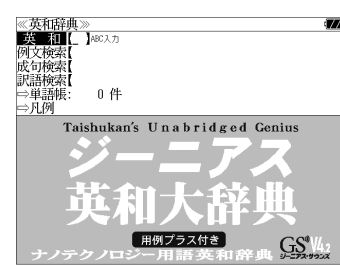

● メニュー画面から目的の辞書を選択することもでき ます。 (☞37 ペ-ジ)

 $\mid$  ▽  $\mid$  /  $\mid$  △  $\mid$  を使って、[例文検索] を選択 します。

[例文検索] が反転表示されます。

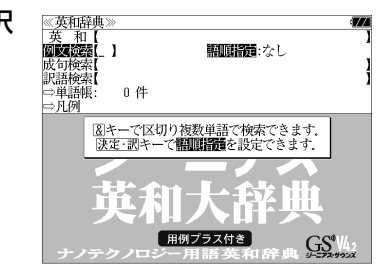

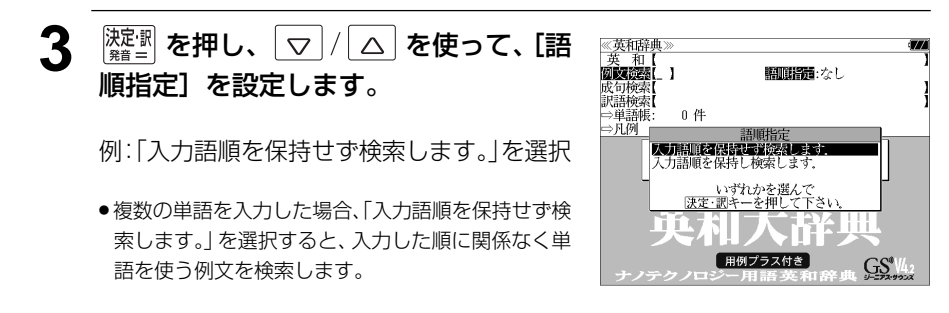

「入力語順を保持し検索します。」を選択すると、入 力した順に単語を使う例文を検索します。

 $\frac{1}{2200}$ を押し、文字/数字入力キーを使っ て、調べたい英単語のスペルを入力しま す。

例:「**use&way**」と入力

入力した英単語を含む例文リストと、プレ ビュー(例文解説の一部)が表示されます。

- 画面の右上に該当する例文の数が表示されます。 1000以上ある場合は「1000件以上」と表示され ます。
- ●複数の英単語を ?\*& を使って 「& 」で区切って入力することができます。入力したすべ ての英単語を含む例文リストが表示されます。

《ジーニアス英和大辞典

**DECASE INCORPORATION** 

\*シニこ ブントン・マン こんぶんこうこ

The best way to demonstrate the general problem is

By the way, who was using my desk? Animals that use tools have gone way beyond basic in He used traditional musical forms in *innovative* ways "What do I need to do to make this report easier to "This is no good. Please find a different solution to to A quick way to stuff ponttry is to use salad tones to . The same principle that applies to the use of saws can also be found in the way that traditional hand

weapons, swords are used.

- ●「&」を入力する前は前方一致です。
- ●「英単語 &」と入力すると、その英単語の変化形を使っている例文も検索します。

例:「take&」と入力

take、 takes、 taking、 took、takenを使っている例文を検索します。

- 「語順指定:なし」を指定した場合、 & は正転表示されますが、「語順指定:あり」を指定し た場合、& が反転表示されます。
- 入力した英単語を含む例文がない場合は、「該当する候補がありません。」と表示されます。

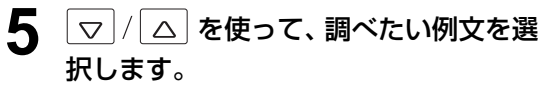

例:「**He used traditional musical forms in innovative ways.**」を選択

< 例文リストのスクロール >

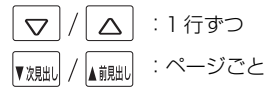

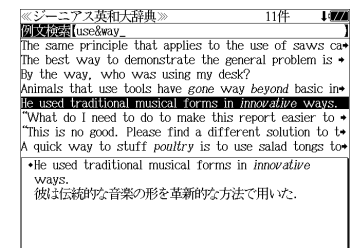

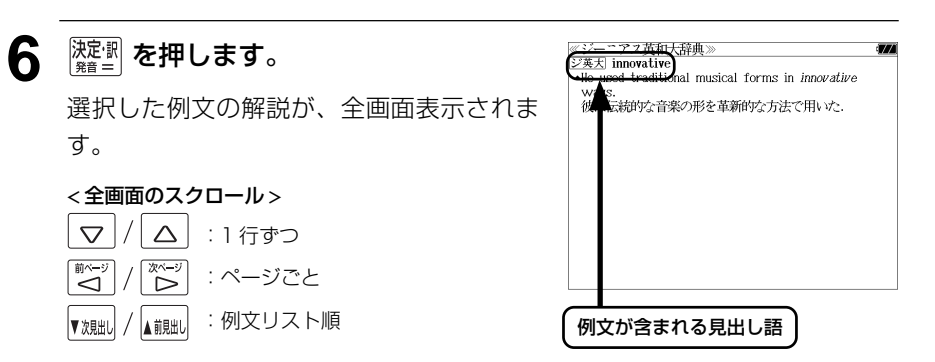

- ▼魏国/▲ 諷』を使うと、全画面表示のまま、次または1つ前の例文解説を表示することがで きます。手順 **4** で表示した例文リストの順で表示されます。
- 例文の全画面表示から、その例文が含まれる見出し語の画面にジャンプすることができます。 (☞181 ペ-ジ)

#### 不完全な英単語を入力した場合

入力文字の最後の英単語が不完全なスペルで も、例文を検索することができます。英単語 をひとつだけ入力した場合も、不完全なスペ ルで例文を検索できます。

≪ジーニアス英和大辞典 **Wischles** LuseRw  $\frac{y_1}{x_2 + y_1}$  and  $\frac{y_2}{x_1 + y_1}$  are the understand how computers work  $t$ . We use about £40 worth of electricity a month. "Here comes the world-famous biologist?" "That nutcas-She was *accorded* permission to use the car. =Permis\* adapt the radio for use with direct current Long before other airlines adopted electronic ticketing-Never let me hear you use that word again! The only weapon she could use against him was guilt. .You don't need to understand how computers work to be able to use them.<br>コンピュータを使いこなすのに,そのしかけまで理解す る必要はない

例:「**use&w**」と入力

ただし、「&」の前の英単語が不完全な場合は 検索できません。

# 特定の英単語を含む成句を検索する

入力した英単語 (単/複数) を含む成句を「ジーニアス英和大辞典」の全データの中から 検索します。

# 例:「**keep**」と「**up**」を含む成句を調べる

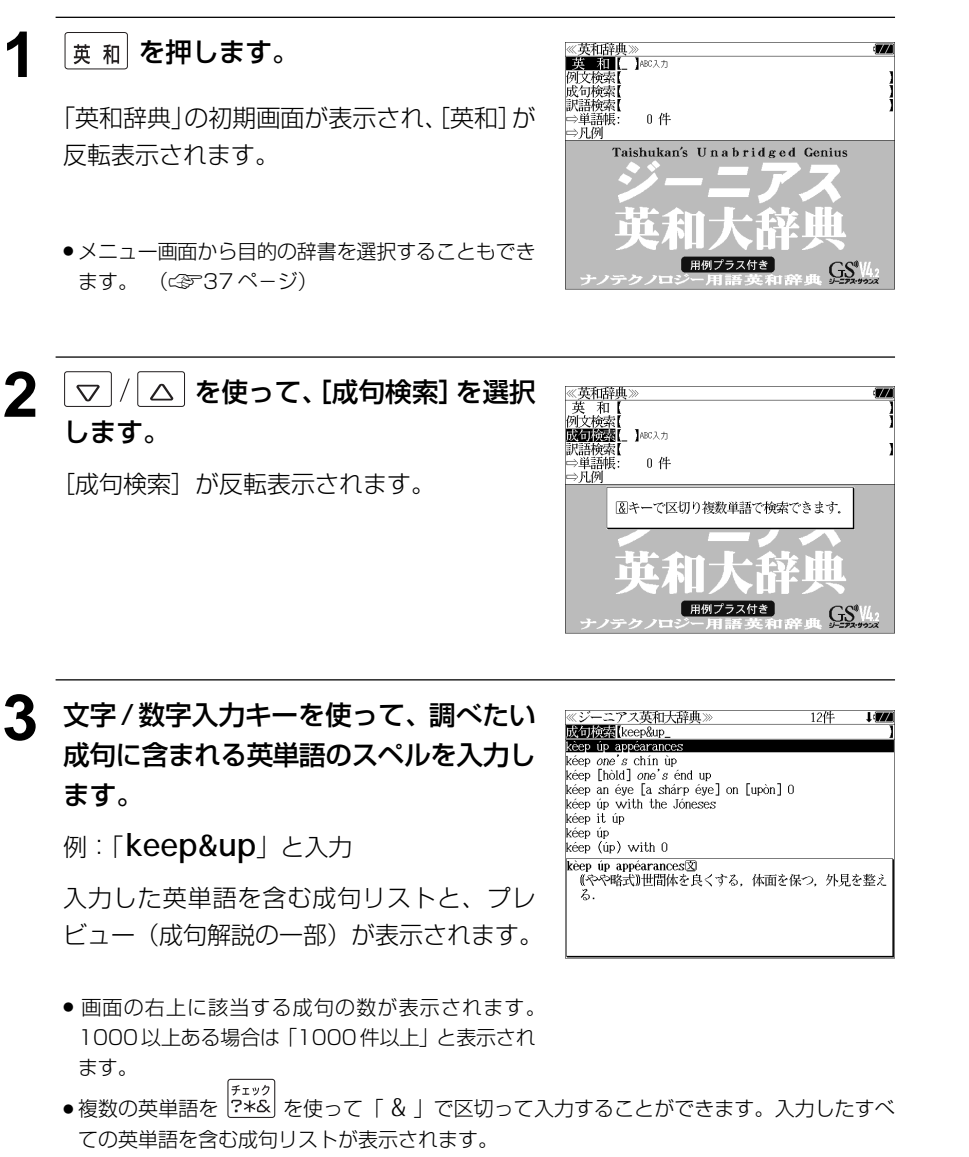

●「英単語 &」と入力すると、その英単語の変化形を使っている成句も検索します。 例:「take&」と入力

take、 takes、 taking、 took、takenを使っている成句を検索します。

● 入力した英単語を含む成句がない場合は、「該当する候補がありません。」と表示されます。

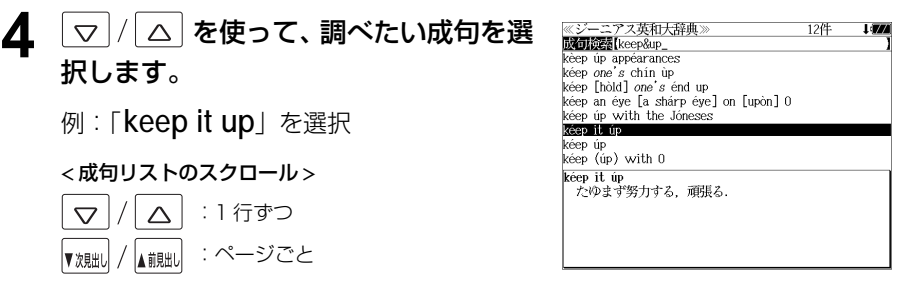

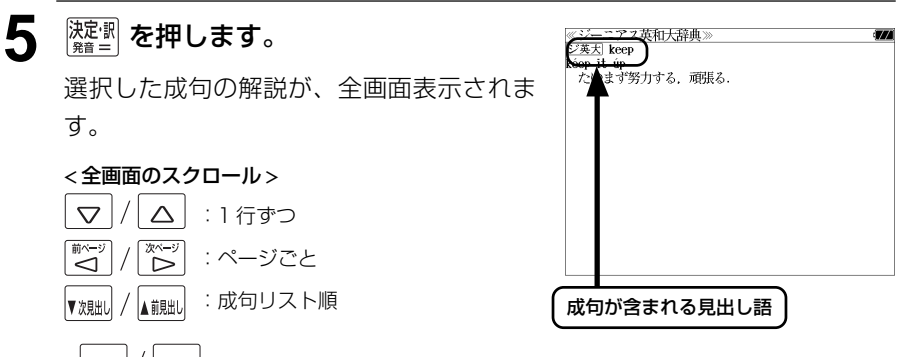

- ▼魏w / / ▲ 鰓w / を使うと、全画面表示のまま、次または1つ前の成句解説を表示することがで きます。手順 **3** で表示した成句リストの順で表示されます。
- 成句の全画面表示から、その成句が含まれる見出し語の画面にジャンプすることができます。 (☞181 ペ-ジ)

#### 不完全な英単語を入力した場合

入力文字の最後の英単語が不完全なスペルで も、成句を検索することができます。英単語 をひとつだけ入力した場合も、不完全なスペ ルで成句を検索できます。

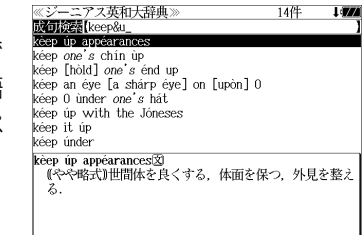

例:「**keep&u**」と入力

ただし、「&」の前の英単語が不完全な場合は 検索できません。

**82 83** ●「&」を入力する前は前方一致です。

# **プログレッシブ和英中辞典**を使う

小学館「プログレッシブ和英中辞典」の内容を収録しました。

(写真、図表、一部の付録は除く)

- ・見出し語に付随する慣用句、複合語を直接検索できます。
- ・主要見出し語のコラムに載っている関連語だけをまとめて見ることができます。
- ●部分的につづりのわからない単語も検索できます。

# 見出し語を検索する

#### 例:「携帯」の和英訳を調べる

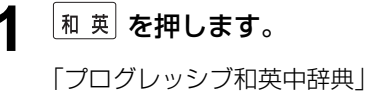

「プログレッシブ和英中辞典」の初期画面が 表示され、「和英]が反転表示されます。

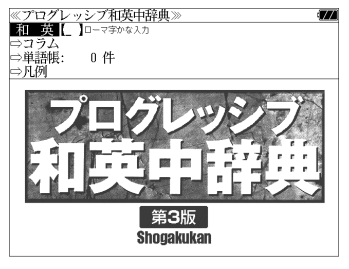

● メニュー画面から目的の辞書を選択することもでき ます。 (金37ページ)

#### **2** 文字/数字入力キーを使って、調べたい 日本語を入力します。

例:ロ-マ字で、「KEITAI」と入力

ロ-マ字がひらがなに変換され、該当する見 出しリストと、プレビュー(和英訳の一部)が 表示されます。

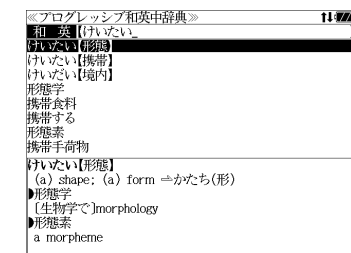

- 入力した文字列に該当する見出し語がない場合は、最も近い見出し語から順に表示されます。 見出しリストをスクロールすると、入力文字を含まない見出し語も順に表示されます。
- ●「?」または「\*」を入力した場合、該当する見出し語がない場合は、「該当する候補があり ません。」と表示されます。
- ☞ 「文字入力」32 ペ-ジ 「入力文字の訂正」35 ページ 「一部を省略した入力」36 ページ

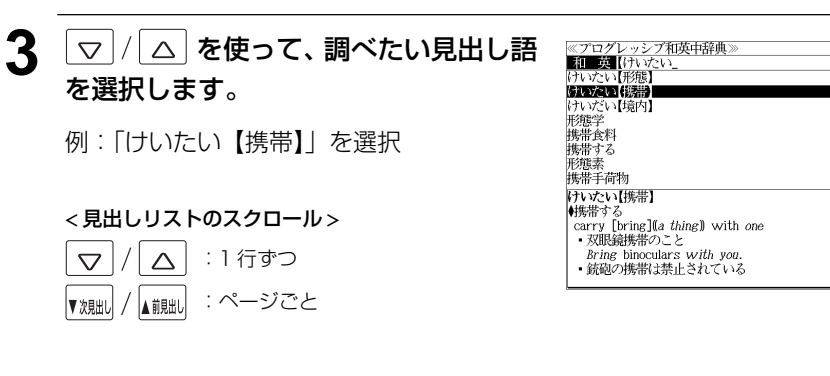

# **4 濡■ を押します。**

選択した見出し語の和英訳が全画面表示され ます。

#### < 全画面のスクロール >

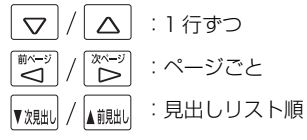

# ≪プログレッシブ和英中辞典》<br>けいたい【携帯】<br>▲<sub>集帯する</sub>

- 
- VVVIVIV新!<br>(<sub>第5</sub>年)<br>- carry [bring][[*a thing*]] with *one*<br>- 双眼鏡携帯のこと<br>*Bring* binocular*s with you*.
- 銃砲の携帯は禁止されている
- It is prohibited to *carry* guns. - it is promoted to *carry* guis.<br>・免許証不携帯で罰金をとられた
- I was fined for not *having* my driver's license
- ^ wab filled for not naring<br>- パスポートは常時携帯のこと
- Be sure to *carry* your passport with you at all  $times.$

t Lawy

**Links** 

- ■携帯食料
- [非常用]emergency rations; [米軍の]field [C] rations ■携帯手荷物

# 慣用句、複合語を検索する

見出し語に付随する慣用句、複合語を直接検索することができます。

## 例:「携帯電話」の和英訳を調べる

# **1** 和英辞典の初期画面から、複合語を入力 します。

例:ロ-マ字で、「KEITAIDENWA」と入力 ロ-マ字がひらがなに変換され、該当する見 出しリストと、プレビュー(和英訳の一部)が 表示されます。

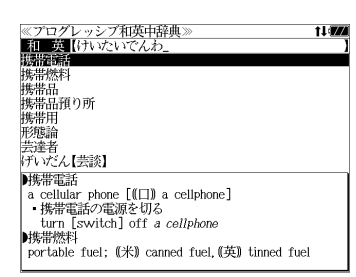

≪プログレッシブ和英中辞典》<br>▶携帯電話

**叶光带燃料** 

韩集带品

■携帯用

portable

、、。。。。。<br>・携帯用ラジオ

携帯用の辞書

a *portable* radio

■ cellular phone [(□) a cellphone]

- 携帯電話の電源を切る<br>- 批冊 [switch] off a cellphone

buggage<br>||城帯品預り所<br>||株洲品(米)a checkroom, (英) a cloakroom

portable fuel; (米) canned fuel, (英) tinned fuel

# 「コラム」を検索する

#### 主要見出し語のコラムに載っている関連語だけをまとめて見ることができます。

#### 例:医療のコラムを調べる

#### 和英辞典の初期画面から  $|\nabla|/|\Delta|$ を 使って、[コラム]を選択します。

「コラム」が反転表示されます。

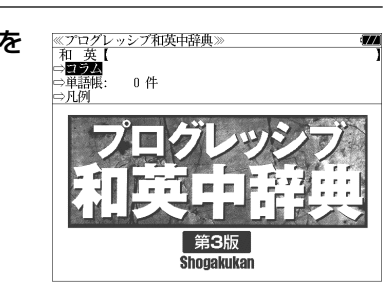

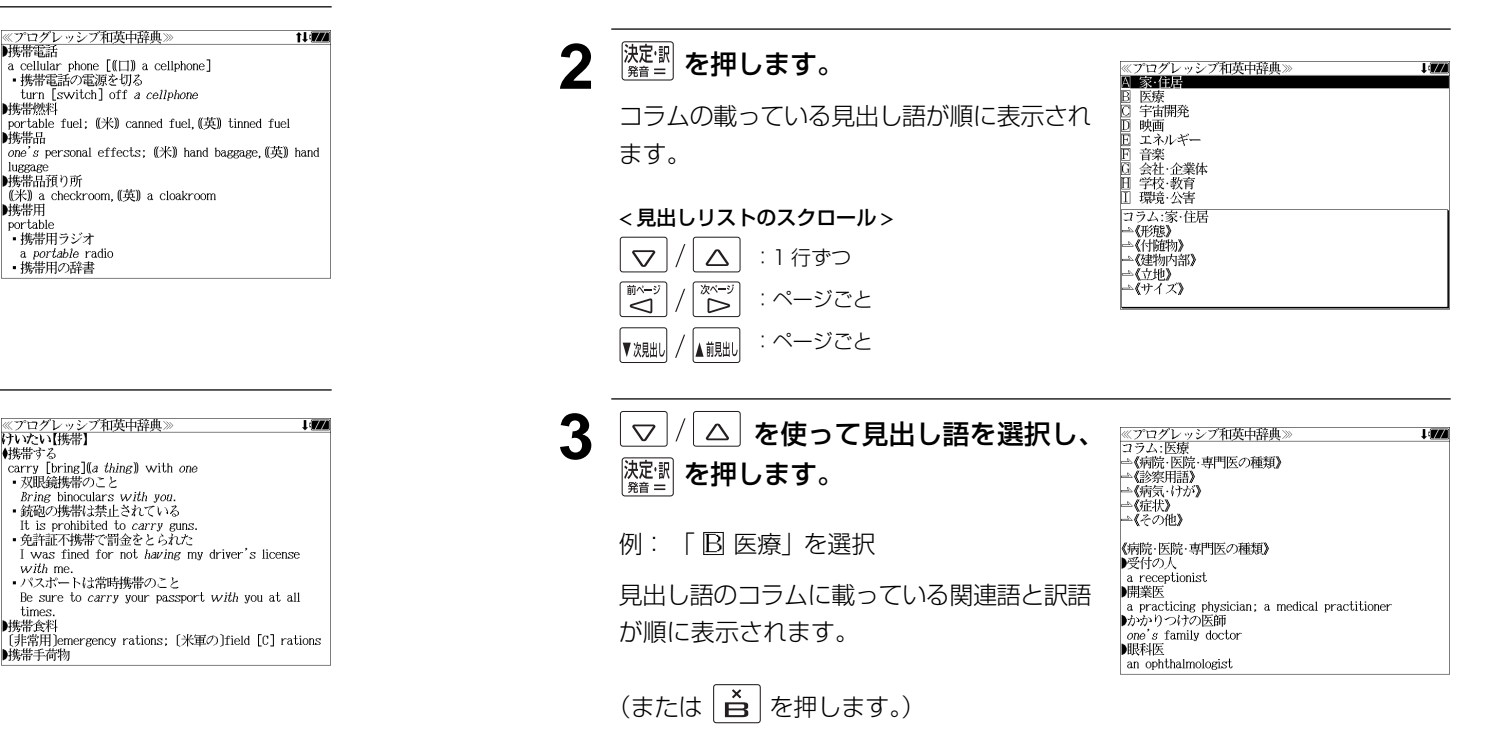

# **深<sup>望</sup>を押します。**

入力した複合語の和英訳から始まる画面が表 示されます。

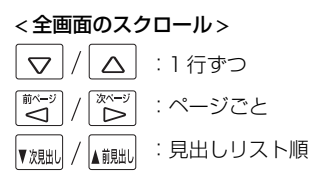

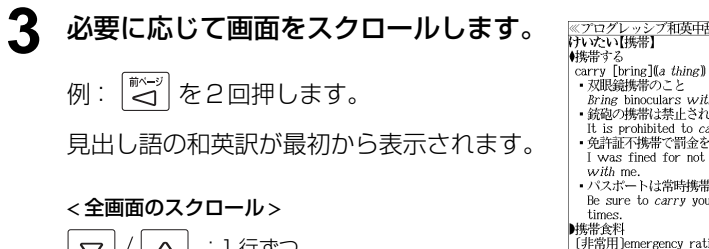

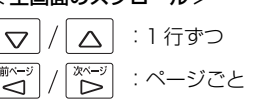

蜂曲》 with one h von こている arry guns. トムわた having my driver's license 物こと ur passport *with* you at all tions; [米軍の]field [C] rations ■携帯手荷物

# **英文ビジネス eメール実例集**を使う

ジャパン タイムズ「英文ビジネス e メール実例集」の内容を収録しました。 (付録は除く)

・入力した日本語(単数または複数)または英単語(単数または複数)を使った例文を検索す ることができます。

# 例文の語句(日本語)から検索する

例:「変更」を使う例文を調べる

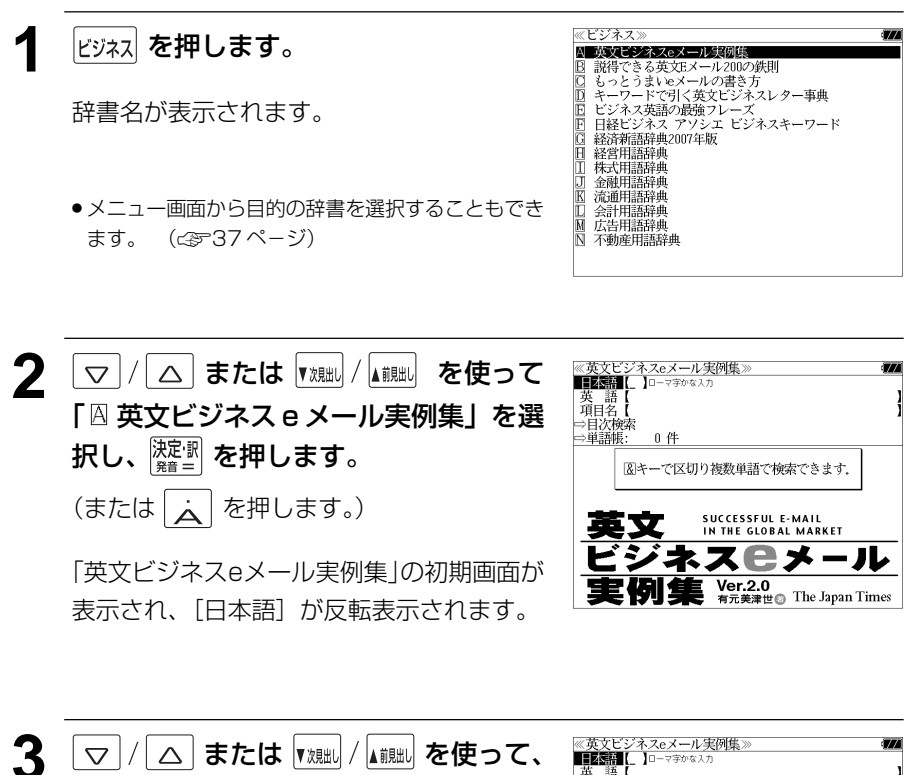

例: そのまま「日本語」を選択

[日本語]または[英語]を選択します。

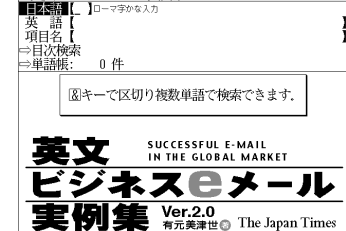

**4** 文字/数字入力キーを使って、使いたい 語句を入力します。

例:ロ-マ字で、「HENKOU」と入力

入力した語句を含む日本語例文リストと、プ レビューが表示されます。

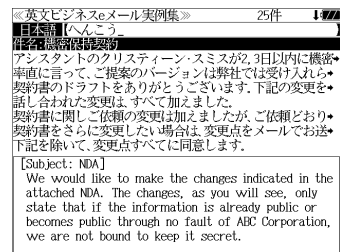

- ●複数の語句を |チェック|<br>●複数の語句を |?\*&| を使って 「 & | で区切って入力することができます。入力したすべて の語句を含む日本語例文リストが表示されます。
- 入力した語句を含む日本語例文がない場合は、「該当する候補がありません。」と表示されま す。
- ☞ 「文字入力」32 ペ-ジ 「入力文字の訂正」35 ページ

▼次見出し

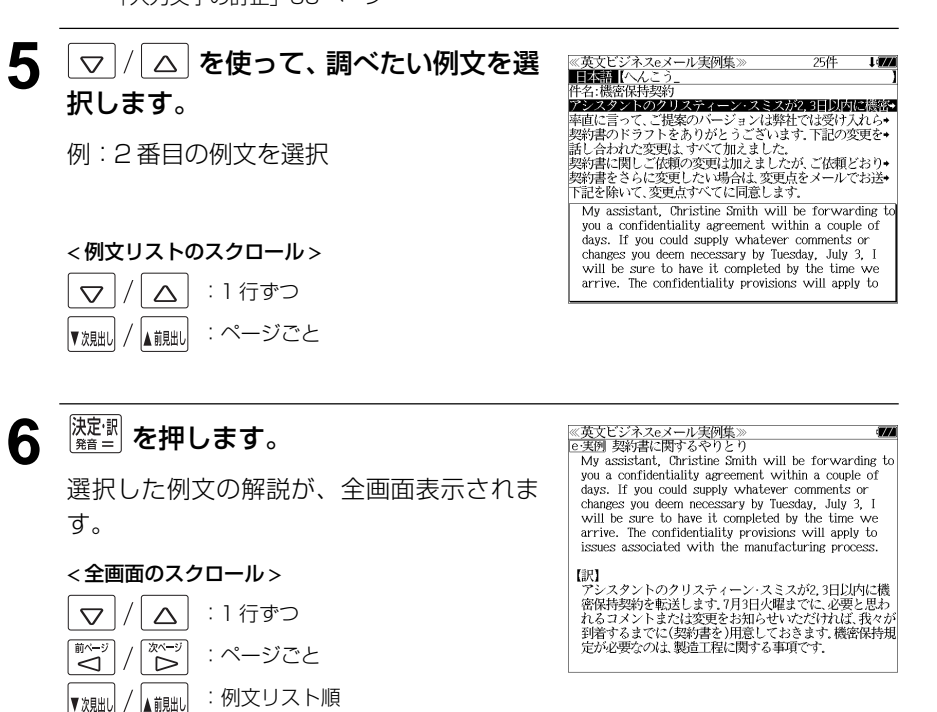

# 例文の語句(英語)から検索する

## 例:「 **arrive**」と「 **by**」を含む例文を調べる

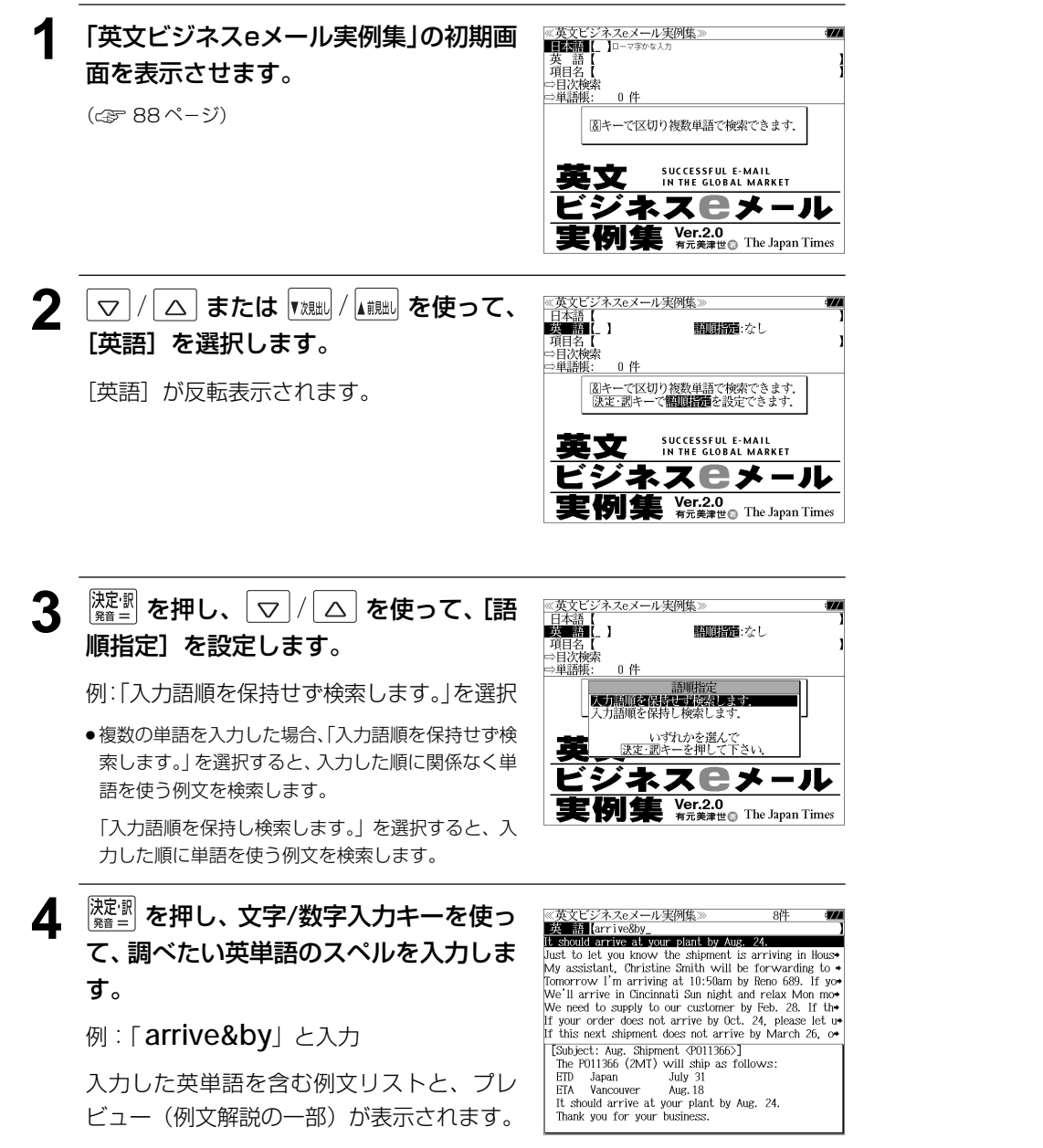

- ●画面の右上に該当する例文の数が表示されます。1000以上ある場合は「1000件以上」と 表示されます。
- 複数の英単語を | ( Fエック )<br>● 複数の英単語を |?\*& | を使って 「 & 」で区切って入力することができます。入力したすべ ての英単語を含む例文リストが表示されます。
- ●「& 」を入力する前は前方一致です。
- ●「英単語 &」と入力すると、その英単語の変化形を使っている例文も検索します。

例:「take&」と入力

take、 takes、 taking、 took、 takenを使っている例文を検索します。

● 入力した英単語を含む例文がない場合は、「該当する候補がありません。」と表示されます。

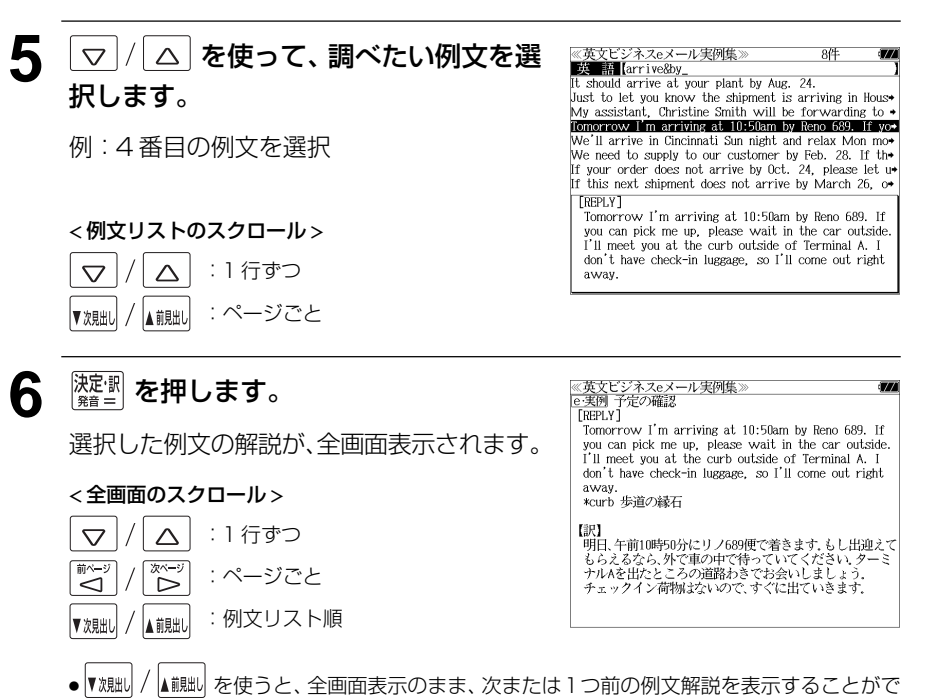

きます。手順 **4** で表示した例文リストの順で表示されます。

#### 不完全な英単語を入力した場合

入力文字の最後の英単語が不完全なスペルで も、例文を検索することができます。英単語 をひとつだけ入力した場合も、不完全なスペ ルで例文を検索できます。

例:「 **arrive&b**」と入力

**90 91** ただし、「&」の前の英単語が不完全な場合は 検索できません。

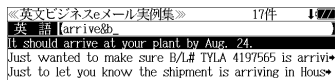

My assistant. Christine Smith will be forwarding to + We will be arriving in Helsinki on Sunday, July 25, in+ Tomorrow I'm arriving at 10:50am by Reno 689. If yo I'll be arriving at Munich Wednesday night and stavin+ We'll arrive in Cincinnati Sun night and relax Mon mo [Subject: Aug. Shipment <P011366>] The P011366 (2MT) will ship as follows  $EID$ Japan July 31 ETA Vancouver Aug. 18 It should arrive at your plant by Aug. 24. Thank you for your business.

# 項目名から例文を検索する

#### 例:「注文」に関する項目の例文を調べる

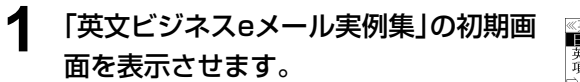

(☞ 88 ペ-ジ)

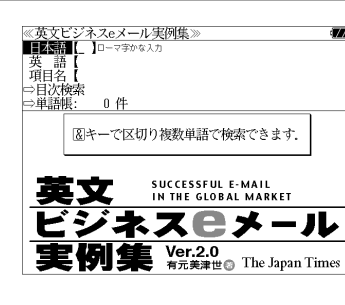

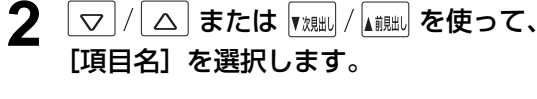

[項目名] が反転表示されます。

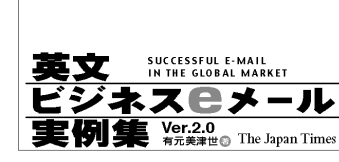

、<br>ノネスeメール実例集

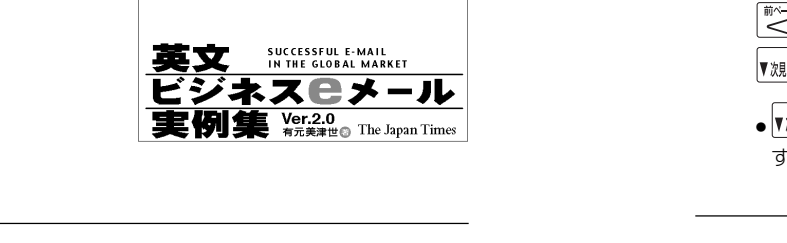

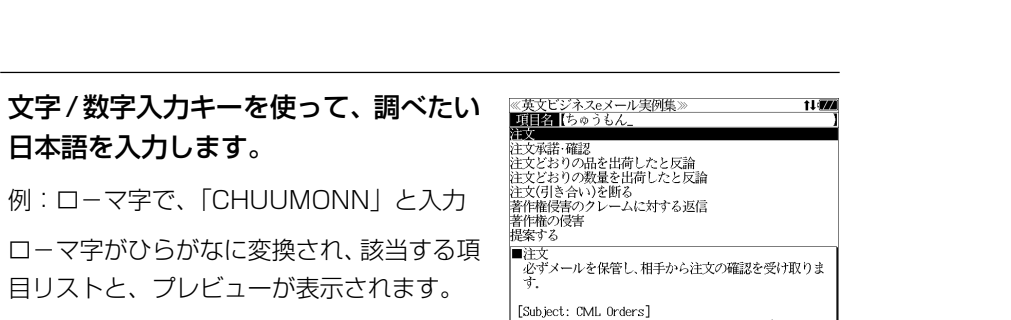

≪英文ビジ<br>|日本語 【

量量

⇒目次検索<br>⇒単語帳:

**MERT** ID-77W8A7

0 倍

#### We need to place two orders for CML. I'll be

- 入力した文字列に該当する項目がない場合は、最も近い項目から順に表示されます。項目リ ストをスクロールすると、入力文字を含まない項目も順に表示されます。
- ●「?」または「\*」を入力した場合、該当する項目がない場合は、「該当する候補がありませ ん。」と表示されます。
- ☞ 「文字入力」32 ペ-ジ 「入力文字の訂正」35 ページ 「一部を省略した入力」36 ページ

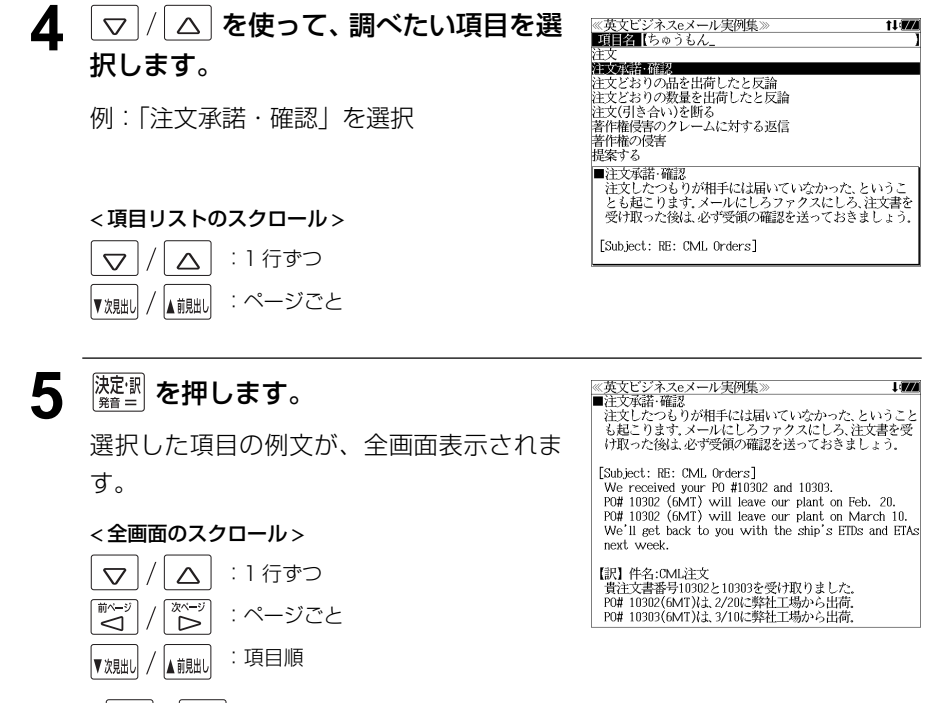

● |▼ 次朏| / |▲ ii!!!! | を使うと、全画面表示のまま、次または1つ前の項目を表示することができま す。手順 **3** で表示した項目リストの順ではありません。

# 目次から項目を検索する

#### 項目を目次から見ることができます。

#### 例:クレームに関するメールの表現を知る

#### **1** 「英文ビジネスeメール実例集」の初期画 面を表示させます。

(☞ 88 ペ-ジ)

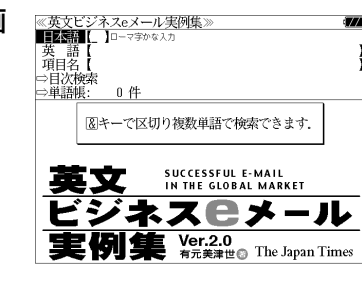

≪英文ビジネスeメール実例集:<br>|日本語【

英 語<br>頂日

**2 ス または | 【 】 【 】 おきは | 【 】 おい おい おんて、** [目次検索]を選択します。

「目次検索」が反転表示されます。

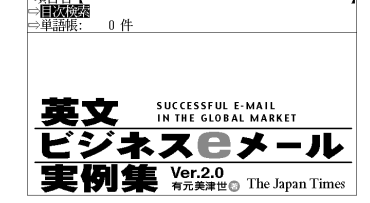

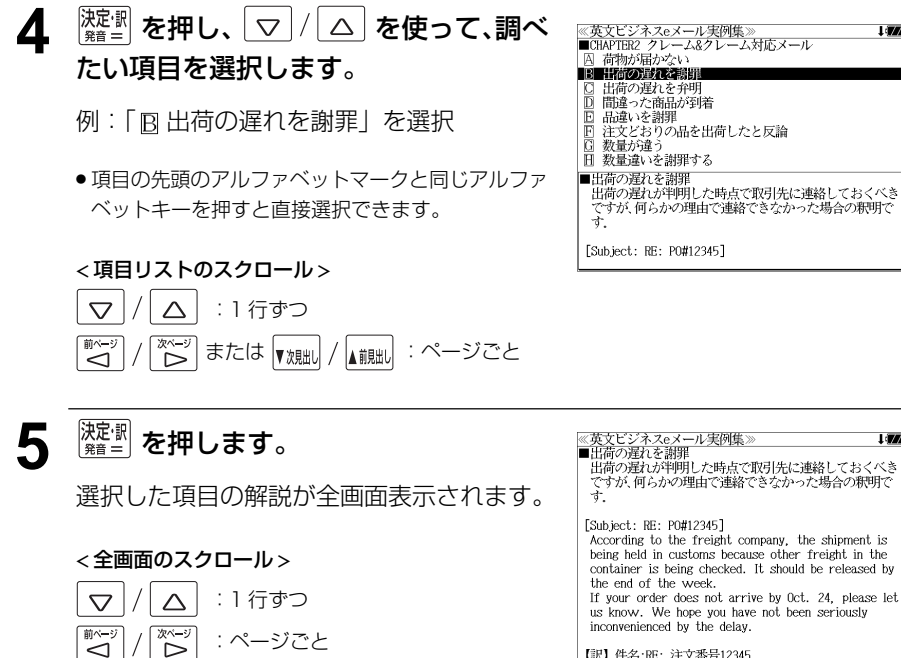

:項目リスト順

▲ 前見出し

▼次見出し

【訳】 件名:RE: 注文番号12345<br>- 輸送会社によると、荷物は、コンテナの他の荷物が検査さ

**3** <sup>【淀』</sup> を押し、▽ / △ を使って、調べ ≪英文ビジネスeメール実例集≫<br>A INTRODUCTION 英文メールの基本<br>B CHAPTER1 ビジネスメール たい項目を選択します。 I CHAPTER2 クレーム&クレーム対応メール D CHAPTER3 社内メール<br>E CHAPTER4 社交のメール APPENDIX 例: 「CICHAPTER2 クレーム & クレーム 対応メール」を選択

# **英文 E メール 200 の鉄則**を使う

日経 BP 社「説得できる英文 E メール 200 の鉄則」の内容を収録しました。 (図表は除く)

・日本語と英語の双方から例文を検索することができます。

# 例文の語句から検索する

例:「価格」を使う例文を調べる

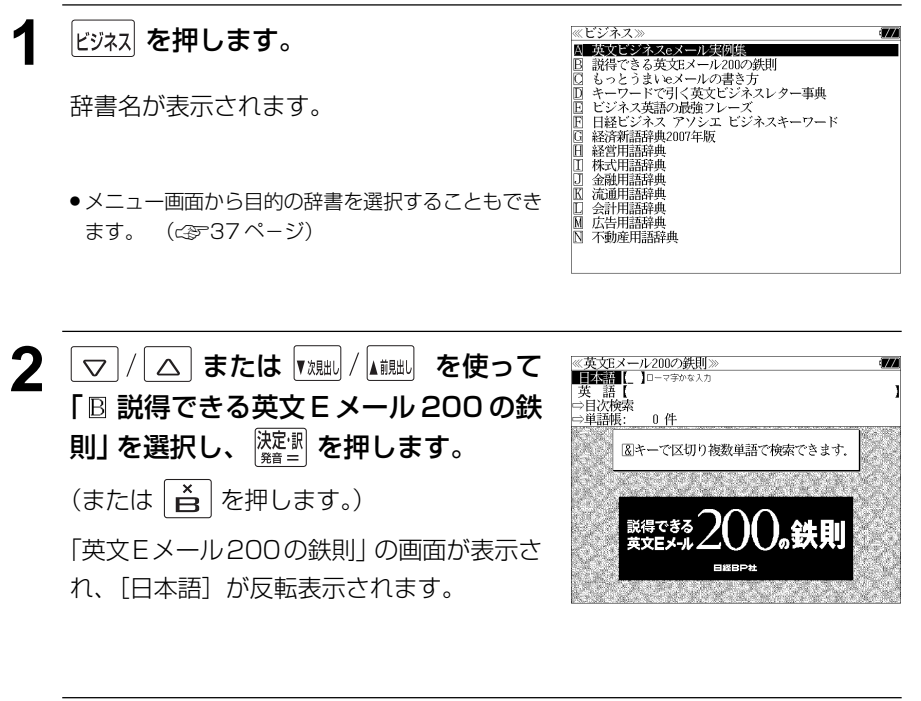

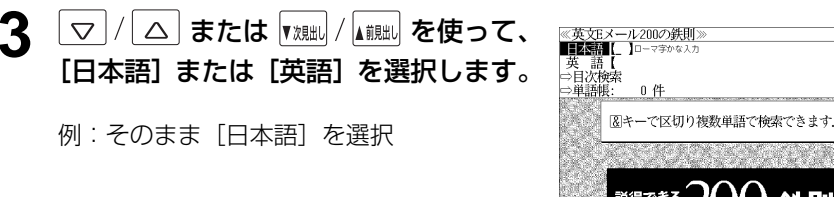

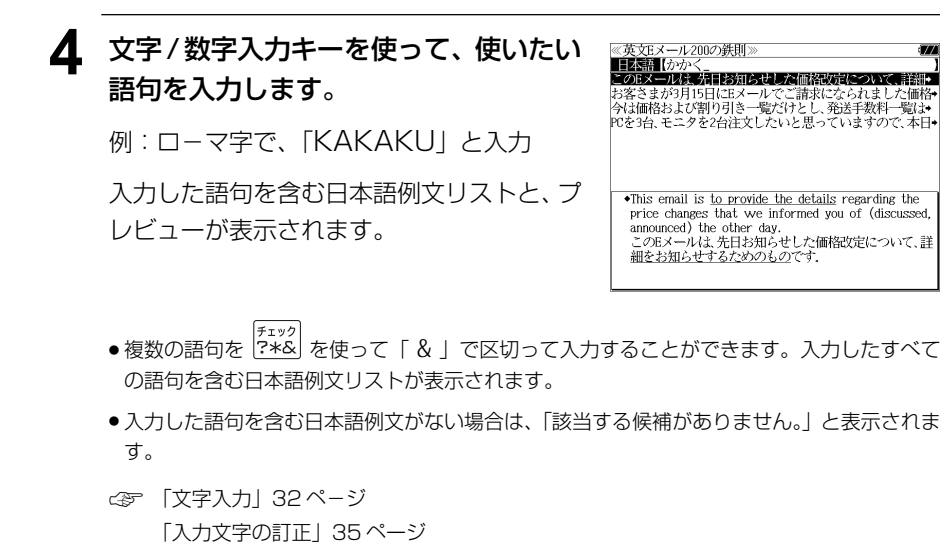

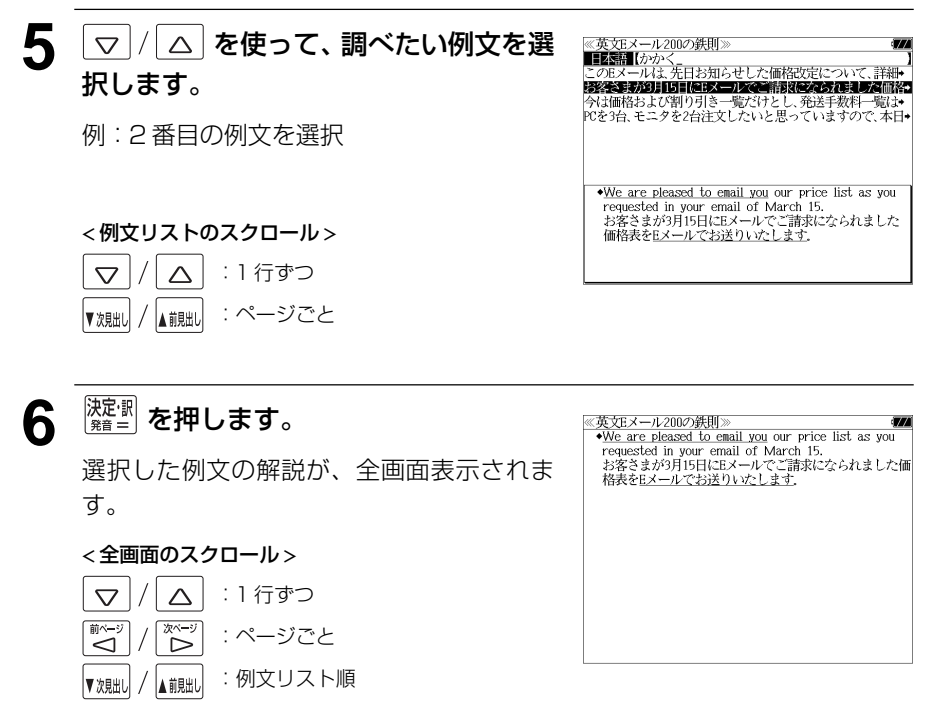

#### 目次から項目を検索する ▲ <sup>凝調</sup>を押し、 ▽ / △ を使って、調べ ≪英文Eメール200の鉄則》<br>第3章 Eメール特有の表現<br>| A] 送受信 たい項目を選択します。 **BEZZYZK** 項目を目次から見ることができます。 | 読み手への配慮<br>| 引用と転送の表現 日 ドメールの作注 例:| 冏 レイアウト」を選択 例:E メール特有の表現を知る ● 項目の先頭のアルファベットマークと同じアルファ ≪英文Eメール200の鉄則<br>■■■■■■■■■■■■■■■■■■■■■■■■■■■■■■■■ **1** 「英文Eメール200の鉄則」の初期画面 ベットキーを押すと直接選択できます。 英 語【<br>⇒目次検索<br>⇒単語帳: を表示させます。  $0.44$ < 項目リストのスクロール > 図キーで区切り複数単語で検索できます。 (☞ 96 ペ-ジ)  $\overline{\nabla}$ △ | :1 行ずつ  $\left[\begin{smallmatrix} \overline{\mathbb{X}}\sim\mathbb{Y} \ \overline{\mathbb{X}}\sim\mathbb{Y} \end{smallmatrix} \right]\in \mathbb{R}$  (  $\overline{\mathbb{X}}\sim\mathbb{X}$  ) and  $\overline{\mathbb{X}}\sim\mathbb{X}$ ■ 5 <sup>陳建調</sup>を押し、▽/△ を使って、調べ ≪英文Eメール200の鉄則》<br>第3章 Eメール特有の表現<br>■ レイアウト たい小項目を選択します。 ■ 簡条書きで情報を整理する ■ コロンを使って箇条書きにする ■ インデントで区別する<br>■ ■ インデントで区別する 例:| B コロンを使って箇条書きにする」を **2** または を使って、 選択 [目次検索]を選択します。  $[L \rightarrow \rightarrow \rightarrow \infty]$ ||レィノ・・シ」<br>|コロンを使って箇条書きにする<br>|- 項目名に「:」(コロン)を付けて、その後に説明文を追加<br>|- する形の箇条書きがある。キーワードが最初に来るので、  $0.64$ ● 項目の先頭のアルファベットマークと同じアルファ [目次検索] が反転表示されます。 - 簡潔で分かりやすい表現になる. ベットキーを押すと直接選択できます。 **EXAMPLE** < 項目リストのスクロール >  $\triangledown$  $\Delta$ :1 行ずつ  $\overline{\mathbb{C}}$ │または |<sub>▼沈朏</sub>」 / |<sub>▲前朏</sub>」 :ページごと ື່ **6** <sup>深圖</sup>を押します。 <u>@英文Eメール200の鉄則≫</u><br>[レイアウト ⑧]<br>コロンを使って箇条書きにする<br>- 『耳白名に:(コロン)を付けて、その後に説明文を追加<br>- する形の箇条書きがある。キーワードが最初に来るので.<br>- する形の箇条書きがある。キーワードが最初に来るので. <sup>決定調</sup> を押し、 ▽ / △ を使って、調べ ≪英文Eメール200の鉄則》<br>囚 第1章 英文Eメールの基本<br>B 第2章 ビジネスEメールの書き出しと結び<br><mark>9 第3章 Eメール器πの表現</mark> 選択した項目の解説が全画面表示されます。 たい項目を選択します。 簡潔で分かりやすい表現になる。 第4章 定型的な業務連絡 **EXAMPLE** 第5章 ビジネスに役立つ表現 John, you can get to our San Jose office from major 第6章 人事や社交の表現 < 全画面のスクロール > 例:| ◎ 第3章 Eメール特有の表現」 を選択 freeway exits as follows: - 第7章 説得・交渉の表現<br>- 第8章 IT技術者の表現 From Highway 101 north:  $\triangle$ :1 行ずつ  $\triangledown$ Take the 1st Street/Brokaw exit. Turn left on Brokaw and turn right on Airport Parkway. The San Jose office is on your left. :ページごと ِ<br>کا  $\overline{\triangleleft}$ From Highway 101 south: Take the Guadalupe Parkway exit south. At the first :項目リスト順▲前見出し ▼次見出し

# **もっとうまい eメールの書き方**を使う

#### 学習研究社「文例でわかる もっとうまい e メールの書き方」の内容を収録しました。

・日本語と英語の e メールの例文を検索することができます。

(これは書籍版の巻頭注意の説明です。)

- \* Windows,Outlook Expressは、Microsoft Corporation の米国およびその他の国における登録商標または商標です。
- \* Macintosh、MacOS は、Apple Computer,inc. の米国およびその他の国における登録商標または商標です。
- \* 本書に記載されている会社名および製品名は、一般に各社の登録商標または商標です。なお、本文中ではTMや®マークは 明記していません。
- \* 本書の記述と実際のソフトウエアが異なる場合は、ソフトウエアの方が優先されます。
- \* 本書記載内容の運用による結果に関しては、一切の責任を負いかねますのでご了承ください。
- \* 本書記載のホームページアドレスは、2001年2月28日までに確認をしてあります。本書が皆様のお手元に届く頃に は、すでにサイトを閉じていたり、移動したものがあるかと思いますので、ご了承ください。

# 例文の語句(日本語)から検索する

# 例:「採用」を使う例文を調べる

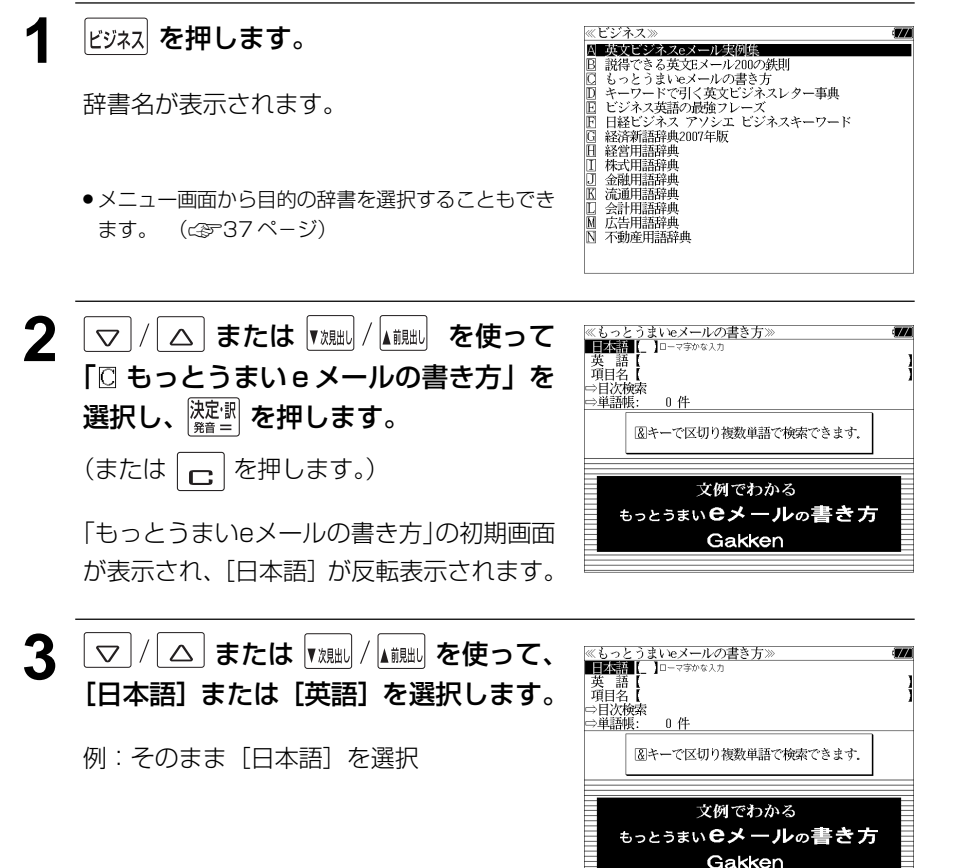

**4** 文字/数字入力キーを使って、使いたい 語句を入力します。

例:ロ-マ字で、「SAIYOU」と入力

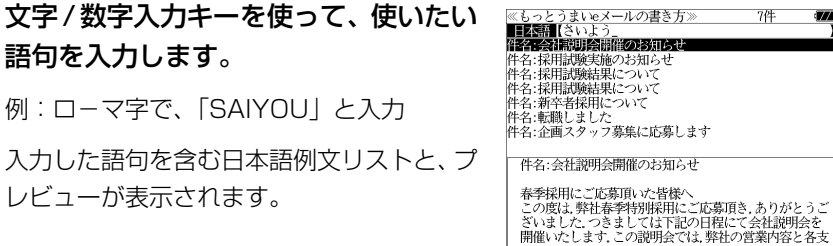

- 複数の語句を を使って「 & 」で区切って入力することができます。入力したすべて の語句を含む日本語例文リストが表示されます。
- 入力した語句を含む日本語例文がない場合は、「該当する候補がありません。」と表示されま す。
- ☞ 「文字入力」32 ペ-ジ 「入力文字の訂正」35 ページ

レビューが表示されます。

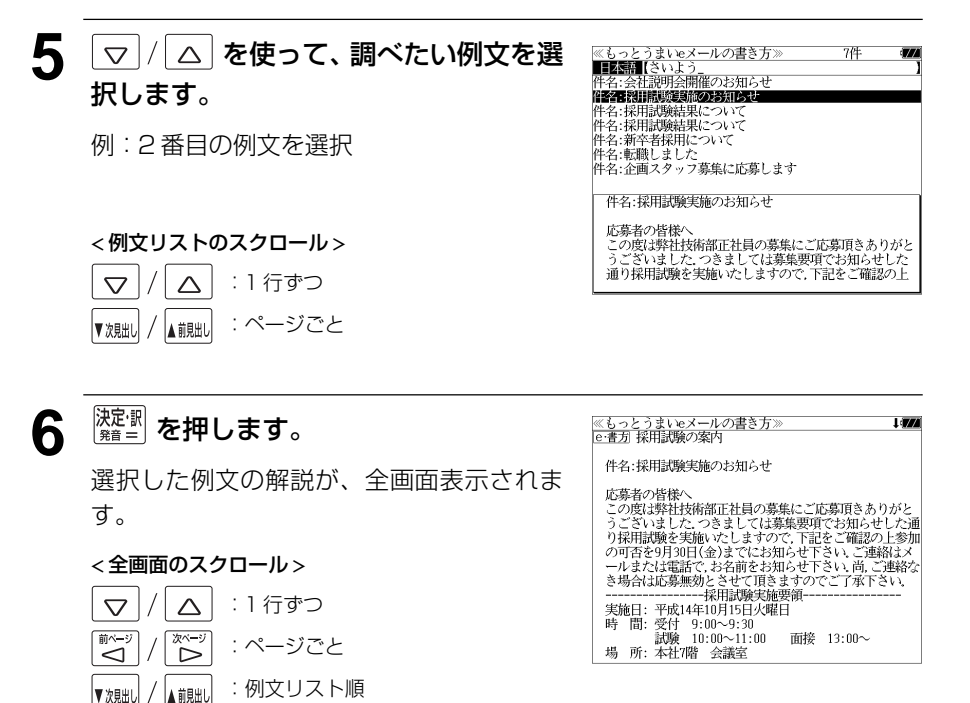

# 例文の語句(英語)から検索する

## 例:「 **product**」を含む例文を調べる

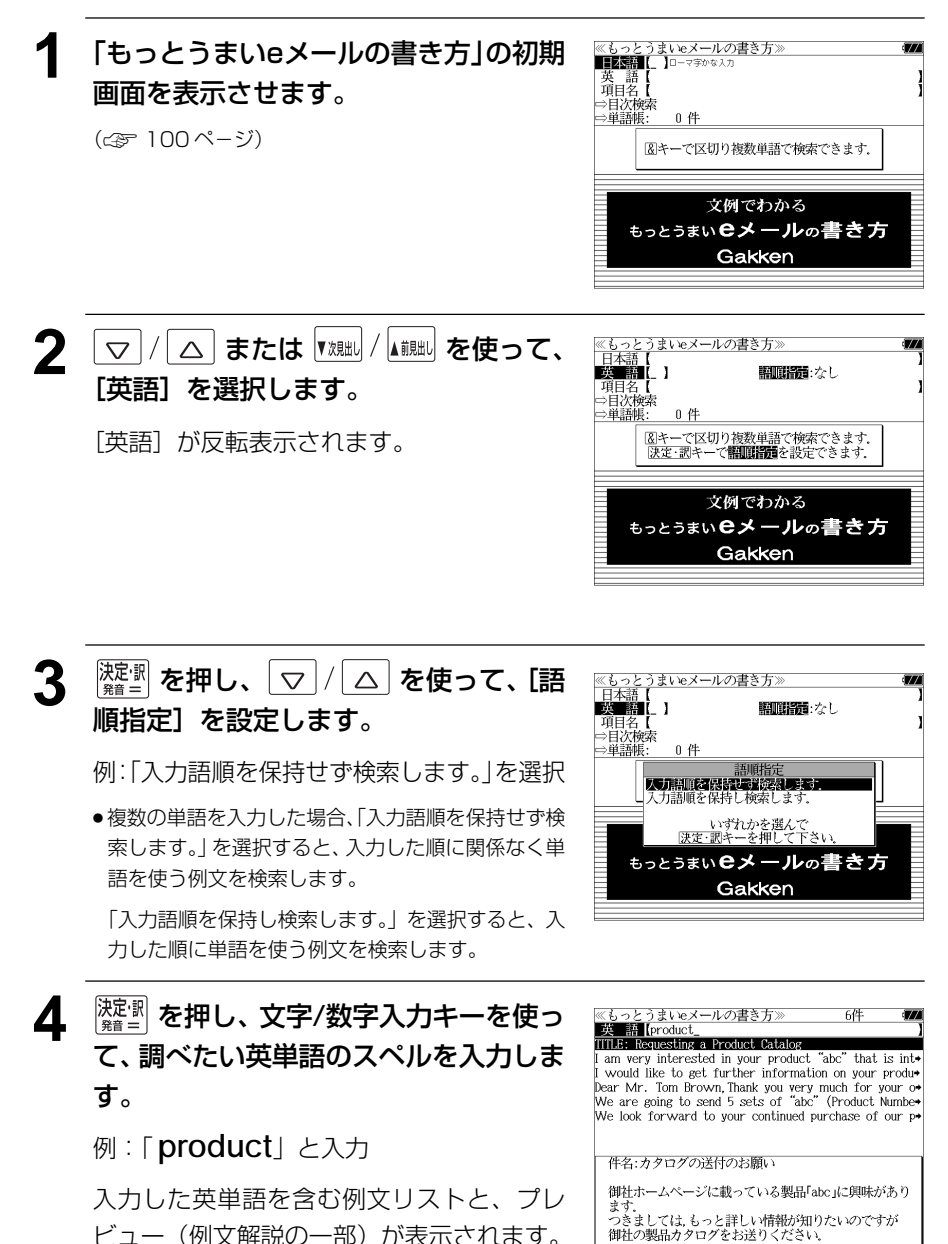

ビュー(例文解説の一部)が表示されます。

- ●画面の右上に該当する例文の数が表示されます。1000以上ある場合は「1000件以上」と 表示されます。
- ●複数の英単語を ?\*& を使って「 & 」で区切って入力することができます。入力したすべ ての英単語を含む例文リストが表示されます。
- ●「& 」を入力する前は前方一致です。
- ●「英単語 &」と入力すると、その英単語の変化形を使っている例文も検索します。
- 入力した英単語を含む例文がない場合は、「該当する候補がありません。」と表示されます。

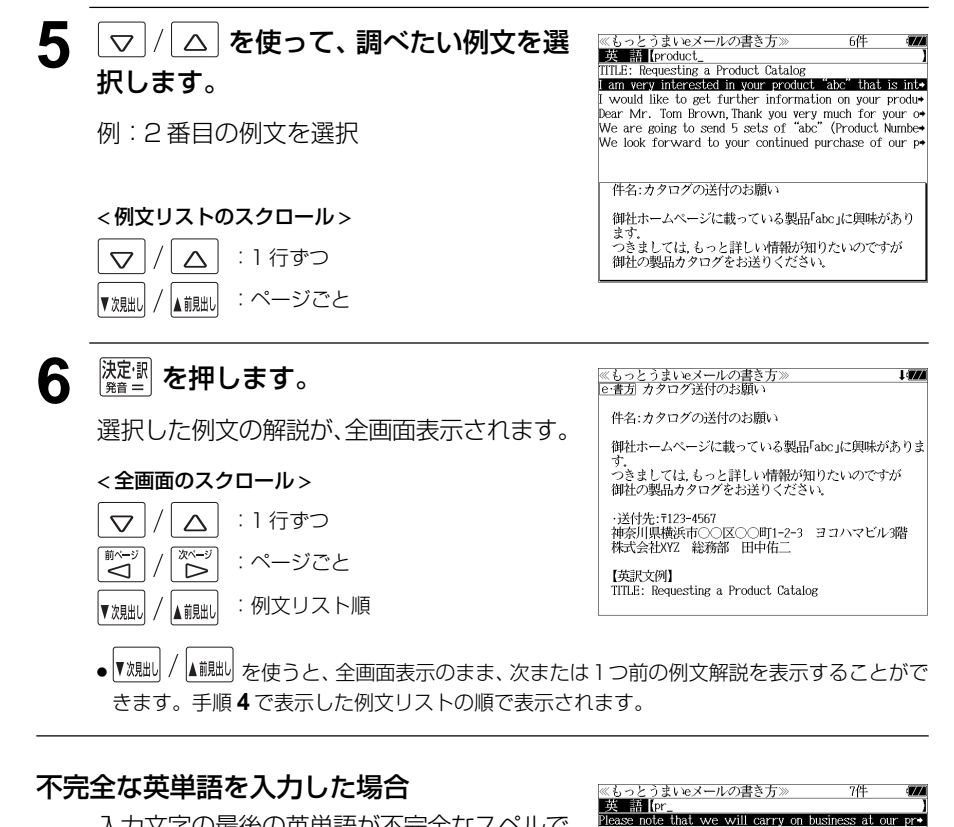

入力文字の最後の英単語が不完全なスペルで も、例文を検索することができます。英単語 をひとつだけ入力した場合も、不完全なスペ ルで例文を検索できます。

例:「 **pr**」と入力

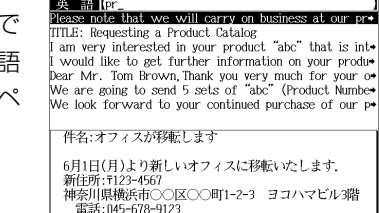

# 項目名から例文を検索する

#### 例:「見積」に関する項目の例文を調べる

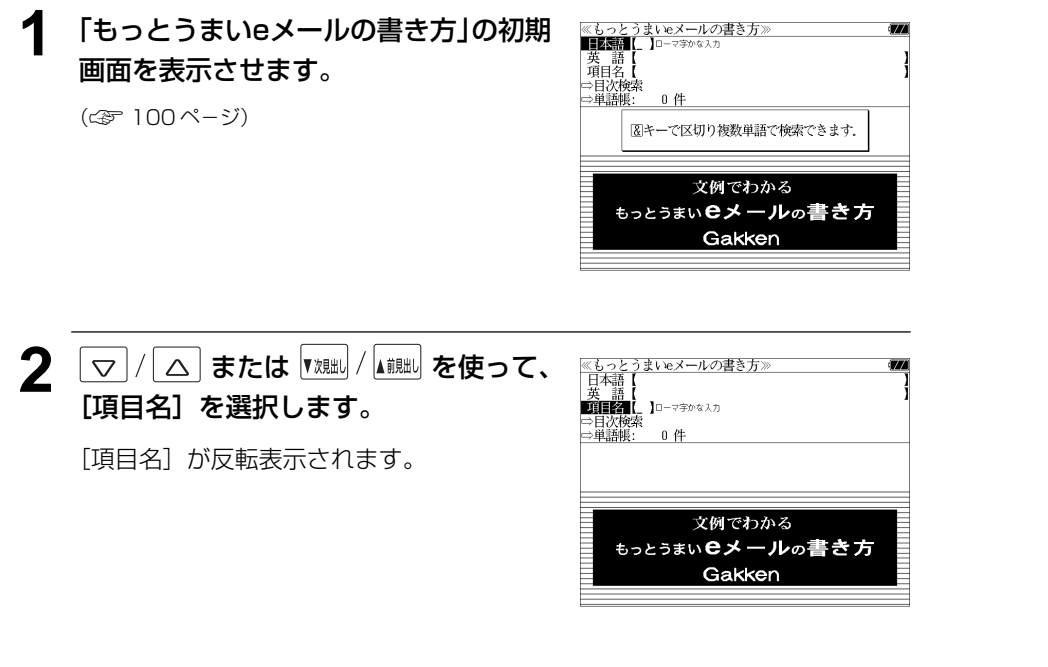

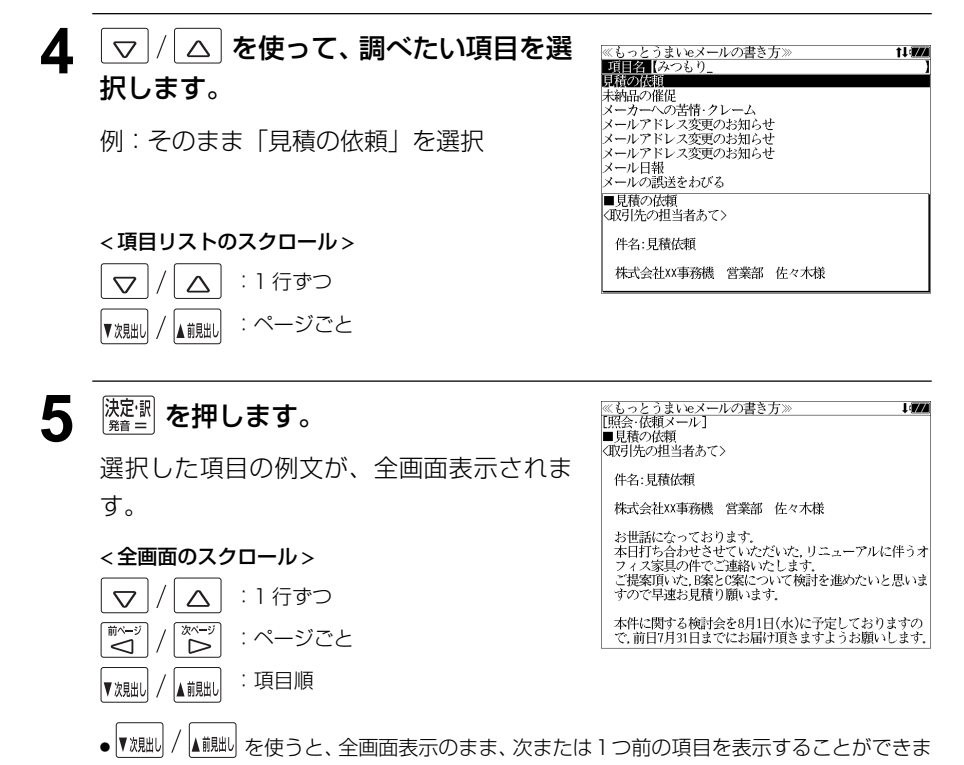

す。手順 **3** で表示した項目リストの順ではありません。

#### 日本語を入力します。 例:ロ-マ字で、「MITSUMORI」と入力

**3** 文字/数字入力キーを使って、調べたい

ローマ字がひらがなに変換され、該当する項 目リストと、プレビューが表示されます。

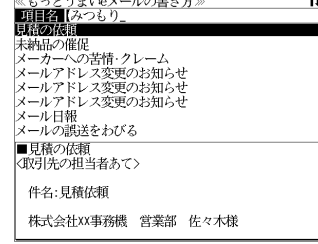

**Dealer Control** Service and Andrew He

- 入力した文字列に該当する項目がない場合は、最も近い項目から順に表示されます。項目リ ストをスクロールすると、入力文字を含まない項目も順に表示されます。
- ●「?」または「\*」を入力した場合、該当する項目がない場合は、「該当する候補がありませ ん。」と表示されます。
- ☞ 「文字入力」32 ペ-ジ 「入力文字の訂正」35 ページ 「一部を省略した入力」36 ページ

# 目次から項目を検索する

#### 項目を目次から見ることができます。

#### 例:上手なメールの書き方を知る

#### **1** 「もっとうまいeメールの書き方」の初期 ≪もっとうまいeメールの書き方〉<br>■■■■■■■■■■■■■■■■■■■■■■■■■■■■■■■ 英語<br>項目名 画面を表示させます。 □日次検索 □単語帳: 0件 (☞ 100 ペ-ジ) 図キーで区切り複数単語で検索できます. 文例でわかる もっとうまいeメールの書き方 Gakken **2 ス 本たは 【次<sub>まま】</sub> 本使って、 ≪もっとうまいeメールの書き方≫**<br>「日本語【<br>|英 語【<br>|項目名【 [目次検索]を選択します。 **EMANDS**  $0, 41$ ⇒単語帳 [目次検索] が反転表示されます。 文例でわかる もっとうまいeメールの書き方 Gakken

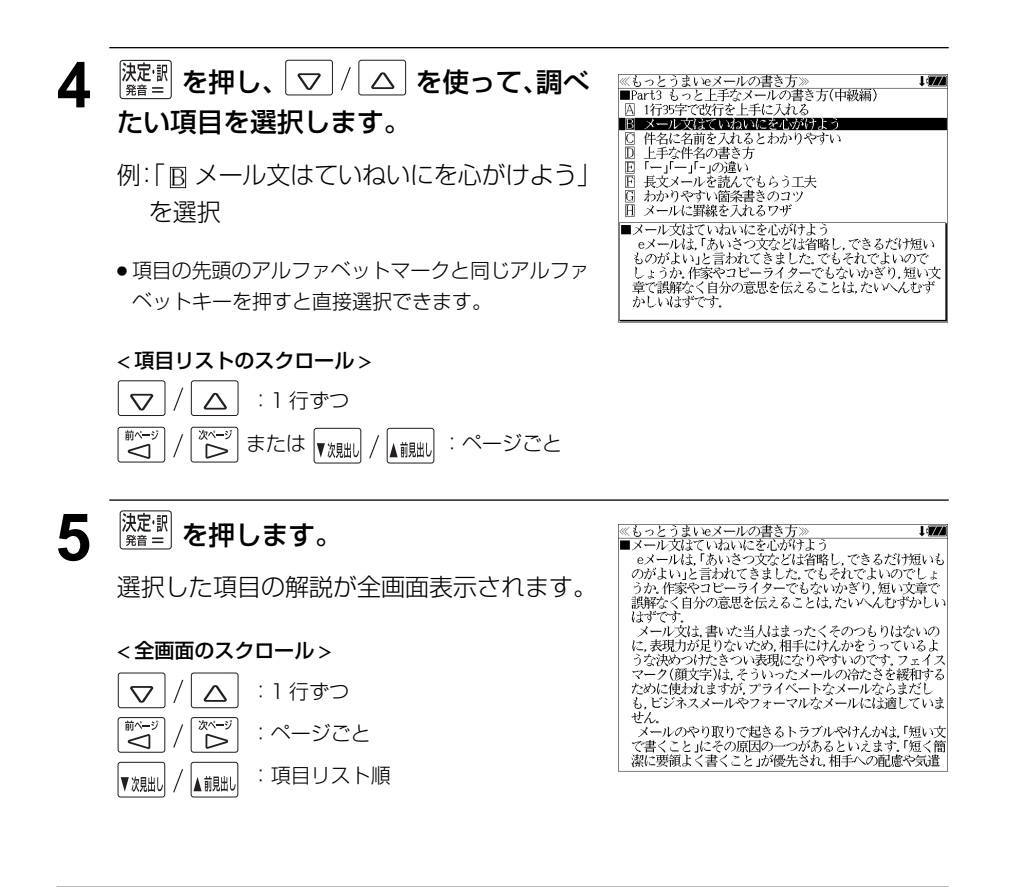

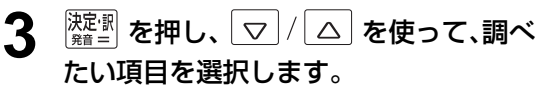

例:「CI Part3 もっと上手なメールの書き方 (中級編)」を選択

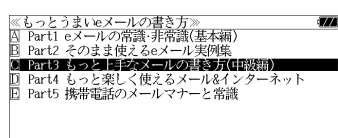

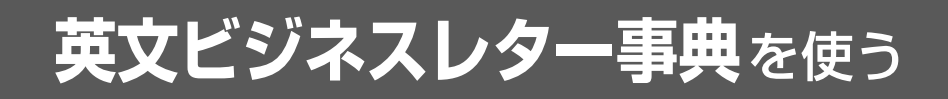

三省堂「キーワードで引く英文ビジネスレター事典」の内容を収録しました。

(図表、一部の付録は除く)

- ・日本語のキーワードから、またはキーワードに対応する英単語から例文を検索できます。
- ・入力した日本語(単数または複数)または英単語(単数または複数)を使った例文を「英文 ビジネスレター事典」のデータからピックアップします。

# 見出し語から例文を検索する

例:見出し語「権限」の例文を調べる

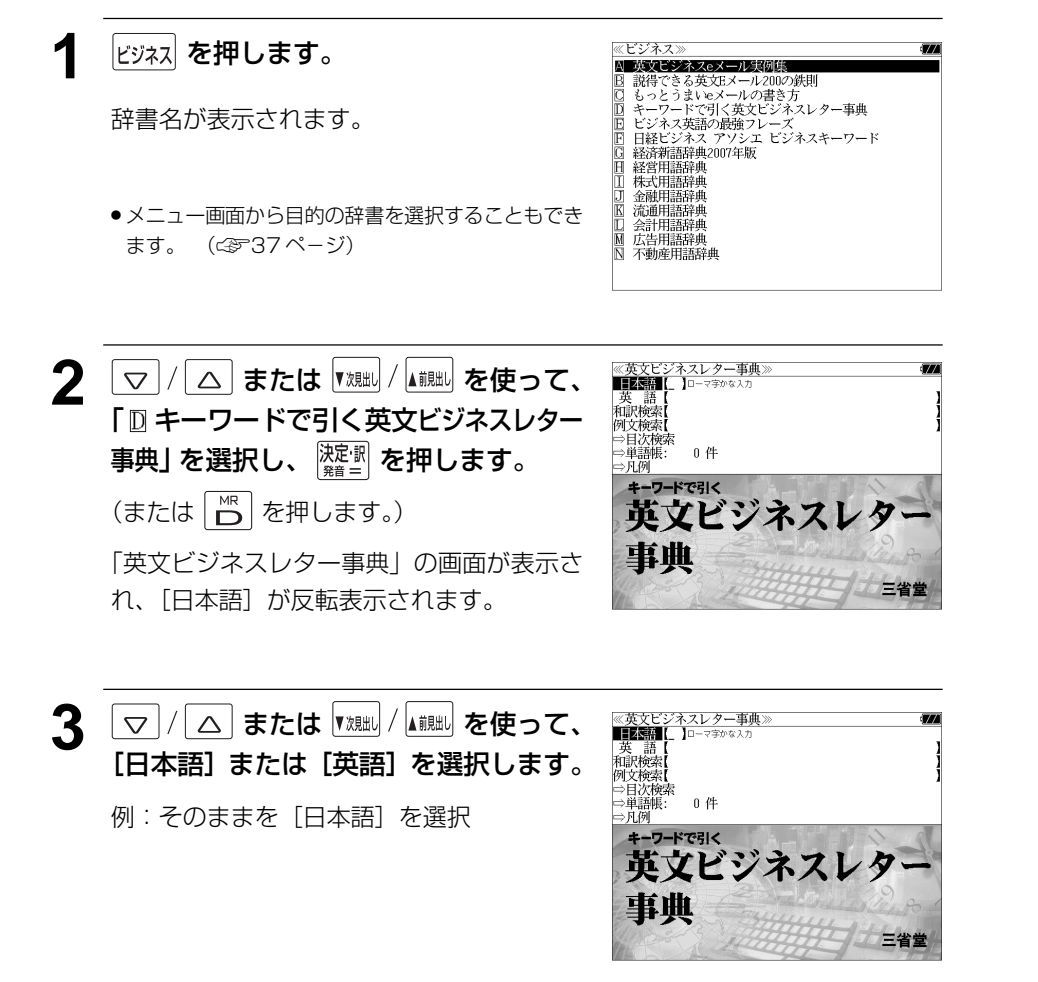

# **4** 文字/数字入力キーを使って、調べたい 日本語を入力します。

例:ロ-マ字で、「KENGENN」と入力 ロ-マ字がひらがなに変換され、該当する見 出しリストと、プレビューが表示されます。

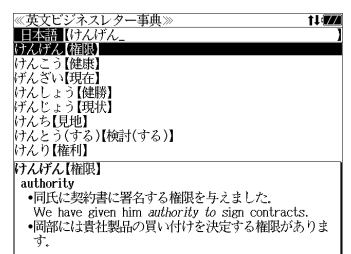

about purchasing your products.<br>•そちらのシカゴ本店に権限を与え、できるだけ早く保証

authorize your Chicago Head Office to release the

(the) authority to do は「~する権限」, have (the)

authority to do は be authorized to do (~する権限を

We would appreciate it if you would kindly

状を解除していただければ幸いです。

guarantee as soon as possible.

与えられている)ともいえる.

- 入力した文字列に該当する見出し語がない場合は、最も近い見出し語から順に表示されます。 見出しリストをスクロールすると、入力文字を含まない見出し語も順に表示されます。
- ●「?」または「\*」を入力した場合、該当する見出し語がない場合は、「該当する候補があり ません。」と表示されます。
- ☞ 「文字入力」32 ペ-ジ 「入力文字の訂正」35 ページ 「一部を省略した入力」36 ページ

 $\triangledown$ 

َڪَ

▼次見出し

Δ

 $\overline{\widetilde{\phantom{a}}\!\!\!}^{n-1\over 2}$ 

▲前肥し

#### 5 | ▽ / / △ を使って、調べたい見出し語 ≪英文ビジネスレター事典><br>■日本語【けんげん<br>けんげん【縮膜】 11477 を選択します。 けんこう【健康】<br>|げんざい【現在】 けんしょう【健勝 レナんじょう【現状】<br>けんち【見地】<br>けんとう(する)【検討(する)】 例:「けんげん【権限】」を選択 けんり【権利】 この例では既に目的の見出し語「けんげん けんげん【権限】 authority 【権限】」が選択されています。 •同氏に契約書に署名する権限を与えました。 - We have given him *authority to sig*n contracts.<br>•岡部には貴社製品の買い付けを決定する権限がありま < 見出しリストのスクロール >  $\triangledown$  $\wedge$ :1 行ずつ :ページごと ▼次則 、前見出し 6 <sup>決定訳</sup> を押します。 ≪英文ビジネスレター事典<br>けんげん【権限】 authority -<br>-同氏に契約書に署名する権限を与えました. 選択した見出し語を使った例文が、全画面表 We have given him authority to sign contracts.<br>•岡部には貴社製品の買い付けを決定する権限がありま 示されます。 Mr. 0kabe has the *authority* to make a decision

#### < 全画面のスクロール > :1 行ずつ :ページごと :見出しリスト順

**108 109**

# 訳語または特定の英単語から例文を検索する

例文の訳語から例文を、または入力した英単語(単/複数)を使った例文を、「英文ビジ ネスレター事典」に収録された全ての例文から検索します。

例:「 **prepare**」を含む例文を調べる

ビュー(例文解説の一部)が表示されます。

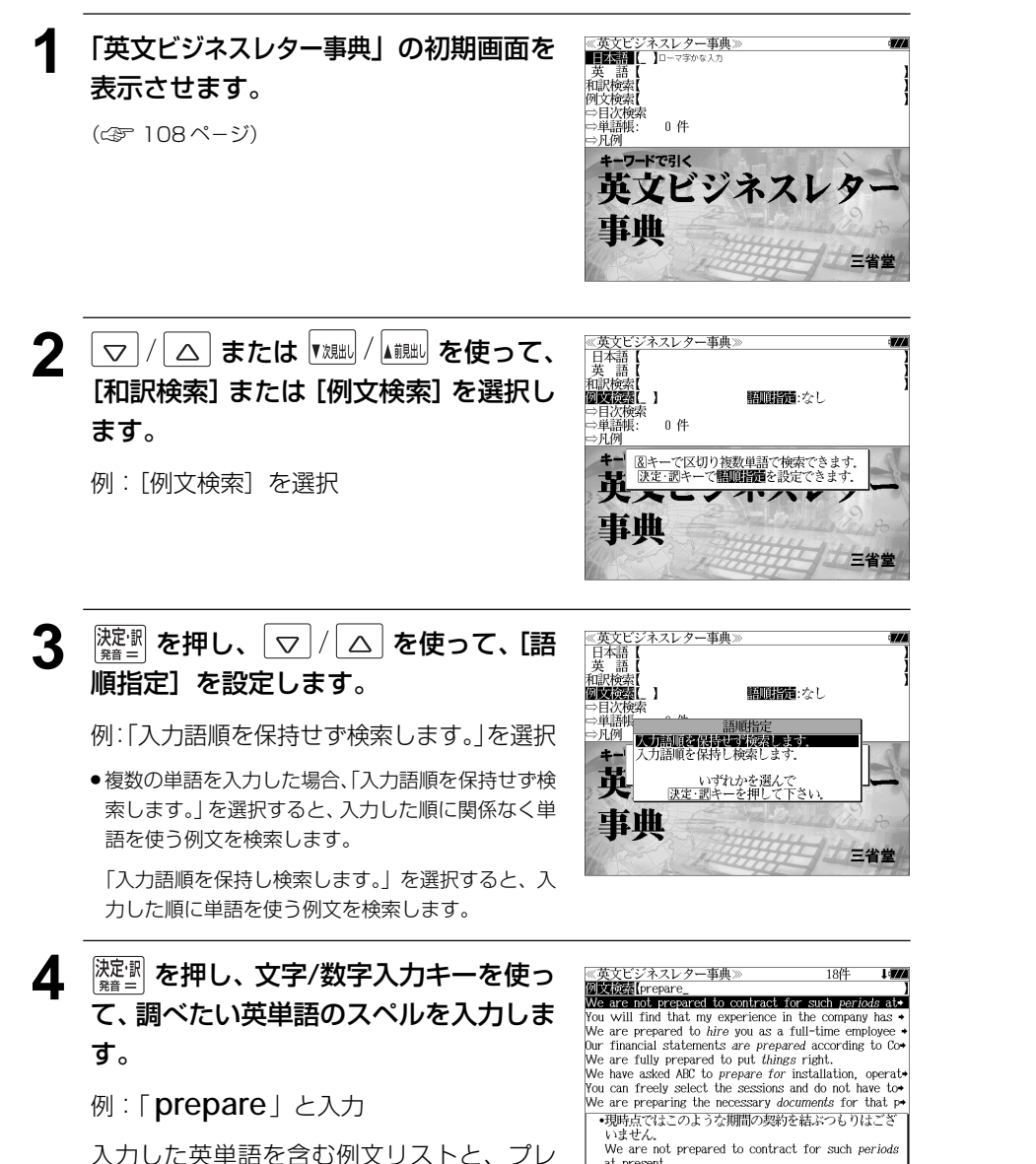

at present

•契約期間は1999年12月31日に終了いたします.

- ●画面の右上に該当する例文の数が表示されます。1000以上ある場合は「1000件以上」と 表示されます。
- 複数の英単語を ? \*& を使って「 & 」で区切って入力することができます。入力したすべ ての英単語を含む例文リストが表示されます。
- ●「& 」を入力する前は前方一致です。
- ●「英単語 &」と入力すると、その英単語の変化形を使っている例文も検索します。
- 例:「take&」と入力

take、 takes、 taking、 took、 takenを使っている例文を検索します。

● 入力した英単語を含む例文がない場合は、「該当する候補がありません。」と表示されます。

#### 5 | ▽ / / △ を使って、調べたい例文を選 《英文ビジネスレター事典 **District** prepare 択します。

例:「 **Our financial statements are prepared according to Co** 」 を選択

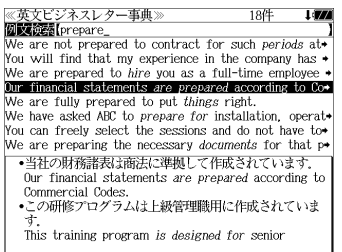

(英文ビジネスレター事典》<br>●当社の財務諸表は商法に準拠して作成されています Our financial statements are prepared according to

・この研修プログラムは上級管理職用に作成されていま This training program is designed for senior

- 文書などを「作成する」には make (out) / draw up な

へにも使える。第2例の be designed for 〜は「〜を対象に<br>して)作成される」という意。

Commercial Codes.

executives.

#### < 例文リストのスクロール >

- $\overline{\nabla}$  $\overline{\wedge}$ :1 行ずつ :ページごと ▼次見出し ▲ 說出り
- 6 <sup>決定:訳</sup> を押します。

選択した例文の解説が、全画面表示されます。

< 全画面のスクロール >

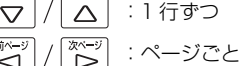

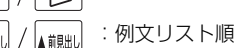

● |▼親叫 / |▲ 親叫 を使うと、全画面表示のまま、次または1つ前の例文解説を表示することがで きます。手順 **4** で表示した例文リストの順で表示されます。

#### 不完全な英単語を入力した場合

入力文字の最後の英単語が不完全なスペルで も、例文を検索することができます。英単語 をひとつだけ入力した場合も、不完全なスペ ルで例文を検索できます。

例:「 **pre**」と入力

**110 111** ただし、「&」の前の英単語が不完全な場合は 検索できません。

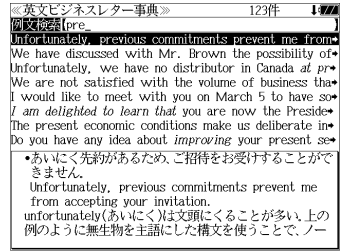

# 英文ビジネスレターについての知識等を見る

「英文ビジネスレターの基礎知識」「モデルレター30例」「ファクス・Eメールのレター」 の内容を見ます。

例:「モデルレター 30 例」を調べる

**1** 「英文ビジネスレター事典」の初期画面を 表示させます。 (☞ 108 ペ-ジ) ⇒凡例

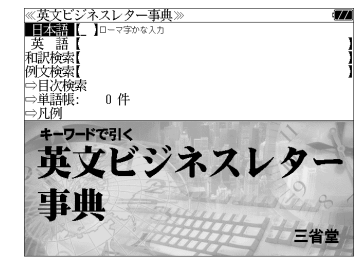

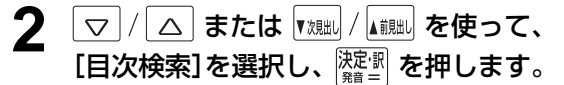

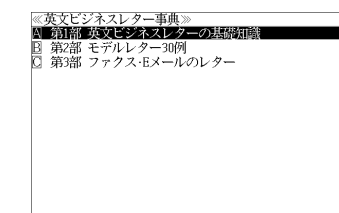

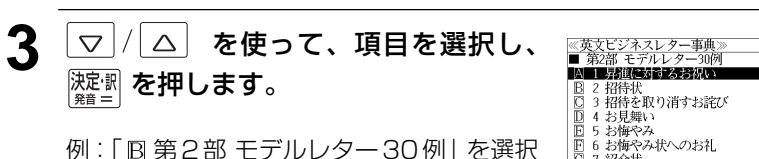

● 項目の先頭のアルファベットマークと同じアルファ ベットキーを押すと直接選択できます。

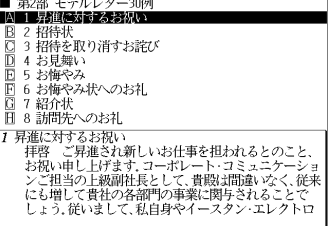

**Lines** 

▲ マ/ △ を使って、調べたい項目を選 ≪英文ビジネスレター事典><br>■ 第2部 モデルレター30例<br>|囚 1 昇進に対するお祝い i an 択します。 □ : <del>77年に</del>419 045元い<br>■ 2 招待状<br>■ 3 招待を取り消すお辞び **DEARER** | 5 お悔やみ<br>| 6 お悔やみ状へのお礼 例:「D4お見舞い」を選択 □ ? 边公+1 目 8 訪問先へのお礼 4 お見舞い ● 項目の先頭のアルファベットマークと同じアルファ お見舞い<br>拝啓 貴社事務所が4月8日の早朝、貴地区で起きた大<br>火により大損害を受けたことを、貴地駐在の弊社の者<br>から問きました。心からお見ま、何かお役に立てること<br>だいいくん(配しております。何かお役に立てること<br>がございましたら、ご遠慮なくお申し付けいただきた ベットキーを押すと直接選択できます。 < リストのスクロール >  $\triangle$ :1 行ずつ  $\triangledown$ :ページごと ِ<br>کا :ページごと 【前見出し ≪英文ビジネスレター事典》<br>- 「お見舞い<br>- 「お見舞い」<br>- 「おりませ事務所が4月8日の早朝、貴地区で起きた大火<br>- により大損害を受けたことを、貴地駐在の弊社の者から<br>- 「こさいましたら、ご遠慮なくお申し付けいただきたいと<br>- ございましたら、ご遠慮なくお申し付けいただきたいと<br>- 思い良います。<br>- 「思い可思い」<br>- 『いっぱ 5 <sup>深調</sup>を押します。 選択したモデルレターの解説が、全画面表示 されます。 < 全画面のスクロール > Dear Mr. Jones:  $\triangle$ :1 行ずつ We were very distressed to hear<sup>®</sup> from our representatives stationed in your city that your 次ペー? offices had been severely damaged by the big fire :ページごと ِ<br>ک ِ<br><آ in your area which took place on the early :リスト順 ▼次見出し ▲ 前貼し ● ▼魂叫 / ▲ 鰓= を使うと、全画面表示のまま、次または1つ前の解説を表示することができま す。手順 **3** で表示したリストの順で表示されます。 ● ①[<mark>Point] ①[語釈と応用例</mark> のマークがある場合 |<sub>般・鱲|</sub> を押して、コラムの内容を見ること ができます。(☞ 75 ペ-ジ)

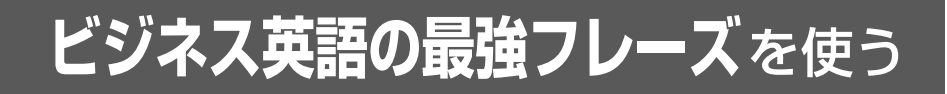

日経BP社「この一言ですべてが伝わる!ビジネス英語の最強フレーズ」の内容を収録し ました。

(図表、一部の付録は除く)

# 目次から項目を検索する

#### 項目を目次から見ることができます。

例:「Part2 プライベート」の表現を知る

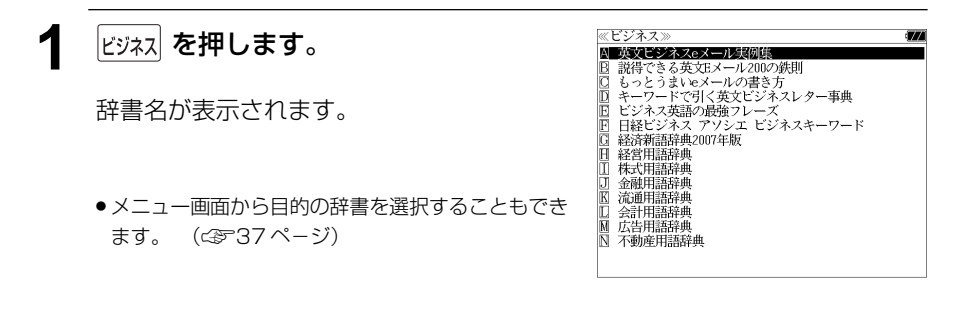

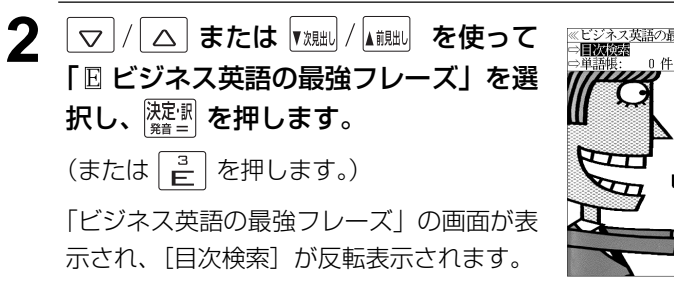

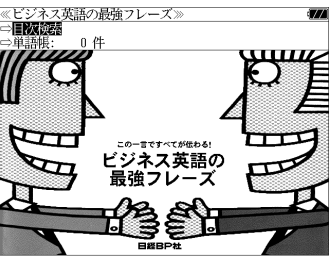

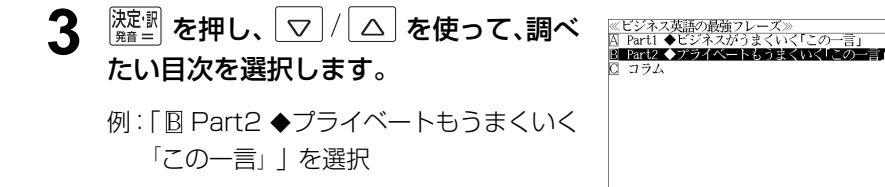

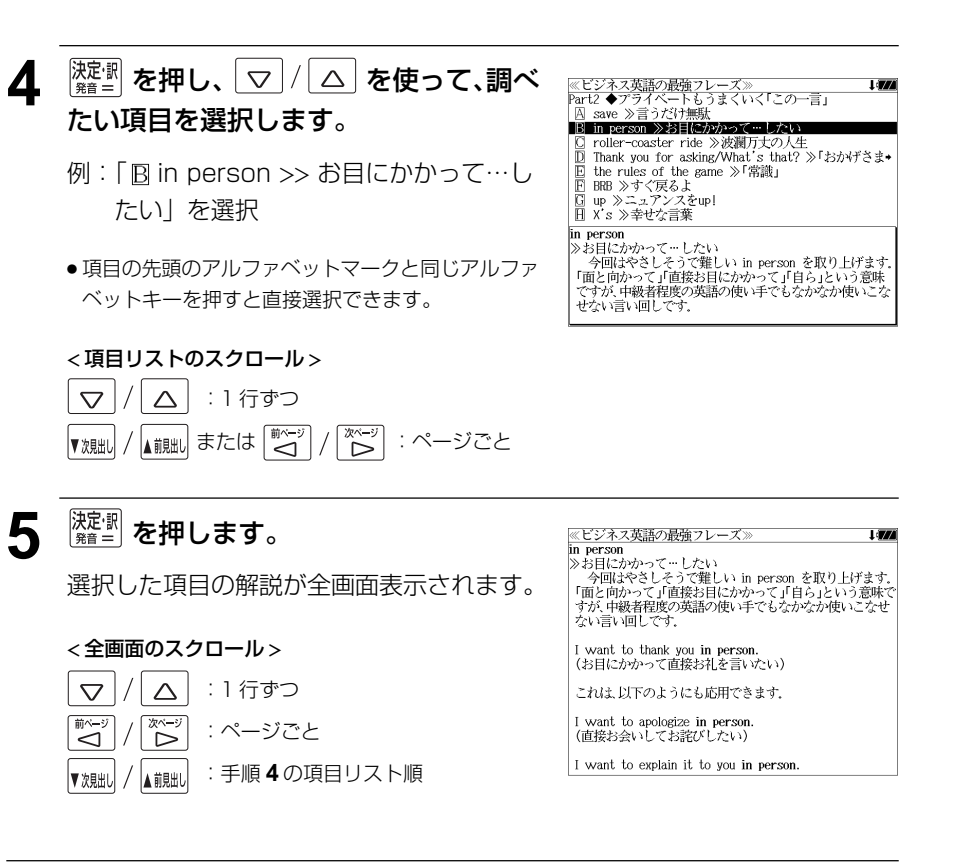

# アソシエ ビジネスキーワード を使う | スカレカマンのコントランド マジネスキー

日経 BP 社「日経ビジネス アソシエ ビジネスキーワード」の内容を収録しました。 (図表は除く)

・見出し語に含まれるキーワードから見出し語と説明を検索することができます。

# キーワードを入力して検索する

例:キーワード「ヘッジ」を使う見出し語を調べる

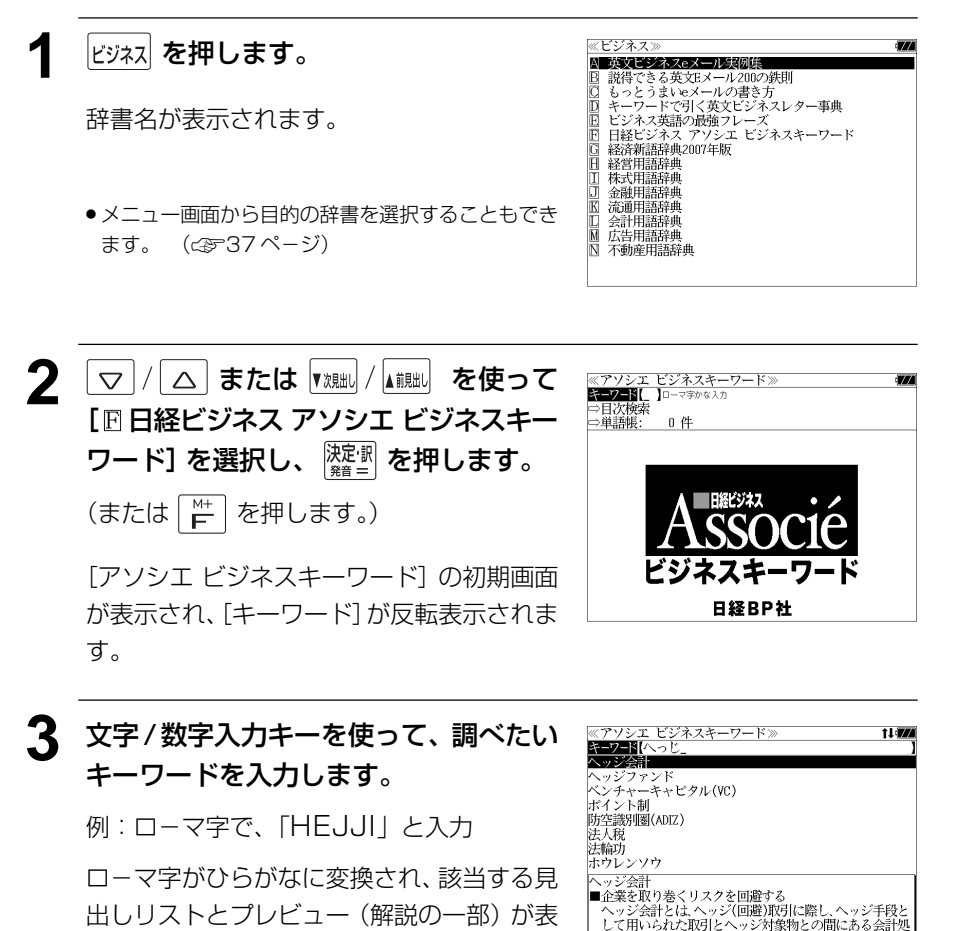

理上の認識時期のずれを調整する会計処理のことをい

- 見出しリストをスクロールすると、入力文字を含まない見出し語も順に表示されます。
- ●「?」または「\*」を入力した場合、該当する見出し語がない場合は、「該当する候補があり ません。」と表示されます。

☞ 「文字入力」32 ペ-ジ 「入力文字の訂正」35 ページ 「一部を省略した入力」36 ページ

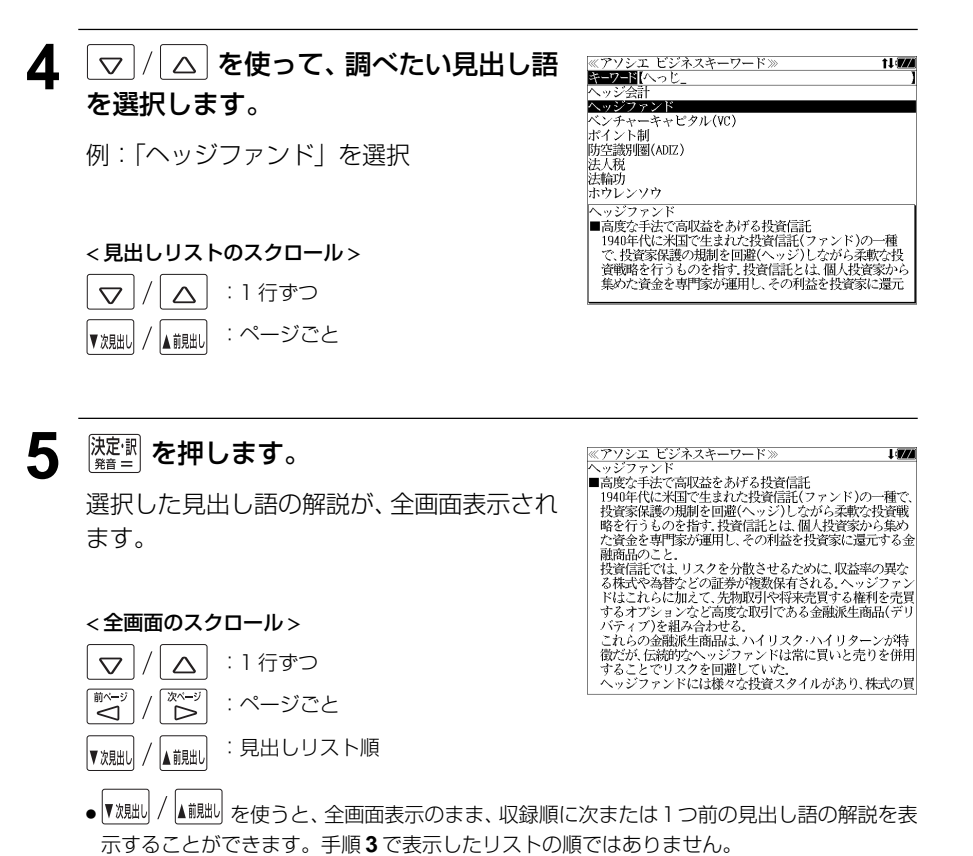

示されます。

#### 目次から項目を検索する ▲ <sup>陳書</sup>を押し、▽/△ を使って、調べ ≪アソシエ ビジネスキーワード≫<br>■ 金融がわかる i an -=mg/v\*a//v\*の<br>- インターバンク市場<br>- インフレターゲット たい項目を選択します。 項目を目次から見ることができます。 **BERTHERE** 金融再生法 例:「Cコオフショア市場」を選択 例:「金融がわかる」項目を見る 日 淡波性預金証書(CD) ● 項目の先頭のアルファベットマークと同じアルファ **1** 「アソシエ ビジネスキーワード」の初期 ≪アソシエ ビジネスキーワード≫<br>EEPENIL ]□−マ字ゕな入力 ベットキーを押すと直接選択できます。 チャロセ有(アトロに入った1回の5~1回時限9月の1つの「夏玉連)」<br>違、非居住者に対する資金運用(いわゆる外−−−−−外取引)<br>などに関して、税制や為替管理などの規制を緩めて、自由<br>な取引が行えるようにした国際金融市場のこと。オフ ⇒目次検索<br>⇔単語帳: 画面を表示させます。 < 項目リストのスクロール > (☞ 116 ペ-ジ)  $\triangledown$ △ | :1 行ずつ |または ▼次朏 / ▲ 説い : ページごと  $\overline{\mathbb{S}^{n-y}_{\mathbb{C}}}\,$ ۔<br>آس 日経BP社 5 <sup>決定:駅</sup> を押します。 <u> «アソシエ ビジネスキーワード»</u><br>オフショア市場 オフショア市場<br>■非居住者と自由に金融取引を行う<br>■非居住者と対日法人外国政府、国際機関)からの資金調達<br>中居住者に対西さる諸省理などの規制を緩めて、自由な取<br>に関して、税制や為替管理などの規制を緩めて、自由な取 選択した項目の解説が全画面表示されます。 に関して、税制や落智管理でとの規制を被がて、目中ない「力が行えるようには解説から離れた」という意味の英語だ。<br>け、「沖合」とか「海岸から離れた」という意味の英語だ。<br>対策大臣の乖認を得て特別国際金融制引動定(オフショア)<br>お洗しての勘定を通じ非医会通識関(オンショア取混金融<br>(機関)は、この勘定を通じ非医者との間では確認を行うとして<br>アおえとの間では預金、貸し付けをオフショア取引として<br>アおえとの間では預金、貸し付けをオフショア取引とし **マ / △ または 【<sub>規制</sub> / 【 i i i i を使って、** ≪アソシエ ビジネスキーワード≫<br>キーワード【 < 全画面のスクロール > EMICS [目次検索]を選択します。  $0 \theta$ 道語帳 :1 行ずつ 行える  $\triangledown$ Λ - 1960年代にユーロ・マネー市場が拡大するにつれてオフ<br>ショア市場も増え、現在では約30カ国にあると言われてい [目次検索] が反転表示されます。 次ペー :ページごと ِ<br>ک ِ<br>کا :項目リスト順▲ 前則出し ▼次見出し スキー 日経BP社

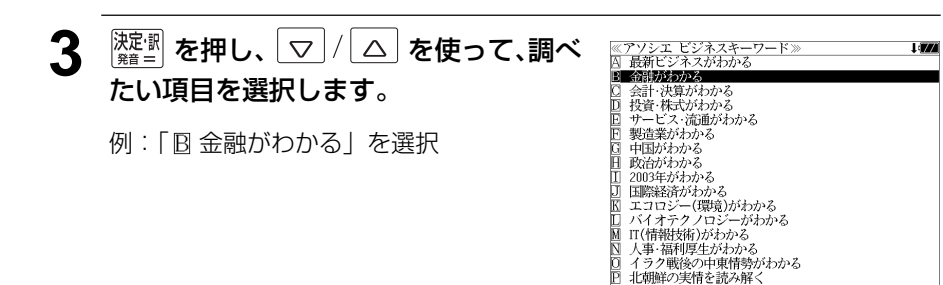

# **日経 経済・ビジネス用語辞典**を使う

#### 日本経済新聞出版社刊行の 8 冊の経済・ビジネス用語辞典の内容を収録しました。

 経済新語辞典 2007 年版 経営用語辞典 株式用語辞典 金融用語辞典 流通用語辞典 会計用語辞典 広告用語辞典 不動産用語辞典

(図表、一部の付録は除く)

# 用語を検索する

#### 例:「投資」の意味を調べる

- **アビジネット 1** を押します。 辞書名が表示されます。 経営用語辞典<br>株式用語辞典
	- A ホッピジネスeメール実例集 日 説得できる英文Eメール200の鉄則 ……。<br>もっとうまいeメールの書き方 もっとっまいモスールの<del>言</del>シカ<br>キーワードで引く英文ビジネスレター事典<br>ビジネス英語の最強フレーズ<br>日経ビジネス アソシエ ビジネスキーワード 経済新語辞典2007年版 金融用語辞典 流通用語辞典 会計用語辞典<br>広告用語辞典 不動産用語辞典
	- メニュー画面から目的の辞書を選択することもでき ます。 (☞37 ペ-ジ)

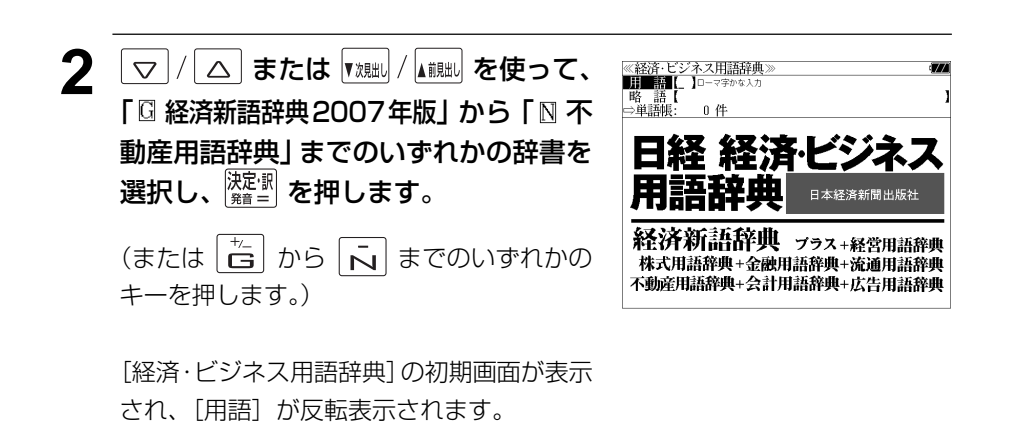

## **3** 文字/数字入力キーを使って、調べたい 用語の読みを入力します。

例:ロ-マ字で、「TOUSHI」と入力

ロ-マ字がひらがなに変換され、該当する用 語リストとプレビュー (解説の一部) が表示 されます。

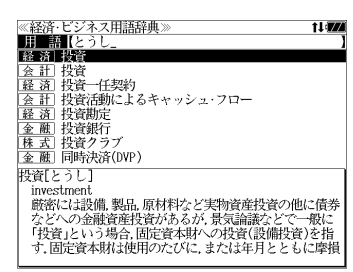

- アルファベットで始まる用語は、その読みを入力します。
- ●入力した文字列に該当する用語がない場合は、最も近い用語から順に表示されます。用語リ ストをスクロールすると、入力文字を含まない用語も順に表示されます。
- ●「?」または「\*」を入力した場合、該当する用語がない場合は、「該当する候補がありませ ん。」と表示されます。
- ☞ 「文字入力」32 ペ-ジ 「入力文字の訂正」35 ページ 「一部を省略した入力」36 ページ

ん。

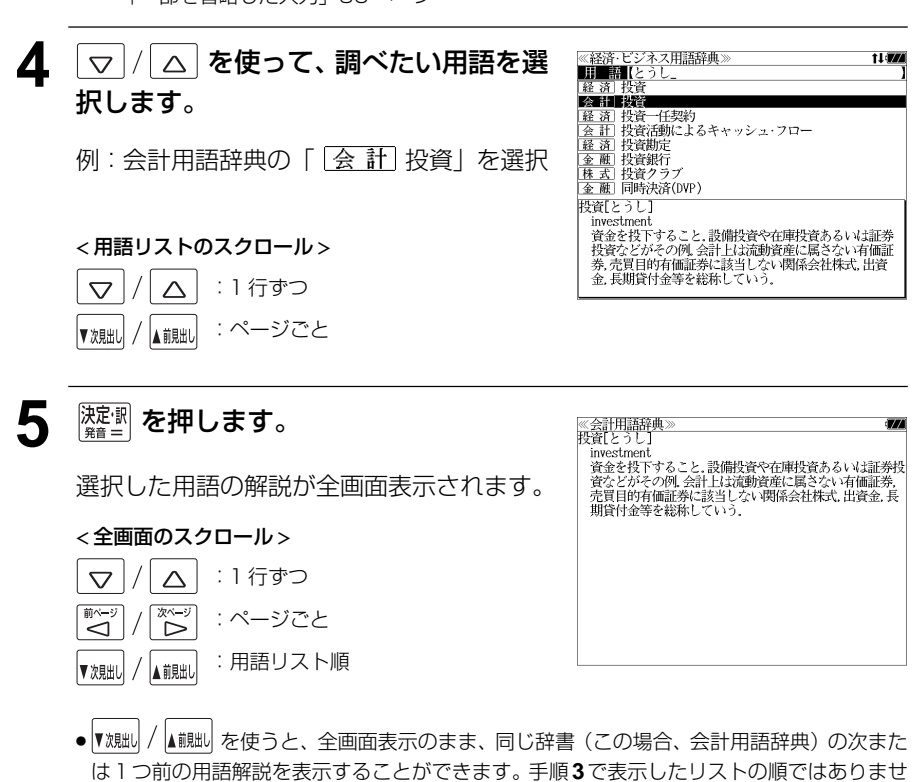

# 略語を検索する

#### 例:「LBO」の意味を調べる

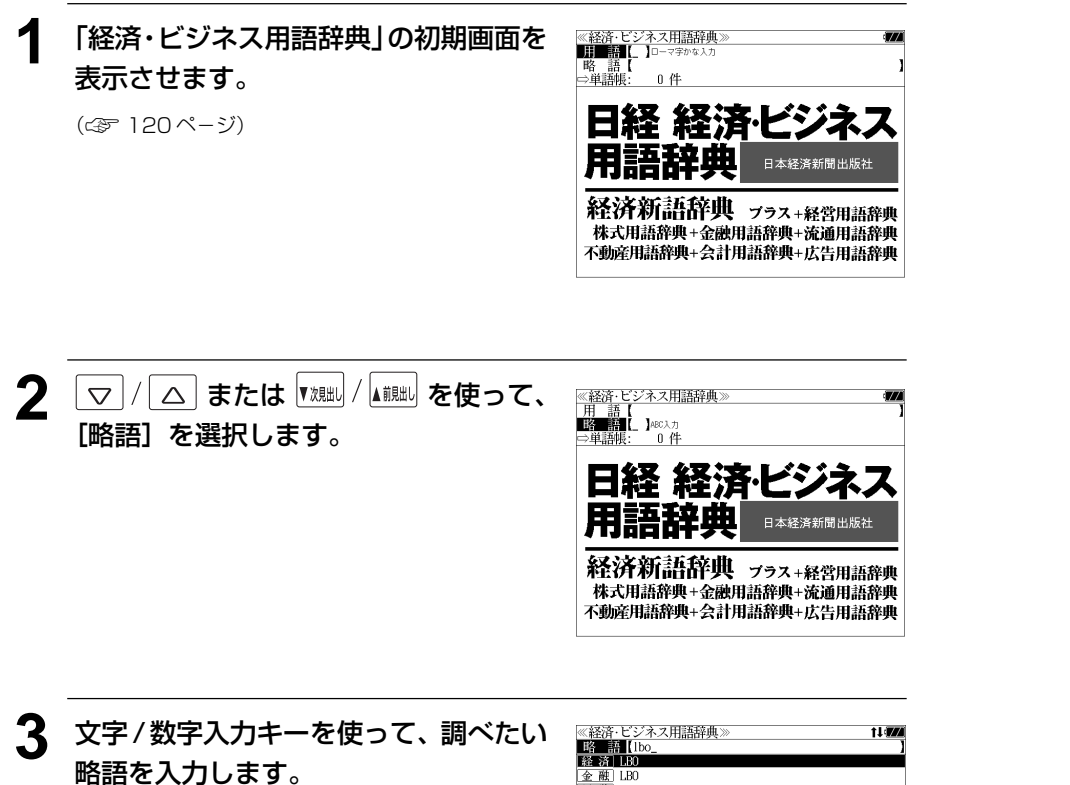

例:「lbo」と入力

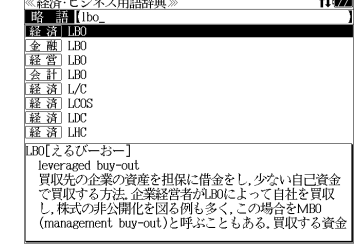

- 入力した文字列に該当する略語がない場合は、最も近い略語から順に表示されます。略語リ ストをスクロールすると、入力文字を含まない略語も順に表示されます。
- ●「?」または「\*」を入力した場合、該当する用語がない場合は、「該当する候補がありませ ん。」と表示されます。
- ☞ 「文字入力」32 ペ-ジ 「入力文字の訂正」35 ページ 「一部を省略した入力」36 ページ

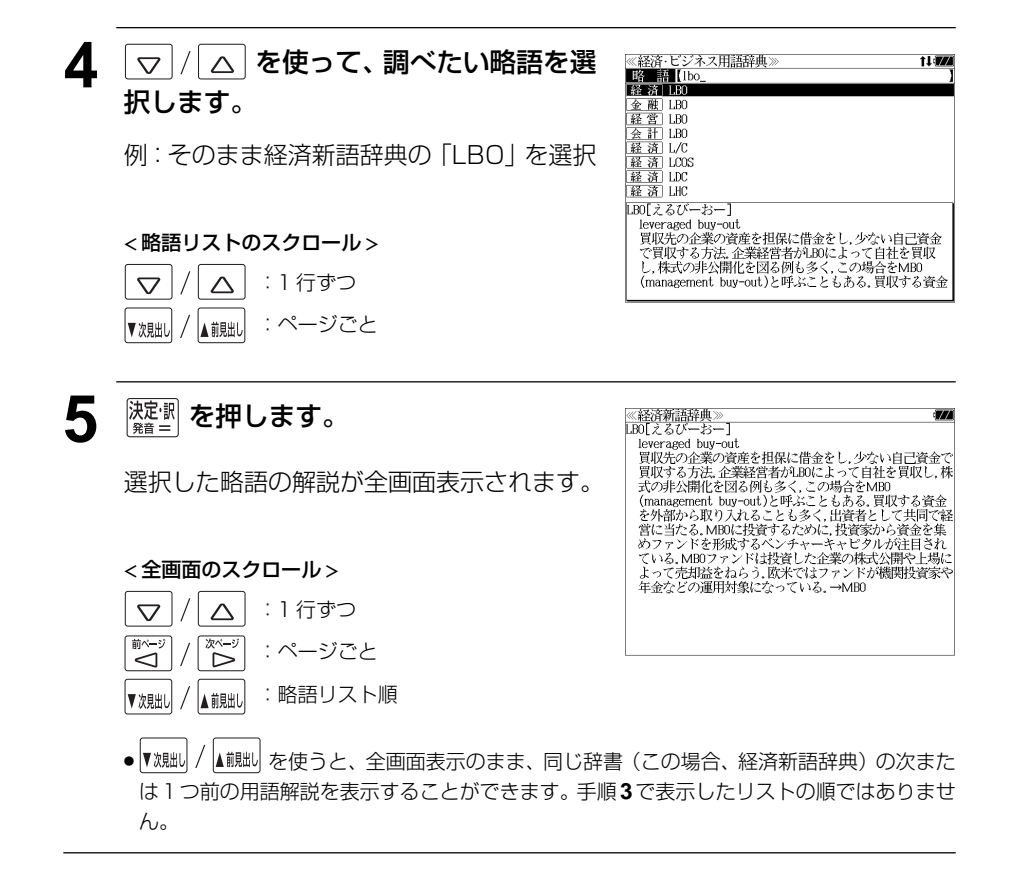

# **ブリタ二カ国際大百科事典**を使う

「ブリタニカ国際大百科事典 電子辞書対応小項目版」の内容を収録しました。

- ・ 見出し語は日本語と英語の両方から検索できます。
- ・ 同音異義語は見出し語のリスト表示で、検索も簡単です。
- ・ 部分的にしかわからない、うろ覚えの単語を検索できます。

#### (キーワード検索)

●説明文に含まれる言葉から見出し語を検索します。

#### (ジャンル別事典)

・ 6つのジャンルに該当する見出し語を集めました。

#### (音声機能)

● 有名なクラシック音楽やオペラの冒頭部分15秒程度を聞くことができます。

# 見出し語を検索する、音声を聞く

## 例:「ベートーベン」を調べる

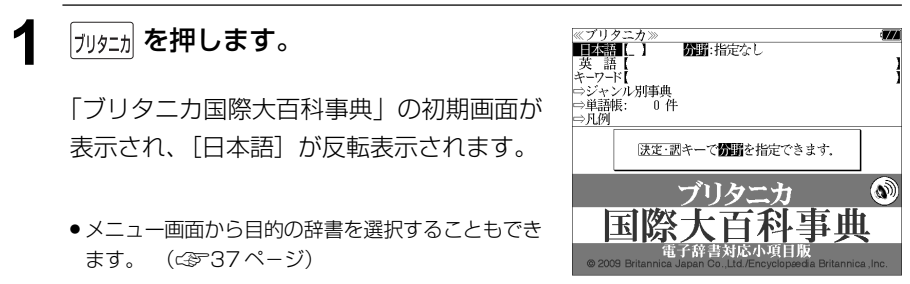

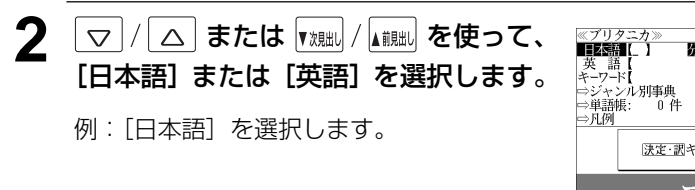

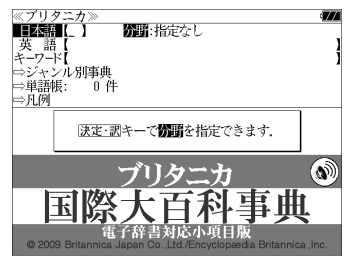

3 <sup>深調</sup>を押し、▽/△を使って、 [分野]を指定します。 例:そのまま「指定なし」を選択

#### < 分野リストのスクロール >

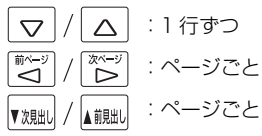

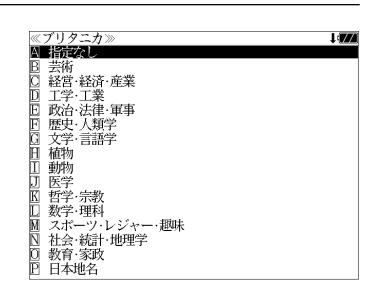

## $\Delta$  **REFIN を押し、文字/数字入力キーを使っ** て、調べたい日本語を入力します。

例:ロ-マ字で、「BE-TO-BENN」と入力 ロ-マ字がひらがなに変換され、該当する見 出しリストと、プレビュー(解説の一部)が 表示されます。

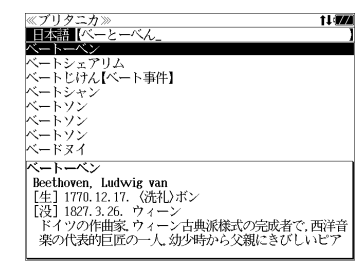

- ●入力した文字列に該当する見出し語がない場合は、最も近い見出し語から順に表示されます。 見出しリストをスクロールすると、入力文字を含まない見出し語も順に表示されます。
- ●「?」または「\*」を入力した場合、該当する見出し語がない場合は、「該当する候補があり ません。」と表示されます。
- ☞ 「文字入力」32 ペ-ジ 「入力文字の訂正」35 ページ 「一部を省略した入力」36 ページ

#### 5 | v|/|△|を使って、調べたい見出し語 を選択します。

例:「ベートーベン」を選択

この例では既に目的の見出し語「ベートーベ ン」が選択されています。

#### < 見出しリストのスクロール >

 $\triangle$ :1 行ずつ  $\triangledown$ 

:ページごと ▲ 前見出し ▼次見出し

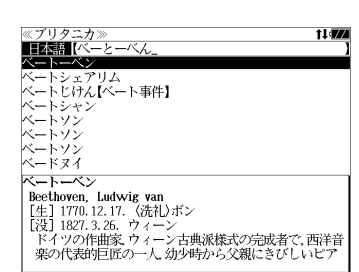

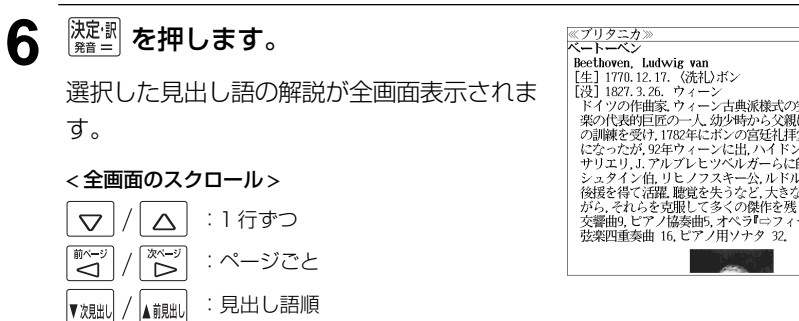

# 

# **│ ── を押して画面を送ります。**

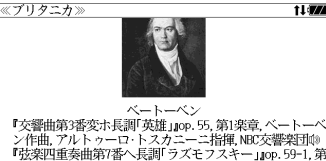

バン警曲第3番変ホ長調査連盟(1975年)<br>アントルファー・トランス・エンジェント (1975年)<br>『中国アルトゥーロ・トスカニーニ指揮』400交響楽団参<br>『楽章、ベートーベン作曲、ベーグ装楽団重奏団』<br>『ネーバーディング』(1976年)<br>オペラフィアリオが、インストングラー指揮<br>トンティルト・イルト・フレトベングラー指揮<br>トンディルト・ルードのエンジェント、アンディーに 『交響曲第5番ハ短調「運命」Jop. 67, 第1楽章, ベートーベン 作曲,オットー・クレンペラー指揮,ウィーン交響楽団

# 8 <sup>深調</sup>を押します。

英単語または 0) マークが反転表示されま す。

●画面に英単語または 13 マークがない場合、「音声 データがありません。」と表示されます。 (☞「発音機能」43 ペ-ジ)

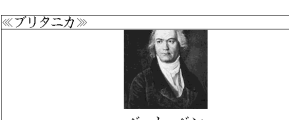

\* 28本24里突曲48年へを調べてノモノベモーJA9: 59-1, 58<br>1楽章、ベートーベン作曲、ベーク弦楽四重奏団命<br>オペラ『フィデリオ』序曲レオノーレ第2番.09.72.ベー<br>トーベン作曲、ウィルヘルム・フルトベングラー指揮.ベル ッシック<br>- 女響曲第5番ハ短調「運命」』op.67.第1楽章, ベートーベン<br>作曲, オットー・クレンペラー指揮, ウィーン交響楽団

# 9 △/▽/ < ( ) < ( ) a c c a 音声 を聞きたい マークを選択します。

例: そのまま 1 番目の 叫 マークを選択

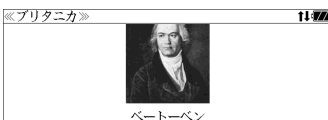

『交響曲第3番変ホ長調 英雄<br>『中国のアプリントの一つのデータを実現するので、「中国のアプリントの一つ」という。<br>『中国の国連曲第7番の「長期サイト」というし、「大学の「大学の」(『中国の『中国学部』の「平安学校」(『中国学部』の「中国学部』(『中国の『ベート』(『大学学部』)<br>『学部(ヘート)インド曲、ヘーク弦楽四重奏曲』(『ベート』)<br>トーベン作曲、カイルへルム・フルトベングラー指揮、ベルトー・クルトルム・フルトハンドの「一部」(『

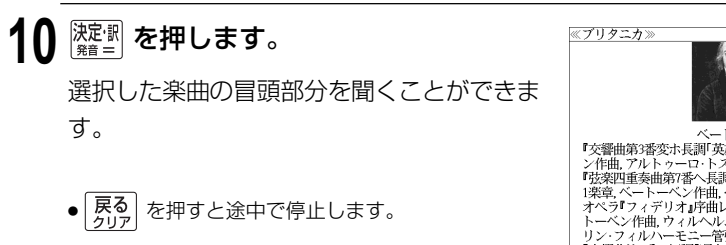

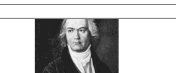

t i vzn

「交響曲第3番変ホ長調英雄…00シンの発電、ベートーベン作曲、アルトッーロ・トスカニーニ指揮、順交等製作、「現実型重要曲率」(中国・アルト・アール、アルト・アール、5月1日、第2回の「第2回の「第2回」(中国・アルト・アール、アルト・アクター(第2回の「第2回」(中国・アルト・アクター)(中国・アルト・アクター)(中国・アルト・アクター)<br>「学堂、ベートーベン作曲、ベーグ受楽回重要団の「ターム」(トーベン作曲、ウィルヘルム・フルトベン

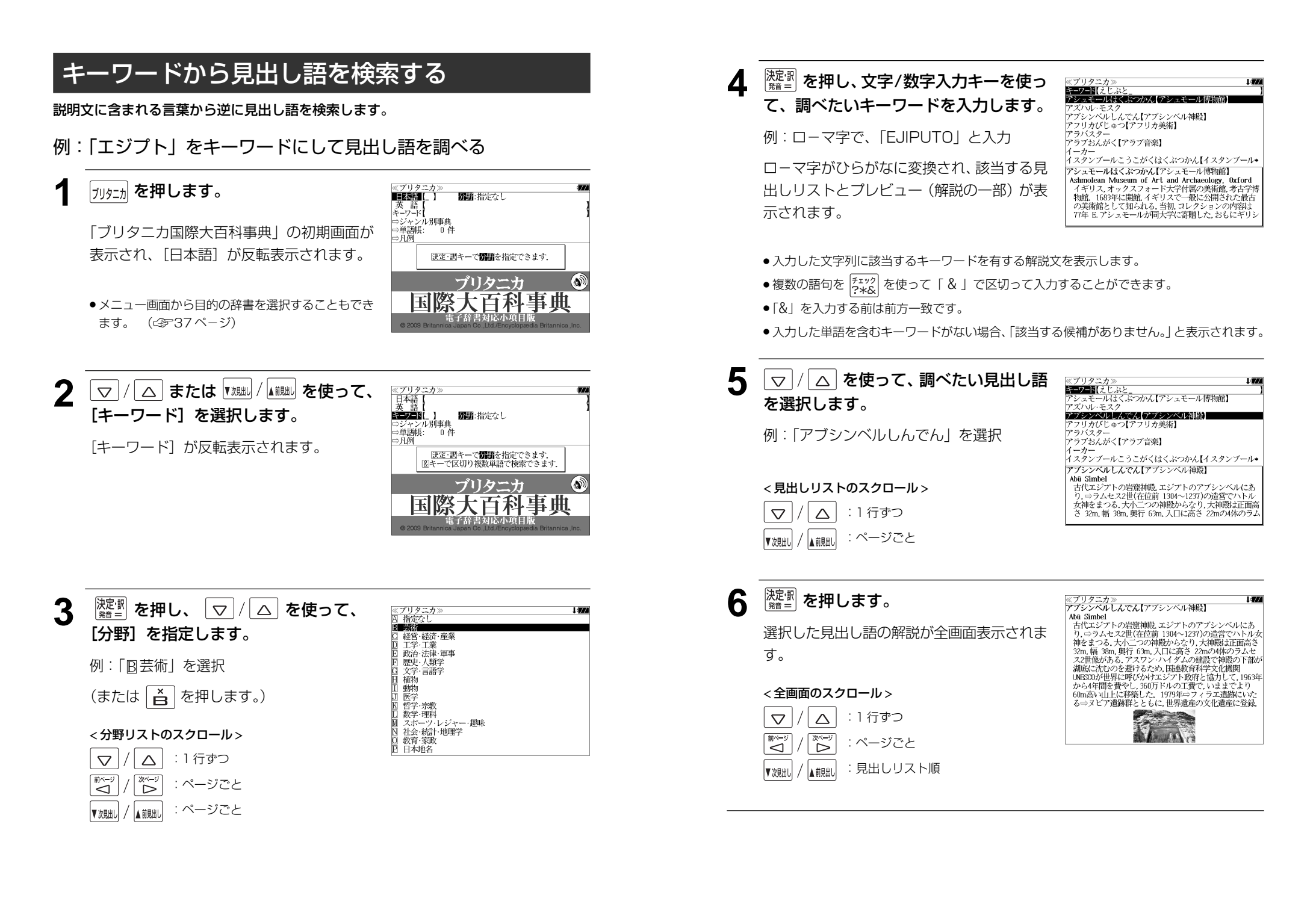

# ジャンル別事典から検索する

#### 6 つのジャンルに該当する見出し語を集めました。

#### 例:「ポンデュガール」を調べる

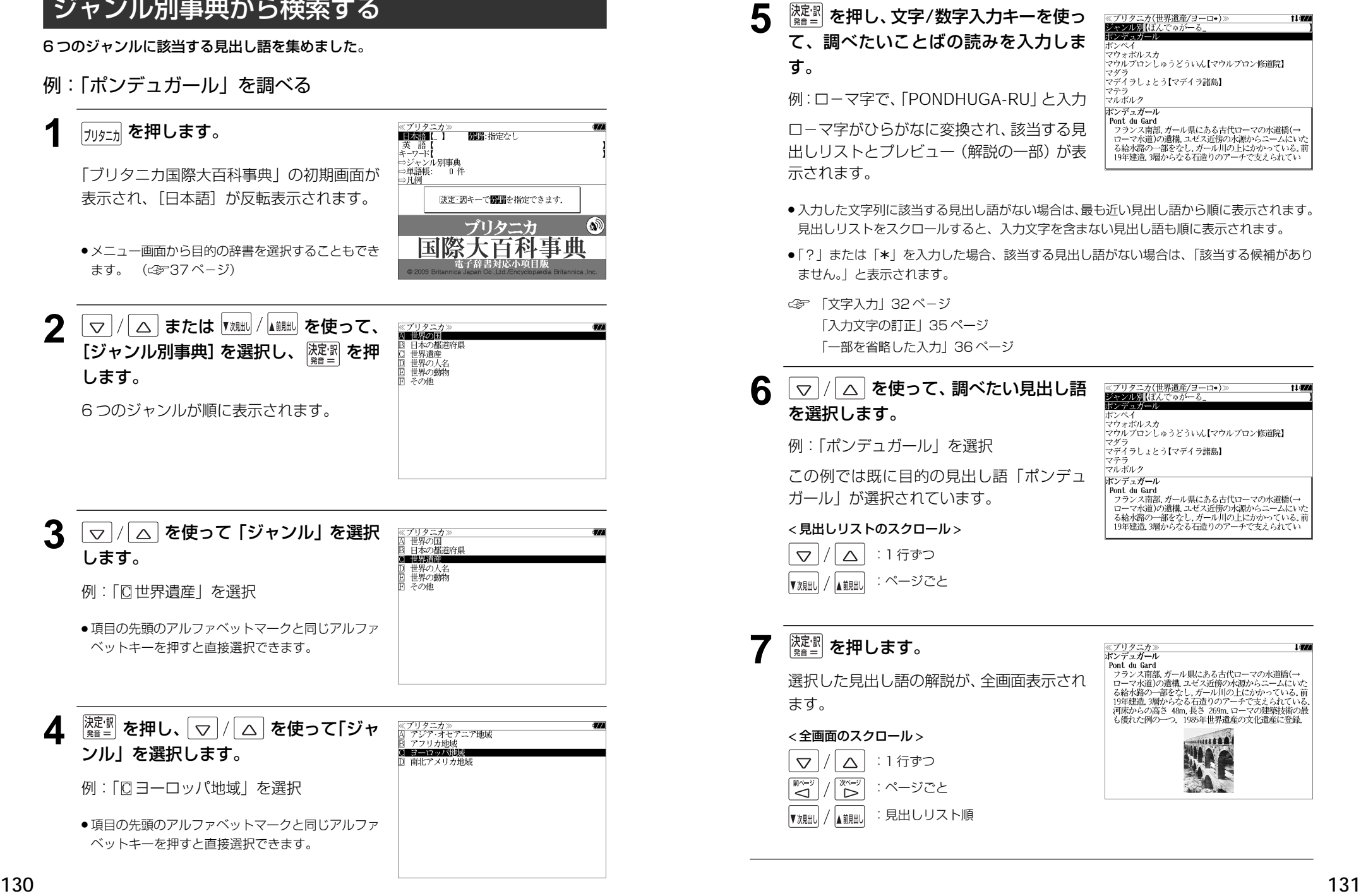

# て、調べたいことばの読みを入力しま す。

例:ローマ字で、「PONDHUGA-RU」と入力

ロ-マ字がひらがなに変換され、該当する見 出しリストとプレビュー(解説の一部)が表 示されます。

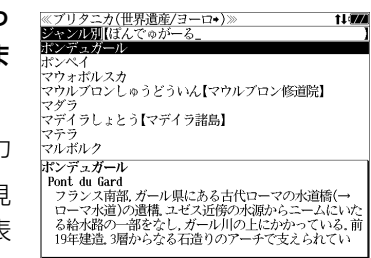

- ●入力した文字列に該当する見出し語がない場合は、最も近い見出し語から順に表示されます。 見出しリストをスクロールすると、入力文字を含まない見出し語も順に表示されます。
- | ? | または |\*| を入力した場合、該当する見出し語がない場合は、|該当する候補があり<br>- キHん、L と韦示されます ません。」と表示されます。
- ☞ 「文字入力」32 ペ-ジ 「入力文字の訂正」35 ページ 「一部を省略した入力」36 ページ

:ページごと

## 6 |▽ |/|△ |を使って、調べたい見出し語 を選択します。 例:「ポンデュガール」を選択 この例では既に目的の見出し語「ポンデュ ガール」が選択されています。 < 見出しリストのスクロール > :1 行ずつ

# │<sup>決定:訳</sup>│ を押します。 選択した見出し語の解説が、全画面表示され ます。 < 全画面のスクロール > :1 行ずつ :ページごと :見出しリスト順

# **わがまま歩き旅行会話**を使う

実業之日本社 ブルーガイド「わがまま歩き旅行会話」7 冊の内容を収録しました。

わがまま歩き旅行会話 7 ドイツ語+英語 (図・表・付録は除く)

わがまま歩き旅行会話 1 英語 カガまま歩き旅行会話 2 イタリア語+英語 わがまま歩き旅行会話 3 中国語+英語 わがまま歩き旅行会話 4 フランス語+英語 わがまま歩き旅行会話 5 韓国語+英語 わがまま歩き旅行会話 6 スペイン語+英語

- ・各国語の会話文を発音します。
- ・会話文はその場面別の検索に加え、会話で使われている日本語と英語または他の外国語の単 語から簡単に検索できます。
- ●旅行に必要な単語をまとめた和英 +(外国語)の辞書が付いています。
- ・ミニ知識だけを簡単に参照できます。

# 会話文(日本語)の語句から検索する

日本語の語句(単/複数)を入力して対応する会話文を検索することができます。

例:「ホテル」を使う会話文に対応する英語・フランス語会話を調べる

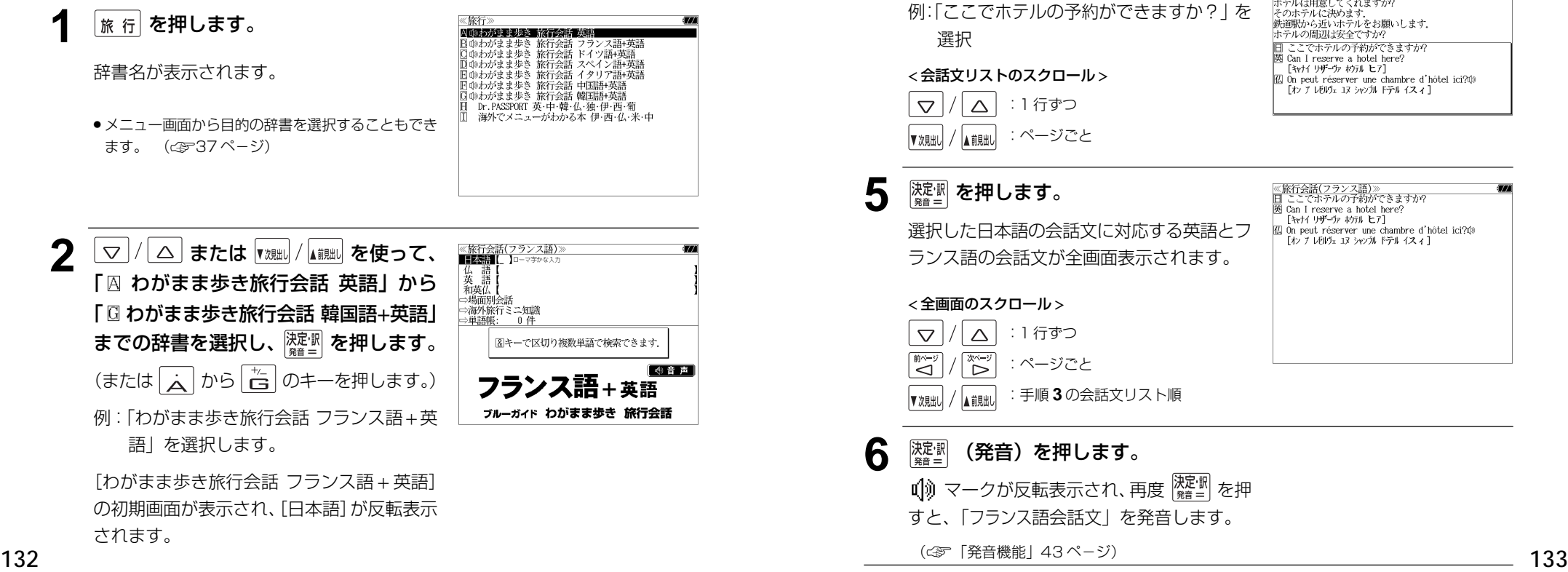

- **3** 文字/数字入力キーを使って、使いたい 語句を入力します。
	- 例:ローマ字で「HOTERU」と入力

ロ-マ字がひらがなに変換され、入力した語 句を含む日本語会話文リストと、プレビュー が表示されます。

- |日本語||ほてる<br>|マモを見せては、 ↑ホテルの予約ができますか 「メモを見せながら】宿泊先のホテルはここです。 |<br>|荷物をホテルに届けてください。<br>|ホテルは用意してくれますか? そのホテルに決めます。 鉄道駅から近いホテルをお願いします。 ホテルの周辺は安全ですか? □「メモを見せて1宿泊先はこのホテルです。 I'll stay at this hotel. - 11 0003 00 000 100001 Je vais rester dans cet hôtel. 「シュ ウェ レスデタン セッ トテル]
- 複数の語句を [<del>۶</del>ェッ?]<br>● 複数の語句を [?\*&] を使って 「 & 」で区切って入力することができます。入力したすべて の語句を含む日本語会話文リストが表示されます。
- ●「& 」を入力する前は前方一致です。
- 入力した語句を含む日本語会話文がない場合は、「該当する候補がありません。」と表示され ます。
- ☞ 「文字入力」32 ペ-ジ
	- 「入力文字の訂正」35 ページ

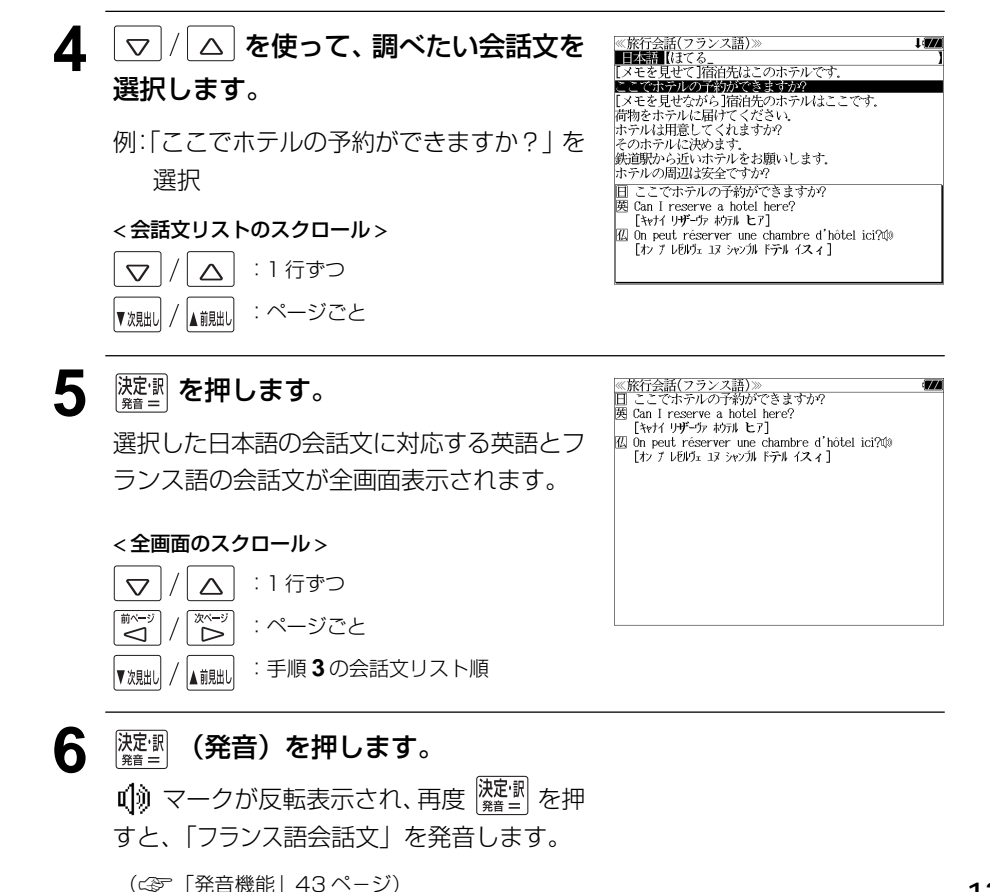

# 会話文(英語)の語句から検索する

英語の語句(単/複数)を入力して対応する会話文を検索することができます。

#### 例:「 **money**」を使う会話文に対応する日本語・韓国語会話を調べる

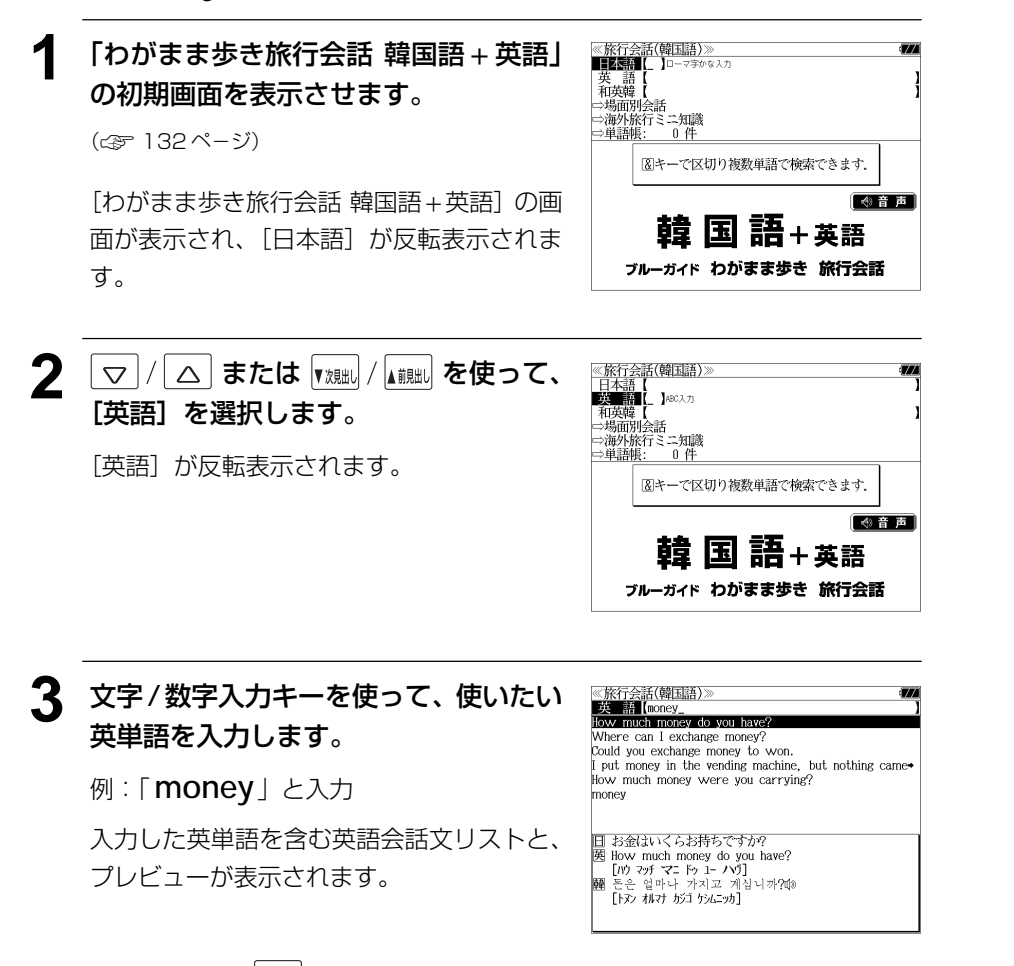

- 複数の英単語を <sup>[チェック</sup>] を使って 「 & 」で区切って入力することができます。入力したすべ ての英単語を含む英語会話文リストが表示されます。
- ●「&」を入力する前は前方一致です。
- 入力した英単語を含む英語会話文がない場合は、「該当する候補がありません。」と表示され ます。
- ☞ 「文字入力」32 ペ-ジ 「入力文字の訂正」35 ページ

▲ マ/ △ を使って、調べたい会話文を ≪旅行会話(韓国語)≫<br>■英■語【money\_<br>How much money do you have? 選択します。 Where can I exchange money? Could you exchange money to won. **Example you cachings money** to wom.<br>I nut money in the vending machine, but nothing came How much money were you carrying? 例:「 **Where can I exchange money?**」 money を選択 日 両替所はどこですか? || Minimide こくッか:<br>||奥 Where can I exchange money?<br>| [ウェア キャナイ イクスチェインジマニ] < 会話文リストのスクロール > △ | :1 行ずつ  $\triangledown$ :ページごと ▼次見出し ▲ 前見出し 5 <sup>深調</sup>を押します。 ≪旅行会話(韓国語)≫<br>日 両替所はどこですか?<br>医 Where can I exchange money?<br>\_ [ウェア キャナイ イフスチェインジマニ] 選択した英語の会話文に対応する日本語と韓 - /소/ W// 1////소1// -<br>환전하는 곳이 어디에요?啷 【アバコスン 15 ボイヨ】 国語の会話文が表示されます。 < 全画面のスクロール >  $\triangledown$  $\triangle$ :1 行ずつ ごご :ページごと ← :手順 **3** の会話文リスト順 ▲ 煎出 ▼ 次見出し **6** <sup>(決定:駅</sup> (発音) を押します。 ■ マークが反転表示され、再度 ※※※■ を押 すと、「韓国語会話文」を発音します。

(☞「発音機能」43 ペ-ジ)

# 会話文(中国語)の語句から検索する

中国語の語句(単/複数)を入力して対応する日本語・英語会話文を検索することができ ます。

#### 例: 「jīng 」を使う会話文に対応する日本語・英語会話を調べる

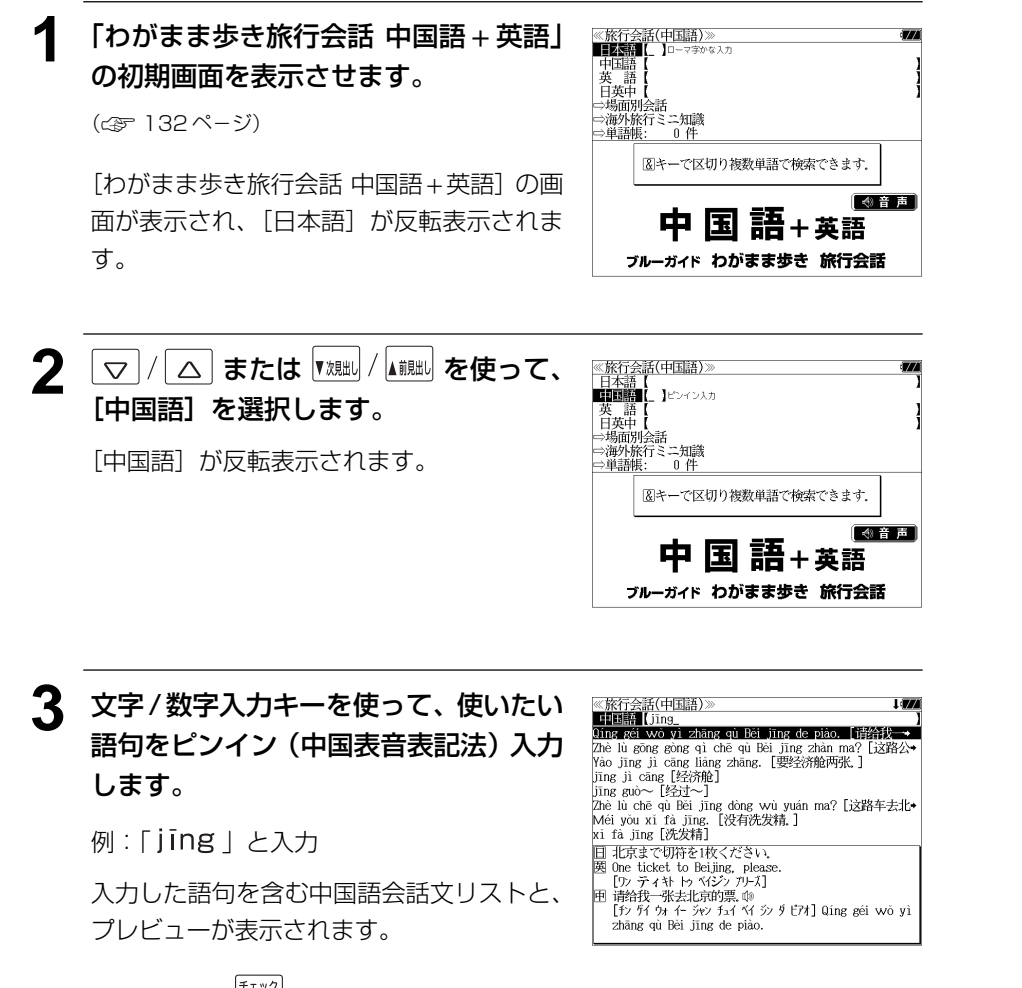

- ●複数の語句を ?\*\*& を使って「 & 」で区切って入力することができます。入力したすべて の語句を含む中国語会話文リストが表示されます。
- ●「&」を入力する前は前方一致です。
- 入力した語句を含む中国語会話文がない場合は、「該当する候補がありません。」と表示され ます。
- ☞ 「文字入力」32 ペ-ジ 「入力文字の訂正」35 ページ
- ピンインはローマ字と声調記号によって表されます。声調(四声)記号付きの文字は該当す る文字を入力した後に | | を押します。押すたびに声調記号が変ります。

 $\phi$  a  $\rightarrow$   $\bar{A}$   $\rightarrow$   $\dot{A}$   $\rightarrow$   $\dot{A}$   $\rightarrow$   $\dot{A}$   $\rightarrow$   $\dot{A}$ 

声調記号がつかない文字の後に | \_ | (四声) を押しても無効です。

 $\ddot{\mathbf{u}}$  を入力する場合は  $\ddot{\mathbf{v}}$  を押して入力します。

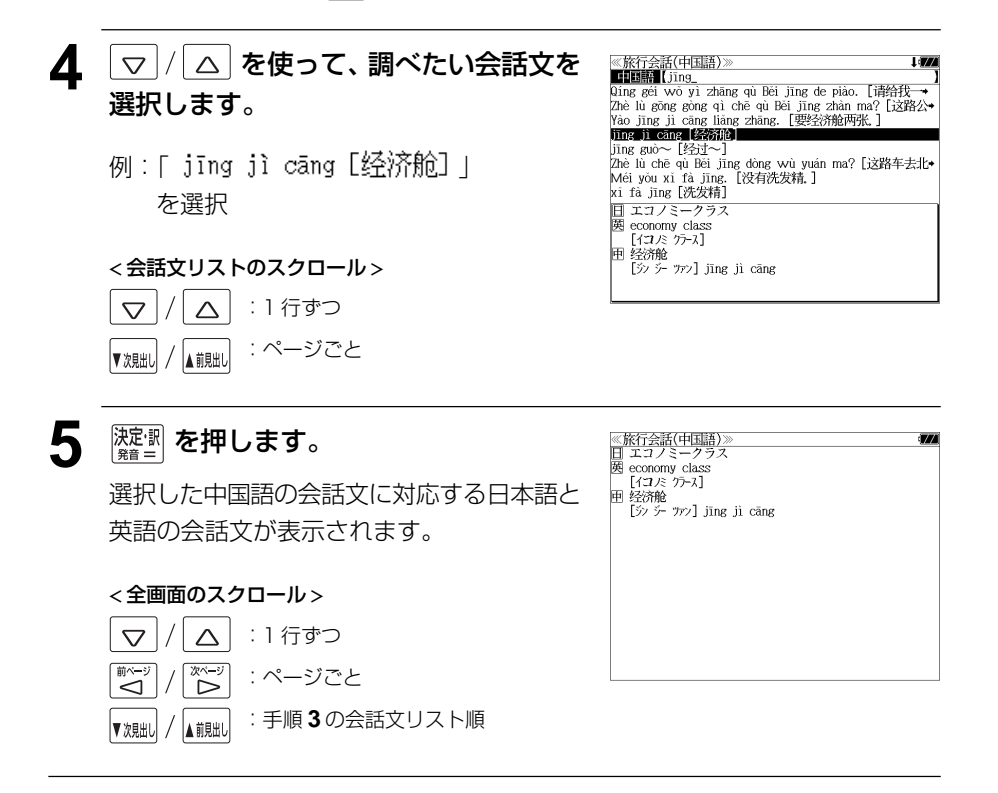

# 和英 +(外国語)の辞書を使う

和英 +(外国語)の辞書で旅行に必要な単語を簡単に引くことができます。

#### 例:「上着」のドイツ語訳を調べる

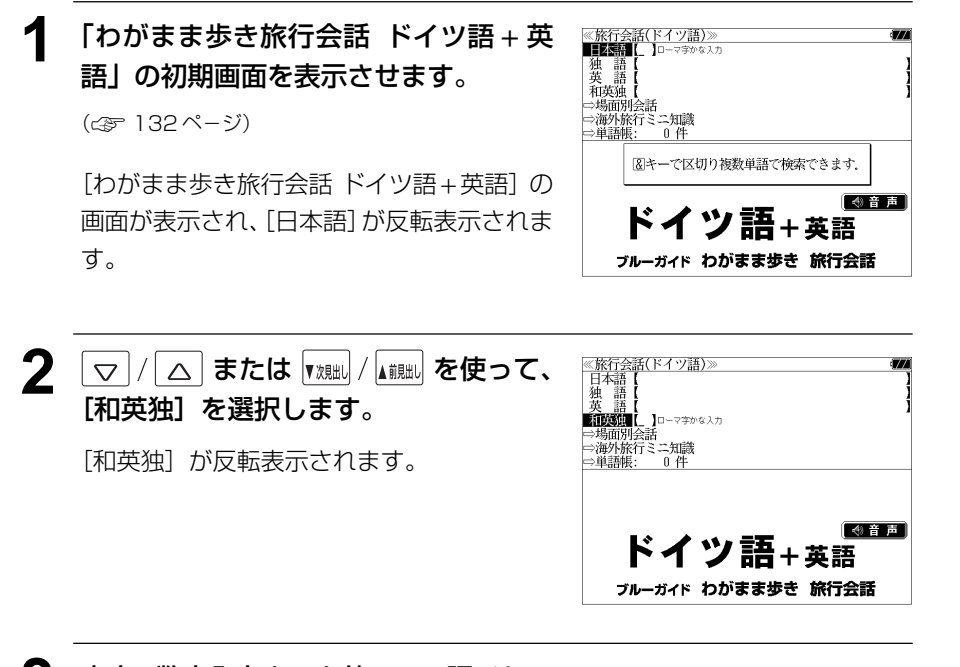

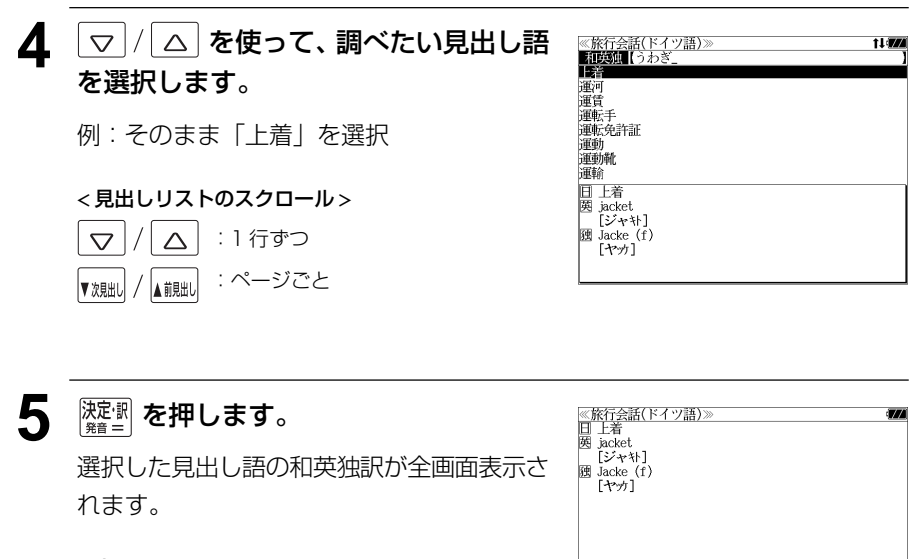

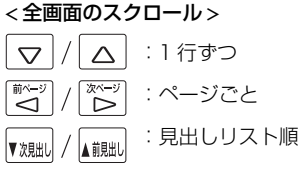

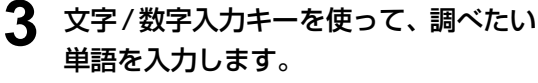

例:ローマ字で「UWAGI」と入力

ロ-マ字がひらがなに変換され、該当する見 出しリストと、プレビュー(和英独訳の一部) が表示されます。

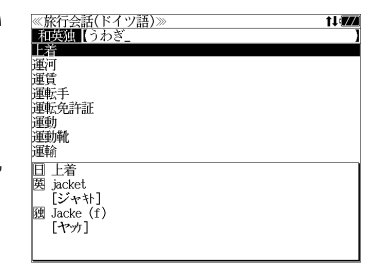

- ●入力した文字列に該当する見出し語がない場合は、最も近い見出し語から順に表示されます。 見出しリストをスクロールすると、入力文字を含まない見出し語も順に表示されます。
- ●「?」または「\*」を入力した場合、該当する見出し語がない場合は、「該当する候補があり ません。」と表示されます。
- ☞ 「文字入力」32 ペ-ジ 「入力文字の訂正」35 ページ 「一部を省略した入力」36 ページ
#### 場面から検索する ▲ マ/△ を使って、次の場面を選択 ≪旅行会話(イタリア語)<br>■ レストラン<br>| ● 料理の注文 し、 腰調 を押します。 **NEW YORK CARD** 会話を使う場面から会話文を検索できます。 ▼シンボンの名物料理は何ですか?<br>3 この地方の名物料理は何ですか?<br>2 セットメニューはありますか?<br>5 ビメニューを見せてください。<br>3 メニューを見せてください。<br>5 日本語(英語)のメニューはありますか? 例:イタリア語の「料理の注文」の表現を調べる |例:| �� 料理の注文」を選択 ■ 汗文をお願いします。 □ おすすめ料理はどれですか? (または | 芒 | を押します。)  $\begin{array}{l}\n\hline\n\text{B} \text{ What do you recommend?} \\
\hline\n\text{[77]} \text{ [6]} \text{ [7]}\n\end{array}$ **1** 「わがまま歩き旅行会話 イタリア語+英 ≪旅行会話(イタリア語)》<br>■■■本語■■■■■■■■■■■■■■■■■ **伊 Cosa mi consiglia?**( [ヸ ミ エンスィッ リア] 伊英和英伊 語」の初期画面を表示させます。 ⇒場面別会話 ⇔海外旅行ミニ知識<br>⇔海外旅行ミニ知識 (☞ 132 ペ-ジ) 図キーで区切り複数単語で検索できます。 [わがまま歩き旅行会話 イタリア語 + 英語] ≪旅行会話(イタリア語)≫<br>■ レストラン<br>● 料理の注文<br>- 囚 おすすめ料理はどれですか? 5 V/A を使って、調べたい会話文を 令音声 の画面が表示され、[日本語]が反転表示され イタリア語+英語 選択します。 - △ つりり×2作出はくないり2/\*<br>■ N■ XTNDAXXXXXXXXXXXXXXXXXXX B ■ ◎ 脚力◎名物問題劇館』<br><u>C</u> セットメニューはありますか?<br>■ D [メニューを指して]これをください。<br>■ I ズニューを見せてください。<br>■ 日本語(英語)のメニューはありますか? ます。 ブルーガイド わがまま歩き 旅行会話 例:| 囻 この地方の名物料理は何ですか?」 を選択 □ 注文をお願いします。 □ この地方の名物料理は何ですか? 网 What is the specialty of this region?  $[77.7, 7.7]$   $[7.7]$   $[7.7]$   $[7.7]$   $[7.7]$   $[7.7]$   $[7.7]$ < 会話文リストのスクロール > 伊 Qual è la specialità di questa regione?(1) | ▽ | / | △ または |<sub>▼親眦</sub>| / |<sub>▲ 熊端</sub>| を使って、 ≪旅行会話(イタリア語)≫<br>▲ 必須フレーズ  $[77V - 7 \times 10^4 + 9 \times 10^4 + 3 \times 10^4 + 3 \times$  $\triangledown$  $\triangle$ :1 行ずつ | 機内・到着<br>|交通<br>|ホテル [場面別会話] を選択し、 深潮 を押しま  $\widetilde{\tilde{\zeta}}$ :ページごと  $\Delta$ レストラン す。 レ観光<br>ショッピング<br>通信·郵便 :ページごと ▲ 前見出し ▼次見出し 偏国 | 盗難<br>| 盗難<br>| 病気・ケガ 場面別に 12 の場面が表示されます。 ● 先頭のアルファベットマークと同じアルファベット キーを押すと、直接選択できます。 **6** 深<sup><sub>雅書</sub> を押します。</sup> (旅行会話(イタリア語)》》<br>| この地方の名物料理は何ですか?  $\begin{array}{c}\n\boxed{3} & \text{What is the specificity of this region?} \\
\boxed{7} & \boxed{7}\frac{1}{7}\left(\frac{3}{4}\right) & \frac{1}{2}\left(\frac{3}{4}\right) & \frac{1}{1}\left(\frac{3}{4}\right) & \frac{1}{1}\left(\frac{3}{4}\right) & \frac{1}{1}\left(\frac{3}{4}\right) & \frac{1}{1}\left(\frac{3}{4}\right) & \frac{1}{1}\left(\frac{3}{4}\right) & \frac{1}{1}\left(\frac{3}{4}\right) & \frac{1}{1}\left(\frac{3}{4}\right) & \frac{1}{1}\left(\frac{3}{4}\right) & \frac{$ 選択した会話文に対応する英語とイタリア語 便 Qual è la specialità di questa regione?(1) 「クァレ ラ スペチャリタ ディ クェスタ レジョーネ】 の会話文が表示されます。 **│▽│/│△│ を使って、場面を選択し、** ≪旅行会話(イタリア語)≫<br>■ レストラン **IN AFE 250** <sup>決定訳</sup> を押します。 店を予約する 店に着いて < 全画面のスクロール > ドリンクの注文 料理の注文 例:| �� レストラン」を選択 食事中のフレーズ  $\triangle$ :1 行ずつ  $\triangledown$ 、支払い<br>ファストフード店で 次ペー :ページごと バールで ◁ ⊳ (または | 芒 | を押します。) レストランでのトラブル K 单語集 :手順 **5** の会話文リスト順 ▲ 煎朏 ▼次見出し **深<sup>感</sup> (発音) を押します。**  $\ket{\psi}$ マークが反転表示され、再度 $\ket{\frac{\partial \mathcal{R}}{\partial \mathcal{R}}}$ すと、 「イタリア語会話文」を発音します。

L Angel

### 海外旅行ミニ知識を見る

海外旅行ミニ知識を順に見ることができます。

#### 例:スペイン語の「すみませんの表現」のコラムを見る

### **1** 「わがまま歩き旅行会話 スペイン語+英 語」の初期画面を表示させます。

(☞ 132 ペ-ジ)

[わがまま歩き旅行会話 スペイン語 + 英語] の画面が表示され、[日本語]が反転表示され ます。

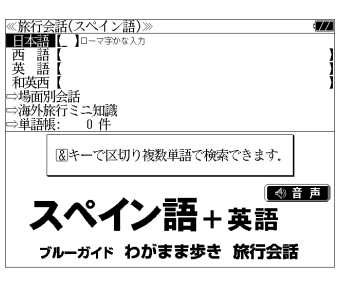

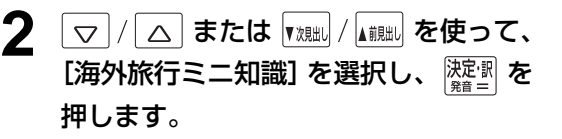

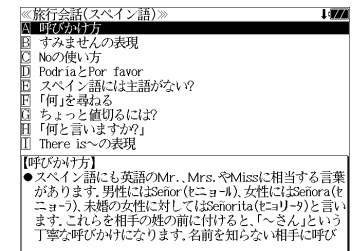

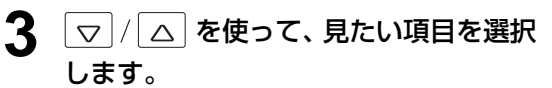

例:「B すみませんの表現」を選択

< 見出しリストのスクロール >

:1 行ずつ  $\triangledown$  $\triangle$ :ページごと ▼次見出し ▲前見出し

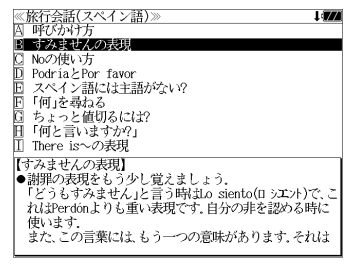

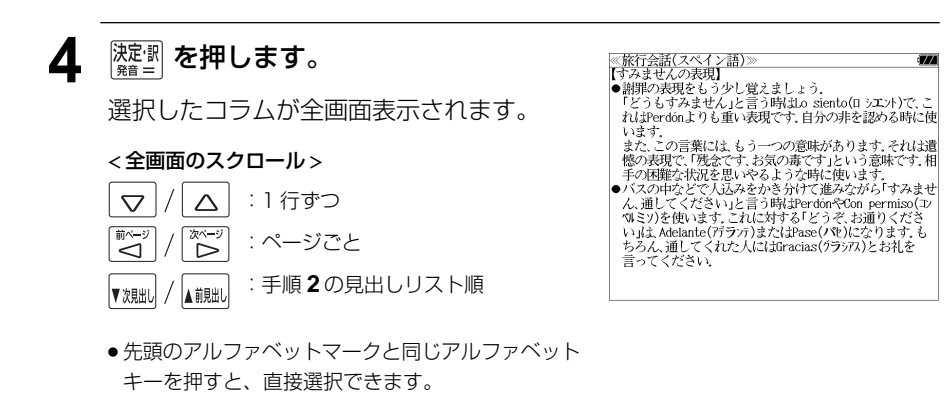

# **ドクターパスポート**を使う

マイス「Dr. PASSPORT」8 冊の内容を収録しました。

- Dr. PASSPORT 英語版(略号 |英)
- $Dr$ . PASSPORT 中国語版 (略号  $\overline{H}$ )
- Dr. PASSPORT 韓国語版 (略号 韓)
- Dr. PASSPORT フランス語版 (略号 |仏)
- Dr. PASSPORT ドイツ語版 (略号 例)
- Dr. PASSPORT イタリア語版 (略号 伊 )
- Dr. PASSPORT スペイン語版 (略号 岡)
- Dr. PASSPORT ポルトガル語版 (略号 | )
- ・海外での体調不良や病気、けがの症状を 8 カ国語で相手に伝えることができます。

# キーワード (日本語) から検索する

日本語のキーワードから会話文を検索することができます。

例:「せき」を使う会話文に対応する 8 カ国語の会話を調べる

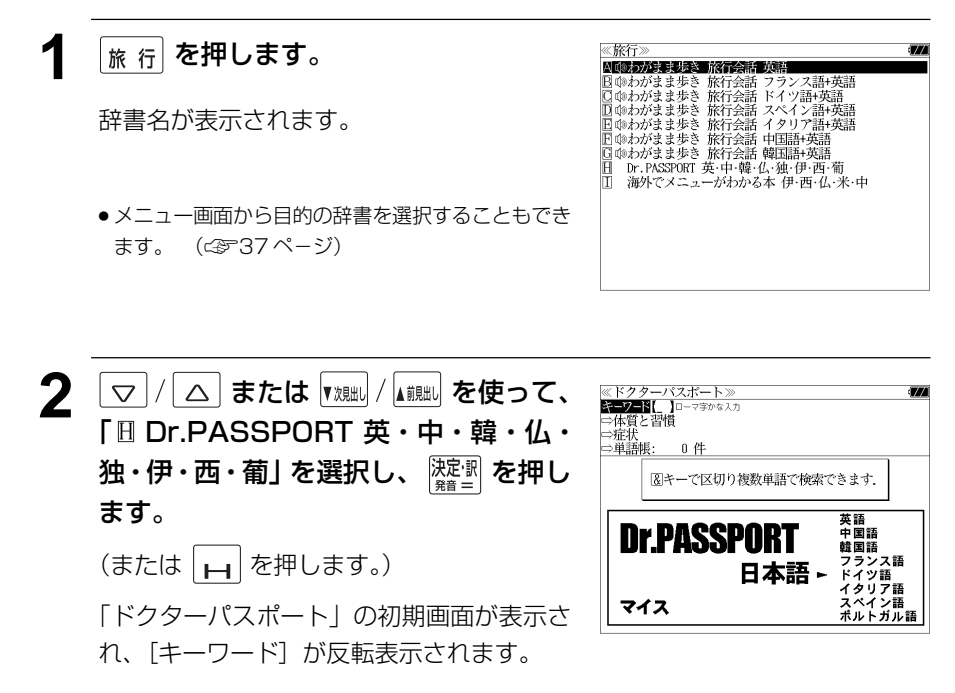

#### **3** 文字入力キーを使って、使いたい語句を ※ドクターパスポート I draw **REVENUE** 入力します。 ゼーゼーとせきがでます<br>せきのたびに喉がひりひり ます |ヒごンルしいい||ザルしつリしつ<br>|たんとせきが止まりません 「熱とせきが出て息をするのが苦しそうです 例:ローマ字で「SEKI」と入力 何日もせきが止まりません )発作的にせきこみます<br>こせるようなせきが出ます ローマ字がひらがなに変換され、入力した語 せきがとまりません |ヒミルとまりません<br>|-<br>|題 I am coughing and it won't stop. 句を含む日本語会話文リストと、プレビュー 屏 咳嗽止不住 -<br>기침이 멈추짐 앉습니다 Je n'arrête pas de tousser が表示されます。 Tel Ich kann nicht aufhören zu husten ∫≄⊤∾^ ●複数の語句を <sup>[?\*&]</sup> を使って「& 」で区切って入力することができます。入力したすべて の語句を含む日本語会話文リストが表示されます。 ● 入力した語句を含む日本語会話文がない場合は、「該当する候補がありません。」と表示され ます。 ☞ 「文字入力」32 ペ-ジ 「入力文字の訂正」35 ページ **4** マ/ △ を使って、調べたい会話文を ※ドクターパスポー **EZZEL**US 選択します。 せきのたびに喉がひりひりします たんとせきが止まりません にんとせさが止まりません<br>熱とせきが出て息をするのが苦しそうです<br>何日もせきが止まりません 例:「ぜーぜーとせきがでます」を選択 ||円口0℃ごか正よりよ むせるようなせきが出ます ザーザーンサきがでます 网 I have a bad cough. 甲 咳嗽厉害 < 会話文リストのスクロール > .......<br>신한 기침은 한니다 - 프로그램을 필기하<br>| J'ai une mauvaise toux. :1 行ずつ Ich huste viel  $\triangledown$  $\triangle$ :ページごと 前見出 5 <sup>深調</sup>を押します。 ≪ドクターパス:<br>ぜーぜーとせき; <u>トノノーハスホートグ</u> **函** I have a bad cough. ] 咳嗽厉害<br>| 심한 기침을 합니다 選択した日本語の会話文に対応する8カ国語 J'ai une mauvaise toux. の会話文が全画面表示されます。 Ich huste viel. Tossisco e respiro ansimando Tengo tos fatigosa. Tenho muita tosse < 全画面のスクロール >  $\triangle$ :1 行ずつ  $\triangledown$  $\overline{\widetilde{\mathcal{D}}^{k-j}}$ :ページごと ِ<br>ک :手順 **3** の会話文リスト順 ▼次見出し ▲ 煎出

## 体質と習慣に関する用語を検索する

例:アレルギーに関する 8 カ国語の用語を見る

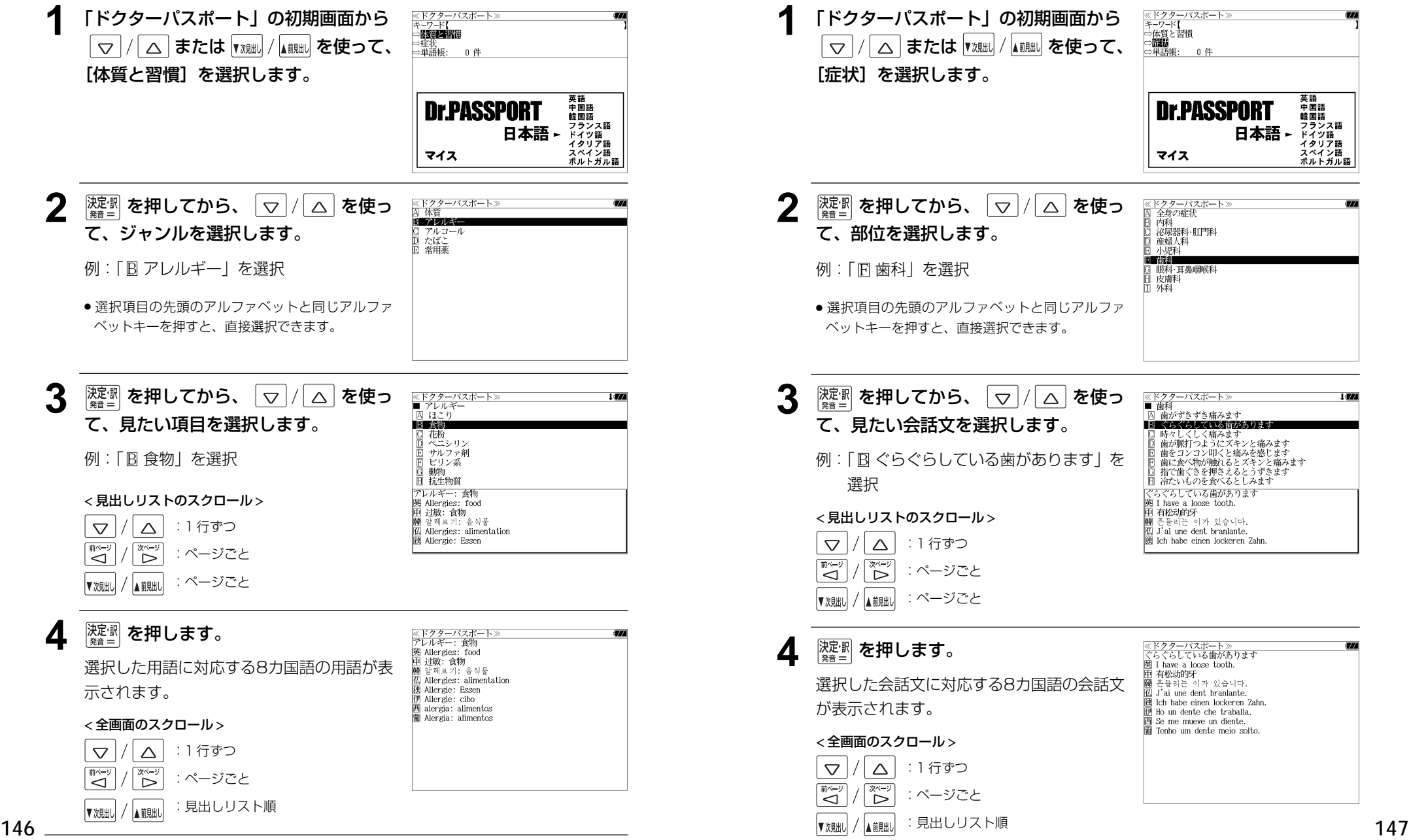

### 症状から検索する

- 例:歯の症状に関する 8 カ国語の会話を調べる
- **1** 「ドクターパスポート」の初期画面から <u>≪ドクターパスポート</u><br>キーワード【<br>中<u>体質</u>と習慣 ▽ / △ または ▼※細し/ ▲ 第一 を使って、 → 清朝)<br>⇒単語帳:  $n \ell$ [症状]を選択します。 英語<br>中国語 Dr.PASSPORT 韓国語 ーラー<br>ドイツ語<br>ドイツ語 日本語 rィッ語<br>イタリア語<br>スペイン語<br>ポルトガル語 マイス **深<sup>虚調</sup>を押してから、 ▽ / △ を使っ** ≪ドクターパスポー<br>A 全身の症状 主教》<br>内科<br>泌尿器科·肛門科<br>産婦人科 て、部位を選択します。 小児科 **EL NEUS** 例:「 冏 歯科」を選択 ロー戦科·耳鼻咽喉科<br>日 皮膚科 □ 外科 ● 選択項目の先頭のアルファベットと同じアルファ ベットキーを押すと、直接選択できます。 **3** 凝調 を押してから、 ▽ / △ を使っ ≪ドクターパスポート≫<br>■ 歯科<br>|囚 歯がずきずき痛みます **Links** て、見たい会話文を選択します。 日本らぐらしている街があります ■ 国 歯が脈打つようにズキンと痛みます<br>■ 歯が脈打つようにズキンと痛みます<br>■ 歯をコンコン叩くと痛みを感じます<br>■ 歯と食べ物が触れるとズキンと痛みます<br>■ 個で歯ぐきを押さえるとうずきます<br>■ 個で歯ぐきを押さえるとうずきます |例:「 阝ぐらぐらしている歯があります | を 選択 Ⅱ 冷たいものを食べるとしみます でらぐらしている歯があります 英 I have a loose tooth. 田 有松动的牙 < 見出しリストのスクロール > -masympo<br>트들리는 이가 있습니다 J'ai une dent branlante. Ich habe einen lockeren Zahn  $\triangledown$  $\triangle$ :1 行ずつ アベー :ページごと ت كتآ :ページごと ▲ 前見出し ▼次見出し **4 濡■を押します。** <u>、ドクターパスポート》</u><br>、らぐらしている歯があります 奥 I have a loose tooth. 有松动的牙 有144Mmun<br>흔들리는 이가 있습니다. 選択した会話文に対応する8カ国語の会話文 阑 J'ai une dent branlante. File Ich habe einen Inckeren Zahn が表示されます。 Ho un dente che traballa. Se me mueve un diente. ||iii Tenho um dente meio solto < 全画面のスクロール > :1 行ずつ  $\triangledown$  $\triangle$ 次ペー :ページごと Ë  $\Delta$ :見出しリスト順

**海外でメニューがわかる本**を使う

集英社「海外でメニューがわかる本」に基づき、集英社の協力を得て『海外でメニューが わかる本(5 カ国版)』として編集しました。

(図・表・付録は除く)

・アメリカ、イタリア、スペイン、フランス、中国の 5 カ国のメニューをアルファベットまた はカナ読みから検索できます。

## メニュー用語(外国語)の語句から検索する

国名を指定して、外国語の語句から検索することができます。

例:イタリア語で「**abbacchio**」を調べる

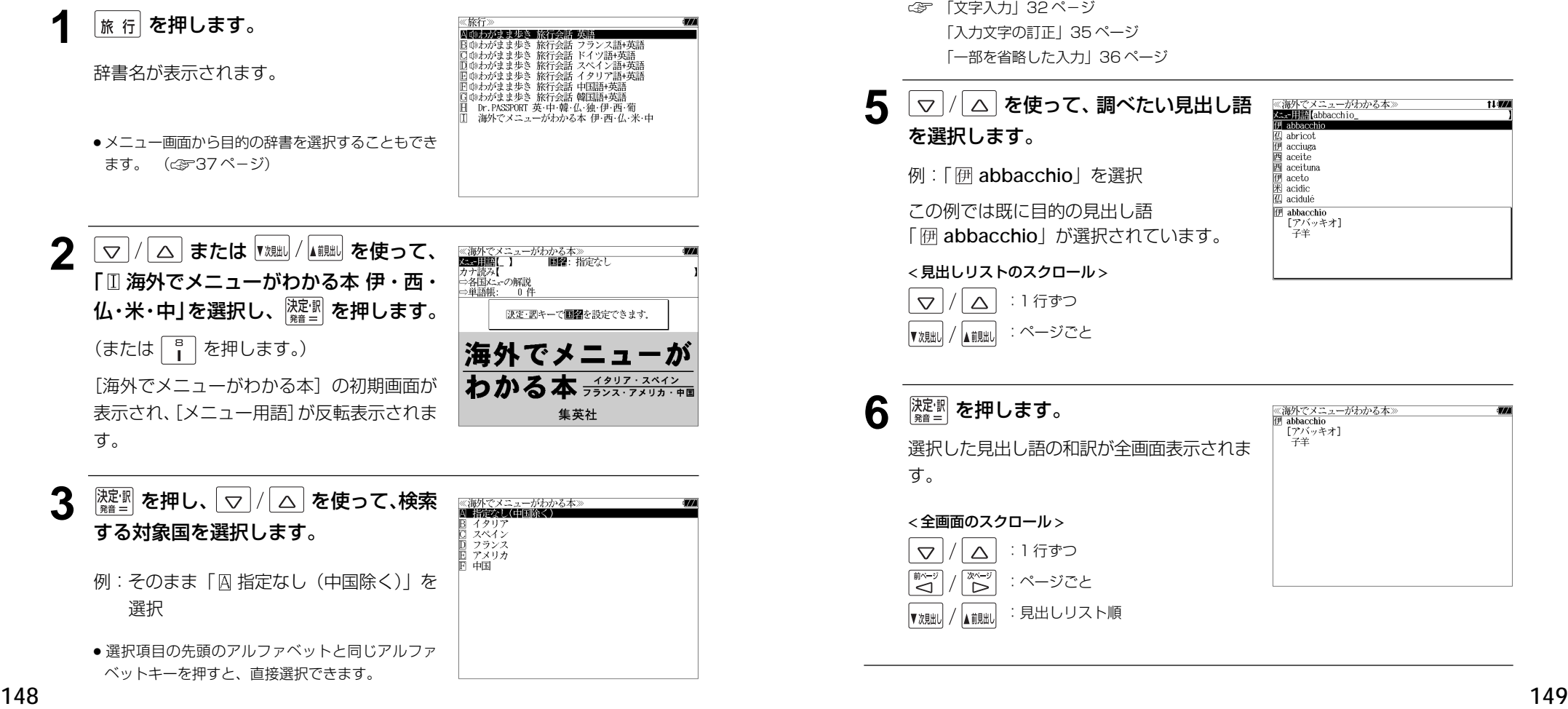

▲ <sup>陳調</sup>を押し、文字/数字入力キーを使っ ≪海外でメニューがわかる本<br>メニュー用語【abbacchio\_<br>伊 abbacchio て、調べたい語句を入力します。  $\overline{w}$  abricot **EXECUTE** acciuga 西 aceite 例:「**abbacchio**」と入力  $\overline{\mathbb{F}}$  aceituna  $\frac{1}{2}$  aceto acidic acidulé 入力した文字列に該当する見出しリストとプ **伊** abbacchio [アバッキオ] レビュー(訳の一部)が表示されます。 子羊

- 
- ●入力した文字列に該当する見出し語がない場合は、最も近い見出し語から順に表示されます。 見出しリストをスクロールすると、入力文字を含まない見出し語も順に表示されます。
- ●「?」または「\*」を入力した場合、該当する見出し語がない場合は、「該当する候補があり ません。」と表示されます。

☞ 「文字入力」32 ペ-ジ 「入力文字の訂正」35 ページ 「一部を省略した入力」36 ページ

#### 5 | ▽ / / △ を使って、調べたい見出し語 《海外でメニューがわかる本) **Kee Jim (abbacchio** を選択します。  $U_1$  abricot **E** acciuga 西 aceite  $\overline{\mathbb{B}}$  aceituna 例:「 **abbacchio**」を選択 **伊** aceto  $\overline{\mathbb{R}}$  acidic 4 acidulé この例では既に目的の見出し語 **伊** abbacchio - 17バッキオ] 「 **abbacchio**」が選択されています。 .<br>子羊 < 見出しリストのスクロール > :1 行ずつ  $\triangledown$  $\triangle$ :ページごと ▲前見出し

6 <sup>決定:訳</sup> を押します。 ≪海外でメニューがわかる本》<br>伊 abbacchio<br>[プバッキオ] 子羊 選択した見出し語の和訳が全画面表示されま す。 < 全画面のスクロール > :1 行ずつ  $\triangledown$  $\triangle$ 誉り :ページごと ِ<br>ک :見出しリスト順 ▼次見出し ▲前思出し

## カナ読みから検索する

国名を指定して、カナ読みから検索することができます。

### 例:スペイン語で「セルベサ」を調べる

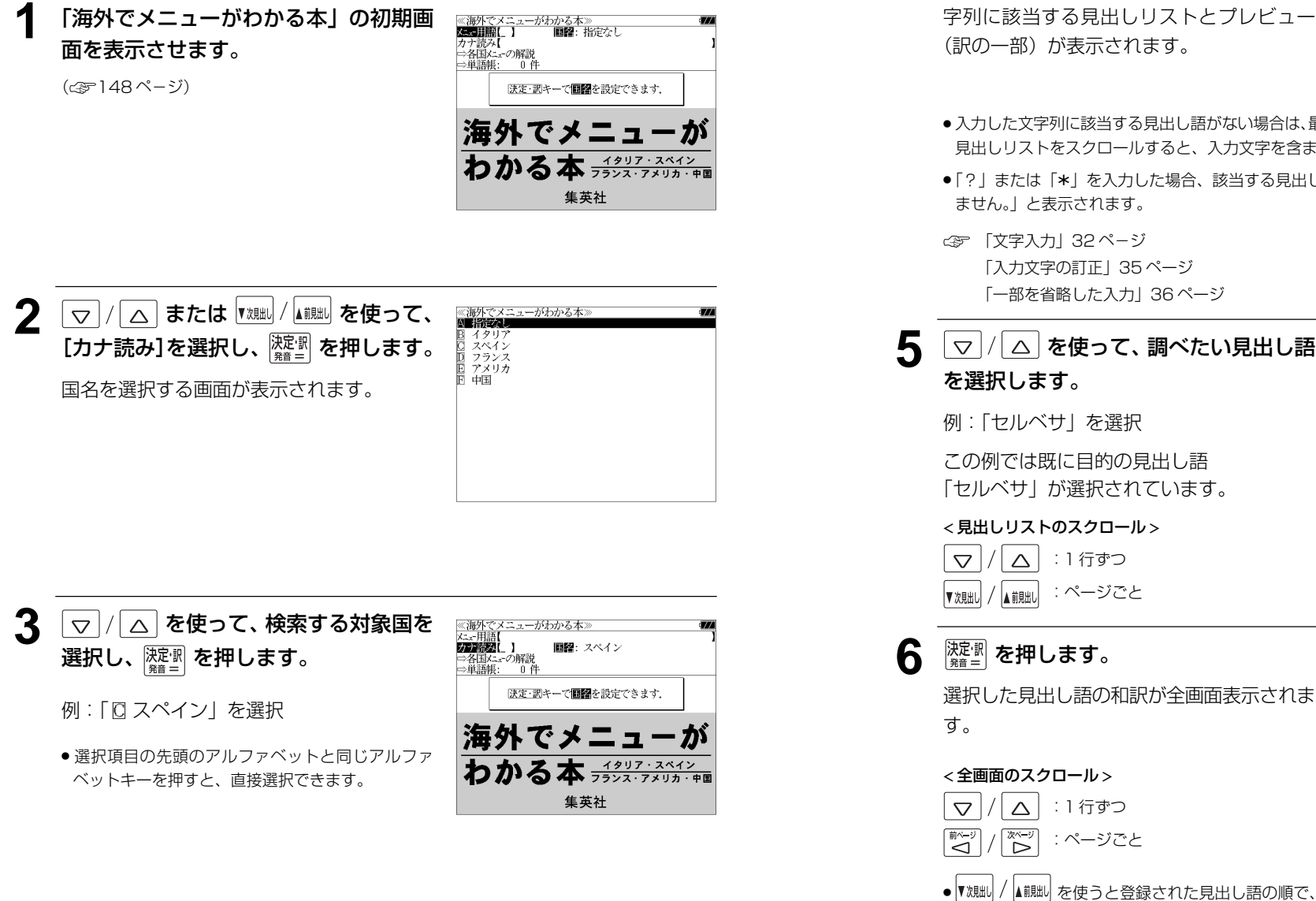

**4** 文字/数字入力キーを使って、調べたい ≪海外でメニューがわかる本><br>カナ読み【セルベサ\_<br>画 セルベサ ij セレサ<br>ij セントージョ/ジャ<br>ij ソパ ソルベテ ソロミジョ - 园 クパス<br>- 西 タルタ ローマ字がカタカナに変換され、入力した文 画 cerveza<br>[セルベサ]<br>ビール

**Tara** 

●入力した文字列に該当する見出し語がない場合は、最も近い見出し語から順に表示されます。 見出しリストをスクロールすると、入力文字を含まない見出し語も順に表示されます。

語句を入力します。

例:ローマ字で「SERUBESA」と入力

●「?」または「\*」を入力した場合、該当する見出し語がない場合は、「該当する候補があり

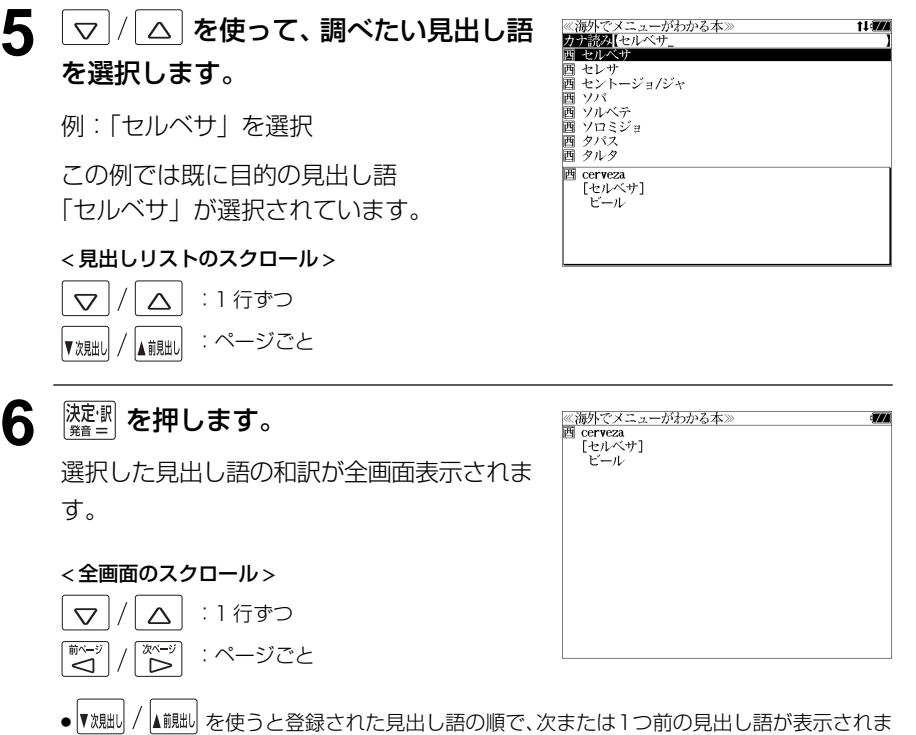

す。手順 **4** で表示した見出しリストの順ではありません。

#### 「各国メニューの解説」を見る ▲ ▽/△ を使って、項目を選択し、 «海外でメニューがわかる本»<br>■ フランス編<br>● 料理名の基本的な読み方<br>■N■割理名の基本的な読み方 深<sup>波</sup>を押します。 各国メニューの解説を見ることができます。 B 科理名の例<br>C ジビエ料理 例:フランス編「料理名の例」の解説を見る 例:「B料理名の基本的な読み方」を選択 ●料理名の基本的な読み方<br>- フランス料理の料理名はおおむね次のような構成になっ<br>- ています. ● 選択項目の先頭のアルファベットと同じアルファ **1** 「海外でメニューがわかる本」の初期画 **≪海外でメニューがわかる本≫**<br>**公司語語[ ] <br>カナ説み[<br>⇒単語帳: 0 件**<br>⇒単語帳: 0 件 くいます.<br>「メインの食材」+「調理法」+「ソース」+「付け合せ」<br>最初に食べたいメインの食材を探します.次にその素材<br>をどのような調理法とソースで仕上げてあるかを解読 ベットキーを押すと、直接選択できます。 面を表示させます。 < 項目リストのスクロール > (☞148 ペ-ジ) 決定・訳キーで問題を設定できます. :1 行ずつ  $\triangledown$ Λ 海外でメニュ-:ページごと .<br><آ ◁ わかる本 イタリア・スペイン :ページごと ▼次見出し ▲前見出し 集英社 5 マ/△ を使って、調べたい小項目を ≪海外でメニューがわかる本》<br>■ フランス編<br>● 料理名の基本的な読み方<br>- 囚 料理名の基本的な読み方 選択します。 ■国 料理名の例 □ ジビエ料理 **マ/△ または | <sub>【規則</sub>/ ▲ 観測</sub> を使って、** 例:「B 料理名の例」を選択 ≪海外でメニューがわかる本:<br>▲ イタリン海 [各国メニューの解説] を選択し、 <mark>凝劇</mark> を フランス編 ●料理名の例 アメリカ編 Caneton de Challans rôti aux dattes et au citron. 同中国語 sauce cumin 押します。 saac<br>カヌトン・ドゥ・シャラン・ロティ・オー・ダトゥ・エトー<br>シトロン・ソース・キュマン シャラン産子鴨 ナツメヤシの実とレモンのロースト、 「 イタリア編」が反転表示されます。 **6** <sup>決定:駅</sup> を押します。 ≪海外でメニューがわかる本≫<br>●料理名の例 Caneton de Challans rôti aux dattes et au citron. eauco cumin 選択した項目の解説が全画面表示されます。 -saacc camm<br>カヌトン・ドゥ・シャラン・ロティ・オー・ダトゥ・エトー・3 *リ*メトン・トゥ・シャラン・ロディ・オー・ラ トゥ・エトー・シ<br>トロン・ソース・キュマン<br>シャラン産子鴨 ナツメヤシの実とレモンのロースト、ク<br>ミンのソース ミンのソース<br>他の内容で発見「Challans」は「シャラン」というロワール<br>地方の有名な家禽の産地です。従って「シャラン産子鴨」と<br>からない、そのはは調理法の「ローストした」の意味です。<br>なります「roti」は調理法の「ローストした」の意味ですので「ナツ<br>話の「and」と同じで、「aux」は「そ用いた」ですので「ナツ<br>までシの実とレモンを使って風味は「そ用いた」ですので「ナツ<br>「sauce cumi」とレとなります。そのローストした子 ● 選択項目の先頭のアルファベットと同じアルファ **3** ∑ / △ を使って、対象国を選択し、 <u>≪海外でメニューがわかる本≫</u><br>■ フランス編 ベットキーを押すと、直接選択できます。 A レストランの種類  $\left[\frac{1}{2} \frac{1}{2} \frac{1}{2$ 料理名の基本的な読み方<br>飲み物について みんかん しいく<br>ワインリストの見方 産地別有名ワイン < 全画面のスクロール > 例:「 ロ フランス編」を選択 チーズの種類 ソース(sauce)が添えられます。 前菜 <sub>iu术</sub><br>ソースの種類  $\triangle$ :1 行ずつ  $\triangledown$ ノーベン<br>料理に使われるお酒<br>魚料理 ●選択項目の先頭のアルファベットと同じアルファ  $\widetilde{\tilde{\zeta}}$ 肉料理 :ページごと ِ<br>آ ベットキーを押すと、直接選択できます。 - デザート<br>メニューに使われる単語集 電話でレストランを予約する :手順 **4** の項目リスト順▲ 記出し ▼次見出し ちょっと一言

# **新漢語林** を使う

大修館書店「新 漢語林 」を収録しました。

- ・目的の漢字を 5 種類の検索方法で単独または自由に組み合わせて検索できます。
- 漢字の「部首解説」は「例文・解説]キーを使って簡単に見ることができます。
- ●付随する熟語は [成句・熟語] キーを使って簡単に見ることができます。

#### 漢字を部首画数、部首内画数で検索する 例:「縞」を部首画数と部首内画数で調べる |<sub>漢 和</sub>| **を押します。** ≪新漢語林≫<br>■音訓酵数■【 】□——マ字かな入力 部首読み<br>部首画数 部首内画图 中日門画数<br>- 総 画 数<br>- 執語検索 「新漢語林」の初期画面が表示され、[音訓読 ⇒単語帳: - 0. 件 み]が反転表示されます。 ⇒月例 図キーで区切り複数単語で検索できます. 大修館書店 第二十五 ● メニュー画面から目的の辞書を選択することもでき ます。 (☞37 ペ-ジ) │▽│/│△│または |<sub>▼親₩</sub>│/<sub>▲熊₩</sub>│を使って、 <新漢語<br>音訓読み 目 aのほんど<br>タクシンジ出 ツ [部首画数]を選択します。 部首画数 61mm3.2012/17/10 部首内画数<br>総画 数 「部首画数」が反転表示されます。 螺音 竹 米 糸 缶 **3** 文字 / 数字入力キーを使って、[部首画 羊 网 羊 羊 大修館書店<br>Kangorin 数]を入力します。 例: → 6 (6) を入力 現在のページ/総ページ数 6 画の部首リストが表示されます。  $\boxed{\Delta}/\boxed{\bigtriangledown}/\boxed{\overset{\text{\tiny{[W$}}}{{{\small{\infty}}}}}/\boxed{\overset{\text{\tiny{[W$}}}{{{\small{\infty}}}}}}/\boxed{\overset{\text{\tiny{[W$}}}{{{\small{\infty}}}}}}$  を使って、部首 《新漢語林<br>音訓読み<br>部首読み  $\mathbf{I}$ を選択します。 **RY TOWN** 6 画数入力(1~17周) 総画数 例:「糸」を選択 部首  $1/5$ 糸 竹 米 缶 ● を使うと、部首リストをページごと送 网 主 羊 羊 ることができます。 大修館書店 Kangorin

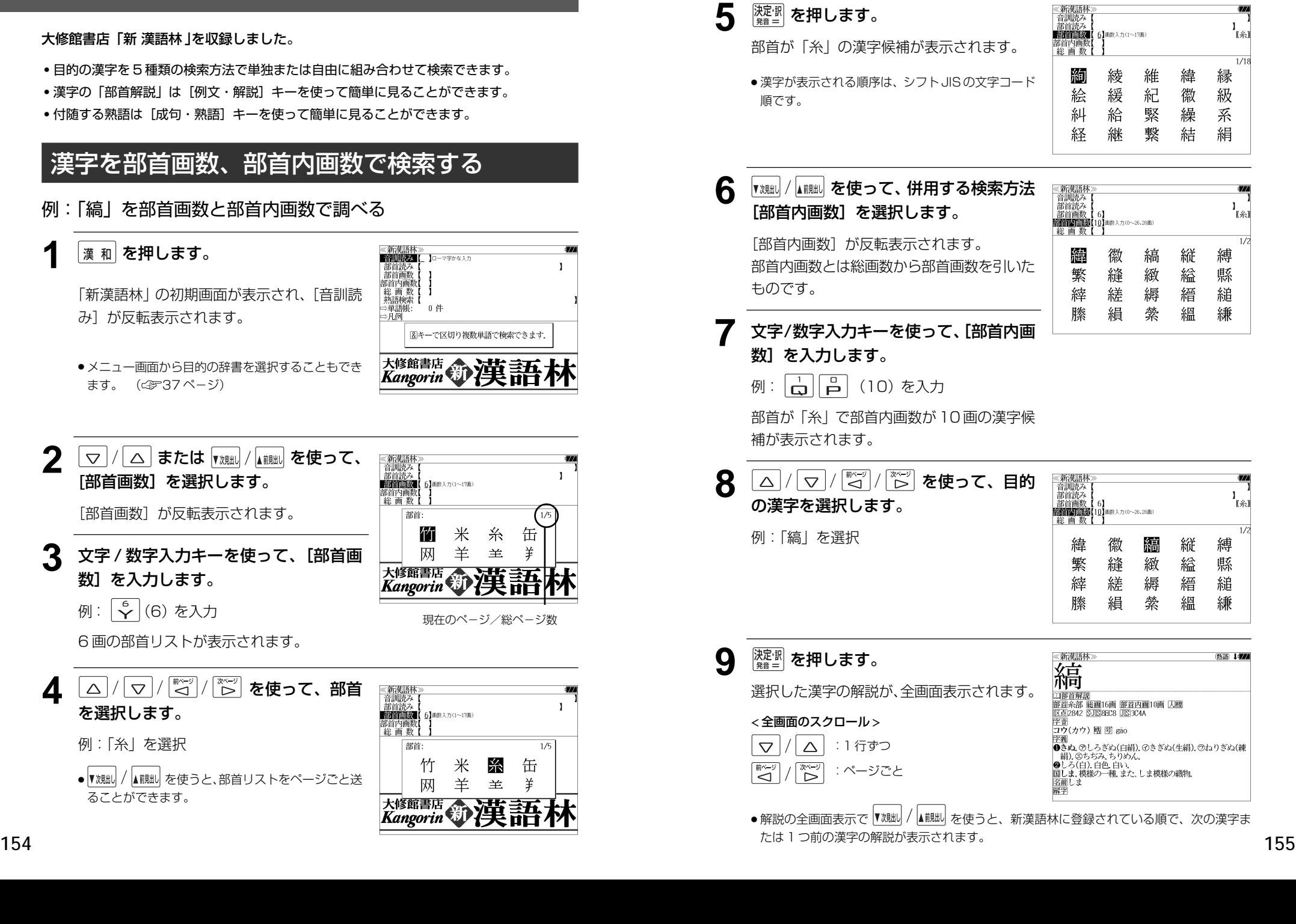

<sup>1</sup>

縁

級

系

絹

'r⊛i

 $1/15$ 

【糸】

 $\overline{1}/2$ 

Ò.

ົໃ ຂໍາ)

 $\overline{1}/\overline{2}$ 

縛

縣

縋

縑

热涌 【374

縛

縣

縋

縑

## 漢字を音訓読み、部首読みで検索する

例:「縁」を音訓読みと部首読みで調べる

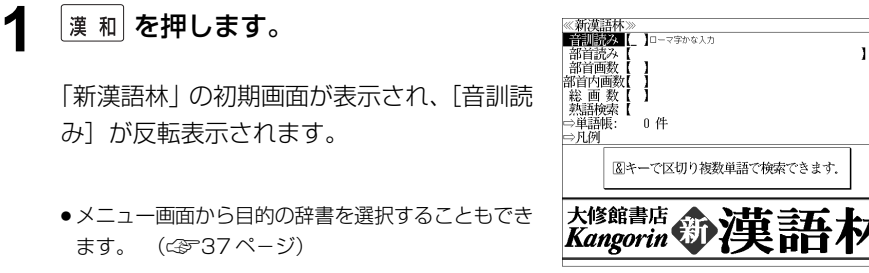

**2** 文字/数字入力キーを使って、漢字の読 みを入力します。

例:ローマ字で「ENN」と入力

れます。

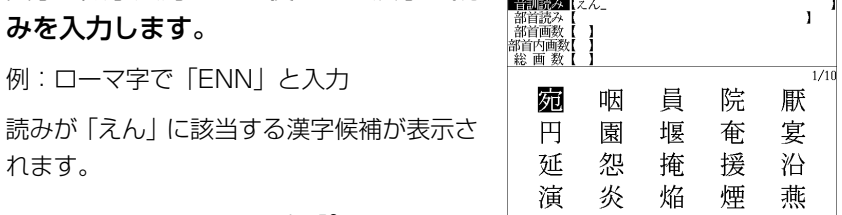

炎

演

焔

煙

 $\mathbf{I}$ 

 $\frac{1}{1/1}$   $\frac{1}{10}$ 

燕

- ●漢字の読みが2つ以上ある場合、「&」で区切って複 数の読みを入力して候補を絞ることもできます。
- 入力した文字は、カーソルを移動して修正すること ができません。修正するときは、削除して入れなお してください。
- **3** 【<sub>初脚</sub>】/【iiiiiiii】を使って、併用する検索方法 ≪新漢語林≫<br>|音訓聴み【? 部首語及 [部首読み]を選択します。 部首内画刻 「部首読み」が反転表示されます。 部首: 幺 糸

### **4** 文字/数字入力キーを使って、部首の読 みを入力します。

例:ローマ字で「ITO」と入力

「いと」という読みを持つ部首が表示されま す。

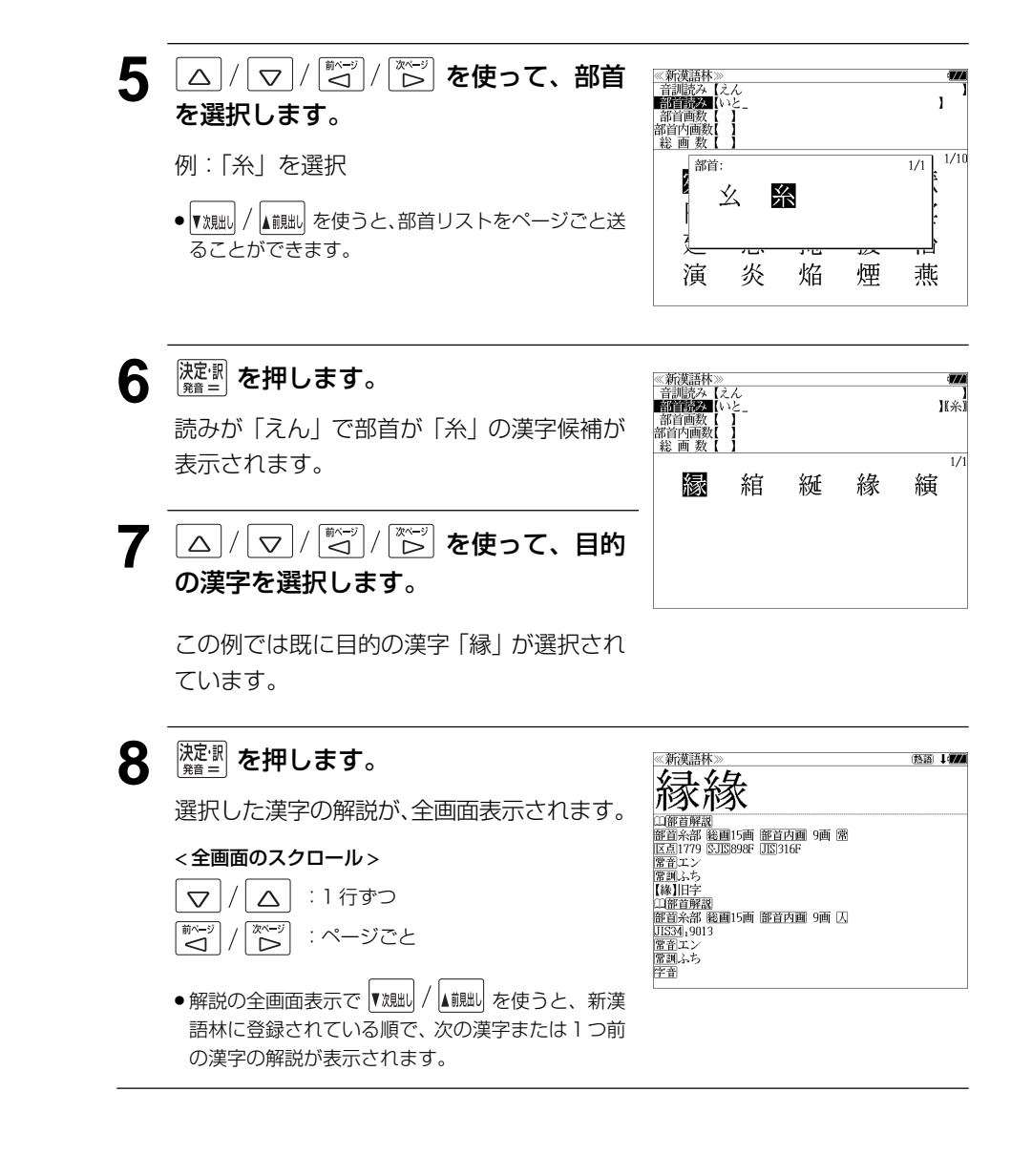

### 漢字の部首解説を見る

漢字の「部首解説」は別画面で見ることができます。

### 例:「縁」の漢字の「部首解説」を見る

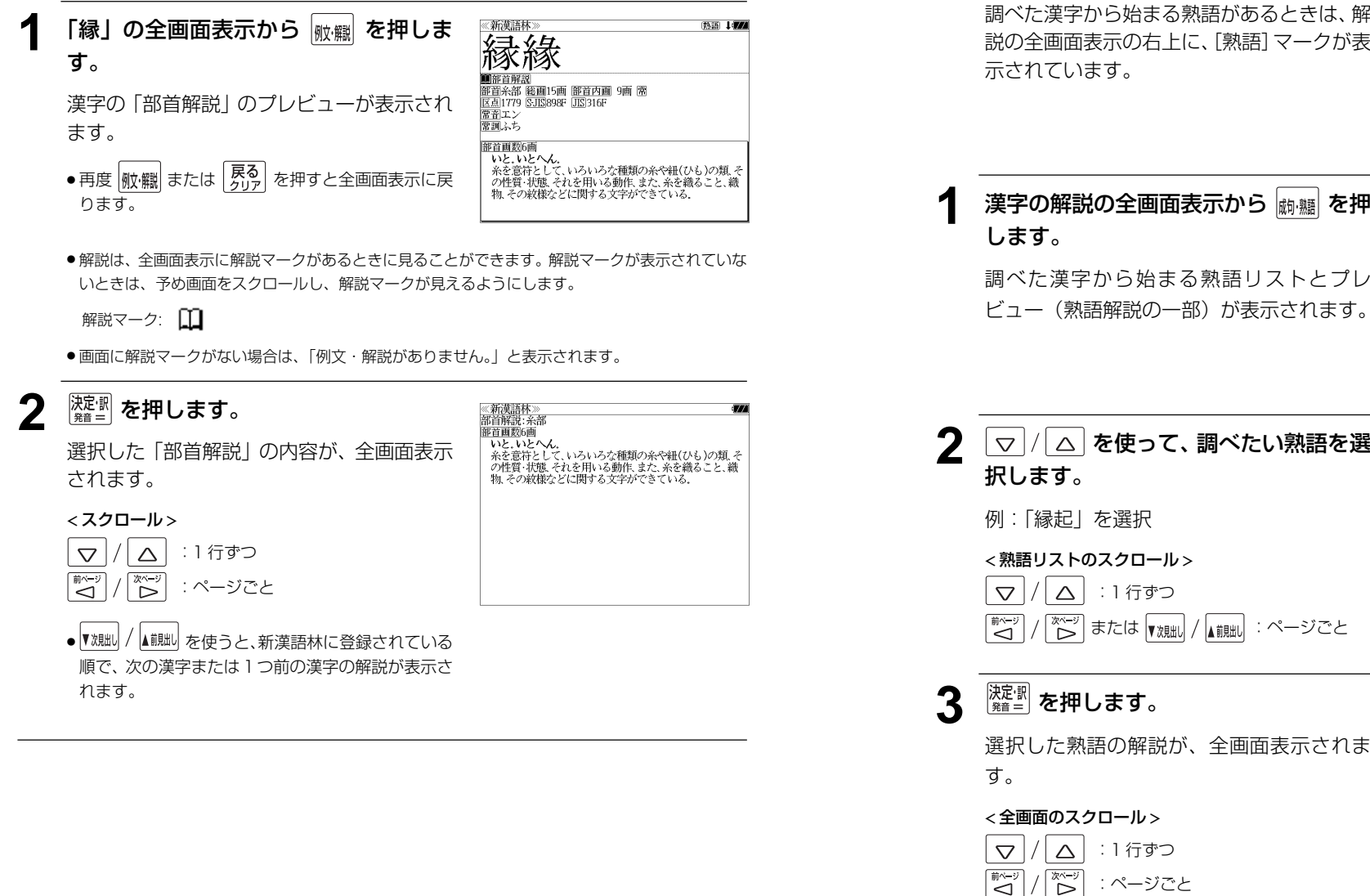

### 特定の漢字から始まる熟語を検索する

調べた漢字から始まる熟語を検索することができます。

例:「縁」から始まる熟語を調べる

調べた漢字から始まる熟語があるときは、解 説の全画面表示の右上に、[熟語]マークが表

![](_page_81_Figure_8.jpeg)

# 漢字の解説の全画面表示から **励 5** 夜押

:熟語リスト順

 $\overline{\triangle}$ ▼次見出し

▲ 煎出

す。手順 **1** で表示した熟語リストの順で表示されます。

調べた漢字から始まる熟語リストとプレ ビュー(熟語解説の一部)が表示されます。

![](_page_81_Picture_11.jpeg)

、<br>①仏因縁生起の意、②因(物事を生ずる種子)と縁(因を発 )動きせる働き)と相応じて万物を生ずること、の物事の起<br>- 動きせる働き)と相応じて万物を生ずること、の物事の起<br>- 源・由来、⑦神社・寺院などの由来または霊験の言い伝え。

②国⑦きざし、吉凶の前兆 ④めでたいこと。よろこび。

![](_page_81_Picture_12.jpeg)

● ▼艰咄 / ▲ 諷圖 を使うと、全画面表示のまま、次または 1 つ前の熟語解説を表示することができま

縁起 (エンキ

> 変た ……<br>、その文章

#### 新漢語林に収録されている熟語を検索する 4 | マ / | △ を使って、調べたい熟語を選 ≪新漢語林≫<br>■秋照院園【えんき 1477 【衍義】エンギ<br>**【衍義】エンギ** 択します。 新漢語林に収録されている熟語を検索します。 【演義】エンキ<br>【縁起】エンキ |機械】エンギ<br>||艶妓】エンギ<br>||匯丘】エンキュウ 例:「演技」を選択 例:「演技」を調べる 【掩泣】エンキュウ < 熟語リストのスクロール > 演技 <mark>→ ヽヽ・ヘー</mark><br>- 【エンギ)<br>- 見物人の前で芝居・曲芸・舞踊などの芸をすること.また.<br>- その技. |<sub>漢 和</sub>| **を押します。** ≪新漢語林≫<br>■音訓読入■[\_ ]□−マ字かな入力  $\Delta$ :1 行ずつ  $\triangledown$  $\mathbf{I}$ 部首読み<br>部首画数 ▲ 前見出し :ページごと ▼次見出し 部首内画数 「新漢語林」の初期画面が表示され、[音訓読 総画数 ⇒単語帳: 0件 み]が反転表示されます。 ⇒凡例 図キーで区切り複数単語で検索できます. 5 <sup>深調</sup>を押します。 《<sub>新漢語林</sub><br>演技 大修館書店 第二十五 ● メニュー画面から目的の辞書を選択することもでき (エンギ (エンギ)<br>「見物人の前で芝居・曲芸・舞踊などの芸をすること。また、<br>その技 選択した熟語の解説が、全画面表示されま ます。 (☞37ページ) す。 < 全画面のスクロール >  $\triangledown$  $\triangle$ :1 行ずつ **▽ / △ または 【 对現 / 【 】 を使って、** 《新漢語林<br>音訓読み<br>部首読み<br>部首画数 次ページ  $\mathbf{I}$ :ページごと [熟語検索]を選択します。 ِ<br>آڪ ِ<br>کا 部首内画数 |中日||1回数|<br>|総 画 数 |<br>||2|||1||1||2||2||2||1|| 1|| コーマ字かな入力|<br>|⇒単語帳: 0 件 :熟語リスト順 ▲前見出 ■次目出 [熟語検索] が反転表示されます。 ⇒凡例 ● を使うと新漢語林に登録された順で、 次または1つ前の熟語が表示されます。手順 **3**で表 大修館書店 第7 注意 示した熟語リストの順ではありません。 **3** 文字/数字入力キーを使って、調べたい 熟語の読みを入力します。 【演技】エンキ 【演義】エンギ 【縁起】エンギ<br>【艶妓】エンギ 例:ロ-マ字で、「ENGI」と入力 【延喜式】エンギシキ [圜丘]エンキュウ<br>[掩泣]エンキュウ ローマ字がひらがなに変換され、該当する熟 衍義 語リストと、プレビュー(熟語解説の一部)が (エンギ ①仁義の道をおし広める. ②おし広めた意義、また、意義をおし広めてくわしく説 表示されます。 ●入力した文字列に該当する熟語がない場合は、もっとも近い熟語から順に表示されます。熟 語リストをスクロールすると、入力文字を含まない熟語も順に表示されます。

- ●「?」または「\*」を入力した場合、該当する熟語がない場合は、「該当する候補がありませ ん。」と表示されます。
- **160 161** ☞ 「文字入力」32 ペ-ジ 「入力文字の訂正」35 ページ 「一部を省略した入力」36 ページ

# **Oxford Advanced Learner's Dictionary** を使う

#### オックスフォード大学出版局

「Oxford Advanced Learner's Dictionary, Seventh Edition」 の内容を収録しました。 (写真、図表、一部の付録は除く。)

- ・見出し語に付随する例文、解説は[例文・解説]キーで、成句は[成句・熟語]キーを使っ て簡単に見ることができます。
- ・部分的にスペルのわからない英単語も検索できます。
- ・【例文検索機能】

入力した英単語(単数または複数)を使った例文を検索します。

・【成句検索機能】

 入力した英単語(単数または複数)を使った成句をデータからピックアップして、その意味 を解説します。

## 見出し語を検索する

例:「**gain**」の意味を調べる

(☞ 37 ペ-ジ)

反転表示されます。

![](_page_83_Picture_11.jpeg)

### **2** 文字/数字入力キーを使って、調べたい 英単語のスペルを入力します。

例:「 **gain**」と入力

入力した文字列に該当する見出しリストと、 プレビュー(解説の一部)が表示されます。

![](_page_83_Picture_267.jpeg)

● 入力した文字列に該当する見出し語がない場合は、最も近い見出し語から順に表示されます。 見出しリストをスクロールすると、入力文字を含まない見出し語も順に表示されます。

- ●「?!または「\*」を入力した場合、該当する見出し語がない場合は、「該当する候補があり ません。」と表示されます。
- ☞ 「文字入力」32 ペ-ジ 「入力文字の訂正」35 ページ 「一部を省略した入力」36 ページ

### 3 マ/△ を使って、調べたい見出し語 を選択します。

例:「**gain**」を選択

この例では既に目的の見出し語「**gain**」が 選択されています。

![](_page_83_Picture_22.jpeg)

#### < 見出しリストのスクロール >

![](_page_83_Picture_24.jpeg)

![](_page_83_Picture_25.jpeg)

### 派生語、複合語を検索する

#### 派生語、分離複合語を直接検索することができます。

### 例:「**publicly**」を調べる

例:「 **publicly**」と入力

*<u>FOxford Advanced Learner's</u>*  Dictionary」の初期画面から文字/数 字入力キーを使って、派生語のスペルを 入力します。

![](_page_84_Picture_296.jpeg)

## **|<sup>決定:趴</sup> を押します。**

「 **public**」の派生語「 **publicly**」の解説に なります。

画面をスクロールし、元になる見出し語の解 説を見ることもできます。

![](_page_84_Picture_297.jpeg)

![](_page_84_Picture_9.jpeg)

![](_page_84_Picture_11.jpeg)

### 見出し語に付随する例文を見る

#### 見出し語に付随する例文を解説の全画面表示から見ることができます。

### 例:「**gain**」に関連する例文を調べる

### **gain の解説の全画面表示から negail を** 押します。

![](_page_84_Picture_16.jpeg)

画面の中で最初の例文マークに関連するプレ ビュー(例文解説の一部)が表示されます。

- 再度 พ (職) または 戻る を押すと解説の全画面表 示に戻ります。
- 例文は、解説の全画面表示に例文マークがあるとき に見ることができます。例文マークが表示されてい ないときは、予め画面をスクロールし、例文マーク が見えるようにします。

#### 例文マーク: EX

- 解説の全画面表示に例文マークがない場合は、「例 文・解説がありません。」と表示されます。
- △│/│▽│/ │◎ │/ │<sup>▒〜</sup>'│ を使って、調べ ≪OALD≫<br>gain o= /gein 成句 1477 verb, noun たい例文マークを選択します。  $vert$ **LOPTAIN (M/B** 1 to obtain or win sth, especially sth that you need or want:  $\mathbb{B}$ 例:2 番目の例文マークを選択  $2 \sim$  (sth) (by/from sth) to obtain antage or benefit from sth or from doing state. **EGET MORE** 選択した例文マークが反転表示に変わりま o[VN] There is nothing to be gained fi delaving the decision す。  $\circ$ [V] Who stands to gain from this dec sioni 「 public」の解説が全画面表示されます。 We add the manage resort.e<br>
 Tooly before nound connected with ordinary people **3 深調を押します。**

選択した例文マークの内容が、全画面表示さ れます。

#### < 全画面のスクロール >

- $\triangle$ :1 行ずつ  $\triangledown$
- :ページごと

**164 165** ● を使うと、例文を終了し、次または1 つ前の見出し語の解説の全画面表示になります。

例文: gain VW] There is nothing to be gained from delaying the decision  $\circ$  TV Who stands to gain from this decision?

### 見出し語に付随する成句を見る

#### 見出し語に付随する成句を解説の全画面表示から見ることができます。

### 例:「**gain**」に関連する成句を調べる

解説の全画面表示で、見出し語に付随する成 句があるときは、画面右上に「成句]マーク が表示されます。

![](_page_85_Picture_4.jpeg)

![](_page_85_Picture_5.jpeg)

見出し語に付随する成句リストとプレビュー (成句解説の一部)が表示されます。

 $\overline{\mathcal{F}}$   $\overline{\mathcal{F}}$   $\overline{\mathcal{F}}$   $\overline{\mathcal{F}}$  を押すと解説の全画面表示に戻ります。

![](_page_85_Picture_8.jpeg)

《OALD》<br>成句: gain

gain 'ground

 $\frac{1}{0ALD}$  gain

**IDN** gain time

#### **2** |√|△ を使って、調べたい成句を選 択します。

例:「**gain time**」を選択

### < 成句リストのスクロール >

 $\triangledown$ :1 行ずつ  $\triangle$ 献く :ページごと ۔<br>حا :ページごと ▼次朏 ▲前見出し

sain Mine gain in sth kain on sb/str **IDM** gain 'time to delay sth so that you can have more time to mak a decision deal with a problem etc

to delay sth so that you can have more time to make a decision, deal with a problem, etc.

### 3 <sup>深定:訳</sup> を押します。 選択した成句の解説が、全画面表示されます。

< 全画面のスクロール >

#### $\triangledown$ :1 行ずつ Δ

▼次見出し

前ページ :ページごと  $\overline{\triangleleft}$ ⊳ّ

> 成句リスト順 ▲ 煎出

**166 167** ● 【<sub>沈朏</sub>/ / ▲i!朏/ を使うと、全画面表示のまま、次または1つ前の成句解説を表示することがで きます。手順 **1** で表示した成句リストの順で表示されます。

## 特定の英単語を含む例文を検索する

入力した英単語(単数または複数)を使った例文を検索します。

- 例:「**sky**」と「**blue**」を含む例文を調べる
	- |<sup>メニュー|</sup>を押して、メニュー画面を表示さ せ、「英語」項目の「 Oxford Advanced Learner's Dictionary」を選択します。 (☞ 37 ペ-ジ)

「Oxford Advanced Learner's Dictionary (OALD)」の初期画面が表示され、[英英]が 反転表示されます。

### $| \bigtriangledown | / | \bigtriangleup |$ を使って、[例文検索] を選択 します。

「例文検索]が反転表示されます。

![](_page_85_Picture_27.jpeg)

照明器 なし

**«OALD»** 

**《OALD》**<br>英英

**前夏森社!** 

○単語帳:  $\rightarrow$  Fi (5)

0件

**EXTERNAL DREAM** 

# 3 <sup>陳調</sup>を押し、▽/△ を使って、[語 順指定]を設定します。

例:「入力語順を保持せず検索します。」を選択

● 複数の単語を入力した場合、「入力語順を保持せず検 索します。」を選択すると、入力した順に関係なく単 語を使う例文を検索します。

「入力語順を保持し検索します。」を選択すると、入 力した順に単語を使う例文を検索します。

![](_page_85_Picture_32.jpeg)

図キーで区切り複数単語で検索できます。<br>|決定・訳キーで**開画開発語**を設定できます。

![](_page_85_Picture_33.jpeg)

**4** を押し、文字/数字入力キーを使っ て、調べたい英単語のスペルを入力しま す。 例:「**sky&blue**」と入力

入力した英単語を含む例文リストと、プレ ビュー(例文解説の一部)が表示されます。

![](_page_86_Picture_245.jpeg)

- 画面の右上に該当する例文の数が表示されます。 1000以上ある場合は「1000件以上」と表示され ます。
- ー | اوبیتر | در ایندر |<br>● 複数の英単語を |?\*& | を使って 「 & 」で区切って入力することができます。入力したすべ ての英単語を含む例文リストが表示されます。
- ●「&」を入力する前は前方一致です。
- ●「英単語 &」と入力すると、その英単語の変化形を使っている例文も検索します。

例:「take&」と入力

take、 takes、 taking、 took、 takenを使っている例文を検索します。

- 「語順指定:なし」を指定した場合、 & は正転表示されますが、「語順指定:あり」を指定し た場合、& が反転表示されます。
- 入力した英単語を含む例文がない場合は、「該当する候補がありません。」と表示されます。

![](_page_86_Picture_13.jpeg)

例:「**The sun blazed down from a clear blue sky.**」を選択

![](_page_86_Picture_246.jpeg)

![](_page_86_Figure_16.jpeg)

![](_page_86_Picture_17.jpeg)

![](_page_86_Picture_247.jpeg)

- ▼湖湖/ / |▲ 調測 を使うと、全画面表示のまま、次または1つ前の例文解説を表示することがで きます。手順 **4** で表示した例文リストの順で表示されます。
- 例文の全画面表示から、その例文が含まれる見出し語の画面にジャンプすることができます。 (☞ 181 ペ-ジ)

#### 不完全な英単語を入力した場合

入力文字の最後の英単語が不完全なスペルで も、例文を検索することができます。英単語 をひとつだけ入力した場合も、不完全なスペ ルで例文を検索できます。

![](_page_86_Picture_23.jpeg)

例:「**sky&b**」と入力

ただし、「&」の前の英単語が不完全な場合は 検索できません。

### 特定の英単語を含む成句を検索する

入力した英単語(単数または複数)を含む成句を、全データの中から検索します。

例:「**find**」を含む成句を調べる

![](_page_87_Picture_3.jpeg)

「Oxford Advanced Learner's Dictionary (OALD)」の初期画面が表示され、[英英]が 反転表示されます。

![](_page_87_Picture_5.jpeg)

「成句検索]が反転表示されます。

![](_page_87_Picture_7.jpeg)

Dictionary

0. 件

**3** 文字/数字入力キーを使って、調べたい 成句に含まれる英単語のスペルを入力し ます。

例:「**find**」と入力

入力した英単語を含む成句リストと、プレ ビュー(成句解説の一部)が表示されます。

- 画面の右上に該当する成句の数が表示されます。 1000以上ある場合は「1000件以上」と表示され ます。
- ●複数の英単語を |チェック| を使って 「 & 」で区切って入力することができます。入力したすべ ての英単語を含む成句リストが表示されます。
- **170 171** ●「&」を入力する前は前方一致です。

![](_page_87_Picture_14.jpeg)

- ●「英単語 &」と入力すると、その英単語の変化形を使っている成句も検索します。
- 例:「take&」と入力 take、 takes、 taking、 took、 takenを使っている成句を検索します。
- 入力した英単語を含む成句がない場合は、「該当する候補がありません。」と表示されます。

![](_page_87_Picture_18.jpeg)

● 成句の全画面表示から、その成句が含まれる見出し語の画面にジャンプすることができます。 (☞ 181 ペ-ジ)

 $200$  M D

#### 不完全な英単語を入力した場合

入力文字の最後の英単語が不完全なスペルで も、成句を検索することができます。英単語 をひとつだけ入力した場合も、不完全なスペ ルで成句を検索できます。

例:「**fin**」と入力

![](_page_87_Picture_23.jpeg)

![](_page_88_Figure_0.jpeg)

# **MEMO NEMO remote that in the contract of the contract of the contract of the contract of the contract of the contract of the contract of the contract of the contract of the contract of the contract of the contract of**

# **スペルチェック**(うろ覚えのスペルでも簡単検索)

正確なスペルがわからない場合でも英単語を調べることができます。

#### (スペルチェックができる辞書)

英和辞典(ジーニアス英和大辞典、ナノテクノロジー用語英和辞典)、Oxford Advanced Learner's Dictionary、英文ビジネスレター事典およびブリタニカ国際大百科事典の英語 検索

例: 英和辞典で「generous」を、あいまいな「ieneras」から調べる

### **1** 文字/数字入力キーを使って、調べたい 英単語のスペルを入力します。

例:英和辞典で「 **jeneras**」と入力

● 入力した文字列に該当する見出し語がない場合は、 もっとも近い見出し語から順に表示されます。

![](_page_89_Picture_229.jpeg)

## **|スヘル| を押します。**

入力した文字列に該当する見出し語と、発音 やスペルが似ている英単語 (候補)のリスト が表示されます。プレビュー(英和訳の一部) も同時に表示されます。

![](_page_89_Picture_230.jpeg)

**《スペルチャック》** 

● 入力した文字列に該当する見出し語がない場合は、 候補のリストだけが表示されます。

**3** マ/ △ を使って、調べたい見出し 語 / 候補を選択します。

例:「<sub>『ジ英天</sub>』generous」を選択

< 見出しリストのスクロール >

![](_page_89_Figure_16.jpeg)

![](_page_89_Picture_231.jpeg)

![](_page_89_Picture_18.jpeg)

### 正しいスペルを入力した場合

入力したスペルが正しい場合も、似ている英 単語の候補が表示されます。

例:「**generous**」と入力

![](_page_89_Picture_232.jpeg)

#### 変化形を入力した場合

入力したスペルが変化形の場合は、原形と、 似ている英単語の候補が表示されます。

例:「 **took**」と入力

### 《スペルチェック<br>誌当・ シ英大 too ッツ・<br>|ジ英大| take 恢補:<br>- <u>ジ英大</u> Tooke<br>- <u>ジ英大</u> Tok<br>- <u>ジ英大</u> toco<sup>2</sup>, toko took/tók/@ **Book**y coky ower your

# シャンプ様指と (辞書から辞書へ関連語検索)

#### 辞書内ジャンプ:

日本語、英単語や参照記号から、同じ辞書の中の解説画面や訳画面にジャンプ します。

#### 辞書間ジャンプ:

解説 /訳画面の中の日本語の語句、英単語や漢字から、他の辞書の見出し語や 漢字を検索し、その解説 / 訳画面にジャンプします。

- ジャンプ先の辞書記号:「辞書の略号一覧| ( < 33ページ)
- ⇒例文検索 例文検索へジャンプします。 成句検索へジャンプします。 □成句検索
- シルカカードおよび SD カードの場合は、辞書記号の頭にカードマーク ( ) が表示され ます。
- ユーザー辞書の場合は、辞書記号( <sup>|追加</sup> ) が表示されます。

## 英単語を調べる (1) 群書内/辞書間ジャンプ

全画面表示中の英単語を同じ辞書や他の英語 系辞書または例文検索、成句検索を使って調 べることができます。

例: Oxford Advanced Learner's Dictionary (OALD) の「**gain**」 の全画面表示(☞<sup>163</sup> ペ-ジ)

國句 中國 **«COALD** gain o /gein .<br>verb. noun  $vert$ **+OBTAIN/WIN** 1 to obtain or win sth, especially sth that you need or want: 2  $2 \sim$  (sth) (by/from sth) to obtain an advantage or benefit from sth or from doing sth:  $\Box$ PORT MORE<br>3 [VN] to gradually get more of sth: **<u>D</u> ONE** LOSE **>OF WATCH/CLOCK** 4 to go too fast:  $\boxtimes$  [also V] **022** Loss FOF CURRENCIES/SHARES  $5 \sim$  (against sth) to increase in value:  $\boxtimes$ 

### 例:OALD 辞典画面中の単語「**obtain**」を英和辞典で調べる

![](_page_90_Picture_14.jpeg)

画面にある最初の英単語が選択(反転表示) されます。

● 再度 ジャンプ または | 界る| を押すと元に戻ります。

![](_page_90_Picture_287.jpeg)

![](_page_90_Picture_18.jpeg)

### 英単語を調べる (2) | 辞書内ジャンプ

![](_page_91_Picture_1.jpeg)

### 例:ジーニアス英和大辞典の「**think1** 」の名詞解説の画面にジャンプする

![](_page_91_Picture_3.jpeg)

### 英単語を調べる (3) 「辞書内ジャンプ

### (英和文型インデックスジャンプ)

重要な動詞には冒頭に文型インデックスがあ ります。文型を選択して、見たい画面をすば やく検索することができます。

例:ジーニアス英和大辞典の「**think1** 」の全 画面表示から w | を押して index の解 説マーク (□) を選択します。 (☞ 75 ペ-ジ)

![](_page_91_Picture_8.jpeg)

」 回しいよい。 De `~mig\_iNoj \/\/\/\/\ 2 フ しょうかん<br>| いめくらす;[…であるかを]熟慮[思案]する(out,<br>|through, over)[wh節[句], (まれ〕 that節];[伝達動<br>|詞]「…」と思いめぐらす《•受身不可》図

### 例:ジーニアス英和大辞典の「**think1** 」の動詞解説の画面にジャンプする

## 。<br><sup>深定:訳</sup> を押します。 <u>《ジーニアス英和大辞典</u><br>index: think<sup>1</sup> uex: umux<br>[SVO]→ 他 1a考える/5[be 〜ing 0]思いめぐらす<br>[SV (that)節]→ 他 2a…と思う<br>[SVO (to\_be) C]→ 他 3…を…と思う 動詞の文型のインデックスが表示されます。 「SV]→ 働 1考える **2** を押し、 を 《ジーニアス英和大辞典》 index: think<sup>1</sup> dex: tnink<br>[SVO]→ 他 1a考える/5[be 〜ing O]思いめぐらす<br>[SV (that)節]→ 膻■酒…と思う<br>[SVO (to\_be)\_C]→ 他 3…を…と思う 使って動詞の型を選択します。 [SV]→ 働 1考える 例:「他 2a」を選択 **3** <sup>深渊</sup> を押します。 「…」と思う図 ~ などと共に修飾期間として【話者の期間・「您りを表して】…と思う図口語図<br>3 国(正式)[1000] 、「と思う図口語図<br>3 国に記録[1000] (to be)2[人が)人、物 事》…と思う.<br>3 国に記録[1000] (to be)2[人が)人、物 事》…と思う.<br>to be を入れることが多い》図<br>4[…」とようかと思っている:意図する(【tat】施、使、<br>h[T]寧な依頼を表して】[…して】くれませんか[(t 選択した動詞の型の部分の解説が表示されま

## 英単語を調べる (4) #書内ジャンプ

![](_page_92_Picture_1.jpeg)

### 例∶ジーニアス英和大辞典の 「desert<sup>2</sup>」 の該当する語義解説の画面にジャンプする

![](_page_92_Picture_3.jpeg)

## 英単語を調べる (5) 群書内ジャンプ

### (見出し語ジャンプ)

英語の例文または成句検索の結果、選択した 例文または成句の全画面表示からその例文ま たは成句が含まれる見出し語の画面にジャン プします。

例:例文の全画面表示 (< 81 ページ)

ニアス英和大辞典 ≪ジーニアス英和)<br><mark>ジ英大</mark> innovative +He used traditional musical forms in *innovative* **Marg** 、。。。。。<br>彼は伝統的な音楽の形を革新的な方法で用いた.

### 例:ジーニアス英和大辞典の見出し語「**innovative**」の画面にジャンプする

# **1** | <sub>ジャンプ</sub> を押します。

例文が含まれる見出し語が選択(反転表示) されます。

**:アス英和大辞典** ※シーニ/ ヘ<del>火</del>仙<br>ジ英大 mmyalite +He used traditional musical forms in *innovative* ways 、。。。。。。<br>彼は伝統的な音楽の形を革新的な方法で用いた.

● 再度  $\overline{y}$ <sub>ャンプ</sub> または | 戻る | を押すと元に戻ります。

## **深<sup>定訳</sup>】を押します。**

見出し語の画面が表示されます。

≪ジーニアス英和大辞典≫<br>\*in-no-va-tive/inəvertrv|-və-, -vèr-, -nosvə-/⑩<br>- 照 革新的な, 刷新的な, 進取の気概に富む図 kin · no · va · tive · ness<sup>2</sup> Min . no . va . tive . ly 画苗新的に

## 英単語を調べる (6) 辞書間ジャンプ

大辞泉に出てくる英単語から英和辞典や Oxford Advanced Learner's Dictionary、百 科事典または例文検索、成句検索にジャンプ します。

<u>≪デジタル大辞泉</u><br>トライアル【trial】 トッイルKurunan<br>「試すこと」試み、試行.特に、運動競技の試技.また予選試<br>- 合. 「タイム-」<br>△トライアル・アンド・エラー【trial and error】 ニトライアル・ストーン

例:大辞泉の「トライアル」の全画面表示

![](_page_93_Picture_4.jpeg)

![](_page_93_Picture_5.jpeg)

#### ▲ マ/△ を使って見出し語を選択しま <u>≪デジタル大辞泉</u><br>トライアル【<mark>面</mark>】 |・フィノル**\*\*\*\*\*\***<br>| 試すこと.試み.試行.特に.運動競技の試技.また予選試<br>| 合.「タイム-」<br>|⇒トライアル·アンド·エラー【trial and error】| す。 トトライアル・ストーン 例:Oxford Advanced Learner's Dictionary ジャンプ |ジ英大 trial<sup>1</sup><br>|ジ英大 trial<sup>2</sup><br>| DALD trial の「 nALD trial」を選択 | |<br>|天藤泉| trial |<br>|トライアル|<br>|trial 0<del>=</del> / tranol/ < ジャンプ先リストのスクロール > noun, verb  $\blacksquare$  noun **FLAW**  $\Delta$  $\overline{\nabla}$ :1 行ずつ  $\widetilde{\widetilde{\zeta}}$ :ページごと ِ<br>ک :ページごと ▼次則 ▲前見出し 5 <sup>深調</sup>を押します。

ジャンプ先の辞書画面が表示されます。

● 選択された英単語の綴りで、自動的に他の辞書を検 索しています。意味的にリンク(関連付け)してい るわけではないので、ご注意ください。

![](_page_93_Picture_9.jpeg)

### 例文・成句を調べる 辞書内 / 辞書間ジャンプ

全画面表示中の英単語を使った例文検索や成 句検索をすることができます。

例:プログレッシブ和英中辞典の「努力」の 全画面表示

![](_page_94_Picture_242.jpeg)

-án

### 例:和英辞典画面中の「**effort**」を使った例文を調べる

### **ジャンプを押し、 △ / マ / ズジ/ ズジ を** 使って英単語を選択します。 例:「**effort**」を選択

● 再度 ジャンプ または 「界る」を押すと元に戻ります。

≪プログレッシブ和英中辞典》<br>どりょく【努力】<br>〔目的を達成するための〕([make]) (an) <mark>3102</mark>1; (文)(an) endeavor. (英) (an) endeavour; [骨折ること](an) exection<br>exertion<br>- 努力が実った「報いられた】 ・男刀か夫つに戦いられて、<br>- 私の最大の努力も無駄でした<br>- 私の最大の努力も無駄でした<br>- My utmost *efforts* [*endeavors*] were in vain.<br>- この地図を書くには大変な努力を必要とした<br>- It was really hard work to draw this map. 彼が成功したのは努力のたまものだ is success was the result of *effort.*<br>•努力の甲斐あって希望の大学に合格した<br>·His *effort* 「was rewarded [bore fruit], and he was accepted by the university he wanted to enter

## **深<sup>寂</sup>を押します。**

選択した語に該当するジャンプ先の候補(見 出し語)と例文検索および成句検索が表示さ れます。

ノブ和英中辞典  $\gamma$ <sup>12</sup> -<br>[目的を達成するための](make) (an) <mark>aifor</mark>】: (文)(an) endeavor, (英) (an) endeavour; [骨折ること](an) exertion - 努力が実った「報いられた】 His efforts Thore fruit I were rewarded 1 ■シ英大 effort

<mark>(広い)</mark><br>- France Light<br>- France Light)<br>- France Light)<br><br>Kervice: 古くの部分の<br>- The Compact Light State Comfortable, effort,<br>(像い力)がた力を出す」. cf. comfortable, effort, enforce, fort, force]

![](_page_94_Picture_12.jpeg)

< ジャンプ先リストのスクロール >

![](_page_94_Figure_14.jpeg)

![](_page_94_Picture_15.jpeg)

![](_page_94_Picture_16.jpeg)

## 4 <sup>決定:訳</sup> を押します。

選択した英単語を含む例文リストと、プレ ビュー(例文解説の一部)が表示されます。

● 例文リストは「語順指定:なし」「英和優先」の条件 で表示されます。(☞ 50 ペ-ジ)

![](_page_94_Picture_20.jpeg)

#### **5** 例文検索をする英単語の変更をすること ができます。

必要に応じて、英単語を追加したり、変更、削 除することができます。

例:「**&make**」を追加入力

● スペルを全て削除すると、手順**3**の画面に戻ります。

![](_page_94_Picture_25.jpeg)

### 日本語を調べる (1) 群書内/辞書間ジャンプ

全画面表示中の日本語を大辞泉または他の辞 書を使って調べることができます。

例:大辞泉の「調和」の全画面表示 (☞ 63 ペ-ジ)

![](_page_95_Picture_3.jpeg)

#### 例:大辞泉の「調和」の解説画面から、「矛盾」の解説へジャンプする

![](_page_95_Picture_5.jpeg)

選択した語に該当するジャンプ先の候補(見 出し語)が表示されます。

● カーソル位置の文字を先頭に画面に表示された単語 を取り込み、検索します。

● 検索結果は、一致した文字数の多い見出し語から順 に表示されます。

![](_page_95_Picture_153.jpeg)

≪デジタル大辞泉》<br>**もょう・わ[測和]**が・<br>(名认人42とよくつりあって、**影**香や衝突などがなく、まと<br>まっていること、また、そのつりあい「~を保つ」「周囲と−<br>まっとれた建造物」「精神と肉体が−する」<br>→ちょうわ‐きゅうすう【煎ね\*\*ク】 ■天秤引起汗患益所は国境大利 「好意」「新聞」「新聞」「1971年1月1日 - 1975年1月1日 - 1975年1月1日 - 1975年1月1日 - 1975年1月1日 - 1975年1月1日 - 1975年1月1日 - 197<br>1975年1月1日 - 1975年1月1日 - 1975年1月1日 - 1975年1月1日 - 1975年1月1日 - 1975年1月1日 - 1975年1月1日 - 1975年1月1日 - 1975年1月1日 - 1975年1月1日 -

し\*しゃんい?#^7\* \#』<br>【名】(スル)<br>| ①【まことたて.<br>| ②【昔、中国の楚の国で、矛(ほこ)と盾(たて)とを売ってい

## 日本語を調べる (2) <sup>[辞書間ジャンプ</sup>

新漢語林の漢字から、大辞泉の見出し語へ ジャンプします。読めない漢字から辞典を引 くことができます。

![](_page_96_Picture_129.jpeg)

#### 例:新漢語林の「縁」の全画面表示 (☞ 157 ペ-ジ)

### 例:新漢語林の「縁」から大辞泉の「縁」を含む見出し語へジャンプする

![](_page_96_Picture_5.jpeg)

![](_page_96_Picture_6.jpeg)

热温 1474

### **深<sup>波</sup> を押します。**

ジャンプ先の辞書を選択する画面になりま す。

![](_page_96_Picture_9.jpeg)

**3** マ/△ を使ってジャンプ先の辞書を 選択して  $\overline{\mathbb{R}^{\mathbb{R}^{\mathbb{R}}}}$ を押します。

例:「デジタル大辞泉」を選択

![](_page_96_Picture_130.jpeg)

![](_page_96_Picture_13.jpeg)

![](_page_96_Picture_14.jpeg)

### 参照記号からのジャンプ | 辞書内ジャンプ

参照記号が示す見出し語や慣用句などの解説 (同じ辞書内)へジャンプします。

例:大辞泉の「調和」の全画面表示 (☞ 63 ペ-ジ)

![](_page_97_Picture_122.jpeg)

#### 例:大辞泉で、「調和」の解説画面から、「調和級数」の慣用句解説へジャンプする

![](_page_97_Picture_5.jpeg)

他にも、次のような参照記号があります。

 $\Rightarrow$   $\rightarrow$ 

いずれも「相手方を見よ」の意味です。解説が相手方にあります。

## ジャンプ先から戻る

ジャンプ先の解説文からさらに別の解説文へジャンプすることができます。つ づけて 10 回までジャンプできます。

元の解説へ戻るには トラー<br>
なかいます。何度もつづけてジャンプした場合は、 その順番をさかのぼって戻ります。

● ジャンプした先の解説画面や訳画面で、文字サイズを変更する (< ま 47ページ)と、元の 画面に戻ったとき、リスト画面やカーソル反転が省略されることがあります。

**履歴機能**

#### 一度検索した項目(見出し語、例文、成句等)は 100 件まで履歴として記録します。も う一度同じ項目を調べるときは、履歴機能を使って簡単に調べることができます。

![](_page_98_Picture_2.jpeg)

※<del>ゾーー/<※HU-Griny</del><br>『#en-er-ous/dyenerosus(貴族の生れ) 「gener-(種類16c:ラテン語 gener-cuss(等<br>【類1.種族、生まれ)+ous(…の特徴を有する)=種族の特徴<br>を有する」→「高貴な生まれ→寛大な」】 選択した見出し語の解説が、全画面表示され ます。 ● 履歴の先頭のアルファベットマークと同じアルファ ベットキーを押すと全画面表示が直接表示されます。

。<br>1 […に/人に対して]気前のよい、 物惜しみしない (lavish), 寬大な(with, in, about, over/to, toward) (avan), 息ズベル(th, m, azout, over/to, toward)<br>
(- stingy, ungenerous);[it is ~ of 0 to do] 0(人)<br>
が気前よく…する. …するとは 0(人)が寛大である図<br>
2 (物などが)豊富な、たくさんの図<br>
3 (酒などが)豊かな.<br>
5 (順高貴な生れの;気高い, 優雅な.<br>
5 (順高貴な生れの;気高い, 優雅な.<br>
5 (順高貴な生れの;気高い, 優 Rgen er ous ness 3

#### 履歴の削除

#### (選択した履歴のみ削除する)

│△│を使って、履歴リストから削除  $\triangledown$ したい履歴項目を選んで 感測線 を押します。

例:「B百科 むじゅん【矛盾】」を削除する

![](_page_98_Picture_9.jpeg)

同 |<del>※¨</del>シ) を使って「1 件| を選択し、 決定·訳 を押します。

![](_page_98_Picture_11.jpeg)

#### (全ての履歴を削除する)

|<del>| ∞−ッ</del>|<br>「♪♪ を使って「全件」を選択し、 ■~ を押します。 決定·訳

#### (履歴の削除をやめる)

そのまま「キャンセル」を選択し、除理罰を 押します。

# **お気に入り辞書登録**

#### よく使う辞書 2 冊を「お気に入り辞書 1」「お気に入り辞書 2」として、専用キーに割り 当て、使いやすくすることができます。

![](_page_99_Picture_2.jpeg)

# **単語帳の管理**

単語帳に登録された単語をSDカードに保存、または保存された単語帳を取り込むことが できます。また、シルカカード内蔵の各辞書から単語帳に登録された単語は一括して削除 することができます。

# 単語帳を SD カードに保存

単語帳に登録された単語を SD カードに保存します。 (ただし、ユーザー辞書は保存されません。)

**1** 市販のSDカードを本機にセットします。

(☞ 13 ペ-ジ)

(☞37 ペ-ジ)

ます。

2 x=a- を押して、メニュー画面を表示さ せ、「役だつール」項目の「[]単語帳管 理」を選択します。

![](_page_99_Picture_10.jpeg)

## 3 <sup>決定:駅</sup>を押します。

「保存しました。」のメッセージが出て本機の 単語帳の単語が SD カードに保存されます。

「囚 単語帳を SD カードに保存| が選択され

- ●ファイル名は"sr-g6001m単語帳 xxxxx.bku"と なります。(xxxxx には、ユニット ID の下 5 桁が付 加されます。)
- ≪メニュー≫ **国語英語ビジネス旅行アードドリルコーデ 名刺 役だつ・ル** <del>ニキュトビューア</del>  $MP37^{\circ}L - 7$ 複数<br>複数 項目を選んで下さい、 ĤÃ 例文國的解明 四×■■<br>マルB単語帳<br>電卓Cシルカ<br>環境D終了 保存しました。 m 著作権表示  $2.2 \times$  MB
- SDカードの容量が十分でない場合、「メモリの空き 領域が足りません。」のメッセージが表示されます。
- SDカード以外のカードがヤットされた場合、「この カードは使用できません。」のメッセージが表示され ます。
- カードがヤットされていない場合、「カードが挿入さ れていません。」のメッセージが表示されます。
- ●カードがロックされている場合、「このカードは書き 込み保護されています。全ての機能を有効にするた めには、書き込み保護を解除して下さい。」のメッ セージが表示されます。

### 単語帳を SD カードから復帰

SD カードに保存された単語帳を本機に取り込むことができます。

![](_page_100_Picture_2.jpeg)

シルカカード単語帳を削除

シルカカード内蔵の各辞書から単語帳に登録された単語は一括して削除することができます。

単語帳管理

0件

# **操作環境の設定と著作権**

本機の操作に関した項目を設定し、使いやすい操作環境に調整することができます。

![](_page_101_Figure_2.jpeg)

<u>。 こつ にこ</u>」 - [<del>[沈]</del><br>時間を設定したら [<sub>魏言]</sub> を押します。 ●「使用後は本体を閉じる前に電源を切ることをお勧め します。」というメッセージが表示されます。

文字/数字入力キーで時間(分)を入力する か、 マ / △ を使って時間を設定します。

![](_page_101_Picture_4.jpeg)

### オートデモのオン / オフを設定する

環境設定メニューで[オートデモ]を選択し、 裸足割 を押します。

● または先頭のアルファベットマークと同じキーを押します。 オートデモのオン/オフを設定することがで

きます。

≪ メニューン **国語英語ビジネス旅行「カードドリルコーザ」名刺 役だつ・ル** テキストビューアー<br>MP3プレーヤー 複数オートデモ: 日本 、<br>Aオフ 薤 例ヌ<br>マルBオン(オートパワーオフ有効)<br>電<sub>中</sub>Cオン(連続 ACアダプター使用推奨)  $1 - 665$ ―― いずれかを選んで<br>|決定・調キーを押して下さい 単計 著作一 ユニットID

| ▽ | / | △ | で [オフ] か [オン(オートパワー オフ有効)][オン(連続、ACアダプター使用 推奨)] を選択し、 <mark>決理』</mark>を押します。

#### ディスプレイモードを設定する ≪メニュー》 環境設定メニューで [ディスプレイモード] を選択し、 <mark>深潮</mark> を押します。 テキストビューアー MP37°L-7- $\mathcal{F}$

● または先頭のアルファベットと同じキーを押します。

 $\left\lceil \overline{\mathbb{Q}}^{\frac{\widehat{\mathfrak{m}} \vee - \mathcal{Y}}{\sum}} \right\rceil/$ | ゚゙゙゙<sup>゙゛゙ヺ</sup>|で [通常] か [反転] を選択し、 決定割 を押します。

![](_page_101_Picture_12.jpeg)

本機は、何も操作せずしばらく時間が経つと 自動的に電源が切れます。電源が切れるまで

とができます。

### 優先表示辞書を設定する

- 環境設定メニューで[優先表示辞書]を選択 し、 深国 を押します。
- または先頭のアルファベットマークと同じキーを押します。
- で[本体]か[カード]を選択し、 裸理 を押します。

![](_page_102_Picture_4.jpeg)

●カードの場合は一括検索および例文·成句検索に対 してのみ有効です。

### シルカカード検索の有無を設定する

![](_page_102_Picture_7.jpeg)

### パソコン接続時の初期モードを設定する

- 環境設定メニューで「PCモード」を選択し、 裸足 剥 を押します。
- または先頭のアルファベットマークと同じキーを押します。

パソコン接続時、最初に接続可能なモードを 選択できます。

(☞ 206 ペ-ジ)

![](_page_102_Picture_13.jpeg)

![](_page_102_Picture_14.jpeg)

### 一括検索画面を設定する

環境設定メニューで「一括検索画面]を選択 し、 <mark>決定訳</mark> を押します。

● または先頭のアルファベットマークと同じキーを押します。

![](_page_102_Picture_18.jpeg)

一括検索画面の初期画面の画像をお好みの画 像に変更できます。

#### (本体に保存された画面から選択する)

|▽ |/ △ を使って「 A 本体データ | を選 択し、 決定割 を押します。

フォルダがある場合、 $\nabla$  /  $\Omega$  を使って選 択し、 を押します。

画像データを マ / △ を使って選択し、

![](_page_102_Picture_23.jpeg)

(画面の一例)

- 例: Roma Fontana di Trevi.bmp
- 先頭のアルファベットマークと同じアルファベット キーを押すと直接表示されます。
- | ( ) | ( ) | ) | で前後の画像を表示することができま す。

深定: 駅 を押します。

決定: 訳 を押します。

一括検索画面の初期画面の画像がお好みの画 像に変更され、環境設定画面に戻ります。

![](_page_102_Picture_29.jpeg)

(画面の一例)

![](_page_103_Figure_0.jpeg)

●本機で使用できる画像データは 640 (横) x 397 (縦) ピクセル、4 ビット ビットマップ (.bmp)のグレースケールデータまたはモノクロデータです。

ただし、この形式以外の画像データが選択された場合は、「フォーマットが正しくないため、 ファイルを開くことができません。」のメッセージが表示されます。

- SDカード以外のカードがセットされた場合、「このカードは使用できません。」のメッセージ が表示されます。
- ●カードがセットされていない場合、「カードが挿入されていません。」のメッセージが表示さ れます。

![](_page_103_Picture_5.jpeg)

![](_page_103_Picture_6.jpeg)

![](_page_103_Figure_7.jpeg)

- ●更新用ファイルがない場合「有効な更新ファイルがありません。」のメッセージが表示されます。
- 雷池残量が十分にあることを確認してから行ってください。
- ●ソフトウェア更新を実施する際には、弊社ホームページ(http://www.sii.co.jp/cp/)にて ご案内いたします。

環境設定を終了する 環境設定メニューで  $\boxed{\nabla}/\boxed{\Delta}$  を使って [終了] を選択し、 深圖 を押しま す。

- または先頭のアルファベットマークと同じキーを押します。
- ●辞書のモードキーを押すと、環境設定を終了し直接その辞書モードに入ることができます。

#### **ユニット ID** 著作権を表示する ・本機のユニット番号を見ることができます。 **1** を押し、 を使って「役 ≪メニュー≫ 注意 一 **国語英語ビジネズ照行プァードドリルコーザ 名刺 役だつり** だつール」を選択します。 MP3プレーヤー ・ユニット ID は修理のときに必要になる場合があります。必ず控えておいてください。 ファイル官理<br>複数辞書一括検索<br>日本語キーワード例文検索<br>例文・成句検索 Ĕ いへん。<br>マルチ例文検索<br>電卓<br>環境設定 IF ユニット ID を見る 単語帳管理 著作権表示<br>ユニットD **1** を押し、 を使って「役 《メニュー》 |国語|英語ビジャズ※行うードドリルコーディ名刺<mark>役だつ‐ル</mark><br>|国語||英語ビジャズ※行うードドリルコーディ名刺 役だつ‐ル だつール」を選択します。 ファイル管理 ノ、<br>複数辞書一括検索<br>日本語キーワード例文検索  $\boxed{\text{O}}/\boxed{\Delta}$ を使って「 $\boxed{\text{E}}$  著作権表示」を ロキ品へ<br>例文・成句検索<br>マルチ例文検索 **■著作権表示》**<br>この電子辞書(本機)に格納されている各辞典のデータは<br>普作権法によって保護されており、この電子辞書で利用可<br>前途に関わる規則に繋がさられています。この電子辞書<br>の範囲を超ている各辞典のデータを引用する場合には詳り<br>に格納されている各辞典のデータを引用する場合には非引 、電卓<br>環境設定<br>単語帳管理 選択し、 麻酔 を押します。 著作権表示<br>ユニットD 用の目的上正当な範囲内とし、出典名・発行所を必ず明記 (または $\vert\mathbf{k}\vert$ を押します。) 「レイビジネス」、\*\*\*\*\*\* フィン・マークロジョン・ファンクリーン<br>●「デンクル大辞典」の「Shogakukan<br>第一次の大辞典」の「Shogakukan<br>※「デンクル大辞典」は、最新訳「大辞典(増補 -新装版)」に<br>基子ハンで新語を増補し、最新の内容に編集しなおしたもの てす。<br>※書籍販の写真・図表・付録は収録されておりません。<br>※書籍販の写真・図表・付録はから発見の全項目について<br>「逆引き(後方一致)検索」を行うことができます。<br>※本機に収録した辞典の内容は、小学館発行の『大辞泉(増 < 著作権表示のスクロール > 2 | ▽ / / △ を使って「ロ ユニットID」を ≪ユニットII | △ | :1 行ずつ  $\Delta$ ユニットID: 選択し、 深潮 を押します。 同 │ <u>\*\* ジ</u> または ♥ <sub>₩₩</sub> / ▲ <sub>₩₩</sub> :ページごと 1234-5678-1234-5678 (または | L | を押します。)

本機のユニット番号を表示します。

(画面の一例)

# **パソコンと接続する**

パソコンと本機を USB ケーブルで接続してデータのやりとりをすることができます。

### 本機にデータを転送する

![](_page_105_Figure_3.jpeg)

#### ④「B リムーバブルディスク」を選択します。

●選択しない場合、数秒後に環境設定で設定した初期モードへ移行します。(☞ 200ページ) 工場出荷時は「リムーバブルディスク」に設定されています。

「PASORAMA」モードに移行した場合は、本機の 展る ま押して辞書モードに移行し、 一度電源を切ってから、再度電源を入れ、PC モードで「 リムーバブルディスク」を選択

- ●2つのディスクが認識されます。最初に何もデータが入ってないディスクがユーザー領域で す。このディスクにデータを転送できます。
- もう一方のディスクには PASORAMA 用(☞ 226ページ)のソフトウェアが保存されて います。(読み取り専用)
- SD カードが本機に入っている場合は、SD カードも認識されます。
- ⑤ ドラッグ & ドロップでデータを転送します。
- ⑥ パソコン画面上のUSB装置取り外しアイコンから取り外し処理を行います。 (必ず行ってください。)
- ⑦ USB ケーブルをはずします。

します。

- USB ケーブルの抜き差しは、本機の電源を切った状態で行ってください。
- 対応パソコン OS: Microsoft ® Windows ® 2000 日本語版 / XP 日本語版 / Vista 日本 語版 (64 ビット版 OS には対応していません。)
- 使用できる本機のユーザー領域は128Mバイト(FAT16)です。 (FAT32やNTFSには 対応していません。)
- **206 207** ●データの転送中にSDカードを取り出したり、本機の電源を切ったりしないでください。デー タが破壊されることがあります。
- 万一の誤消去や破損に備えて、データのバックアップをとっておくことをお勧めします。な お、データが破損した場合、その保証については、弊社ではその責任を負いかねますのでご 了承ください。
- Microsoft ®、Windows ® は、米国 Microsoft Corporation の米国及びその他の国に おける登録商標または商標です。

ユーザー辞書、ドリルビューアーの詳しい説明が載っている PDF ファイルを下記の ホームページからダウンロードすることができます。

http://www.sii.co.jp/cp/

# テキストビューアーを使う

本体やカードに保存されたテキストデータを見ることができます。

\*ニュー を押して、メニュー画面を表示さ せ、「役だつール」項目の「 囚 テキスト ビューアー」を選択します。 (☞ 37 ペ-ジ)

![](_page_105_Picture_24.jpeg)

### 本体またはカードに収録されたデータを見る

- ① マ / ム を使って 「 A 本体データ ま たは「 カードデータ」を選択し、 決定割 を押します。
- ② フォルダがある場合、 ▽ / △ を使っ て選択し、 はい を押します。
- ③ テキストデータを マ / △ を使って 選択し、 深<sup>す</sup> を押します。
- 4「 囚 本文」を マ / / △ を使って選択 し、 深層 を押すと、テキストが表示され ます。

Seiko Denshi Seiko Instruments Inc .<br>Introduction 1.1.Evolution of the Electronic IC Dictionary<br>Seiko Instruments Inc. (hereinafter SII) is an established

ガイドを表示します The Use of the Electronic IC Dictionary in the FFI environment

precision manufacturer who manufactured the first electronic IC dictionary that contented full data of dictionaries in Japan. To be precise, the electronic IC<br>dictionary is the type of dictionary that contains an IC memory chip imprinted with dictionary data. In 1982,

(画面の一例)

● 先頭のアルファベットマークと同じアルファベット キーを押すと直接選択されます。

![](_page_106_Figure_0.jpeg)

![](_page_106_Picture_1.jpeg)

● ジャンプ機能 (८ङ 176ページ)、文字サイズ切替 (८ङ 47ページ)、ツイン検索 (८ङ 48 ページ)、表示スタイル切替 (で 46ページ)、発音 (で 43ページ) の各機能を使うこ とができます。

![](_page_106_Picture_3.jpeg)

![](_page_106_Picture_4.jpeg)

### しおりを使う

テキストデータのお気に入りの場所を記憶させることができます。

![](_page_106_Picture_338.jpeg)

### (しおりの一覧)

- ① テキストのリストから目的のテキスト データを $\nabla$  /  $\Omega$  を使って選択し、 **深<sup>虚</sup>割 を押します。**
- ②「B しおり」を マ / △ を使って選択 し、 <mark>凝測</mark> を押すと、しおりのリストが表 示されます。
- しおりの登録がない場合、「しおりの登録はありませ ん。」が表示されます。
- ③ 目的のしおりを $\boxed{\nabla}/|\Delta|$ を使って選 択し、 アント<br>
 キュー を押します。

しおりをした部分のテキストが全画面表 示されます。

例: 3 Functions

![](_page_106_Picture_15.jpeg)

#### <u>≪テキストビューアー≫</u><br>チェックキーでガイドを表示しま Functions

The best thing that an electronic IC dictionary can<br>provide for users is accessibility. Hattori (2003) proved that an electronic IC dictionary performs twice as fast as a traditional dictionary when finding the meaning of a word. In this section, some of the key<br>functions of the latest SII's model are introduced.

t i vz

3.1. Word Inflector' Function Let us imagine that a user is a complete beginner in the study of English. He or she is presented with the following word "newest". It is possible that the user will be unaware of the fact that "newest" is, in fact a superlative form of the adjective "new" in an

- 先頭のアルファベットマークと同じアルファベットキーを押すと直接選択されます。
- $\frac{f^{x,y}2}{f^{x,y}2}$ を使ってチェックボックスにチェックマークを入れることができます。
- ●関連音声があるテキストデータには h2 マークが表示されます。(☞ 211 ページ)
- ●カードがロックされている場合、「このカードは書き込み保護されています。全ての機能を有 効にするためには、書き込み保護を解除して下さい。」のメッセージが表示され、チェック マークを入れることはできません。

#### (しおりの削除)

![](_page_106_Figure_24.jpeg)

● カードがロックされている場合、「このカードは書き込み保護されています。全ての機能を有 効にするためには、書き込み保護を解除して下さい。」のメッセージが表示され、削除できま せんのでご注意ください。

 $\frac{1}{2}$ 

دەاە

### テキストを検索する

テキストデータの中から特定のテキストを検索することができます。

#### (入力した文字で検索する)

- ① テキストが全画面表示された状態から  $\boxed{\frac{M+}{n}}$ を押します。
- ② <sup>[波]:11</sup> を押すと、文字の入力方法(アル ファベット、カタカナ、ひらがな)を選択 できます。
- 3 検索する文字を入力し、 <sup>[波] |</sup> を押すと、 該当するテキスト部分がグレー表示にな ります。
- $\mathbb{Q}$  ( $\mathbb{Z}$ ) (次の該当部分を選択)または $\mathbb{Z}$ (前の該当部分を選択)を使って他の該当 する部分を検索できます。

### (画面からコピーした文字で検索する)

- ① テキストが全画面表示された状態から ■■を押します。
- ② でコピーする最 初の文字を指定し、 快定割 を押します。 同様にコピーする最後の文字を指定し、 深定: 國 を押します。
- ③ <sup>[</sup>耀] を押すと、該当するテキスト部分が グレー表示になります。
- 4 | | | または | | | を使って検索できます。

![](_page_107_Picture_405.jpeg)

 $\downarrow \Box$ 

≪テキストビューアー

検索 first in the FFI environment Seiko Denshi Seiko Instruments Inc. 1.Introduction

≪テキストビューアー 杨 索 Ifirst

Seiko Instruments Inc.

Seiko Denshi

1.Introduction

he Use of the Electronic IC Dictionary in the EFI, environment.

1.1.Evolution of the Electronic IC Dictionary

1.1. Evolution of the Electronic IC Dictionary Seiko Instruments Inc. (hereinafter SID is an established precision manufacturer who manufactured the first electronic IC dictionary that contented full data of dictionaries in Japan. To be precise, the electronic IC dictionary is the type of dictionary that contains an IC memory chip imprinted with dictionary data. In 1982, the TR-700 became the **filiast** machine on the market

Seiko Instruments Inc. (hereinafter SII) is an established

1147

precision manufacturer who manufactured the filmsl electronic IC dictionary that contented full data of dictionaries in Japan. To be precise, the electronic IC dictionary is the type of dictionary that contains an IC memory chip imprinted with dictionary data. In 1982,

### 関連音声を再生する(繰返し再生する)

#### 表示しているテキストデータに関連する音声を再生させることができます。

- 複数の関連音声がある場合は以下の順に再生されます。
- 1. 表示されているテキストデータと同名の音声ファイル
- 2. フォルダに格納されている音声データのファイル名順
- 3. 順次再生される音声データと同名のテキストデータが 存在する場合、表示されるテキストデータも順次切替 ります。

### (音声を再生する)

- (1) テキストデークと、そのテキストデーク に関連する音声データを、本体また カードの同一フォルダ内に保存します。
- 複数の音声ファイルを保存することも可能です。 ② 目的のテキストデータを表示した状態
- √ を押します。
- (3) 画面下部に音声の操作ウィンドウが表 され、音声が再生されます。音声の操 ウィンドウが表示されている間のキー り当ては次のとおりです。
- 決定·訳 再生/一時停止 展る 終了  $\overline{\widetilde{\mathcal{D}}^{n-y}}$ 早送りをします。 同 逆送りをします。  $\overline{\nabla}$ 次のトラックに進む トラックの先頭に戻る/前のトラックに戻る  $\triangle$ 再生中に  $\vec{A}$  を押すと再生中の音声

![](_page_107_Picture_406.jpeg)

<テキストビューアー»<br>Fェックキーでガイドを表示しま<sup>、</sup>

in the EFL environment

Seiko Instruments Inc

Seiko Denshi

The Use of the Electronic IC Dictionary

1 degree

- ●画面右上に関連音声再生のアイコン 目♪ が表示されます。(繰返し再生の場合は 目♪)
- ●音声ウィンドウは、「戻る」または「↓ を押すか、約3秒間操作がないと消えます。
- ●音声ウィンドウが表示されていない時は早送り等の操作はできません。
- ●音声ウィンドウが表示されていない状態(音声再生中)に → を押すと音声ウィンドウ が表示されます。

### (音声を停止する)

繰返し再生します。

**210 211** を押すと、関連音声の再生を停止します。
# MP3 プレーヤーを使う

#### 本体やカードに保存された MP3 データを聴くことができます。

\*ニュー を押して、メニュー画面を表示さ せ、「役だつール」項目の「B MP3プレー ヤー」を選択します。

(☞ 37 ペ-ジ)

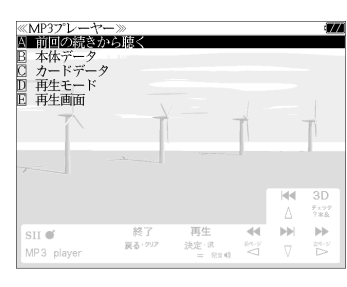

MP3 再生レート: MPEG1 Audio Laver Ⅲ: 32kbps~320kbps CBR MPEG2 Audio Layer Ⅲ: 32kbps~160kbps CBR

- MPEG2.5 には対応していません。
- 電池が消耗している場合、スピーカーを使用して大きな音量で再生すると、ノイズが出たり、 誤動作することがあります。

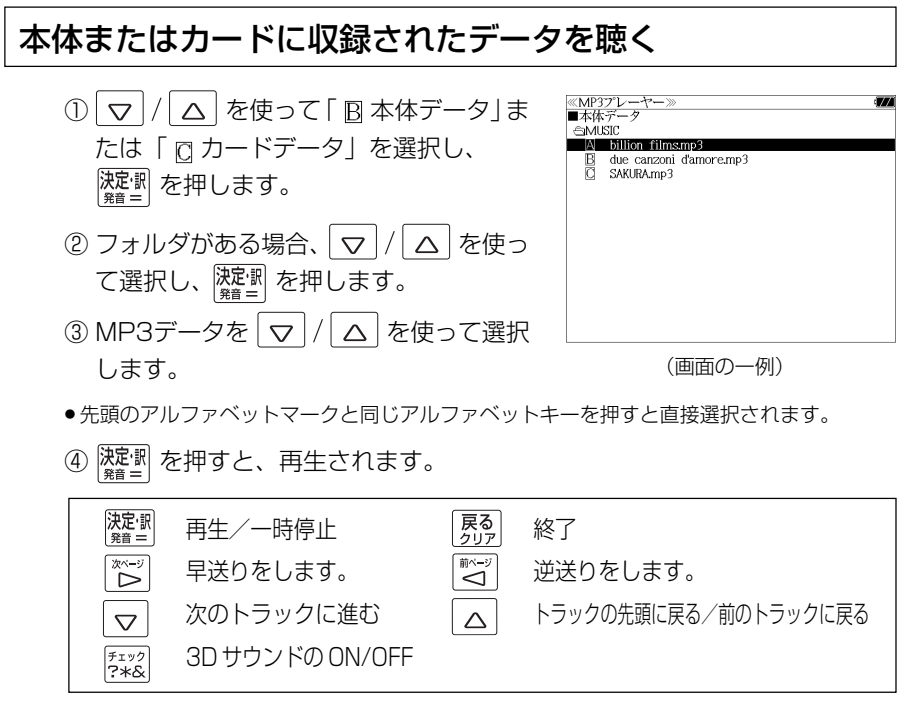

- ボリューム調整はボリューム調整ダイヤルを回しておこないます。
- ボリューム調整ダイヤルを押すことにより、再生/一時停止の機能を使うことができます。 (☞ 15 ペ-ジ)
- **212 213** ●「 囚 前回の続きから聴く」 を選択し、 $\frac{|\mathbf{\lambda} \mathbf{\bar{E}}\cdot\mathbf{R}|}{\mathbf{\hat{E}}\cdot\mathbf{R}}$  を押すと、前回終了した場所から聴くことがで きます。

# 終了する/バックグラウンド再生する

「界る」または辞書モードキー等を押して他の 機能を選択した場合、そのまま「終了する。」 または「バックグラウンド再生する。」を選択 できます。

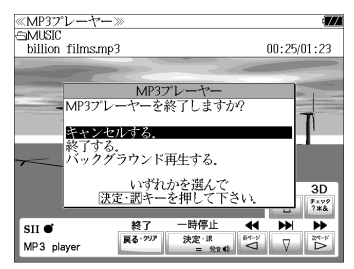

│▽│/│△│を使って「バックグラウンド再 生」を選択し、 深思 を押します。

(画面の一例)

他の機能を使いながら、MP3 のデータを聴 くことができます。

終了する場合は、電源をオフにするか、MP3 プレーヤーモードに再度入るかします。

● 画面右上にバックグラウンド再生のマークが表示されます。

- 再生/一時停止はボリューム調整ダイヤルで行います。
- 辞書、ドリル等の発音機能が優先されます。(一時停止状態になり、発音機能が終了すると再 生が再開されます。)
- 本機の電源を切った場合 (オートパワーオフを含む)、バックグラウンド再生は終了します。
- バックグラウンド再生中は、辞書の検索、表示に時間がかかる場合があります。

# 再生モードを設定する

MP3 プレーヤー画面から  $\nabla |/|\Delta|$ を 使って「 $D$  再生モード」を選択し、 すい 押します。(または  $\boxed{\overset{\tiny{\text{MR}}}{\mathsf{D}}}$  を押します。)

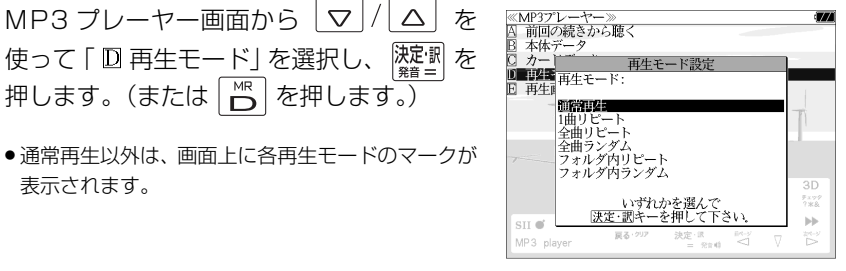

通常再生

表示されます。

同じフォルダ内のデータを選択したデータから順に再生します。(フォルダ内の 最後のデータを再生した後、停止します。)

# 1曲リピート (()1)

選択した 1 つのデータを繰り返し再生します。

全曲リピート(
C)ALL)

全てのデータを選択したデータから順に再生します。

全曲ランダム (  $\times$  ALL )

全てのデータを選択したデータからランダムに再生します。

フォルダ内リピート ( ( )F)

同じフォルダ内の全てのデータを選択したデータから順に再生します。

**フォルダ内ランダム( )** 

同じフォルダ内の全てのデータを選択したデータからランダムに再生します。

# 再生画面を設定する

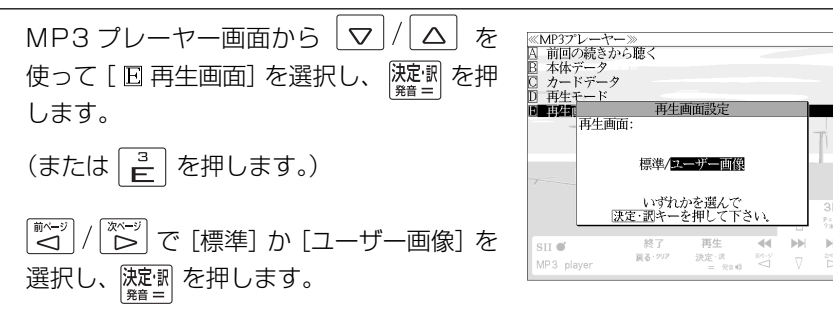

#### 標準

4 つの画面を順に 1 秒ごとに表示します。

#### ユーザー画像

本体に記憶させた画像データを、順に 2 秒ごとに表示します。

- 本機で使用できる画像データは 640 (横) x 397 (縦) ピクセル、4 ビット ビットマップ (.bmp)のグレースケールデータまたはモノクロデータです。
- 最初の 2 秒間、または辞書キー等の機能選択キー以外のキーを押すと画面下部に 2 秒間、 MP3 の操作キーガイドが表示されます。

# ファイル管理を使う

|メニュー| を押して、メニュー画面を表示さ せ、「役だつール」項目の「© ファイル 管理」を選択します。 (☞37 ペ-ジ)

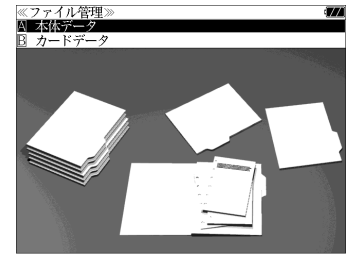

### 本体またはカードに収録されたファイルを管理をする ① マ / △ を使って「囚本体データ」ま ≪ファイル管理)<br>■本体データ<br>- <del>③</del>DOCUMENT たは「 圓 カードデータ」を選択し、除定 A AsiaLex2003.tx R Asial ev2005 tv を押します。 ② フォルダがある場合、 マ / ム を使っ て選択し、 深<sup>記</sup> を押します。 ● <sup>『チェック</sup>』<br>● <mark>?\*&</mark> を使ってチェックボックスにチェックマーク (画面の一例) を入れることができます。 <画面のスクロール>

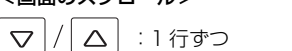

- | <del>| ※~</del>ÿ | または | ▼<sub>親朏</sub>| / | ▲ <sub>煎那</sub>| :1 ページごと  $\boxed{\overset{\overline{\textbf{m}}\cdot\textbf{m}}{\sum}}$
- ③ ファイルを マ / △ を使って選択し、 決定別または 酸硼 を押します。 ファイル管理項目が表示されます。
- 先頭のアルファベットマークと同じアルファベット キーを押すと直接選択されます。
- ●「キャ<u>ンセ</u>ルする。」が選択された状態で、 <mark>(波理)</mark> ま たは | 戻る| を押すと、前の画面に戻ります。

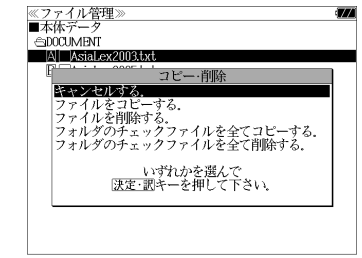

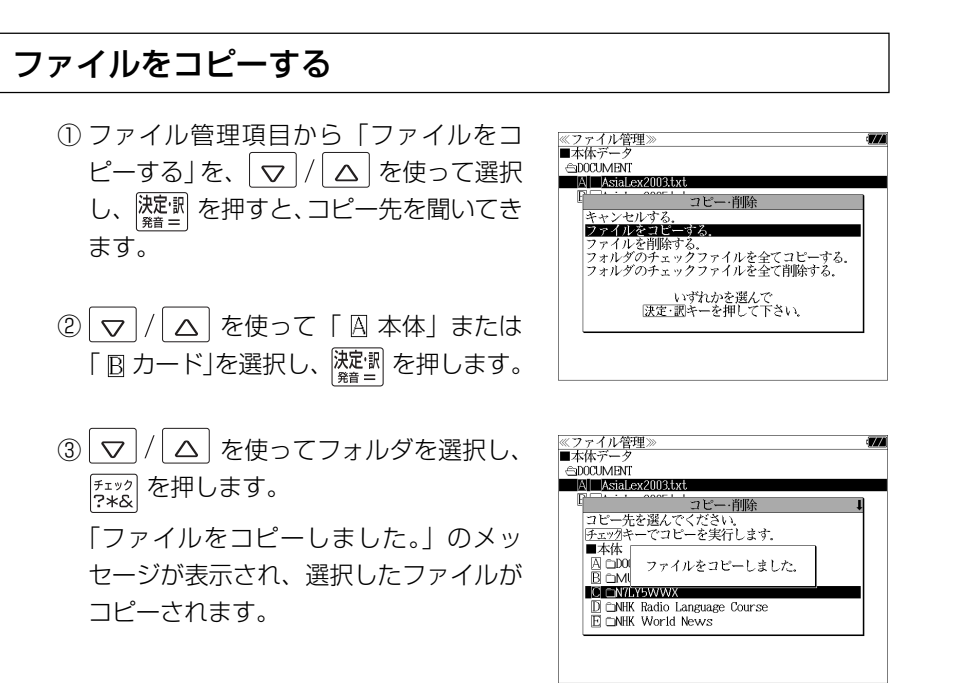

- コピーを実行するメモリー容量が足りない場合、「メモリの空き領域が足りません。」のメッ セージが表示され、前の画面に戻ります。
- ●コピー先がカードの場合、カードがロックされていると「このカードは書き込み保護されて います。全ての機能を有効にするためには、書き込み保護を解除して下さい。」のメッセージ が表示され、コピーはできませんのでご注意ください。
- 同じ名称のファイルが同じフォルダ内にある場合、「このフォルダには同じ名前のファイルが 存在するためコピーできません。」のメッセージが表示され、前の画面に戻ります。

### (チェックしたファイルを全てコピーする)

ファイル管理項目から「フォルダのチェック ファイルを全てコピーする」を、マ |/ △ を使って選択します。

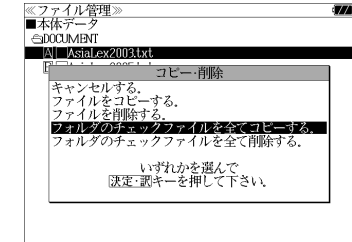

# ファイルを削除する

① ファイル管理項目から「ファイルを削除 する」を、 マ / △ を使って選択し、 決定·訳 を押すと、削除の確認をしてきま す。

② を使って「削除」または「キャ <u>ーー</u><br>ンセル」選択し、 <mark>凝測</mark> を押します。

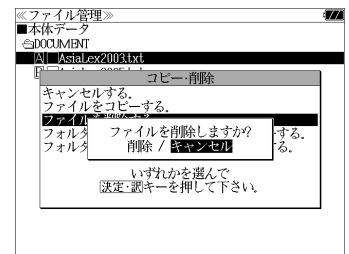

- 「削除」を選択した場合、「ファイルを削除 しました。」のメッセージが表示され、選 択したファイルは削除されます。
- ●カードがロックされている場合、「このカードは書き 込み保護されています。全ての機能を有効にするた めには、書き込み保護を解除して下さい。」のメッ セージが表示され、カードの中のファイルは削除で きませんのでご注意ください。

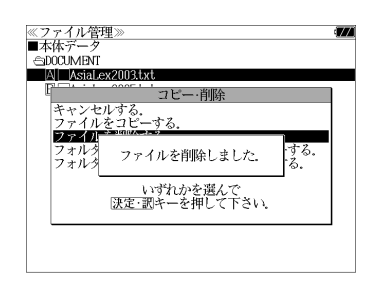

(チェックしたファイルを全て削除する)

ファイル管理項目から「フォルダのチェック ファイルを全て削除する」を、 $\vert \nabla \vert / \vert \Delta \vert$ を 使って選択します。

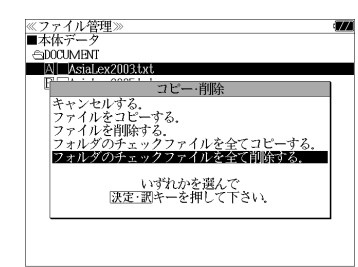

●拡張子が bku、bmk、lst、mem、tst のファイルを本体または SD カードに保存しな いでください。システムの管理に使います。

# ユーザー辞書機能

パソコン上で作成した辞書データを専用ソフトで本機に取り込むことができ、オリジナル の辞書として使用することができます。

|メニュー| を押して、メニュー画面を表示さ せ、「ユーザー辞書」項目を選択します。 ノフノス科理泰平用語研<br>中高理科必修用語事典<br>中高社会科必修用語事典<br>化学略号辞典<br>法律用語辞典 (☞ 37 ペ-ジ) 経済用語辞典

(画面の一例)

### 本機にデータを転送する

① Excel を使って辞書データを作成します。

② TSV ファイルに変換します。

- ③ 弊社のホームページから専用ソフト「ユーザー辞書クリエーター」をダウン ロードします。(無償)
- ④ 辞書データファイルに変換します。

- Excel は、Microsoft Excelの略称です。
- Microsoft Excel は、米国 Microsoft Corporation の米国及びその他の国における登録 商標または商標です。

# ユーザー辞書を使う

本機に内蔵されている辞書と同じように使うことができます。

詳しい説明が載っているPDFファイルおよび専用ソフトを下記のホームページ からダウンロードすることができます。 http://www.sii.co.jp/cp/

# ドリルビューアー機能

#### パソコン上で作成したドリルデータを専用ソフトで本機に取り込むことができ、オリジナ ルのドリルとして使用することができます。

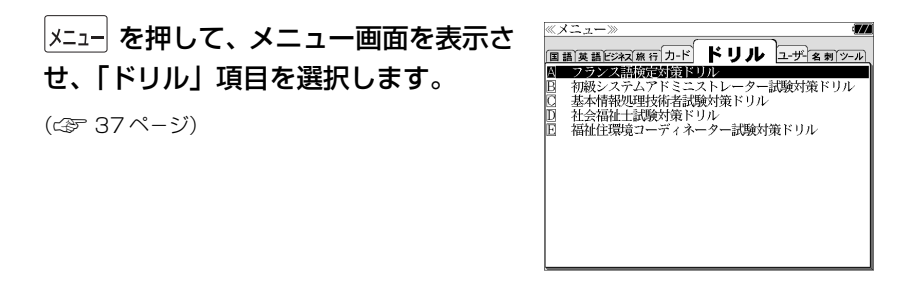

(画面の一例)

### 本機にデータを転送する

- ① Excel を使ってドリルデータを作成します。
- ② TSV ファイルに変換します。
- ③ 弊社のホームページから専用ソフト「ドリルクリエーター」をダウンロード します。(無償)
- ④ ドリルデータファイルに変換します。
- <sup>⑤</sup> USB ケーブルを使ってデータを転送します。(☞ 206 ペ-ジ)

# ドリルビューアーを使う

詳しい説明が載っているPDFファイルおよび専用ソフトを下記のホームページ からダウンロードすることができます。 http://www.sii.co.jp/cp/

<sup>⑤</sup> USB ケーブルを使ってデータを転送します。(☞ 206 ペ-ジ)

# 名刺ビューアー機能

パソコン上で作成した名刺データを本機に取り込んで見ることができます。

### 名刺データは別売のメディアドライブ(株)の専用パソコンソフト「やさしく 名刺ファイリング PRO v.9.0」を使ってパソコン上で作成します。

「やさしく名刺ファイリング PRO」 の v.9.0以外のバージョンのお問い合わ せについては、225 ページをご覧ください。

### 「やさしく名刺ファイリング PRO v.9.0」の操作方法は、「やさしく名刺ファイ リングPRO v.9.0」の[マニュアル]メニューで表示されるPDFファイル"や さしく名刺ファイリング PRO v.9.0 の操作説明書"をご参照ください。

名刺ビューアーの検索対象は、「やさしく名刺ファイリング PRO」で作られた文字データを対 象に検索します。「氏名」検索では「氏名読み」項目に記録された文字データを、「キーワード」 検索では「氏名読み」項目と「社名読み」項目に記録された文字データを、分類項目検索では 「社名」項目を大分類、「所属」項目を中分類、「役職」項目を小分類として検索します。

# 本機にデータを転送する

①「やさしく名刺ファイリング PRO v.9.0」で名刺データベースを作成します。

**Contract Contract Contract** 

② エクスポートを使い SII 電子辞書ファイルを出力します。

SII 電子辞書ファイル (\*.biz) が出力されると、デスク トップへ SII 電子辞書ファイルが入っているフォルダ 「SII電子辞書データ」のショートカットが作成されます。

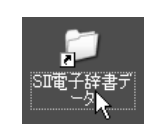

③ ショートカットをダブル クリックします。

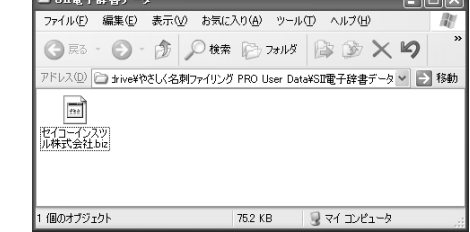

ここまで(1)~3)まで)の操作は、やさしく名刺ファイリング PRO の処理で す。詳細はメディアドライブ(株)製の操作説明書をお読みください。

(メディアドライブ(株)へのお問い合わせ等:224 ~ 225 ページ参照)

(画面の一例)

# 転送されたデータを見る

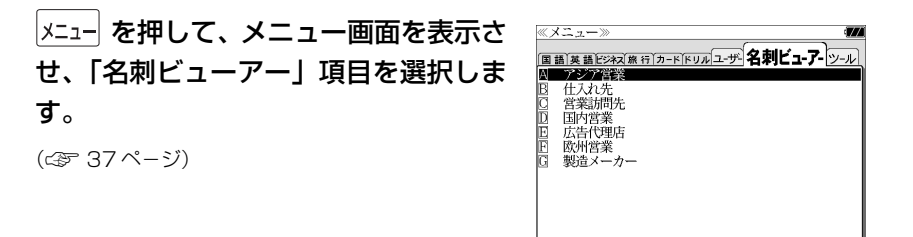

(画面の一例)

① | ▽ | / | △ | を使って名刺の分類項目を選 択し、 決定 割 を押します。

パスワード確認画面が表示されます。

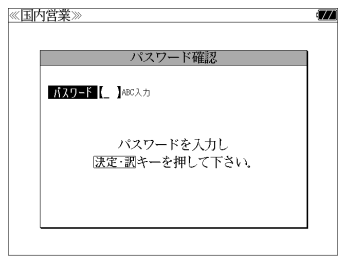

ワードを設定しなかった場合はパスワード確認画面 は現れません。

●「やさしく名刺ファイリング PRO v.9.0」でパス

- 先頭のアルファベットマークと同じアルファベット キーを押すと直接選択されます。
- ②「やさしく名刺ファイリング PRO v.9.0」 で設定したパスワードを入力して 陳聖人を 押します。

名刺ビューアーの初期画面が表示されま

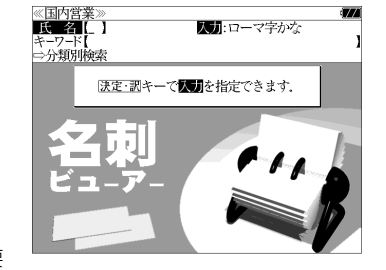

● 電源オフになると、再度パスワードを入力する必要 があります。

す。

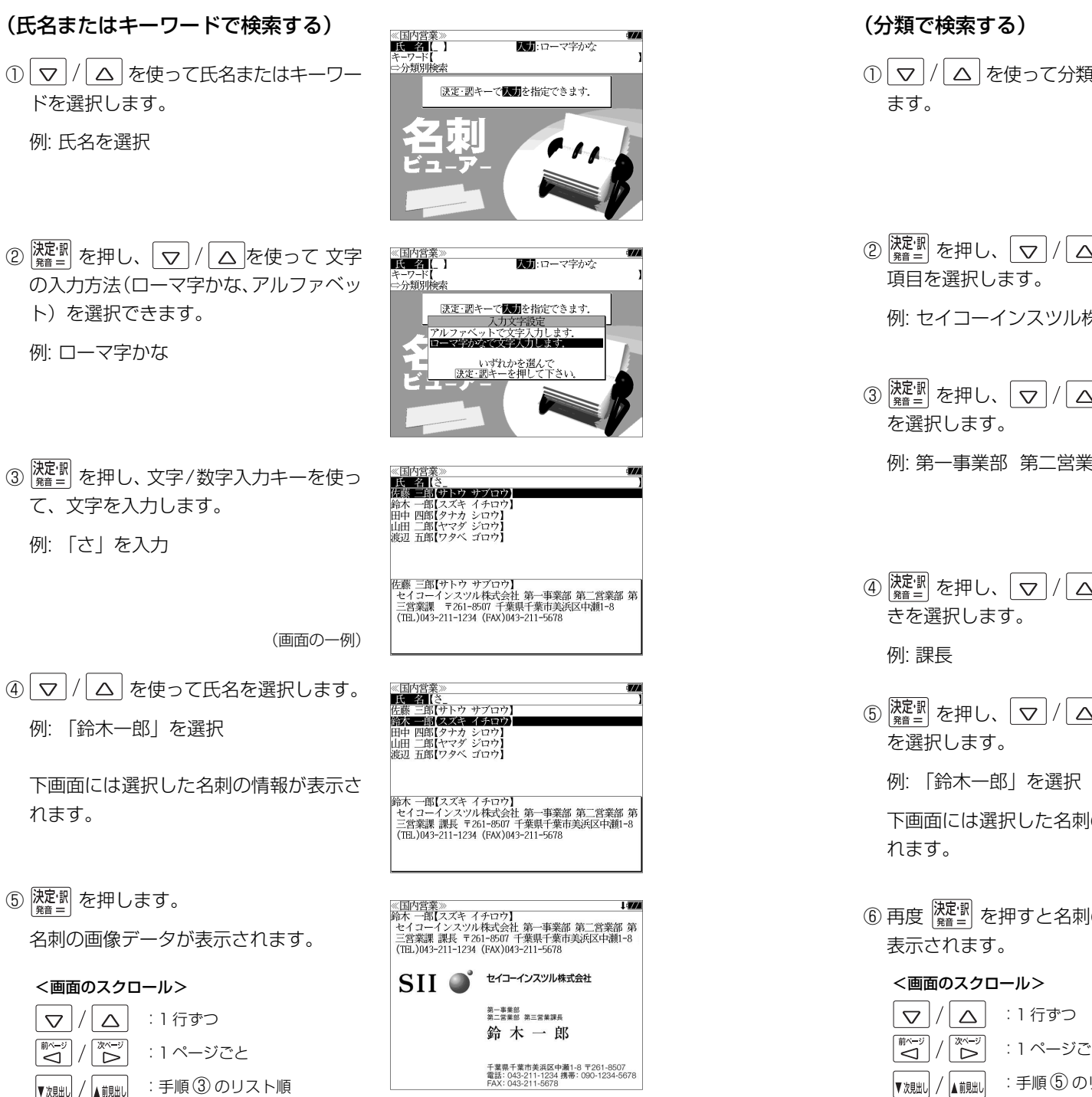

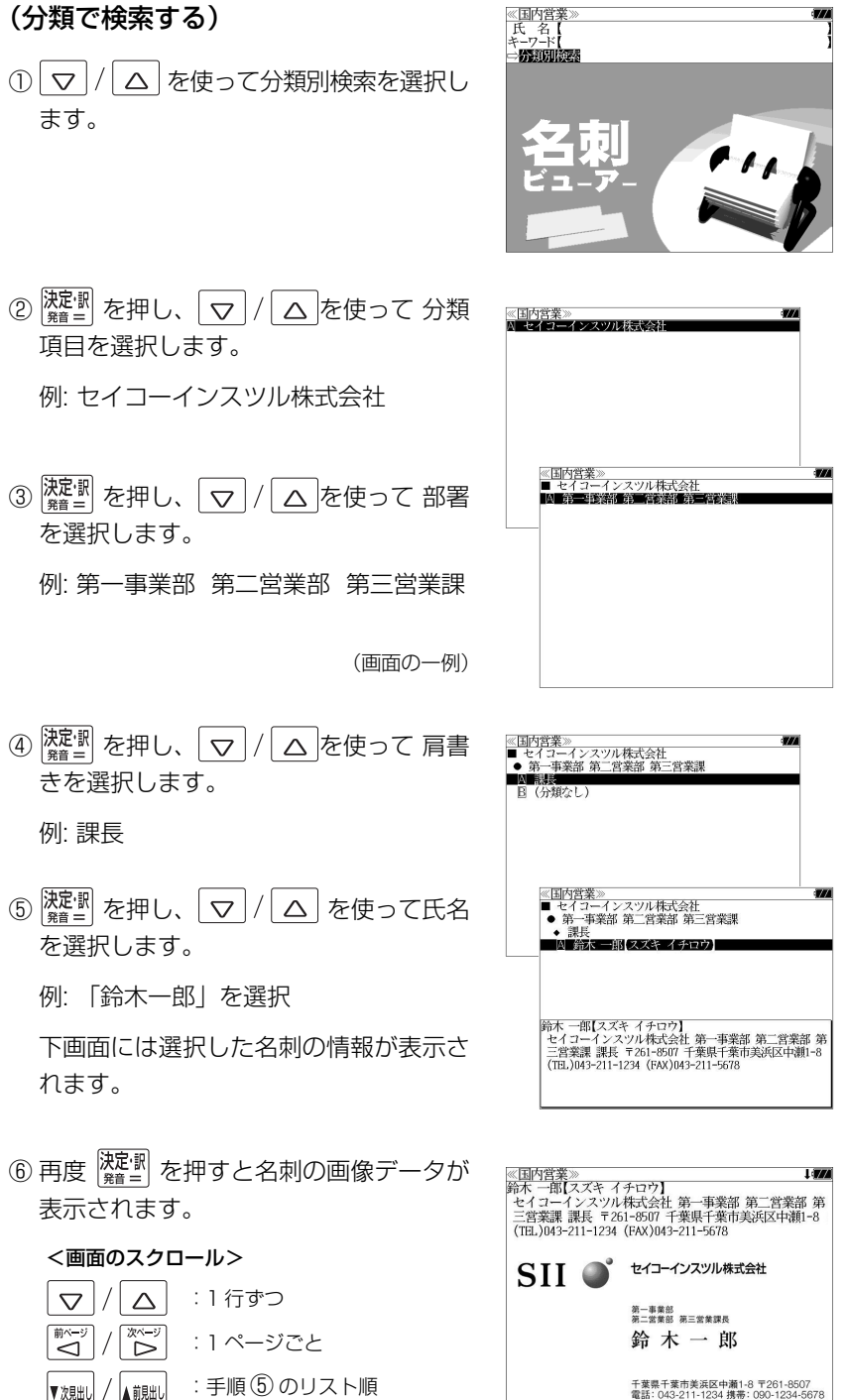

# メディアドライブ(株)製「やさしく名刺ファイリングPRO v.9.0」のお問い合わせについて

### **やさしく名刺ファイリング PRO v.9.0(製品購入前のお問い合わせ)**

メディアドライブ株式会社のホームページ(http://mediadrive.jp)をご覧く ださい。

#### 掲載先:

メディアドライブ社TOPページから画面上部の「商品情報」をクリック→商品 情報から「やさしく名刺ファイリング PRO v.9.0」をクリック→画面の左のリ ストから「お問い合わせ」をクリックしてください。

#### 営業時間:

毎週月曜日~金曜日(土・日・祭日、夏季冬季などの休業期間を除きます) 午前 9 時~ 12 時 午後 1 時~ 6 時

#### **やさしく名刺ファイリング PRO v.9.0(製品購入後のお問い合わせ)**

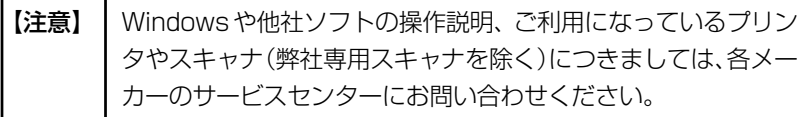

1. 最新アップデータをダウンロードして製品を更新してください。

プログラム上の「ヘルプ」メニューにある「自動アップデート」を選択し、 画面の指示に従ってアップデートしてください。

- ※ アップデートにはインターネットへ接続できる環境が必要です。アップデー トする場合は「管理者権限」にて実行してください。
- 2. よく寄せられるお問い合わせと回答をホームページでご覧ください。

プログラム上の「よくある質問」ボタンをクリックするか、「ヘルプ」メニュー の「よくある質問(Q&A)」を選択してください。

お客様よりご質問頂きました内容も登録させて頂いておりますので参考にし てください。

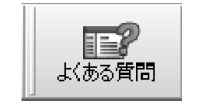

3. それでも解決できない場合は、カスタマサポートへお問い合わせください。

#### [メールでのお問い合わせ]

受付時間:24 時間 /365 日 回答及び対応時間: 受付から 1 ~ 2 営業日までに対応 営業日:土日祝、夏期休暇、年末年始、会社規定の休日以外 時 間:10:00 ~ 12:00 13:00 ~ 16:00

プログラム上の「ヘルプ」メニューにある「オ ンラインサポート」を選択してください。 ブラウザが起動し、製品お問い合わせフォー ムが表示されますので、記入して送信してく ださい。こちらから電子メール、あるいは、 お電話にてご回答させていただきます。

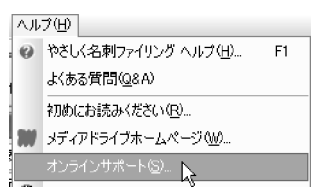

- ※ お問い合わせ先の電話番号/FAX番号については、製品に付属のPDFマニュ アル記載の連絡先をご覧ください。PDF マニュアルは、製品インストール 後に、Windowsの「スタート」メニューから「すべてのプログラム」→「や さしく名刺ファイリング PRO v.9.0」→「マニュアル」を選択することで ご覧頂けます。
- ※ やさしく名刺ファイリング PRO v.9.0 のサポートの詳細につきましては、 メディアドライブ社ホームページの「サポートサービスのご利用規定」をご 覧ください。

http://dl.mediadrive.jp/pdf/support\_policy.pdf

### **「やさしく名刺ファイリング PRO 」の v.9.0 以外のバージョンについてのお 問い合わせについては下記へお問い合わせください。**

メディアドライブ株式会社のホームページ(http://mediadrive.jp)をご覧く ださい。

#### 掲載先:

メディアドライブ社TOPページから画面上部の「商品情報」をクリック→商品 情報から「名刺管理ソフト」の該当するバージョンの商品名をクリック→画面の 左のリストから「お問い合わせ」をクリックしてください。

#### 営業時間:

**224 225** 午前 9 時~ 12 時 午後 1 時~ 6 時毎週月曜日~金曜日(土・日・祭日、夏季冬季などの休業期間を除きます)

# **PASORAMA** を使う

本機に収納されている辞書データをパソコンの画面上で検索することができます。

# 最初にパソコンにインストールが必要です

Windows2000、XP、Vista それぞれのインストール方法を下記 URL に掲 載していますので、ご参照ください。

### http://www.sii.co.jp/cp/pasorama/install/

- USB ケーブルの抜き差しは、本機の電源を切った状態で行ってください。
- ●インストール時には、本機の画面の確認やキー操作が必要ですので、本機を開いて接続して ください。
- 対応パソコン OS: Microsoft ® Windows ® 2000 日本語版 / XP 日本語版 / Vista 日本 語版 (64 ビット版 OS には対応していません。)
- Microsoft ®、Windows ® は、米国 Microsoft Corporation の米国及びその他の国に おける登録商標または商標です。
- 管理者権限でログオンしてください。

# Step 1: PASORAMA をインストールします ① 本機の電源を切ります。 (説明用イラスト)② USBケーブルで本機とパソコンを接続し ます。(☞ 12 ペ-ジ) USBケーブル 接続コネクタ USBコネクタ USB接続端子 45

### ③ 本機の電源が自動的に入ります。

本機画面にPC モードの設定画面が表示さ れます。

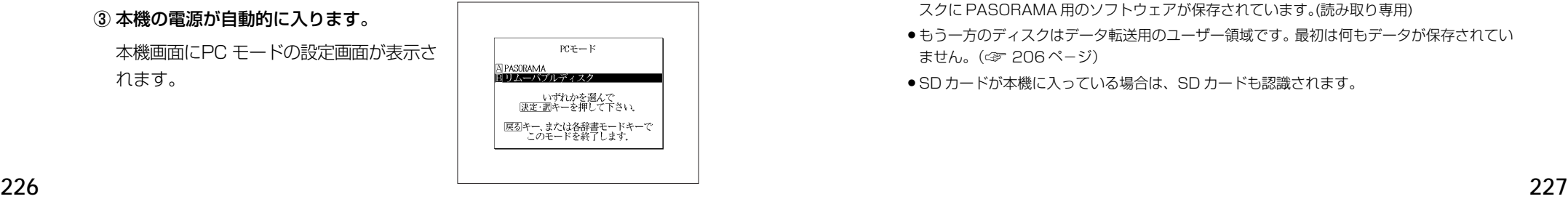

4 本機画面で「FR リムーバブルディスク」を 選択します。

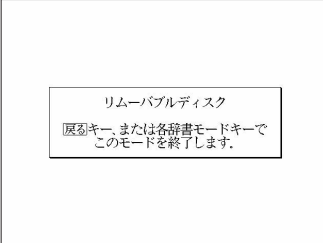

●選択しない場合、数秒後に環境設定で設定した初期モードへ移行します。(☞ 200ページ) 工場出荷時は「リムーバブルディスク」に設定されています。

「PASORAMA」モードに移行した場合は、本機の | 戻る| を押して辞書モードに移行し、 一度電源を切ってから、再度電源を入れ、PCモードで「 リムーバブルディスク」を選択し ます。

### ⑤ パソコン画面に下記のような画面が立ち上がる場合がありますが、ここではキャ ンセルしてください。

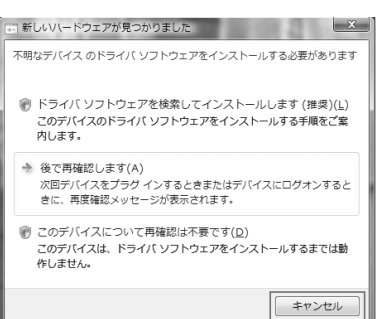

<新しいハードウェアが見つかりました>(Windows Vista の場合)

<新しいハードウェアの検索ウィザードの開始>(Windows XP の場合)

### ⑥ パソコン上に 2 つのディスクが認識されます。

- マイコンピュータをダブルクリックし、認識されたディスクを確認してください。一方のディ スクに PASORAMA 用のソフトウェアが保存されています。(読み取り専用)
- ●もう一方のディスクはデータ転送用のユーザー領域です。最初は何もデータが保存されてい ません。(☞ <sup>206</sup> ペ-ジ)
- SD カードが本機に入っている場合は、SD カードも認識されます。

#### ⑦ パソコン上のディスクの中の SETUP (.EXE) をダブルクリックします。

セットアッププログラムが起動します。以後、メッセージに従いインストールし て下さい。

- パソコンのデスクトップ上には PASORAMA のアイコンが表示されますが、このままでは PASORAMA は起動できません。次のステップでドライバをインストールしてください。
- ⑧ インストールの完了後、パソコン画面のタスクトレイの「ハードウェアの安全な 取り外し」アイコンをクリックし、取り外し処理を行ってください。

③ 本機の 医る を押して辞書モードに移行してから電源を切ります。

#### 続けてドライバをインストールします。

# Step 2: ドライバをインストールします

#### ① 本機の電源を切ります。

② USB ケーブルで本機とパソコンを接続します。(☞ 12 ペ-ジ)

③ 本機の電源が自動的に入ります。

本機画面にPC モードの設定画面が表示さ れます。

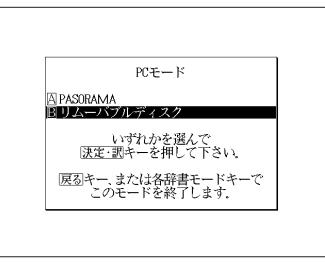

④ 本機画面で「 PASORAMA」を選択 します。

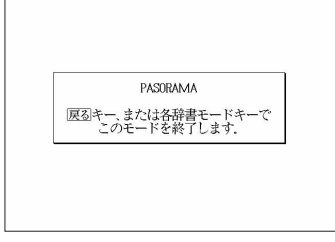

●選択しない場合、数秒後に環境設定で設定した初期モードへ移行します。(☞ 200ページ) 工場出荷時は「リムーバブルディスク」に設定されています。

228 行し、一度電源を切ってから、再度電源を入れ、PCモードで I <u>A</u>J PASORAMA」を選択します。<br>228 「リムーバブルディスク」モードに移行した場合は、本機の [戻る]<br>- エキリング を押して辞書モードに移行した場合は、本機の [タリア] を押して辞書モードに移

#### パソコンの画面上の表示に従ってドライバをインストールしてください。

⑤ <新しいハードウェアが見つかりました>(Windows Vista の場合)

「ドライバソフトウェアを検索してインストールします(推奨)(L)」を選択 します。

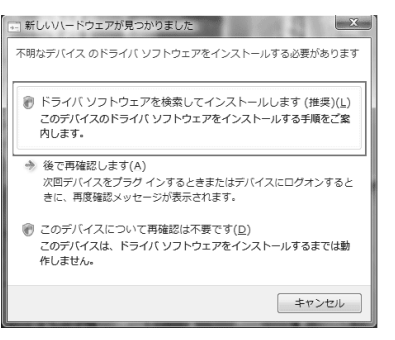

<新しいハードウェアの検索ウィザードの開始> (Windows XPの場合)

「いいえ、今回は接続しません(T)」を選択し「次へ(N)」をクリックします。

#### ⑥ <新しいハードウェアの検出>(Windows Vista の場合)

「コンピュータを参照してドライバソフトウェアを検索します (上級) (R) を選択します。

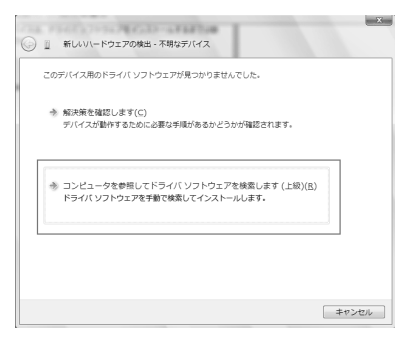

<新しいハードウェアの検索ウィザード>(Windows XPの場合)

「一覧または特定の場所からインストールする(詳細)(S)」を選択し「次へ (N)」をクリックします。

⑦ <新しいハードウェアの検出>(Windows Vista の場合)

「参照(R)」を押し、ドライバの検索場所に

「C:¥Windows¥system 32¥drivers」を選択するか直接入力し、「次へ (N)」をクリックします。

(参照(R)を押し→ローカルディスク(C:)を選択→ Windows を選択→ System32 を選択→ drivers を選択)

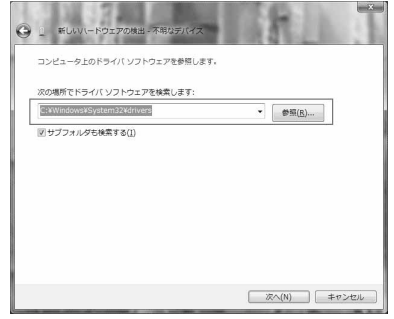

<新しいハードウェアの検索ウィザード>(Windows XPの場合)

「参照(R)」を押し、ドライバの検索場所に

「C:¥Windows¥system32¥drivers」を選択するか直接入力し、「次へ (N)」をクリックします。

(参照(R)を押し→ローカルディスク(C:)を選択→Windowsを選択→ System32 を選択→ drivers を選択)

⑧ < Windows セキュリティ>

(Windows Vista の場合)

「このドライバソフトウェアをインストールします( I )」を選択するとイン ストールが開始されます。

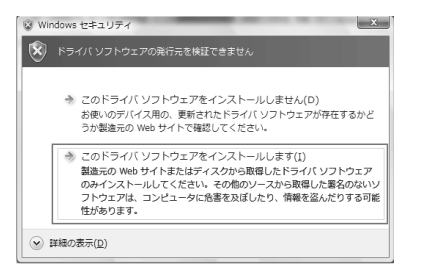

< 新しいハードウェアの検索ウィザード> (Windows XPの場合)

### ⑨ 下の画面が表示されたらインストール終了です。

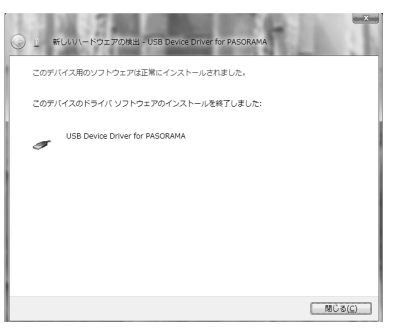

- ●新しいハードウェアの検出ウィザードが立ち上がらない場合、コントロールパネルから「ハー ドウェアの追加」を選択しドライバをインストールしてください。
- ドライバは接続する USB ポートごとにインストールが必要です。 USBポートを変更する場合には、そのUSBポートに新たにドライバをインストールしてく ださい。

# PASORAMA を起動する / 終了する

(PASORAMA を起動する)

- ① 本機の電源を切ります。
- <sup>②</sup>USB ケーブルで本機とパソコンを接続します。(☞ 12 ペ-ジ) パソコン側のUSBポートはドライバをインストールしたポートを使用します。
- ③ 本機の電源が自動的に入ります。

本機画面に PC モードの設定画面が表示されます。

- ④ 「 PASORAMA」を選択します。
- ●選択しない場合、数秒後に環境設定で設定した初期モードへ移行します。(☞ 200ページ) 工場出荷時は「リムーバブルディスク」に設定されています。

「リムーバブルディスク」モードに移行した場合は、本機の | 戻る |<br>-行し、一度電源を切ってから、再度電源を入れ、PCモードで「囚 PASORAMA」を選択します。

● PASORAMAをよく使う場合には本機の環境設定でPCモードの初期モードを「PASORAMA」 に設定しておくと便利です。(☞ 200 ペ-ジ)

⑤ パソコン上の PASORAMA.exe またはデスクトップ上のショートカットを ダブルクリックします。 ソフトウェアが起動します。

#### (PASORAMA を終了する)

① ソフトウェアを終了させます。

② 本機の「PASORAMA」モードを終了します。

③ USB ケーブルをはずします。

# PASORAMA の使いかた

PASORAMA の検索窓を使って本機の辞書データを検索することができます。

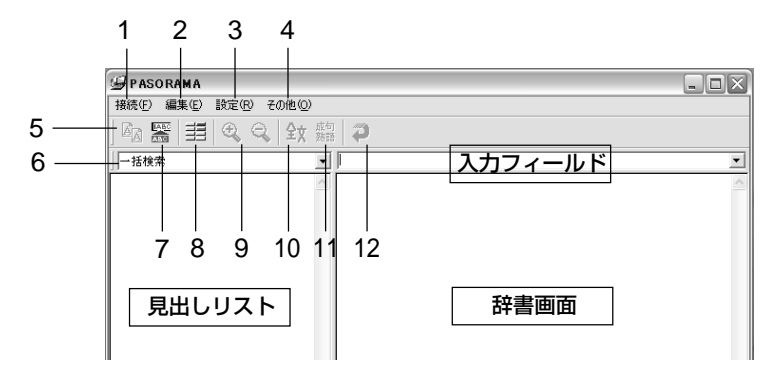

#### (PASORAMA 画面の説明)

- 1. 接続 PASORAMA の接続、切断、終了を行います。
- 2. 編集 文字列のコピー、入力フィールドへの貼り付けを行います。
- 3. 設定 文字サイズ、配色、例文検索、優先表示辞書、訳表示切替、ク リップボード検索、履歴の消去の各種設定を行います。
- 4. その他 著作権表示、バージョン情報を表示します。
- 5. コピー 文字列のコピーを行います。
- 6. 検索モード 各種検索モードと辞書モードを選択します。
- 7. 貼り付け(\*) 入力フィールドへの貼り付けを行います。
- 8. 配色 青景、文字、参照先、選択領域、選択文字、例文マーク、解 説マーク、発音マーク、拡大マークの色を選択できます。
- 9. 文字サイズ 画面表示の文字サイズを切替えます。
- 10. 表示切替え 全文表示と標準表示を切替えます。
- 11. 成句・熟語 成句や熟語を表示します。
- **232 233** 12. 戻る ひとつ前の状態に戻ります。
- (PASORAMA の使用手順)
- ① 検索モードを選択します。
- ② 検索文字列を入力フィールドに入力します。
- ③ 検索結果が左側の見出しリストに表示されます。
- ④ 選択された項目の訳が右側の辞書画面に表示されます。
- ⑤ 発音、解説、例文、参照先、成句・熟語、等をクリックするとそれぞれ発音 したり、該当項目を表示したりします。
- ⑥ 辞書画面内の文字列を選択し、ダブルクリックすることで入力フィールドへ の貼り付け(\*) ができます。
- (\*) 特殊文字・記号等を貼り付けした際に、正しく変換されない場合があります。
- クリップボード検索を有効にすると、クリップボードにコピーされた文字列が自動的に入力 フィールドへ貼付けられ検索されます。

### ◆ PASORAMA の追加機能の紹介

● デジタル大辞泉に収録されたURL情報はハイパーリンクによってPASORAMA から指定されたWebサイトへジャンプします。

注)パソコンがインターネットに接続された環境が必要です。

- ブリタニカ国際大百科事典 電子辞書対応小項目版に収録されたカラー情報を 持つ写真、イラストはパソコン画面上でカラー表示されます。
- 注)拡大マークが付く「地図」画像をクリックすると別ウィンドウで詳細な「地図」情報が開 きます。

PASORAMAの検索対象コンテンツ、制限等の詳細については、下記URLを ご参照ください。

http://www.sii.co.jp/cp/products/english/srg6001m/

**電卓** を使う

#### 12 桁 1 メモリーの四則演算ができます。

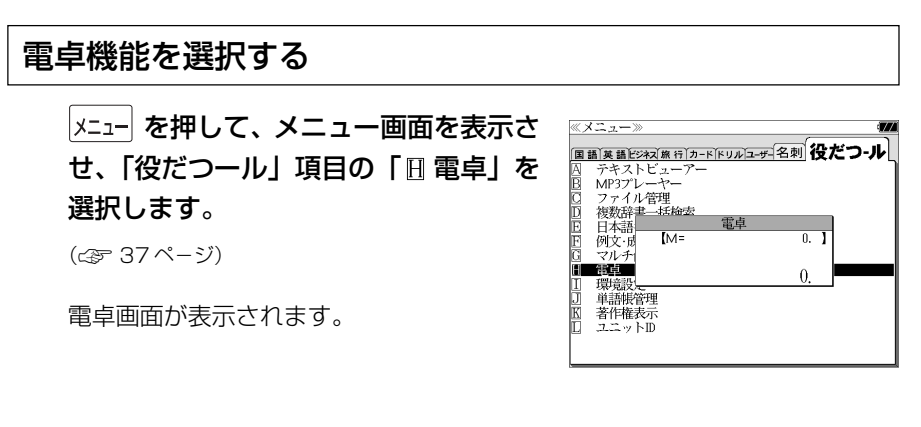

# 電卓用キーの使い方

- (1)~ (0)、 (.)......................... 数字と小数点を入力する。
- $\boxed{\vec{r}}$  (-)、  $\underline{\vec{B}}$  (×)、  $\boxed{\vec{N}}$  (-)、  $\underline{\vec{M}}$  (+) ....... 四則演算を指定する。
- ||<br>||<br>|<br>|<br>|<br>|<br>|<br>|<br>|<br>|<br>|<br>|<br>|<br>|<br>|<br><br>|<br><br><br>
- ├ (+/-) ............入力した数値の+/-を反転する。
- (M+).............メモリーに現在の計算結果を加算する。
- [MR] (MR) ............... メモリーの内容を呼び出す。
- **[**  $\frac{M_C}{S}$  **(MC) ..............メモリーの内容をクリアする。**
- $\boxed{\frac{C/CE}{Z}}$ ........................1度押すと直前の入力数値や、計算エラーをクリアする。2 度押すと全てをクリアする。(但し、メモリー内に記憶され た数値は保持されます。)

# メモリー計算

- $\mathsf{F}^{\mathsf{H}}$  (M+) を使ってメモリーに数値を記憶させると、記憶させた数値の合計値 が画面の上段に表示されます。
- メモリーに入れた計算結果は、電源を切ったり電卓モードを終了しても記憶し ています。(但し、リセット操作を行った場合には、消去されます。)
- メモリーの内容を消去したい場合は、 | e | (MC) を押します。

# クリア、訂正

- クリア (ご破算) して、はじめから計算をやり直すときは、 [ce] (C) を2回押 します。
- メモリーの内容を消したいときは、 | 当 (MC) を押します。
- 数値を入れ間違えたときは、 | 空 | (C) を1回押して正しく入れ直します。四則 演算のキーを間違えたときは、そのまま正しいキーを入れ直します。
- 計算途中または計算結果が表示された画面から、英和辞書など他のモードに切 り換えた場合、画面はオールクリア(ご破算)になります。(但し、メモリー内 に記憶された数値は保持されます。)

# エラー表示とその解除

次の場合にエラーマーク [E] が表示されます。

- ・計算結果がオーバーフローした
- ・メモリー内容がオーバーフローした
- ・除数 0 で割り算をした
- エラーマークを解除しないと計算できません。エラーマークを解除するには、 <sup>[C/OE</sup>] (C) を 1 回押します。

# 計算例

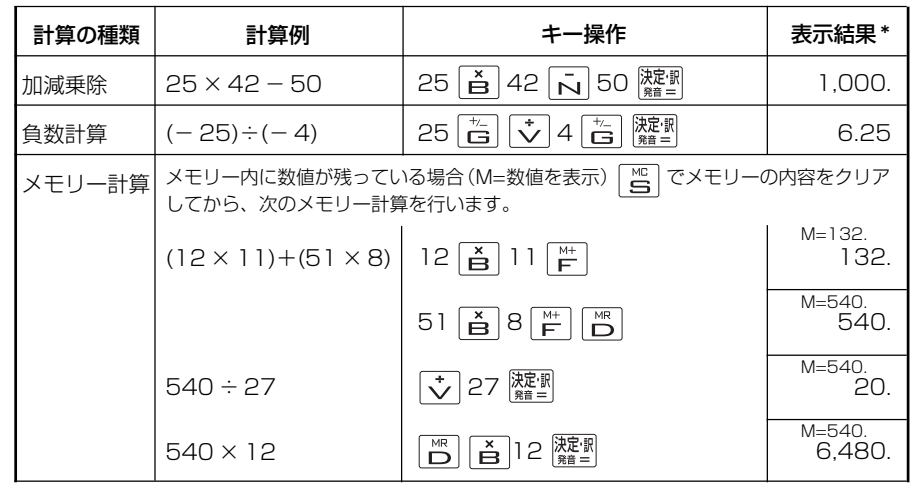

**234 235** \*表示結果のコンマ(,)は、画面上では数値の上に表示されます。

# **補助機能** を使う

# オートリピート機能(同じキーの連続入力)

 のキーは、押したままにすると、繰り 返し入力した場合と同じ結果(早送りする)になります。

# 文字列リンク機能(操作の途中で辞書切り換え)

見出しリストが表示されている状態で、辞書モードを切り換えたとき、既に入 力した文字列はそのまま次の辞書モードに引き継がれます。

例:大辞泉モードで見出し語を入力した後、プログレッシブ和英中辞典モード に切り換えると、大辞泉で入力した見出し語が既に入力された状態で表示 されます。

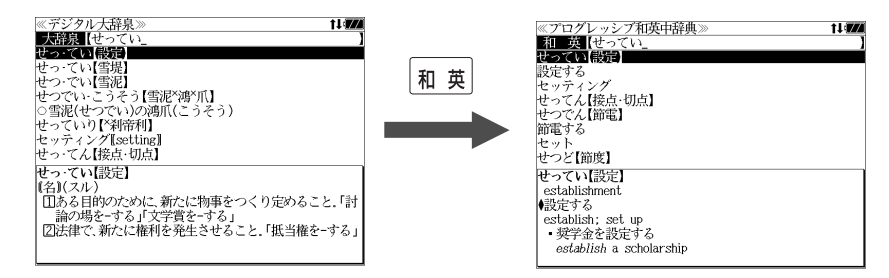

ただし、ローマ字入力の辞書と英字入力の辞書の間で切り換えた場合、入力文 字は引き継がれません。

# モードキーパワーオン機能

電源が切れた状態から一括検索、各辞書のモードキー、メニュー、カード、例 文・成句検索、履歴の各キーを押すと、電源ONになり各モードに直接入ります。

# オープンオン機能

電源が切れた状態から本機の上蓋を開けると、電源オンになり各モードに直接 入ります。

上蓋を閉じても、電源オフにはなりません。

使用後は本体を閉じる前に電源を切ることをお勧めします。

# レジューム機能(電源を切る前の状態の保持)

電源を切っても、最後に使っていた状態(画面)が保持されます。

|入/切| を押して電源を入れた場合、または上蓋を開けて電源を入れた場合は前 に使っていた状態の画面が表示されます。

オートパワーオフ(なにも操作せずしばらく時間が経つと、自動的に電源が切 れる機能)が働いた場合も電源が切れる前の状態が保持されます。

ただし、辞書のモードキーを押して電源を入れた場合は、電源を切る前の状態 には戻りません。

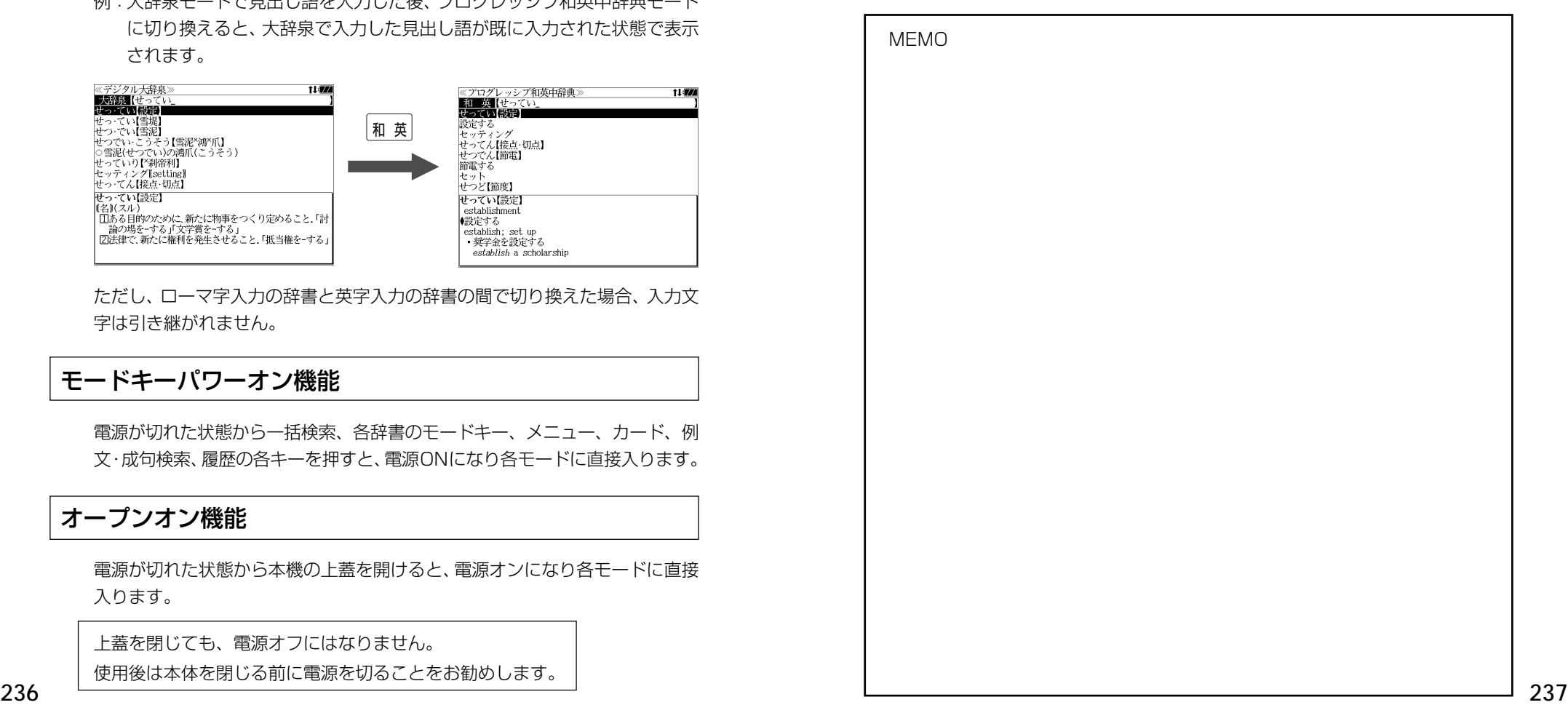

# **ローマ字 / かな対応表**

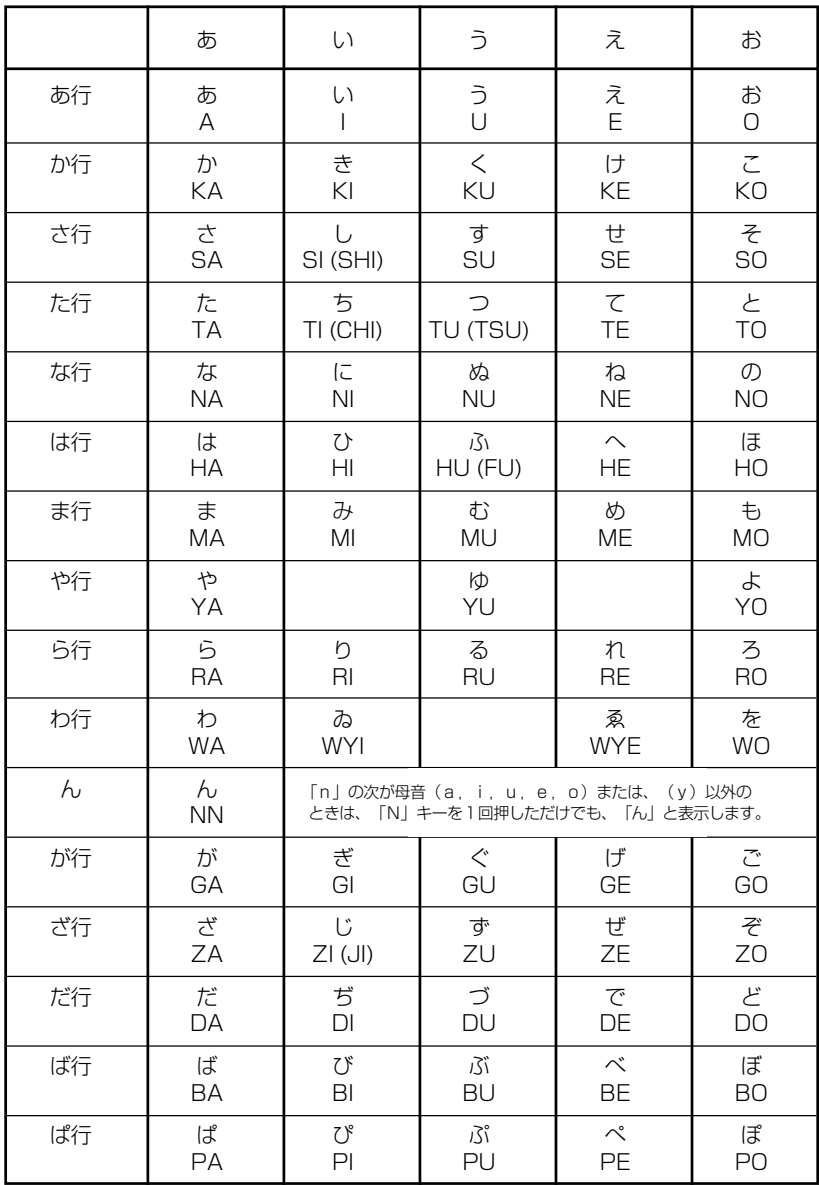

● 小さい字は直前に「X」または「L」を押します。 (例)小さい「ゃ」は XYA または LYA

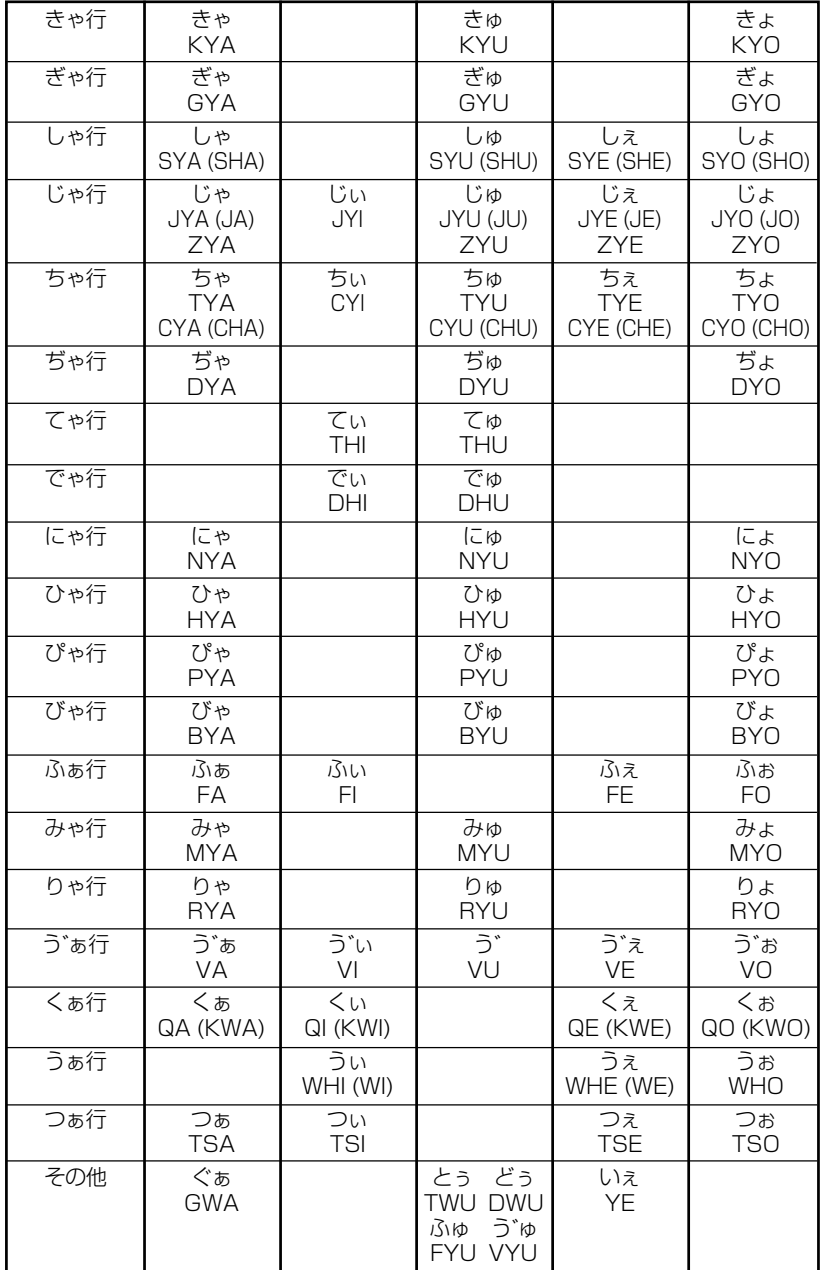

# 故障かなと思うまえに | 製品仕様

# 電子辞書の具合がわるいときは、この表でチェックしてみましょう。それでも正常に 動作しないときは、弊社「CPサービスセンター」にご相談ください。 そんなん のうなん ありの 製品仕様

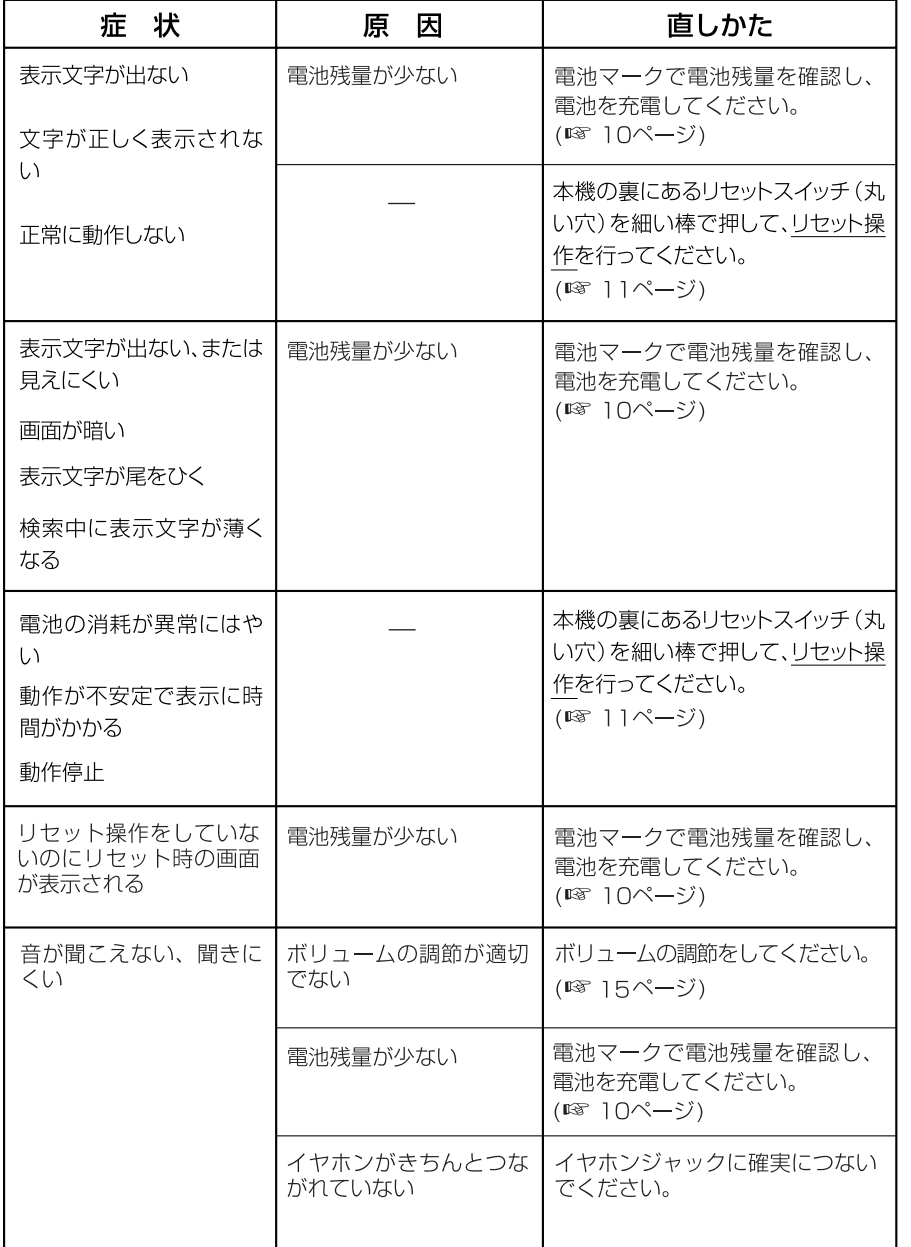

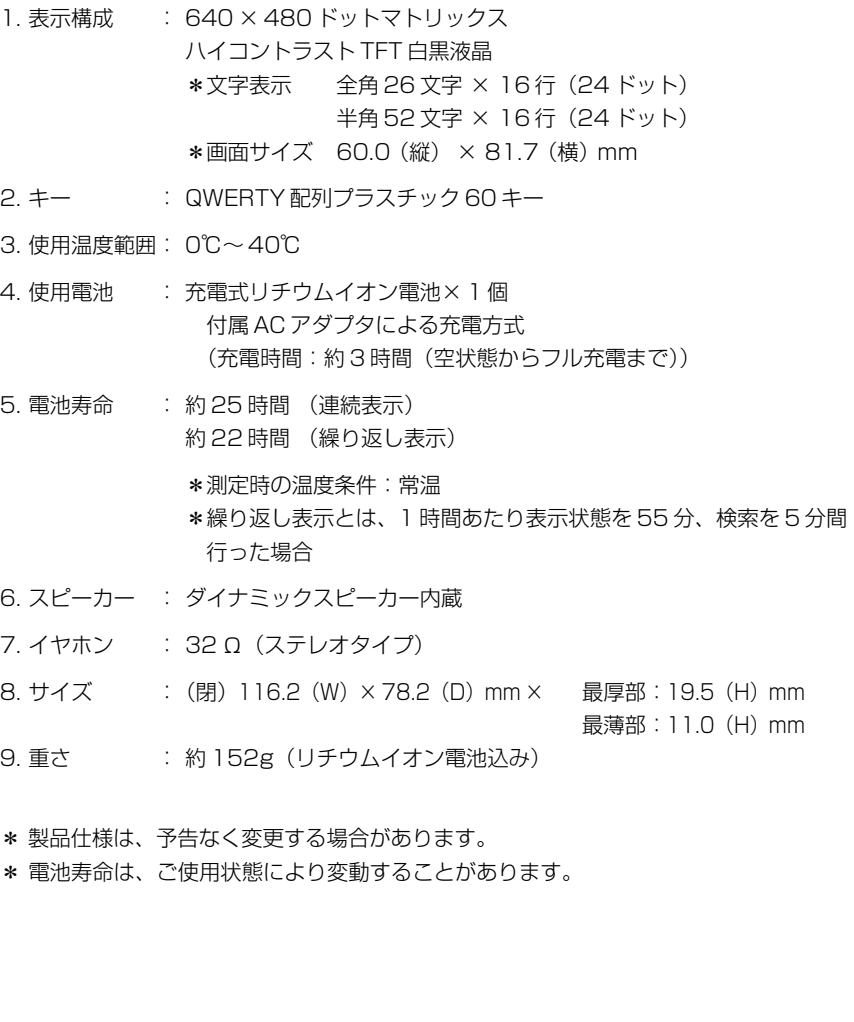

#### 数字、A-Z

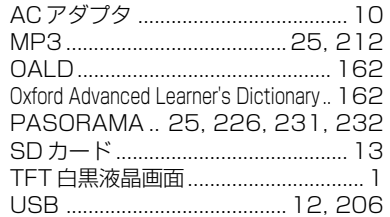

### あ行

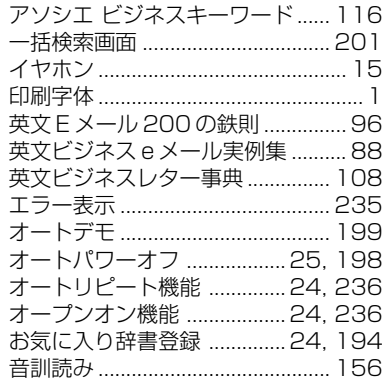

#### か行  $\sim$

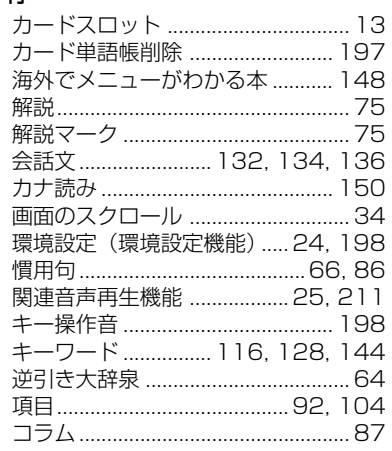

#### さ行

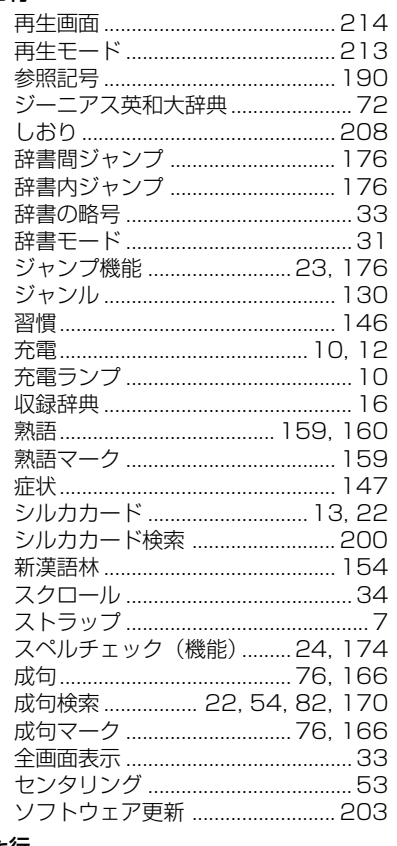

# た行<br><sub>" – ஈஈ</sub>

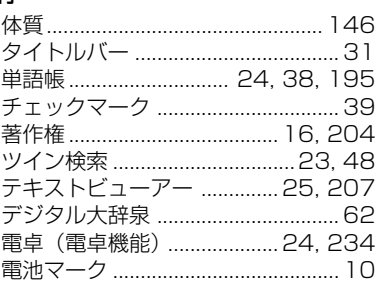

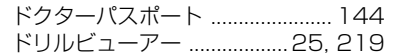

#### な行

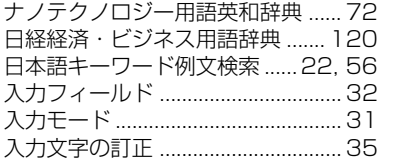

#### は行

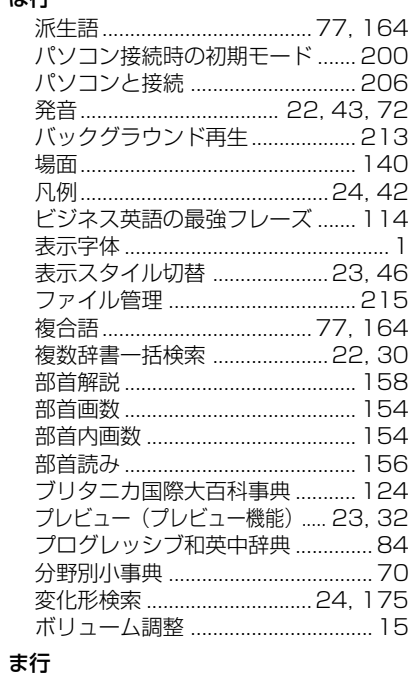

マルチ例文検索 ......................... 22, 58 

#### モードキーパワーオン機能 ... 24, 236 目次検索 ... 94, 98, 106, 114, 118 文字列リンク機能 .................. 24, 236

#### や行

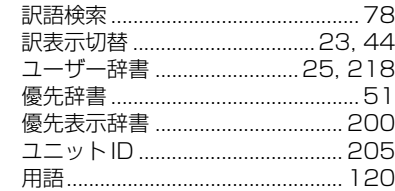

#### ら行

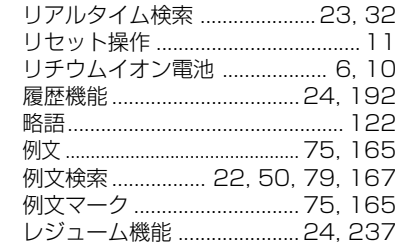

#### わ行

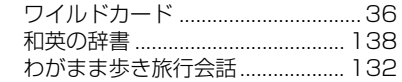

# **Operating Manual**

# **Preparation for using the unit**

# **1. Recharge the battery.**

1. The built-in lithium ion battery powers this unit and the unit will be automatically powered on when the lid is opened.

Check the battery mark that will appear on the upper right corner of the screen.

- : Fully charged
- **12** : Medium
- $\blacksquare$   $\blacksquare$   $\blacksquare$   $\blacksquare$
- **T**: Exhausted
- The battery low warning " 電池がなくなり ました。充電して下さい。" will be displayed when the battery is almost exhausted. Then, the unit will shut off.
- 2. Recharge the battery using the AC adapter (AP-001) that came with the unit if necessary.
- Be sure the unit is powered off.
- ① Insert USB connecter into the USB port of the AC adapter.
- ② Insert the Joint connecter into the USB terminal of the unit.
- ③ Plug the AC adapter into a socket.
- The charge lamp will be on. The light is orange while recharging.
- 3. The light turns to be green when recharging is finished. Note: It takes approx. 3 hours to fully recharge the battery.
- 4. When the battery is charged, unplug the AC adapter from a socket, then unplug the Joint connecter from the unit.

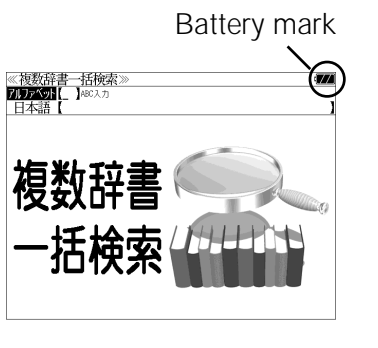

# Charge lamp. USB terminal Ø Q  $AC$  adapter  $\uparrow$  $.$ Ioint Connecter USB connecter USB cable

# **2. Reset the unit.**

Before you use the unit, gently press the "reset" switch on the bottom of the unit with a narrow tipped object.

In addition, reset the unit whenever the battery is recharged or the unit does not function correctly.

# Note:

An incorrect display or a battery drain due to an abnormal current flow may occur in case if you do not reset the unit.

**3. The multiple access screen is displayed.**

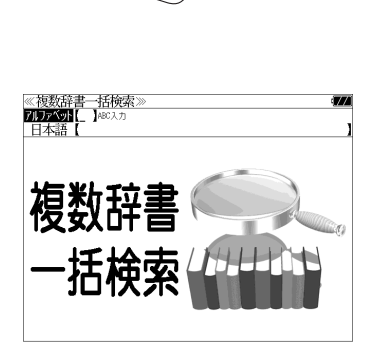

"reset" switch

• The lithium ion battery can be recharged even if the unit is connected to the personal computer with a USB cable.

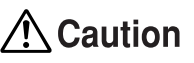

- Use the AC adapter that came with the unit in order to recharge the built-in lithium ion battery.
- The AC adapter is for home-use in Japan or North America.
- Never expose the unit to the liquid or other humidity as this may result in an electric shock or other accidents.
- Do not use the unit near the thermal appliance as this may result in heat generation or deformation.
- Stop using the unit immediately whenever the unit performed strangely.
- Be sure the unit is powered off when plugging on and off the AC adapter or the USB cable.
- Plug off the AC adapter while you do not use it.

# **Functions and features**

### **• Wide and clear screen**

640 x 480 dot (VGA size) enables to display large amount of text on the screen. In addition, 16 tones gray scale display enables to display illustrated descriptions in the encyclopedia clearly.

# **• Reading function**

The unit can read out the following words or sentences;

the main headwords in the "Unabridged Genius English-Japanese Dictionary", the conversation sentences in the "Speak (English, French, German, Spanish, Italian, Chinese, Korean) on Your Trip", the beginning of the famous classical music and opera music in the "Britannica Encyclopedia (Japanese)".

The unit pronounces the English words which corresponded to the words with the voice of the "Unabridged Genius English-Japanese Dictionary".

# **• SILUCA CARD function**

You can add the contents by setting the "SILUCA RED CARD" (option).

# **• Multiple search function**

You can search for headwords using a word entered in English or kana from several dictionaries.

## **• Example sentence or Idiom search**

You can search directly for example sentences or idiom using a word or words entered in English from the dictionaries for English.

# **• Example sentence search from Japanese**

You can search directly for English example sentences from their Japanese translations.

Also, you can search directly for Japanese E-mail example sentences from "Good writing for E-mail ".

# **• Example sentence search with search options**

Below search options helps you to look up example sentences efficiently:

Includes all the entered words. / Includes one of the entered words. Includes the entered phrase.

## **• Double search screen**

While the unit displays the previous search result, you can look up another word using the multiple dictionary search mode.

## **• Real-time search**

A headword search occurs after entry of each individual character, enabling immediate display of a list of corresponding headwords. This makes it possible to find the desired headword rapidly.

# **• Preview function**

The screen is divided into two parts when a word is searched for. The headwords part of the screen displays not only the search item but also a list. The preview screen shows a preview of an explanation and the meaning of the headword chosen in the headwords screen, thereby enabling faster viewing and expanding the range of vocabulary.

# **• Changing the display of the translation**

You can find a translation screen in three style;

Displays the whole text of a translation, example sentences, explanations and idioms.

Displays the whole text of a translation and indicates example sentences, explanations and idioms with their marks.

Displays the headwords, part of speech and translations in a brief style.

# **• Style of the screen**

When the preview is displayed, the screen can be divided into two parts vertically or horizontally. When the whole text of an translation is displayed, the line spacing can be chosen from the three space style.

# **• Character size**

The size of the character display can be expanded or reduced.

# **• Jump function**

(searching for related words from one dictionary to another) With this function you can jump from reference symbols and words contained in commentaries and translations to explanations of related words.

# **• Word book** (単語帳)

You can keep up to 1,000 words and example sentences.

# **• History function**

Up to 100 previously searched headwords can be kept in memory.

# **• Spelling checker**

If you enter a spelling that you're not entirely sure is correct or not, this function enables you to see a list of possible English words with similar pronunciations or spellings. If the input is a variant form, the original form will be displayed.

- **• Explanatory notes** (凡例) The unit can show the explanatory notes for the dictionaries.
- **• Characters-link function**

(switching between dictionaries during operation) When switching dictionary mode, this function enables you to transfer a previously entered series of characters into another dictionary mode.

**• Favorite dictionary**

You can set two special keys as the dictionary mode keys which you use frequently.

**• Basic settings function**

The operational settings can be changed to make it easier for you to use the unit.

# **• Calculator function**

Addition, subtraction, multiplication and division can be performed with up to 12 digits held in memory.

**• Connection functions with the personal computer** User Dictionary, Drill viewer, Text viewer, MP3 player, Name card Viewer PASORAMA function

# **To turn ON and OFF the power**

**• How to turn ON the power**

There are three ways of turning the power ON.

Open the unit. / Press  $\lambda/\eta$ . / Press the dictionary mode key.

**• How to turn the power OFF**

 $Press |\lambda/\psi|$ 

Closing the unit dose NOT turn the power OFF.

# **Basic uses**

Let's start with an explanation of basic uses of the unit using the multiple access key as an example.

# **1. Selecting the dictionary mode**

Press the multiple access key  $\left[-\frac{1}{4} + \frac{1}{4} + \frac{$ 

Pressing the specific dictionary mode key enables you to select the specific dictionary mode.

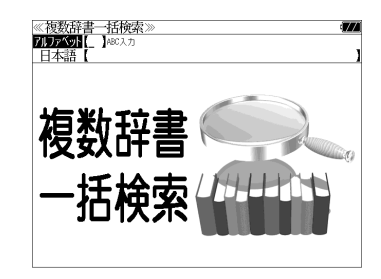

Pressing the MENU key enables you to select the specific dictionary mode from the all dictionary modes.

# **2. Character entry**

After Selecting the entering method English or Japanese, enter the spelling of the word using the alphameric keys.

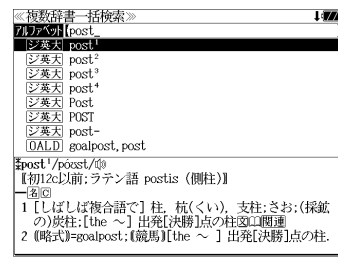

Example: "post"

# **3. Selecting a headword**

Select the headword using  $\boxed{\nabla}/\boxed{\triangle}$ .

The preview screen will change in accordance with the selected headword.

Example: Select " [ジ英天] post<sup>2</sup>"

(Scrolling the headword list)

$$
\boxed{\nabla}/\boxed{\Delta} : \text{by line}
$$

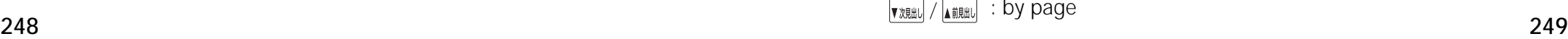

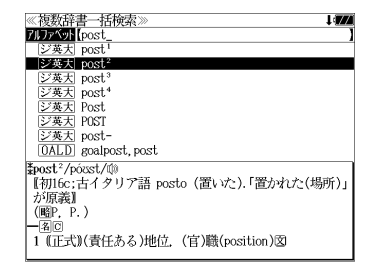

# **4. Displaying the whole text of an explanation/translation**

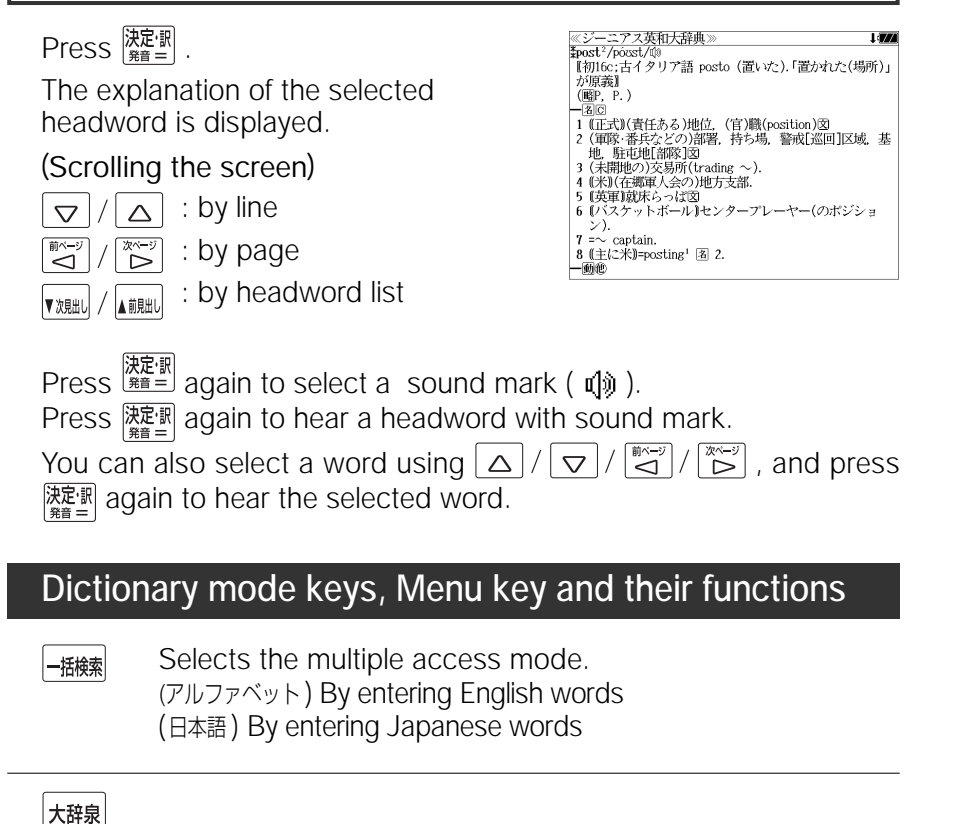

"Daijisen" Japanese dictionary mode

大辞泉 Selects the "Daijisen" Japanese dictionary mode. 逆引き You can search for definitions from the end of a word. 慣用句 You can find and see the meanings of Japanese idioms. アルファベット You can search for the alphabetical word. 分野別小事典 You can look up a specific word from two spheres. (小百科 ) Category of the things (歳時記 ) Seasonal words

# |英和

English-Japanese Dictionary mode

- 英 和 Selects the English-Japanese Dictionary mode.
- 例文検索 You can look up example sentences containing specific English words.
- 成句検索 You can look up set phrases containing specific English words.
- 訳語検索 You can search for headwords from the Japanese meanings.

Japanese-English Dictionary mode

- 和 英 Selects the Japanese-English Dictionary mode.
- コラム Columns

# ビジネス

英文ビジネスeメール実例集 / "Successful E-mail in the Global Market" mode 日本語 You can look up example sentences from the Japanese words. 英 語 You can look up example sentences from the English words. 項目名 You can search for example sentences from the contents. 目次検索 You can search for example sentences from a table of contents. 説得できる英文Eメール200の鉄則 / "200 rules for E-mail in English" mode 日本語 You can look up example sentences from the Japanese words.

- 英 語 You can look up example sentences from the English words.
- 目次検索 You can search for rules from a table of contents.

### もっとうまい e メールの書き方 / "Good writing for E-mail " mode

- 日本語 You can look up example sentences from the Japanese words.
- 英 語 You can look up example sentences from the English words.
- 項目名 You can search for example sentences from the contents.
- 目次検索 You can search for example sentences from a table of contents.

## キーワードで引く英文ビジネスレター事典 / "Business Letter Expressions" mode

- 日本語 You can look up example sentences from the Japanese headword.
- 英 語 You can look up example sentences from the English headword.
- 和訳検索 You can look up example sentences from the Japanese meanings.
- 例文検索 You can look up example sentences containing specific English words.
- 目次検索 You can refer to the columns, model sentences, etc.

# ビジネス英語の最強フレーズ / "Business English Phrase Book" mode

目次検索 You can search phrases from a table of contents.

## 日経ビジネス アソシエ ビジネスキーワード

"Associé Business Key Words" mode

- キーワード You can search for headwords from the specific Japanese key words.
- 目次検索 You can search phrases from a table of contents.

## ■ 日経 経済・ビジネス用語辞典 /

"Nikkei Dictionaries of Economic and Business Terms" mode

- 用 語 You can look up the meanings of words.
- **250 251** 略 語 You can look up the meanings of the alphabetic abbreviations.

ブリタニカ

# "Britannica Encyclopedia (Japanese)" mode

- 日本語 You can find and see the definitions of words from Japanese.
- 英 語 You can find and see the definitions of words from English.
- キーワード You can search for headwords from the definitions containing specific Japanese key words.

ジャンル別事典 You can search for headwords from the category of the things.

# 旅行

### わがまま歩き旅行会話 英語 / "Speak English on Your Trip" mode

- 日本語 By entering Japanese words
- 英 語 By entering English words
- 和 英 Selects the Japanese-English Dictionary mode.

場面別会話 From the scene of the conversation 海外旅行ミニ知識 Information of the traveling abroad

### ■ わがまま歩き旅行会話 フランス語 + 英語 /

"Speak French on Your Trip" mode

- 日本語 By entering Japanese words
- 仏 語 By entering French words
- 英 語 By entering English words
- 和英仏 Selects the Japanese-English-French Dictionary mode.

場面別会話 From the scene of the conversation 海外旅行ミニ知識 Information of the traveling abroad

## わがまま歩き旅行会話 ドイツ語 + 英語 /

"Speak German on Your Trip" mode

- 日本語 By entering Japanese words
- 独 語 By entering German words
- 英 語 By entering English words
- 和英独 Selects the Japanese-English-German Dictionary mode.
- 場面別会話 From the scene of the conversation
- 海外旅行ミニ知識 Information of the traveling abroad

## わがまま歩き旅行会話 スペイン語 + 英語 /

"Speak Spanish on Your Trip" mode

- 日本語 By entering Japanese words
- 西 語 By entering Spanish words
- 英 語 By entering English words
- 和英西 Selects the Japanese-English-Spanish Dictionary mode.

場面別会話 From the scene of the conversation

海外旅行ミニ知識 Information of the traveling abroad

### わがまま歩き旅行会話 イタリア語 + 英語 /

"Speak Italian on Your Trip" mode

- 日本語 By entering Japanese words
- 伊 語 By entering Italian words
- 英 語 By entering English words
- 和英伊 Selects the Japanese-English-Italian Dictionary mode.

場面別会話 From the scene of the conversation

海外旅行ミニ知識 Information of the traveling abroad

### わがまま歩き旅行会話 中国語 + 英語 /

"Speak Chinese on Your Trip" mode

- 日本語 By entering Japanese words
- 中国語 By entering Chinese words
- 英 語 By entering English words
- 日英中 Selects the Japanese-English-Chinese Dictionary mode.

場面別会話 From the scene of the conversation

海外旅行ミニ知識 Information of the traveling abroad

### わがまま歩き旅行会話 韓国語 + 英語 /

- "Speak Korean on Your Trip" mode
- 日本語 By entering Japanese words
- 英 語 By entering English words
- 和英韓 Selects the Japanese-English-Korean Dictionary mode.

場面別会話 From the scene of the conversation

海外旅行ミニ知識 Information of the traveling abroad

Dr. PASSPORT/ "Conversation collection about the illness and the injury" mode

- キーワード From the key word
- 体質と習慣 From the constitution and the habit
- 症状 From the symptom

海外でメニューがわかる本 / "The menu guide of the world" mode

メニュー用語 By entering foreign words from menu

カナ読み By entering katakana words

**各国メニューの解説 Information of the foreign menu** 

# 漢和

### "Kangorin" Kanji Dictionary mode

You can look up a kanji you can't read in any of five ways.

- 音訓読み On / Kun reading 部首読み Reading of radical
- 部首画数 Radical stroke count 部首内画数 [ Total stroke count ] [ Radical stroke count ]
- 総画数 Total stroke count
- **252 253** basis of data contained in the Kangorin kanji dictionary.熟語検索 You can find and see the meanings of kanji compounds on the

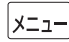

### 英語

"Oxford Advanced Learner's Dictionary" mode

- 英 英 Selects the English Dictionary mode.
- 例文検索 You can look up example sentences containing specific English words.
- 成句検索 You can look up set phrases containing specific English words.

# 役だつール

テキストビューアー / Text Viewer

MP3 プレーヤー / MP3 Player

ファイル管理 / File control

複数辞書一括検索 / Selects the multiple access mode

# 日本語キーワード例文検索

Selects the function of the example sentence search from Japanese.

# 例文・成句検索

Activates example sentence or idiom search function.

# マルチ例文検索

 Selects the function of the example sentence search with search option. 日電卓 / Selects the calculator function.

環境設定 / Selects the basic operational settings.

単語帳管理 / Selects the card word book control.

**K 著作権表示 / Selects the display of copyright.** 

ユニット ID/ Shows the unit ID number.

単語帳 You can keep up to 1,000 words and example sentences.

凡 例 The unit can show the explanatory notes for the dictionaries.

# **Explanation of the keys**

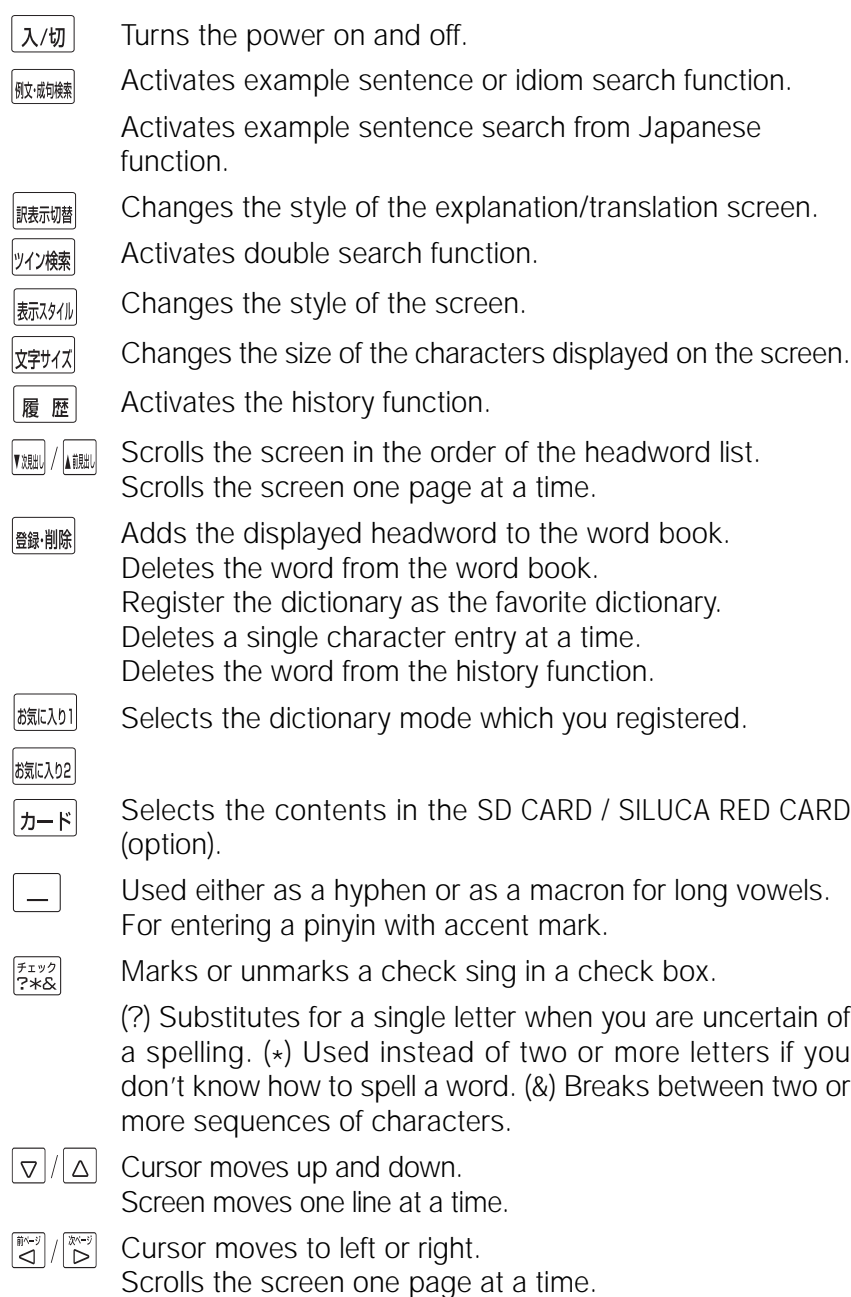

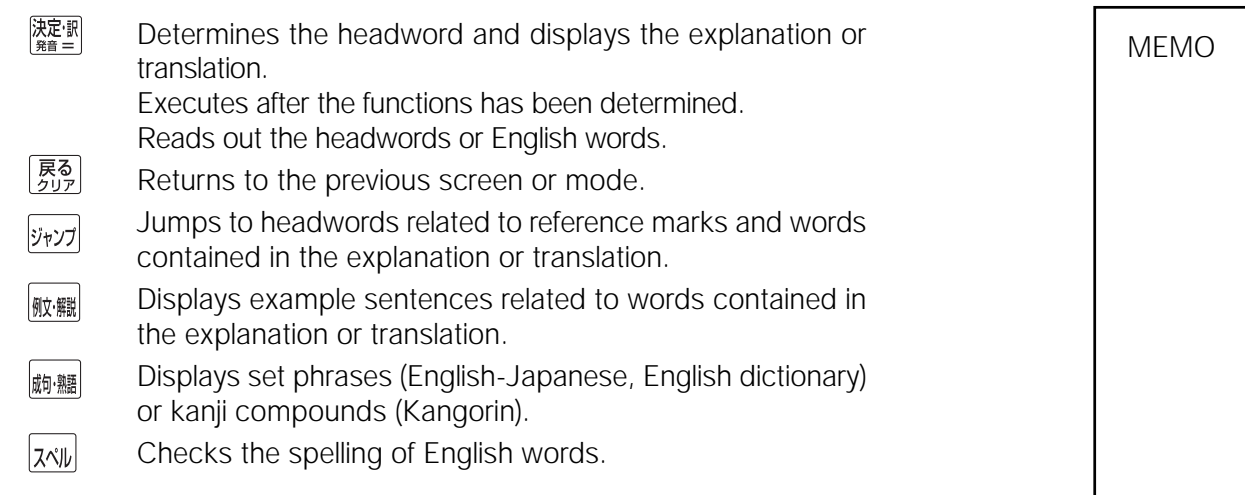

# **保証、修理等について**

### ■保**証について**

- 1. この製品には保証書がついています。保証書は販売店にて所定事項を記入してお渡しし ます。必ずお受け取りください。所定事項の記入および記載内容をお確かめのうえ、大 切に保管してください。
- 2. 保証期間はお買上げの日より1年間です。保証期間内でも有料になることがありますの で、内容を良くお読みください。
- 3. 本機のソフトウェアの記述内容を使用したことによる金銭上の損害、逸失利益および第 三者からのいかなる請求につきましても、弊社は一切その責任を負えません。
- 4. 権利者の許諾を得ることなく、本機のソフトウエアおよび取扱説明書の内容全部または 一部を複製、および賃貸に使用することは、著作権法上禁止されております。
- 5. 取扱説明書に記載されている正常な使用状態で本機に故障が生じた場合、弊社は本機の 保証書に定められた条件に従って修理をいたします。ただし、本機の故障、誤操作等に よりデータ等が正常に呼び出せない事によって発生した損害等につきましては、弊社は 一切その責任を負えませんので、予めご了承ください。

#### **■修理等について**

- 1. 本機の具合が悪いときは、この説明書をもう1度お読みになってお調べください。それで も具合が悪いときは、お買上げ店または弊社「CPサービスセンター」にご相談ください。 ご相談の時はお買上げ日、製品名、型番、故障内容をできるだけ詳しくお知らせください。
- \* 修理は、故障内容の詳しいメモ等を添えて、お買上げ店へ製品と保証書をご持参、また は弊社「CP サービスセンター」にご郵送の上、お申付けください。
- \* 弊社へ郵送される場合の郵便料金及び諸経費等はお客様のご負担となりますので予めご 了承ください。郵送の際は適切な梱包の上、紛失等を防ぐため簡易書留のご利用をお薦 めします。
- \* 修理に出した場合は、原則として履歴や単語帳のデータが消去されます。大事なデータ は、修理に出される前にお客様ご自身で控えを取ったうえで修理に出されることをお勧 めします。弊社では消去後のデータの復活はできませんので、予めご了承ください。
- 2. 保証期間内の修理について 保証書の記載内容に基づいて修理させていただきます。
- 3. 保証期間経過後の修理について お買上げ日、製品名、型番、故障内容等できるだけ詳しくお知らせください。修理によっ て機能等が維持できる場合は、ご希望により有料にて修理させていただきます。また、修 理によって機能等が維持できない場合は、修理をお断りする場合があります。

#### 修理等のご相談、お問い合わせは下記にお願いします。

**258 259** 〒 272- 0023 千葉県市川市南八幡 3-21-10 セイコーインスツル株式会社「CPサービスセンター」 電話:047(320)4696 [受付時間]9:00 ~ 12:00 13:00 ~ 17:00 月曜日~金曜日(土・日・祝日を除く)

# 無料修理規定

- 1. 保証期間はお買上げの日より 1 年間です。
- 2. 正常な使用状態(取扱説明書の注意に従った使用状態)で保証期間内に故障した場合に は、お買上げの販売店、または弊社が無料で修理させていただきます。
- 3. 保証期間内に故障して無料修理をお受けになられる場合には、お買上げの販売店へ製品 と、この保証書をご持参または弊社「CPサービスセンター」にご郵送の上、お申し付け ください。
- 4. 弊社へご郵送される場合の郵便料金及び諸経費等はお客様のご負担となりますので予め ご了承ください。 \*ご郵送の際には適切な梱包の上、紛失等を防ぐため簡易書留のご利用をお薦めします。
- 5. ご贈答、ご転居等で、この保証書に記入してあるお買上げ販売店に修理がご依頼になれ ない場合は、弊社「CPサービスセンター」に製品と、この保証書をご郵送ください。
- 6. 保証期間内でも次の場合は有料とさせていただきます。

(1)この保証書のご提示がない場合、お買上げの年月日・お客様名・お買上げ販売店名の 記入がない場合、及びこの保証書の字句を書替えられた場合 (2)他の機器から受けた障害、または不当な修理や改造による故障及び損傷 (3)お買上げ後の輸送、落下、電池の液漏れ (含付属サービス電池) などによる故障及び 損傷 (4)お取扱い上の不注意(表示画面ガラス割れ等)による故障及び損傷 (5)火災、地震、風水害、落雷等の天変地異、公害、異常電圧等による故障及び損傷 (6)一般家庭以外での使用(例えば業務用)での故障及び損傷 (7)付属品(電池等)の消耗、液漏れ等による故障及び損傷 (8)ご使用中に生じたキズ、汚れ、磨耗などによる外観上の損傷 (9)ジュース、コーヒー等、液体の水濡れによる故障及び損傷

- 7. 付属のイヤホンは、保証の対象には含まれていません。
- 8. この保証書は、日本国内においてのみ有効です。
- 9. この保証書は再発行いたしませんので、大切に保管してください。
- \* この保証書は本書に明記した期間、条件のもとにおいて無料修理をお約束するものです。 したがってこの保証書でお客様の法律上の権利を制限するものではありません。
- \* 日本国内で購入され、保証期間内に海外からの無料修理をお受けになられる場合にも、こ の保証書を添付の上、修理をお申し付けください。この保証書のご提示がない場合は、有 料となりますので予めご了承ください。
- \* 保証期間経過後の修理などについてのご不明な点がありましたら、お買上げの販売店、ま たは弊社「CPサービスセンター」にお問い合わせください。